# **KAWAI**

Introduction

Jouer du piano

Enregistreur

Concert Artist

CA98 / CA78 Manuel de l'utilisateur

Menu Musique

Favoris

Réglages

Annexe

**FR** 

**Nous vous remercions d'avoir acheté ce piano numérique** *Concert Artist* **CA98/CA78 de Kawai.** 

Ce manuel de l'utilisateur contient des informations importantes sur l'emploi et le fonctionnement de l'instrument. Lisez attentivement toutes les sections et conservez le manuel pour référence ultérieure.

#### **À propos de ce manuel de l'utilisateur**

Avant de tenter de jouer de cet instrument, veuillez lire la section **Introduction** (page 10) de ce manuel de l'utilisateur. Cette section donne le nom et explique la fonction de chaque composante et explique comment connecter le câble d'alimentation et comment mettre le piano sous tension.

La section **Jouer du piano** (page 22) offre une présentation des fonctions couramment utilisées de l'instrument, permettant de profiter du piano numérique CA98/CA78 presque immédiatement après l'avoir connecté. La section **Enregistreur** (page 39) fournit quant à elle des instructions sur la façon d'enregistrer des morceaux dans la mémoire interne de l'instrument et sur une clé USB.

La section **Menu Musique** (page 52) comprend des renseignements concernant les morceaux de démonstration intégrés, les fonctionnalités de morceaux de musique pour piano, leçons et exercices de doigté, ainsi que la fonction Concert Magic. Cette section explique également comment lire les morceaux enregistrés dans la mémoire interne ou stockés sur une clé USB.

La section **Favoris** (page 81) fournit des instructions sur la façon d'enregistrer, de sélectionner et de gérer les sons favoris, tandis que la section **Réglages** (page 89) détaille les différentes options et différents réglages qui peuvent être utilisés pour régler le son et le fonctionnement de l'instrument.

Pour terminer, la section **Annexe** (page 150) comprend des listes de tous les sons internes, morceaux et rythmes de batterie, les instructions d'assemblage pour le modèle CA78, les informations de référence sur MIDI et une fiche technique détaillée.

#### **À propos des illustrations**

Toutes les illustrations présentées dans ce manuel de l'utilisateur décrivent le modèle CA98, sauf indication contraire.

# **Règles de sécurité**

# <span id="page-2-0"></span>**CONSERVEZ CES INSTRUCTIONS**

INSTRUCTIONS RELATIVES AU RISQUES D'INCENDIE, D'ELECTROCUTION, OU DE BLESSURE D'UNE PERSONNE

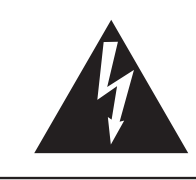

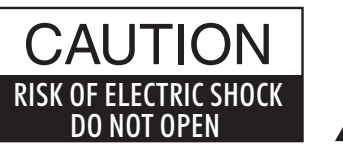

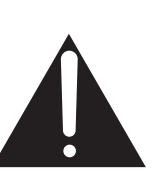

## **AVERTISSEMENT**

POUR REDUIRE LES RISQUES D'INCENDIE OU D'ELECTROCUTION, PROTEGEZ CET APPAREIL DE LA PLUIE OU DE L'HUMIDITE.

# AVIS : RISQUE DE CHOC ELECTRIQUE - NE PAS OUVRIR.

POUR REDUIRE LES RISQUES D'INCENDIE OU D'ELECTROCUTION, NE DEMONTEZ PAS LE COUVERCLE (OU L'ARRIERE). A L'INTERIEUR, AUCUNE PARTIE N'EST REPARABLE PAR L'UTILISATEUR. POUR LA MAINTENANCE, ADRESSEZ-VOUS A DU PERSONNEL QUALIFIE.

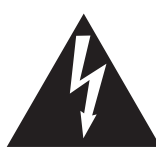

Le symbole de l'éclair avec une pointe de flèche à l'intérieur d'un triangle équilatéral met en garde l'utilisateur contre la présence de tension dangereuse, non isolée, à l'intérieur de l'appareil, dont l'amplitude peut être suffisante pour induire un risque d'électrocution d'une personne.

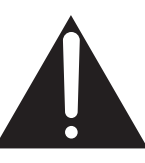

Le point d'exclamation à l'intérieur d'un triangle équilatéral alerte l'utilisateur de la présence de règles d'utilisation et d'entretien importantes dans la notice qui accompagne l'appareil.

#### **Exemples de symboles graphiques**

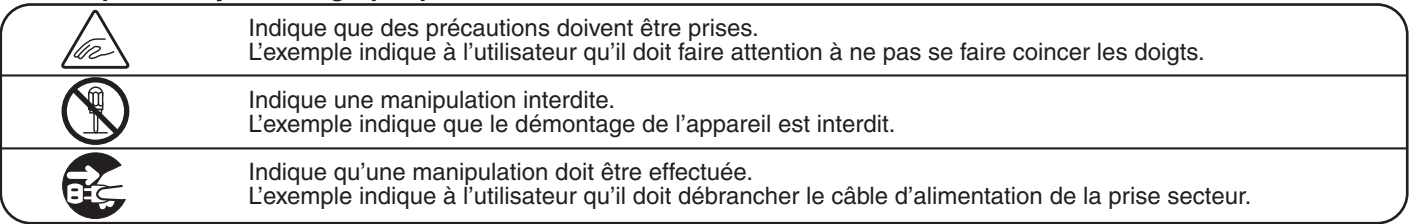

**Lisez toutes les instructions avant d'utiliser cet appareil.**

**AVERTISSEMENT - Lors de l'utilisation d'appareils électriques, des précautions de base doivent toujours être prises. Les précautions qui suivent en font partie.**

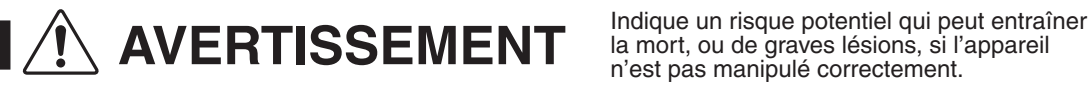

la mort, ou de graves lésions, si l'appareil n'est pas manipulé correctement.

**L'appareil doit être branché sur une prise secteur qui délivre la tension spécifiée.**

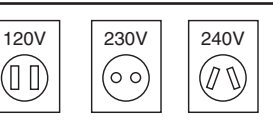

● Si vous utilisez un câble d'alimentation secteur, vérifiez que la forme de la prise soit la bonne, et qu'il

- soit conforme à la tension d'alimentation spécifiée.
- Le non respect de ces instructions peut causer un incendie.

**Ne pas brancher ou débrancher le câble d'alimentation avec les mains humides.**

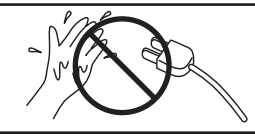

Vous pourriez vous électrocuter.

**Faite attention de ne pas introduire un produit étranger à l'intérieur de l'appareil.**

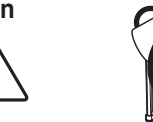

L'introduction d'eau, d'aiguilles ou d'épingles à cheveux, peut provoquer une panne ou un court-circuit. Ce produit doit être mis à l'abri des écoulements ou projections d'eau. Ne jamais placer sur le produit des objets contenant des liquides, tels que des vases ou autres récipients.

**La banquette doit être utilisée convenablement (elle doit être utilisée seulement pour jouer l'instrument).**

- **Ne pas jouer avec ou se mettre debout sur la banquette.**
- **Une seule personne doit s'asseoir sur la banquette.**
- **Ne pas s'asseoir sur la banquette lors de l'ouverture du couvercle.**
- **Resserrez les boulons régulièrement.**

tomber, ou car vos doigts pourraient être coincés.

Si vous ne respectiez pas ces instructions vous pourriez être blessé, car la banquette pourrait

**N'utilisez pas le casque longtemps à** 

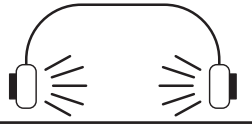

Si vous le faisiez vous pourriez avoir des problèmes d'audition.

**Ne pas s'appuyer contre le clavier.**

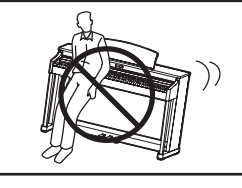

Cela pourrait provoquer la chute de l'appareil, et engendrer des blessures.

**Vous ne devez pas démonter, réparer ou modifier l'appareil.**

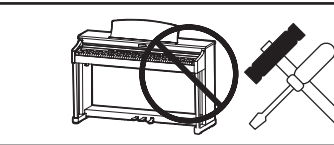

Vous pourriez provoquer une panne, une électrocution ou un court-circuit.

**Lorsque vous débranchez le câble secteur, faites-le en maintenant et en tirant la prise pour la déconnecter.**

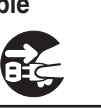

● Si vous tiriez sur le câble, vous pourriez l'endommager en provoquant un incendie, une électrocution, ou un court-circuit.

**Ce produit n'est pas totalement déconnecté du circuit électrique lorsqu'il est mis hors tension par le bouton d'arrêt. Si l'appareil ne doit pas être utilisé pendant une longue période, débranchez le câble d'alimentation de la prise secteur.**

- Si vous ne le faisiez pas la foudre pourrait provoquer un incendie.
- Si vous ne le faisiez pas, la surchauffe de l'appareil pourrait provoquer un incendie.

**Il se peut que cet appareil soit équipé avec une fiche secteur polarisée (une languette plus large que l'autre). C'est une mesure de sécurité.**

**Si vous ne pouvez pas brancher la fiche dans la prise secteur, contactez un électricien qui remplacera votre prise.**

**Ne supprimez pas le détrompeur de la fiche.**

**Il est recommandé de placer l'instrument à proximité de la prise de courant et de positionner le câble d'alimentation secteur de sorte qu'il puisse être débranché rapidement en cas d'urgence, le courant électrique étant toujours** 

**présent tant que la prise est branchée même si le bouton de mise en marche est en position Arrêt.**

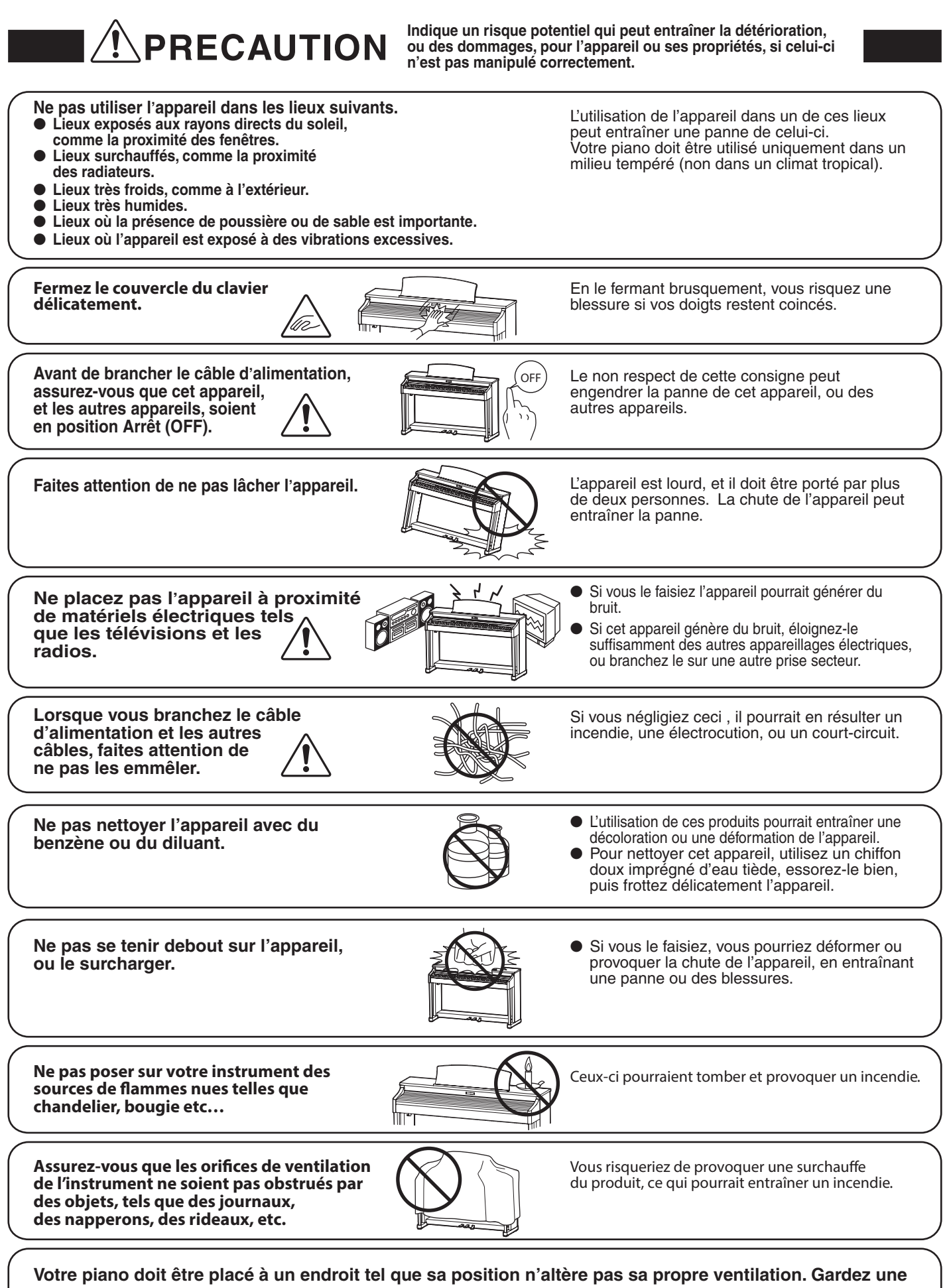

**distance minimum de 5 cm autour de l'instrument pour une aération suffisante.**

**L'appareil doit être révisé par du personnel qualié lorsque :**

- **Le câble ou la prise d'alimentation sont endommagés.**
- **Des objets sont tombés, ou du liquide à été renversé à l'intérieur de l'appareil.**
- **L'appareil a été exposé à la pluie.**
- L'appareil ne semble pas fonctionner normalement, ou manifeste un changement marqué dans ses **performances.**
- **L'appareil est tombé, ou son meuble est endommagé.**

#### **Dépannage**

Si quelque chose d'anormal se passe dans l'appareil, éteignez-le immédiatement (position OFF), déconnectez le câble d'alimentation, et contactez le magasin qui vous a vendu l'appareil.

#### **ATTENTION:**

Pour éviter les chocs électriques, introduire la lame la plus large de la fiche dans la borne correspondante de la prise et pousser jusqu'au fond.

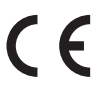

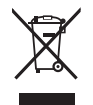

**Information sur les déchets industriels à destination des usagers** vous devez le remettre de façon séparée dans un centre de collecte de déchets approprié.<br>Vous ne devrez pas le remettre avec les déchets ménagers. Remettre ce produit dans un centre de collecte de déchets approprié évitera de potentiels effets négatifs sur l'environnement et sur la santé qui pourraient survenir dans le cas contraire du fait d'un traitement des déchets non adapté. Pour de plus amples détails, merci de contacter les instances locales. (union européenne seulement)

La reference commerciale est inscrite sur une etiquette en dessous de votre instrument, conformement a l'indication ci-dessous.

# reference

#### **A propos de Bluetooth**

- Le nom et les logos Bluetooth® sont des marques enregistrées et restent la propriété de Bluetooth SIG, Inc. L'utilisation de ces marques par Kawai Musical Instruments Mfg. Co., Ltd. est régie par une licence d'exploitation. Les autres marques et logos sont ceux de leurs propriétaires respectifs.
- Bande de fréquence de la radio: 2400~2483,5 MHz Puissance: 2,5 mW (BLE), 4,5mW (A2DP)
- Fonction Bluetooth disponible selon les marchés.

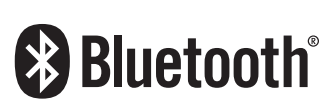

# **Table des matières**

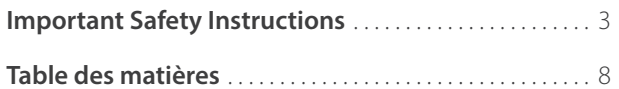

## **[Introduction](#page-9-0)**

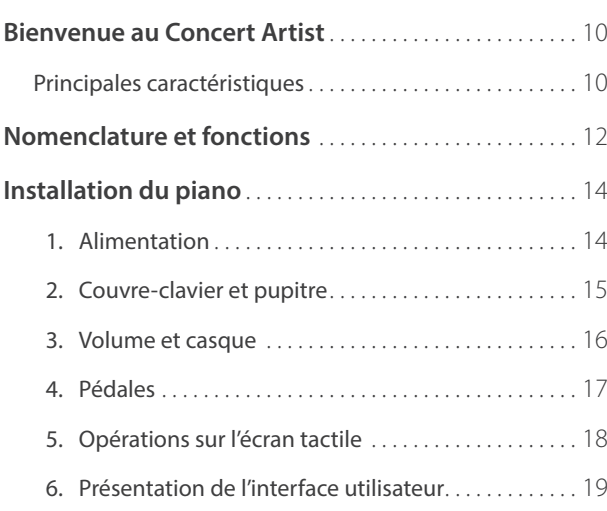

## **[Jouer du piano](#page-21-0)**

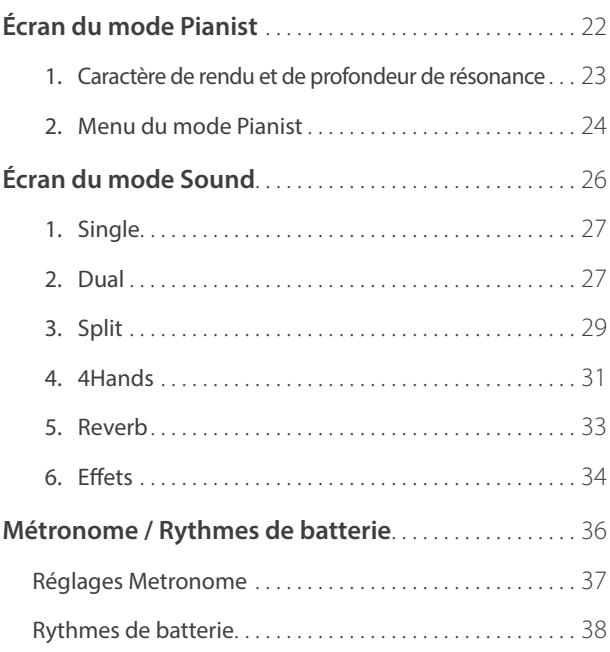

## **[Enregistreur](#page-38-0)**

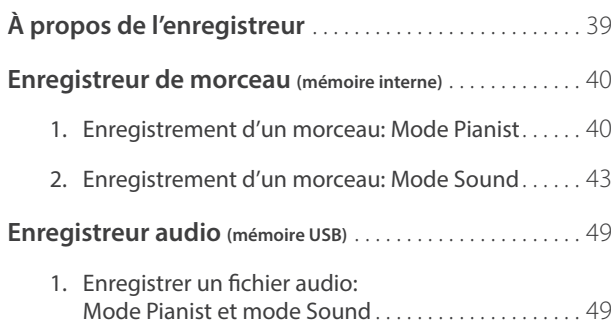

## **[Menu Musique](#page-51-0)**

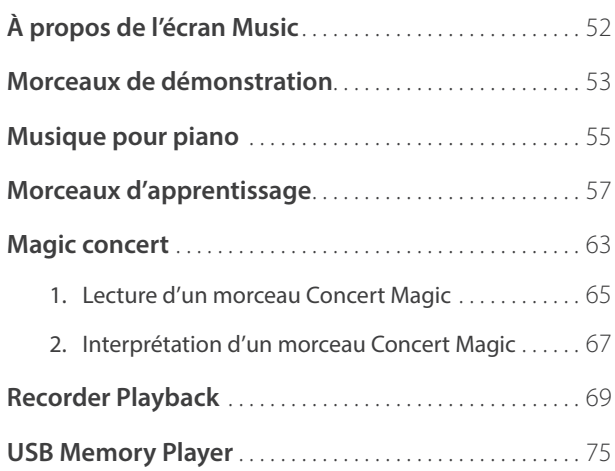

## **[Favoris](#page-80-0)**

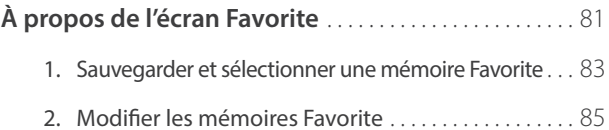

## **[Réglages](#page-88-0)**

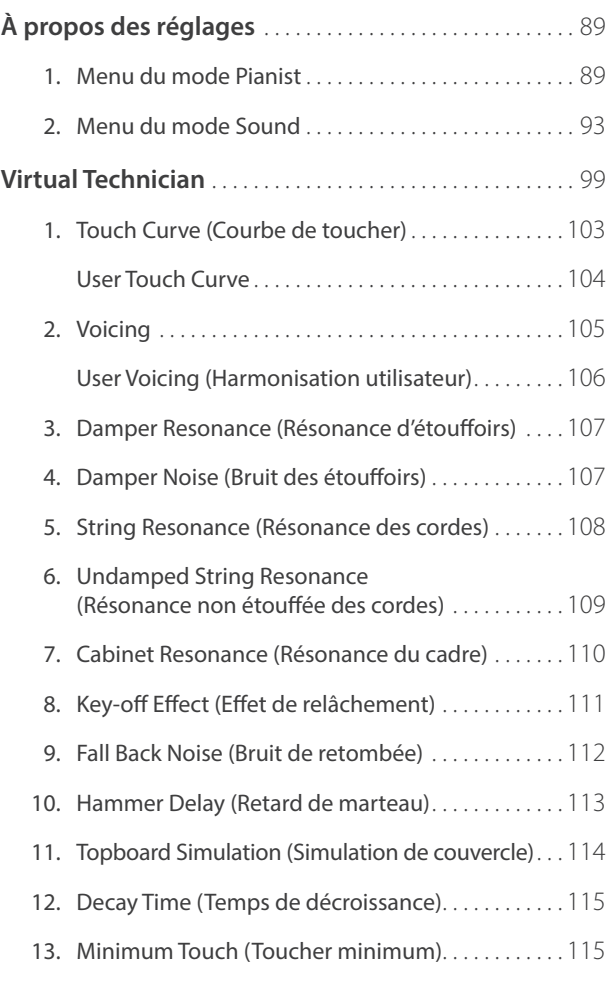

## **[Réglages \(suite.\)](#page-88-0)**

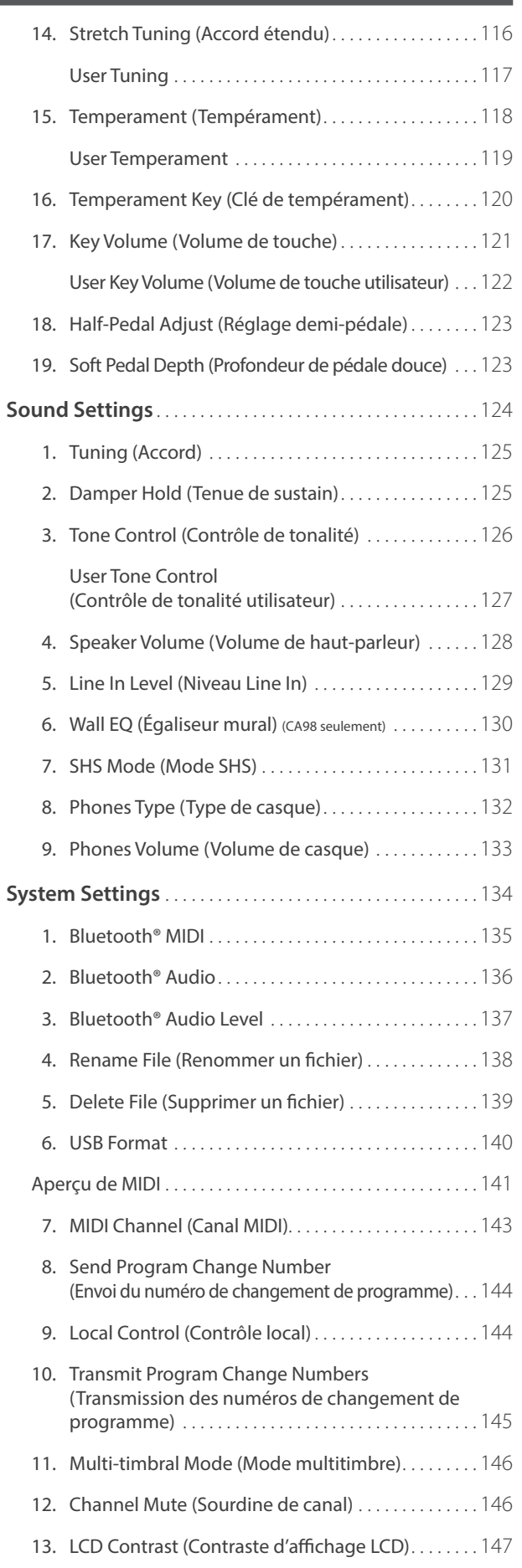

## **[Réglages \(suite.\)](#page-88-0)**

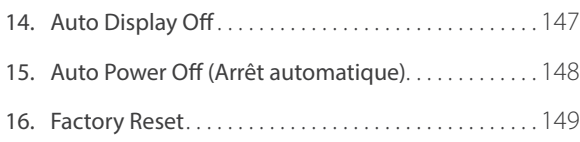

## **[Annexe](#page-149-0)**

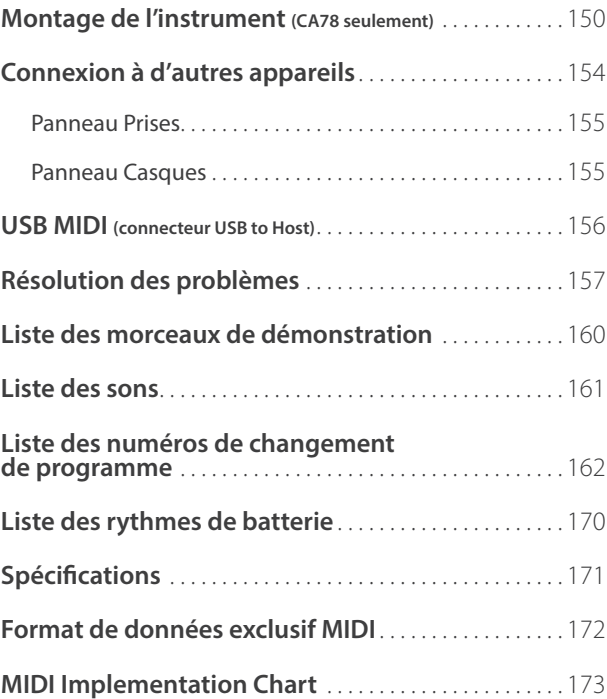

## <span id="page-9-0"></span>**Principales caractéristiques**

#### **Touches en bois Grand Feel II à surface Ebony & Ivory Touch et mécanisme d'échappement**

Les pianos numériques CA98 et CA78 utilisent la dernière mécanique de clavier *Grand Feel II* à touches en bois de Kawai, résultat de plus de 90 années de savoir-faire en matière de piano acoustique, et offrent une expérience de jeu exceptionnelle pour son réalisme.

Comme avec un piano à queue, les 88 touches noir et blanc sont entièrement fabriquées à partir de longs morceaux de bois, et pivotent sur un axe d'équilibre central avec un mouvement souple, tel un balancier. Les touches *Grand Feel II* sont plus longues que toute autre mécanique de clavier de piano numérique, la distance par rapport au pivot correspondant à celle d'un piano a queue Kawai. Quand l'avant d'une touche est enfoncé, l'arrière se relève. Ceci lance un marteau qui joue la note. Ces marteaux ont été conçus de très petite taille pour optimiser leur centre de gravité et sont calibrés en taille et poids, ce qui permet de reproduire les notes basses plus lourdes et aiguës plus légères d'un piano acoustique. Les mouvements en avant et en arrière de chaque marteau sont précisément calculés grâce à la technologie à trois capteurs optimisant la répétition de touche, la vitesse de réceptivité pour un réalisme d'interprétation amélioré.

En plus des marteaux lestés, la mécanique *Grand Feel II* fonctionne également avec des contre-poids intégrés dans chaque touche. Comme avec un piano acoustique, ces poids parfaitement équilibrés contribuent à alléger le toucher du clavier lors de passages pianissimo, tout en apportant de la puissance lorsque les touches sont jouées avec force. La mécanique de clavier *Grand Feel II* reproduit même la sensation subtile *d'échappement* ressentie lorsqu'on joue très doucement sur les touches d'un piano à queue, pour répondre aux attentes des pianistes les plus exigeants.

Enfin, la mécanique de clavier *Grand Feel II* est caractérisée par les surfaces de touche *Ebony & Ivory Touch*. Ce matériau à texture fine absorbe en douceur l'humidité pour un meilleur contrôle du jeu et possède un fini mat naturel lisse, sans être glissant.

#### **Le piano à queue de concert SK-EX de Shigeru Kawai est doté de la toute dernière technologie de sons à rendu SK-EX**

Les pianos numériques CA98 et CA78 reproduisent le magnifique son du piano à queue de concert phare de Shigeru Kawai, le *SK-EX*. Largement considérés comme les meilleurs pianos du Japon, les instruments Shigeru Kawai illuminent les scènes des salles de concert et les institutions musicales du monde entier et ont été récompensés pour leur clarté tonale et leur plage dynamique exceptionnelle.

En vue de reproduire fidèlement le son remarquable du piano Shigeru numériquement, Kawai a développé un tout nouveau générateur de sons à *rendu SK-EX*, qui associe l'échantillonnage multi-canaux à 88 touches à une technologie sophistiquée de modélisation de la résonance. L'échantillonnage multi-canaux capture le son à différents endroits du piano à queue de concert Shigeru Kawai, ce qui permet de reproduire un plus large éventail de caractéristiques tonales et offre une réponse plus vive et authentique aux changements de dynamique. Ce timbre naturellement expressif est enrichi par de nouveaux algorithmes de résonance qui ajustent les interactions tonales complexes produites par les cordes, les pédales et d'autres parties d'un piano acoustique, donnant aux musiciens l'impression de jouer sur un instrument qui vit et respire.

#### **Des sons de piano acoustique différents et une vaste sélection de sonorités d'instruments supplémentaires**

En plus du générateur de sons à *rendu SK-EX*, les pianos numériques CA98 et CA78 intègrent la technologie haut de gamme *Harmonic Imaging XL* de Kawai, offrant toute une gamme de sons de piano acoustique et une sélection de sonorités d'instruments supplémentaires. Le piano à queue de concert EX de Kawai est souvent choisi par les pianistes professionnels lors d'événements prestigieux tels qu'entre autres les concours internationaux Chopin, Tchaïkovski, et Rubinstein. Le modèle SK-5 Chamber Grand de Shigeru Kawai et le piano droit K-60 de Kawai permettent quant à eux d'apprécier les caractéristiques tonales de différentes tailles de piano et configurations d'harmonisation.

Pour compléter les sons de piano acoustique réalistes, les pianos numériques CA98 et CA78 proposent aussi une excellente sélection de sons d'instrument supplémentaires (piano électrique, tirette harmonique et orgue d'église, instruments à cordes, chorale, ou encore pads d'ambiance de style synthétiseur) invitant ainsi les musiciens à ajouter une plus grande variété à leurs performances. Le mode de jeu *Dual* permet également de superposer deux sons différents, comme un piano à queue et des cordes, alors que les modes de jeu *Split* et *4Hands* divisent le clavier en deux sections indépendantes.

#### **Paramètres Virtual Technician pour personnaliser le caractère de l'instrument**

La fonction *Virtual Technician* des pianos numériques CA98 et CA78 permet d'adapter diverses caractéristiques du piano acoustique, piano électrique ou clavecin sélectionné à l'aide de l'écran tactile de l'instrument, et permet des réglages d'harmonisation et de régulation, de résonance de cordes, d'étouffoirs et de cadre, de même que des sons subtils de relâchement de marteau, d'étouffoirs et de touche. Il

est même possible de régler l'accord et le volume précis de chaque note, avant la sauvegarde d'une configuration favorite dans la mémoire.

#### **Connectivité Bluetooth® MIDI et Audio intégrée**

En plus des prises MIDI standard pour la connexion à d'autres instruments, le piano numérique CA98/CA78 est équipé d'une technologie *Bluetooth* MIDI et Audio intégrée qui permet une liaison sans fil entre l'instrument et des appareils mobiles pris en charge. Après avoir connecté le piano numérique CA98/CA78 à un téléphone, une tablette ou un ordinateur portable, les utilisateurs peuvent bénéficier de nombreuses applications musicales amusantes leur permettant d'enrichir leur apprentissage et leur expérience d'interprétation, ou de reproduire de la musique ou des vidéos via les haut-parleurs sans avoir besoin de câbles supplémentaires.

\* La disponibilité de la fonction Bluetooth dépend du lieu d'achat.

#### **Fonctionnalité USB vers périphérique (USB to Device), avec enregistrement et lecture de fichiers MP3/WAV**

Les pianos numériques CA98 et CA78 sont équipés de connecteurs USB qui permettent non seulement de connecter les instruments à un ordinateur pour l'utilisation MIDI, mais aussi de charger et sauvegarder des données directement sur une clé USB. Cette fonction « *USB to Device* » permet de sauvegarder à long terme sur des dispositifs USB des morceaux enregistrés dans la mémoire interne, ou de lire facilement des fichiers MIDI standard (SMF) téléchargés sur Internet sans avoir besoin de matériel supplémentaire.

Vous pouvez aussi utiliser des clés USB pour lire des fichiers audio MP3 ou WAV. Ceci permet à des musiciens d'apprendre les accords ou la mélodie d'un nouveau morceau, ou de jouer en même temps. Il est même possible de sauvegarder des performances sous forme de fichiers MP3 ou WAV, pour les transmettre par messagerie électronique à des amis ou à la famille, pour les écouter en déplacement, ou pour les éditer sur une station de travail audio.

#### **Système audio de pointe développé par Onkyo**

Les pianos numériques CA98/CA78 sont les premiers instruments à être équipés de composants spéciaux conçus pour une reproduction audio haut de gamme, développés en collaboration avec Onkyo, l'un des plus grands fabricants japonais de matériel audio de pointe.

Dotés de technologies avancées telles que le traitement un bit, la conversion de signal DAC double et le filtrage DIRDC d'Onkyo, les amplificateurs optimisés du CA98/CA78 reproduisent le son du piano à queue Shigeru Kawai avec une clarté, une richesse et une puissance sans égales, tandis que le haut-parleur Discrete SpectraModule™ haute performance assure une qualité d'écoute exceptionnelle lorsque vous jouez en privé.

#### **Écran tactile couleur pour une utilisation intuitive et sans boutons**

Les pianos numériques CA98/CA78 sont les premiers instruments de leur catégorie à intégrer un écran tactile couleur 5 pouces. Discrètement intégré à la joue gauche du piano, cet écran tactile haute résolution permet de sélectionner du bout du doigt des sons et des réglages dans une interface utilisateur conviviale. Vous pouvez régler l'écran de façon à ce qu'il s'éteigne automatiquement lorsque vous jouez afin de préserver l'apparence de piano acoustique des instruments et éviter toute distraction visuelle.

# <span id="page-11-0"></span>**Nomenclature et fonctions**

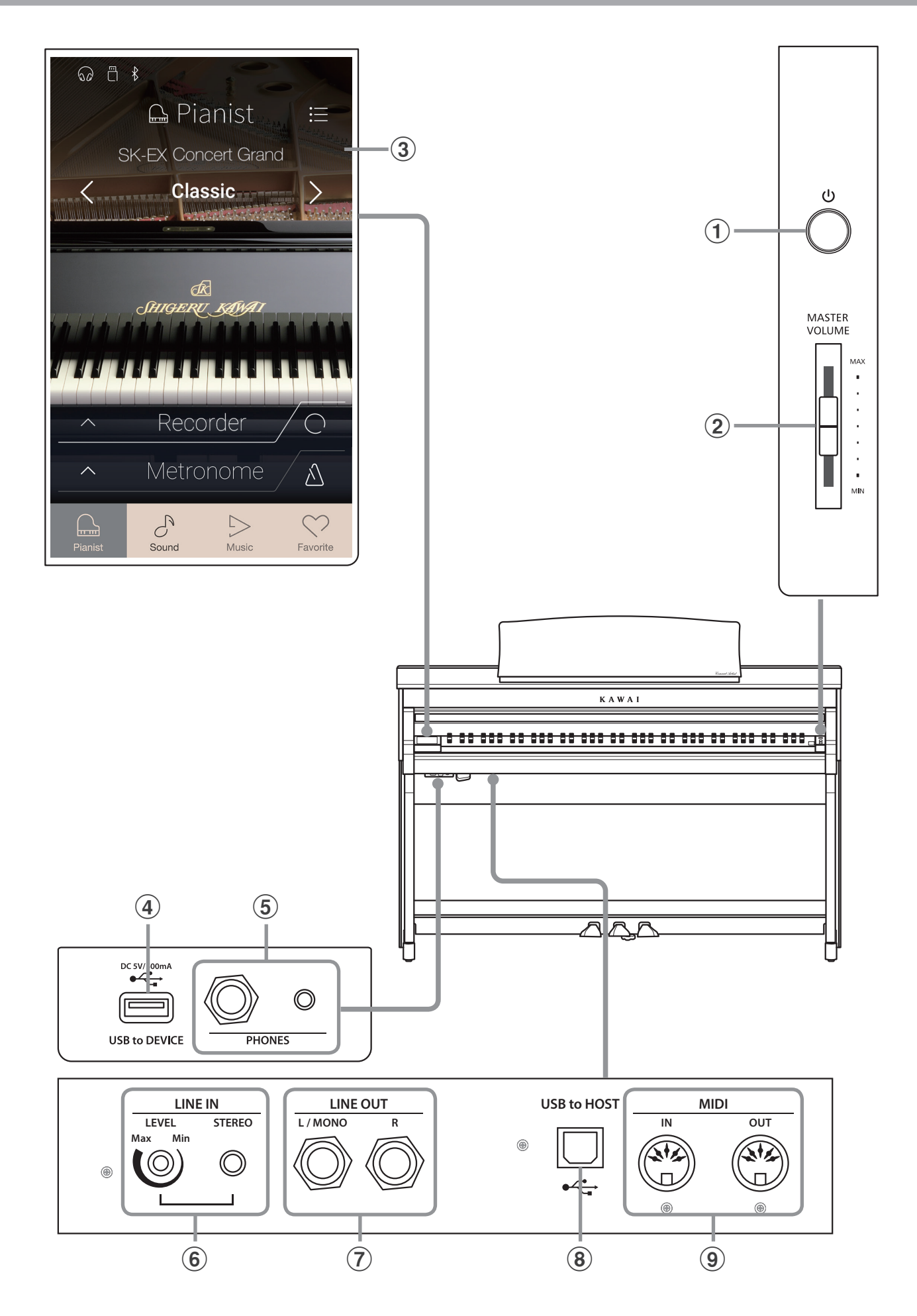

#### **(1) Bouton POWER**

Ce bouton sert à mettre en marche ou arrêter l'instrument. Mettez l'instrument hors tension quand vous avez terminé de jouer

\* Le piano numérique CA98/CA78 offre un mode Économie d'énergie qui arrête l'instrument automatiquement au bout d'une période d'inactivité précise. Pour plus de détails, reportez-vous au paramètre Auto Power Off (Arrêt automatique) à la [page 148](#page-147-1).

#### b **Curseur MASTER VOLUME**

Le curseur permettent de contrôler le niveau de volume des enceintes de l'instrument ou lors de l'écoute au casque lorsqu'il est branché.

\* Le curseur MASTER VOLUME affecte également le niveau de volume des connecteurs LINE OUT.

#### $\Omega$  Écran TOUCHSCREEN

L'écran tactile fournit des informations utiles telles que le mode actuellement sélectionné, le nom du son, les valeurs des réglages et l'état de diverses fonctions. L'écran tactile est également utilisé pour interagir avec l'instrument en appuyant doucement sur les boutons et les icônes qui apparaissent ou en balayant vers la gauche et la droite ou le haut et le bas.

- \* Une pellicule de protection en plastique est apposée sur l'affichage lors de la production. Enlevez cette pellicule avant de jouer de l'instrument.
- \* Pour plus d'informations sur les opérations de l'écran tactile, reportez-vous à la [page 147.](#page-146-1)

#### d **Connecteur USB to DEVICE**

Ce port est utilisé pour connecter une clé USB formatée en Fat ou FAT32 à l'instrument afin de charger/enregistrer des données de morceaux enregistrés, des mémoires Favorite, des fichiers MP3/WAV/SMF, etc.

#### e **Prises PHONES**

Ces prises servent à connecter un casque stéréo au piano numérique CA98/CA78. Des prises 1/4 pouce et 1/8 pouce sont fournies pour votre confort. Elles peuvent être raccordées simultanément, permettant ainsi de connecter deux casques en même temps.

#### f **Prise LINE IN STEREO**

Cette prise sert à connecter la sortie stéréo 1/8 pouce de smartphones, de tablettes, d'ordinateurs ou d'autres appareils électroniques à l'amplificateur et aux haut-parleurs du piano numérique CA98/CA78.

Le niveau d'entrée peut être réglé à l'aide du bouton LEVEL.

#### g **Prises LINE OUT**

Ces prises servent à connecter la sortie stéréo (fiche casque ¼ de pouce, Gauche/Droite) du piano numérique CA98/CA78 à des amplificateurs externes, consoles de mixage, appareils d'enregistrement et équipement similaire.

#### **(8) Port USB to HOST**

Ce port sert à connecter le piano numérique CA98/CA78 à un ordinateur à l'aide d'un câble USB de type « B à A » afin d'envoyer et recevoir des données MIDI.

#### i **Prises MIDI IN/OUT**

Ces prises servent à connecter le piano numérique CA98/CA78 à des appareils MIDI externes, par exemple un autre instrument de musique ou un ordinateur, pour envoyer et recevoir des données MIDI.

\* Pour plus de détails sur les connecteurs et prises de l'instrument, reportez-vous à « Connexion à d'autres appareils », [page 154](#page-154-1).

# <span id="page-13-0"></span>**1 Alimentation**

#### **1. Connexion du câble d'alimentation à l'instrument**

#### **CA98**

Connectez le câble d'alimentation à la prise AC IN à l'arrière de l'instrument, dans le coin inférieur gauche.

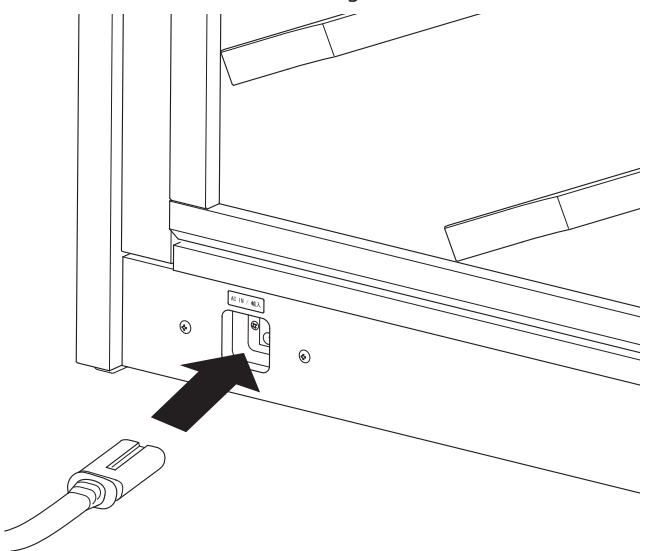

#### **CA78**

Connectez le câble d'alimentation à la prise AC IN du côté droit, vers l'arrière de l'instrument.

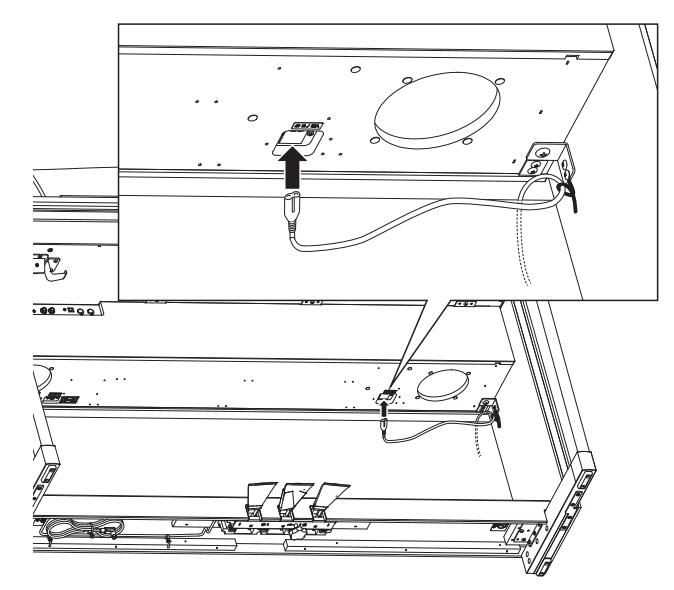

#### **2. Connexion du câble d'alimentation à une prise**

Branchez le câble d'alimentation dans une prise secteur.

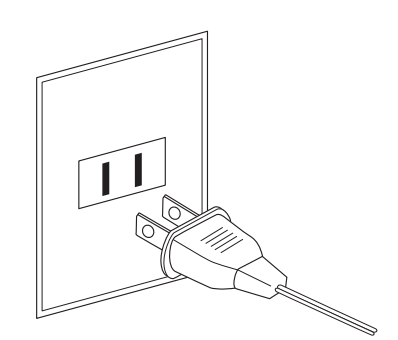

#### **3. Mise sous tension**

Appuyez sur le commutateur de marche/arrêt, à droite du panneau avant.

L'instrument s'allume et le logo KAWAI apparaît sur l'écran tactile. Après un court moment, l'écran du mode Pianist apparaît, indiquant que vous pouvez jouer sur l'instrument. Pour éteindre l'instrument, appuyez à nouveau sur le bouton POWER et maintenez-le enfoncé pendant 1 à 2 secondes.

- \* N'éteignez pas l'instrument lorsque le logo KAWAI de démarrage est affiché.
- \* Le piano numérique CA98/CA78 offre un mode Économie d'énergie qui arrête l'instrument automatiquement au bout d'une période d'inactivité précise. Pour plus de détails, reportez-vous au paramètre Auto Power Off (Arrêt automatique) à la [page 148.](#page-147-1)

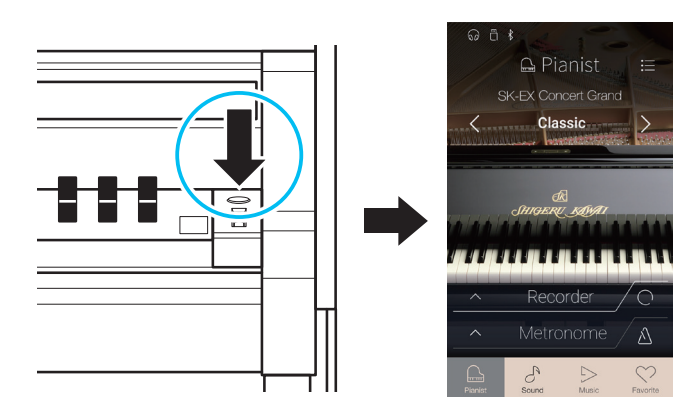

# <span id="page-14-0"></span>**2 Couvre-clavier et pupitre**

#### **Ouverture du couvre-clavier**

Soulevez doucement le couvre-clavier des deux mains, puis repoussez-le lentement dans le corps de l'instrument.

Pour fermer le couvre-clavier, tirez lentement la poignée des deux mains, puis baissez doucement le couvre-clavier.

\* Veuillez fermer le couvercle lentement afin d'éviter toute blessure.

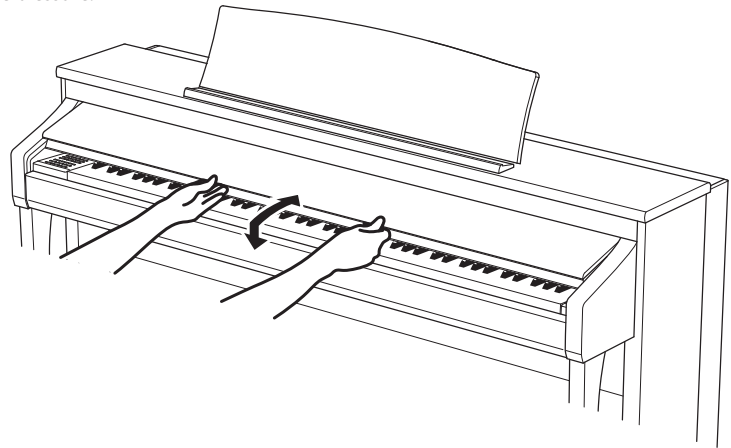

#### **Réglage du pupitre**

Levez le pupitre, puis abaissez l'appui en métal (à l'arrière) dans le support encastré pour régler le pupitre à l'angle souhaité.

\* Le pupitre peut être réglé sur six angles différents.

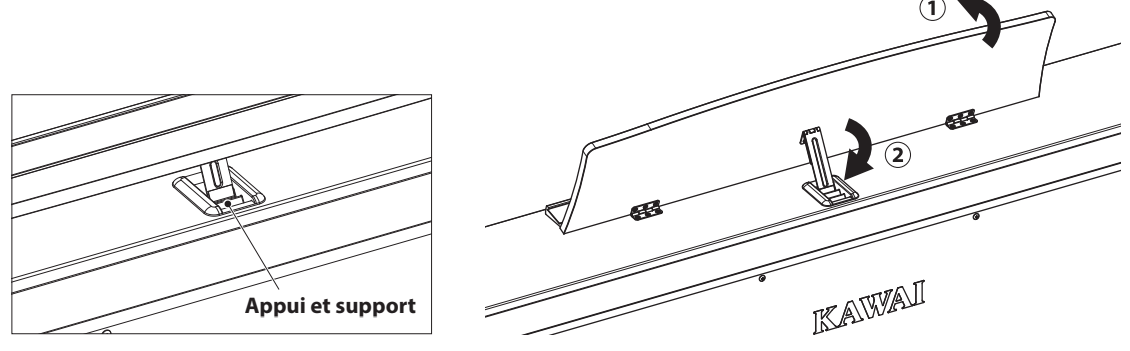

Pour baisser le pupitre, soulevez doucement l'appui du support encastré, puis baissez le pupitre.

\* Veuillez baisser lentement le pupitre afin d'éviter toute blessure.

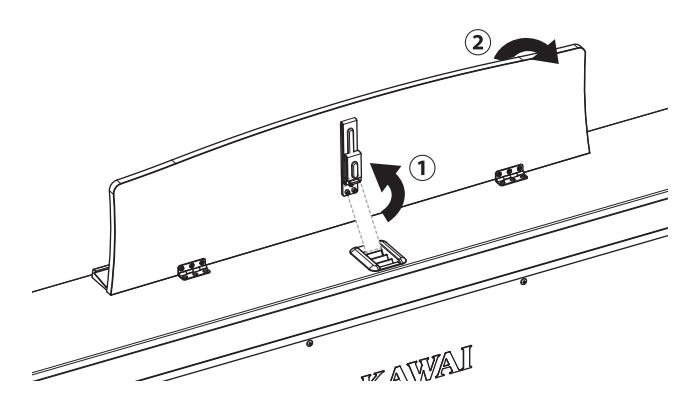

# <span id="page-15-0"></span>**3 Volume et casque**

#### **Réglage du volume**

Le curseur MASTER VOLUME contrôle le volume des hautparleurs de l'instrument ou du casque (le cas échéant).

Déplacez ce curseur vers le haut pour augmenter le volume de l'instrument et vers le bas pour le réduire.

Utilisez ce curseur pour régler le volume à un niveau d'écoute confortable - le milieu est un bon point de départ.

- \* Le curseur MASTER VOLUME affecte également le niveau de volume des connecteurs LINE OUT.
- \* Le volume maximum des haut-parleurs peut être réduit à l'aide du paramètre Speaker Volume. Reportez-vous à la [page 128](#page-127-1) pour plus de détails.

#### **Utilisation de casque**

Utilisez les prises qui se trouvent à gauche, sous le clavier, pour connecter des casques stéréo au piano numérique CA98/CA78. Des prises 1/4 pouce et 1/8 pouce sont fournies pour votre confort.

Deux casques peuvent être connectés et utilisés en même temps.

Lorsqu'un casque est connecté, aucun son n'est produit par les haut-parleurs. De plus, l'icône de casque apparaît dans la barre d'état de l'écran tactile.

\* Le volume maximum de la sortie du casque ainsi que d'autres caractéristiques du casque peuvent être réglés à l'aide des réglages du menu « Sound Settings ». Reportez-vous aux [pages 131](#page-130-1) à [133](#page-132-1) pour plus de détails.

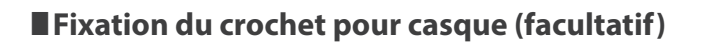

Un crochet pour casque est livré avec le piano numérique CA98/ CA78. Vous pouvez y accrocher un casque, en attendant de l'utiliser.

Si vous le désirez, fixez le crochet pour casque sous le clavier, comme dans l'illustration en face.

\* Pour plus de détails, reportez-vous à « Instructions de montage » à la [page 150.](#page-150-0)

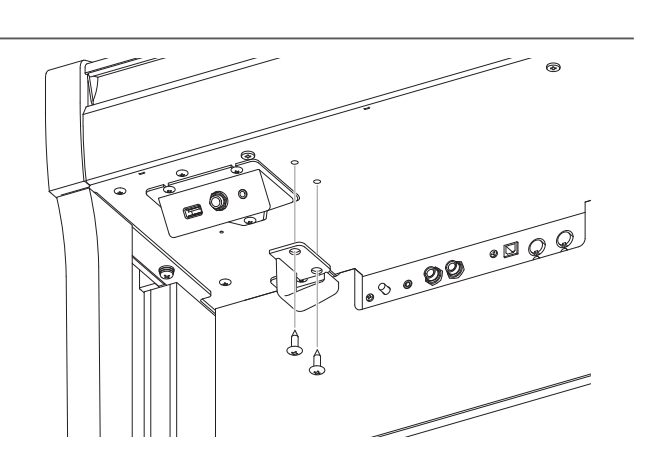

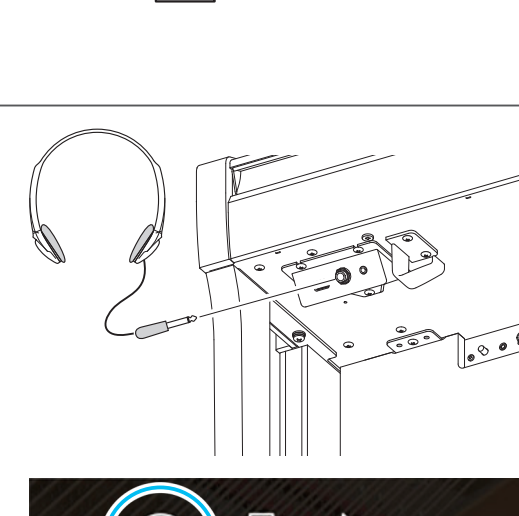

**Icône de casque**

**Augmente le volume**

**MASTER** 

**VOLUME** 

MAX

**Baisse le volume**

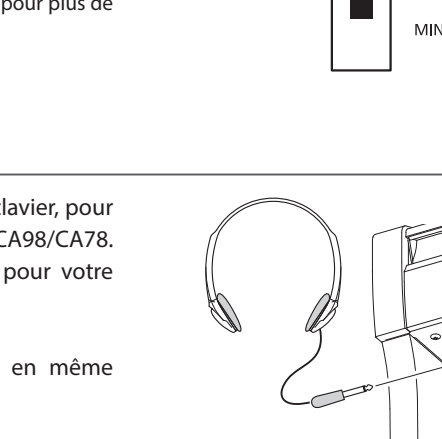

# <span id="page-16-0"></span>**4 Pédales**

**Tout comme un piano à queue, le piano numérique CA98/CA78 est doté de trois pédales : la pédale d'étouffoir, la pédale de sostenuto et la pédale douce.**

### **Pédale d'étouffoir (pédale de droite)**

Enfoncée, cette pédale prolonge le son quand les mains ne sont plus en contact avec le clavier, ce qui enrichit considérablement le son du piano, tout en aidant aux transitions lisses des passages legato.

La pédale de sustain est capable de répondre à la mi-pédale.

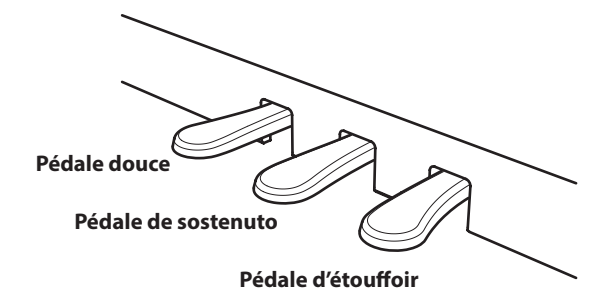

**Pédale de sostenuto (pédale du milieu)**

ne permet pas de tenir le son des notes.

Le fait d'appuyer sur cette pédale après avoir joué au clavier et avant de relâcher les touches permet de tenir uniquement le son des notes qui viennent d'être jouées. Le fait d'appuyer sur une touche du clavier après avoir appuyé sur la pédale de sostenuto

#### **Pédale douce (pédale de gauche)**

Appuyez sur cette pédale pour adoucir le son en réduisant son volume.

Quand l'effet de haut-parleur rotatif est sélectionné, la pédale douce sert aussi à faire passer cette simulation de Lent à Rapide et vice-versa.

#### **Boulon de réglage vertical de pédalier**

Un boulon de réglage vertical de pédalier est fixé à la base du pédalier pour stabiliser ce dernier lorsque vous appuyez sur les pédales.

Faites tourner le bouton régulateur dans le sens inverse des aiguilles d'une montre jusqu'à ce qu'il touche le sol et qu'il soutienne fermement le pédalier. Si le boulon du pédalier n'est pas complètement en contact avec le sol, le pédalier peut être endommagé.

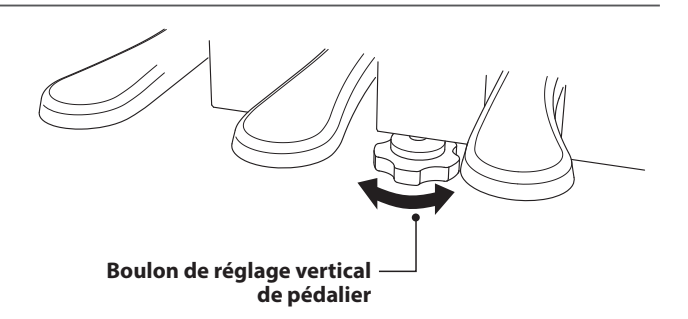

**Lorsque vous déplacez l'instrument, ajustez ou enlevez toujours le boulon de réglage vertical de pédalier, puis réajustez-le lorsque l'instrument est dans sa nouvelle position.**

#### **Entretien des pédales**

Quand la surface des pédales est sale, nettoyez-les avec une éponge vaisselle sèche. Ne tentez pas de nettoyer les pédales avec des solvants antioxydants, des abrasifs ou des limes.

#### **Pédalier Grand Feel**

Le piano numérique CA98/CA78 est doté du pédalier Grand Feel qui reproduit la position et le poids des étouffoirs ainsi que des pédales douces et de sostenuto d'un piano à queue de concert Shigeru Kawai SK. Vous pouvez également ajuster la sensibilité de la pédale d'étouffoir et l'efficacité de la pédale douce grâce aux paramètres « Half-Pedal Adjust » et « Soft Pedal Depth ».

\* Pour plus d'informations, reportez-vous à la [page 123](#page-122-1).

## <span id="page-17-0"></span>**5 Opérations sur l'écran tactile**

**L'écran tactile du piano numérique CA98/CA78 est utilisé pour fournir des informations utiles concernant le nom/ mode sonore, la fonction et le réglage actuellement sélectionnés. L'écran est également utilisé pour contrôler les différentes fonctionnalités de l'instrument en appuyant sur des boutons et des icônes, en balayant dans différentes directions ou en appuyant et maintenant des éléments à l'écran.**

**Les explications ci-dessous présentent les différentes méthodes d'interaction avec l'écran tactile et la façon dont ces opérations sont mentionnées dans ce manuel de l'utilisateur.**

#### **Appuyer**

Cette opération est la méthode de sélection de sons et fonctions la plus commune, et elle s'effectue en touchant brièvement des zones de l'écran (généralement des boutons et des icônes) à l'aide d'un seul doigt.

Dans ce manuel de l'utilisateur, cette opération est indiquée par l'expression « appuyez sur le bouton xxxx ».

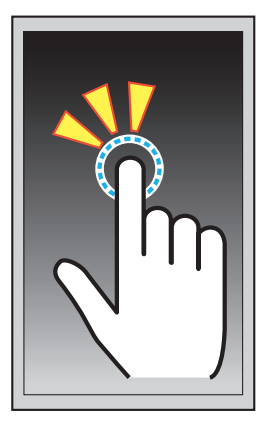

#### **Balayer**

Cette opération est fréquemment utilisée pour parcourir des listes de sons, morceaux et réglages. Cette opération est réalisée en touchant l'écran d'un seul doigt, puis en faisant glisser vers le haut, le bas, la gauche ou la droite, tout en enlevant le doigt de l'écran.

Dans ce manuel de l'utilisateur, cette opération est indiquée par l'expression « balayez vers la gauche » ou « balayez vers le haut », etc.

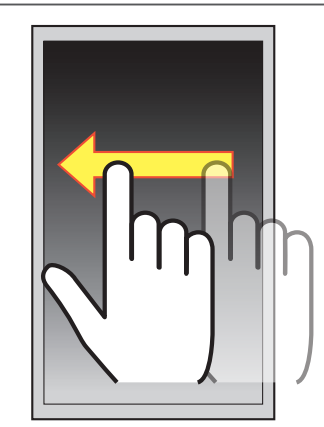

#### **Appuyer longuement**

Cette opération est utilisée lors de la saisie de valeurs numériques telles que le tempo du métronome et est réalisée en appuyant et en maintenant la pression sur un bouton ou une icône à l'aide d'un seul doigt pendant plus de deux secondes.

Dans ce manuel de l'utilisateur, cette opération est indiquée par l'expression « appuyez longuement sur le bouton xxxx ».

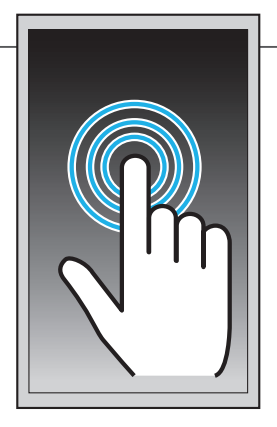

# <span id="page-18-0"></span>**6 Présentation de l'interface utilisateur**

**L'interface utilisateur du piano numérique CA98/CA78 est répartie en quatre écrans différents, qui peuvent être sélectionnés en appuyant sur les icônes correspondantes affichées en bas de l'écran tactile.**

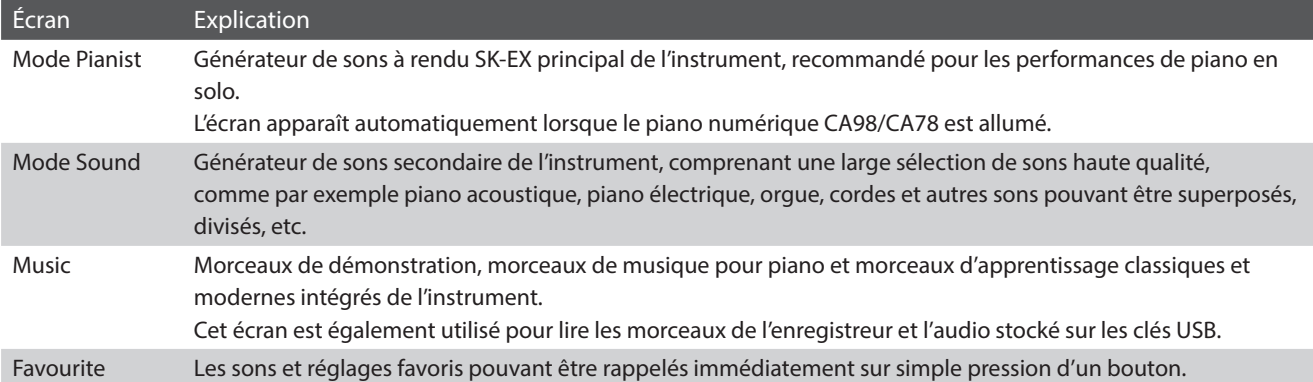

#### **Disposition d'écran typique**

Un exemple d'écran typique (dans ce cas, en mode Pianist) et de ses principaux composants est affiché et expliqué ci-dessous.

#### a **Barre Status**

Cette zone indique l'état des périphériques connectés (casque, USB, Bluetooth) et des fonctions importantes (transposition, effets, réverbération).

#### b **Bouton Menu**

Ce bouton est utilisé pour afficher le menu de fonction/réglages pour l'écran actuel.

#### c **Zone de sélection/réglage du son**

Cette zone est utilisée pour changer le caractère de rendu et la profondeur de résonance du son de piano à queue de concert SK-EX (écran du mode Pianist) ou pour sélectionner le son de l'instrument pour les modes de clavier Single/Dual/Split/4Hands (écran de mode Sound).

#### d **Barre Recorder**

Cette zone est utilisée pour démarrer et arrêter l'enregistreur de l'instrument et pour changer les réglages de l'enregistreur.

\* Pour plus d'informations sur la fonction Recorder, reportez-vous à la [page 39](#page-38-1).

#### e **Barre Metronome**

Cette zone est utilisée pour démarrer et arrêter le métronome/ les rythmes de batterie intégrés de l'instrument et pour changer les réglages de l'enregistreur.

\* Pour plus d'informations sur la fonction Metronome, reportezvous à la [page 36](#page-36-1).

#### f **Barre Screen**

Cette zone est utilisée pour sélectionner les écrans principaux de mode Pianist, mode Sound, Music et Favourites.

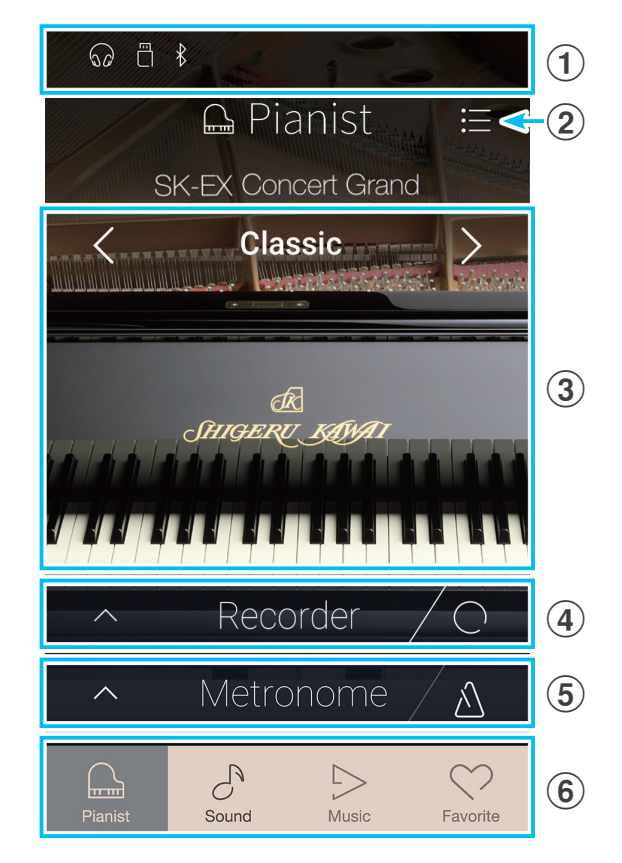

Les composants de la barre Status, du bouton Menu, de la barre Recorder, de la barre Metronome et de la barre Screen sont affichés sur la plupart des écrans, cependant leur fonctionnalité peut varier légèrement en fonction de l'écran sélectionné.

#### **Barre Status**

#### a **Icône de casque**

Apparaît lorsqu'un casque est connecté à l'instrument, désactivant ainsi les haut-parleurs intégrés.

b **Icône de périphérique USB** Apparaît quand une clé USB est connectée à l'instrument.

#### c **Icône Bluetooth**

Apparaît lorsque Bluetooth MIDI ou Bluetooth Audio est activé.

#### d **Icône de transposition**

Apparaît lorsque le réglage Key Transpose est modifié.

#### e **Icône d'effets**

Apparaît lorsque la fonction Effects est activée (écran Sounds).

#### f **Icône de réverbération**

Apparaît lorsque la fonction Reverb est activée (écran Sounds).

#### **Barre Recorder**

#### a **Bouton d'ouverture de l'enregistreur**

Appuyez pour agrandir la barre Recorder et afficher les réglages d'enregistreur supplémentaires.

#### b **État de l'enregistreur**

Indique l'état actuel de l'enregistreur.

#### c **Bouton de marche/arrêt de l'enregistreur** Appuyez pour placer l'enregistreur en veille, puis appuyez à

nouveau pour démarrer/arrêter l'enregistrement.

\* Pour plus d'informations sur la fonction Recorder, reportez-vous à la [page 39](#page-38-1).

#### **Barre Metronome**

#### a **Bouton d'ouverture du métronome**

Appuyez pour agrandir la barre Metronome et afficher les réglages de métronome/rythme supplémentaires.

## b **État du métronome**

Indique l'état actuel du métronome.

#### c **Bouton de marche/arrêt du métronome**

Appuyez pour démarrer/arrêter le métronome.

\* Pour plus d'informations sur la fonction Metronome, reportezvous à la [page 36](#page-36-1).

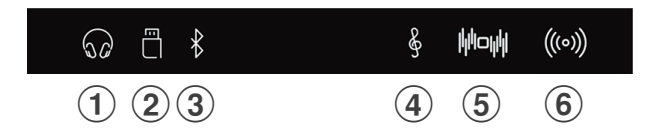

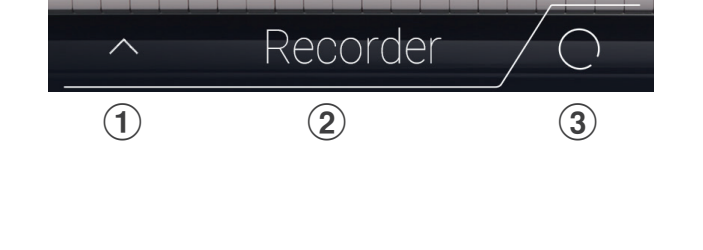

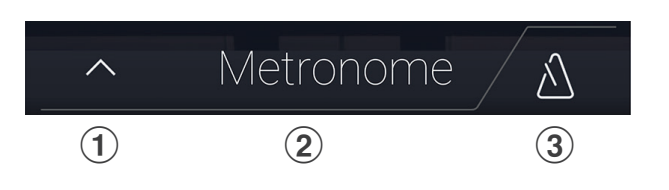

#### **Barre Screen**

#### **(1) Bouton Pianist**

Permet d'afficher l'écran du mode Pianist en utilisant le générateur de sons de piano à rendu SK-EX.

#### 2 Bouton Sound

Permet d'afficher l'écran du mode Sound en utilisant le générateur de sons multi-instruments.

#### **(3) Bouton Music**

Permet d'afficher l'écran Music, utilisé pour accéder aux morceaux de démonstration, morceaux de musique pour piano, morceaux d'apprentissage et morceaux de l'enregistreur intégrés ainsi qu'au lecteur audio USB.

#### d **Bouton Favourites**

Permet d'afficher l'écran Favourites, utilisé pour rappeler les sons et réglages favoris.

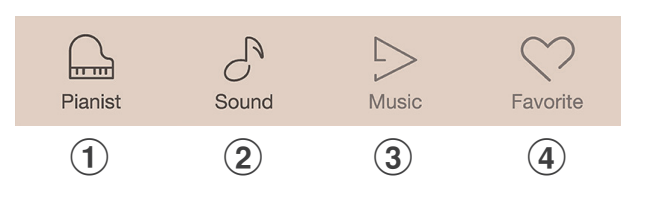

# <span id="page-21-0"></span>**Écran du mode Pianist**

**L'écran du mode Pianist utilise le nouveau générateur de sons à rendu SK-EX du piano numérique CA98/CA78. Ce mode produit le son d'un piano acoustique le plus authentique possible et est donc recommandé pour les performances de piano en solo.**

Appuyez sur le bouton [Pianist] pour afficher l'écran du mode Pianist.

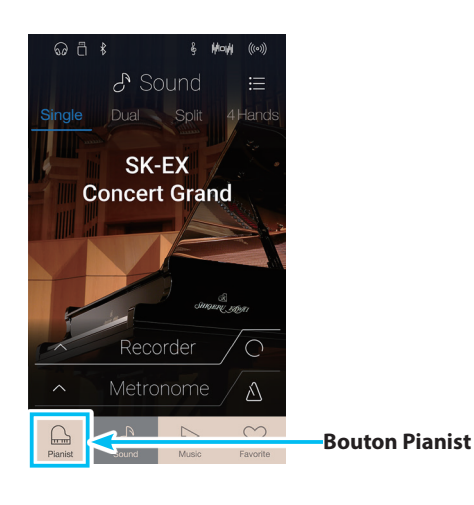

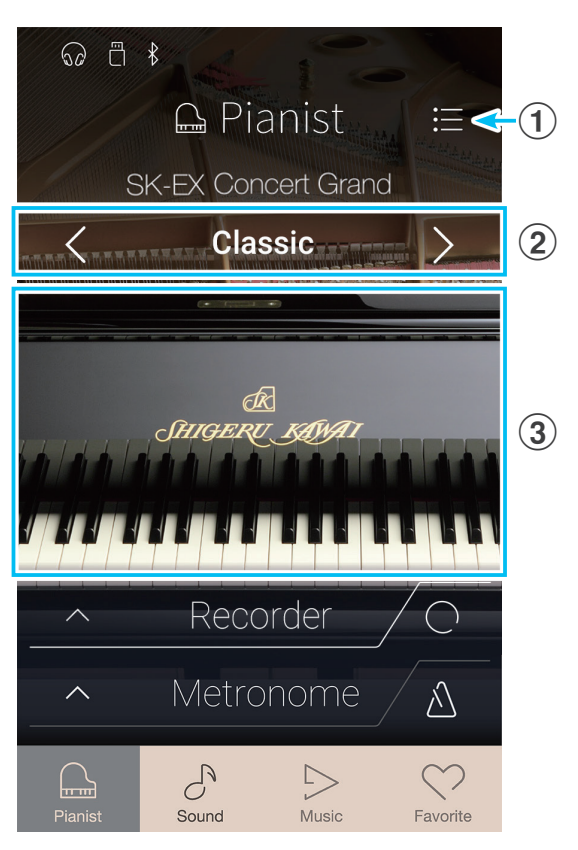

**1** Bouton Menu

Appuyez pour afficher le menu de fonction/réglages pour l'écran du mode Pianist.

#### b **Caractère de rendu**

Balayez vers la gauche/droite ou appuyez sur les flèches pour modifier le caractère de rendu utilisé par le générateur de sons SK-EX.

#### c **Profondeur de résonance**

Appuyez longuement et faites glisser vers le haut/bas pour régler la profondeur de résonance du générateur de sons à rendu SK-EX.

# <span id="page-22-0"></span>**1 Caractère de rendu et de profondeur de résonance**

**Le générateur de sons à rendu SK-EX du piano combine l'échantillonnage multi-canaux haute résolution avec des algorithmes de modélisation avancés pour reproduire 10 caractères différents de rendus de piano acoustique, convenant à une variété de genres musicaux.**

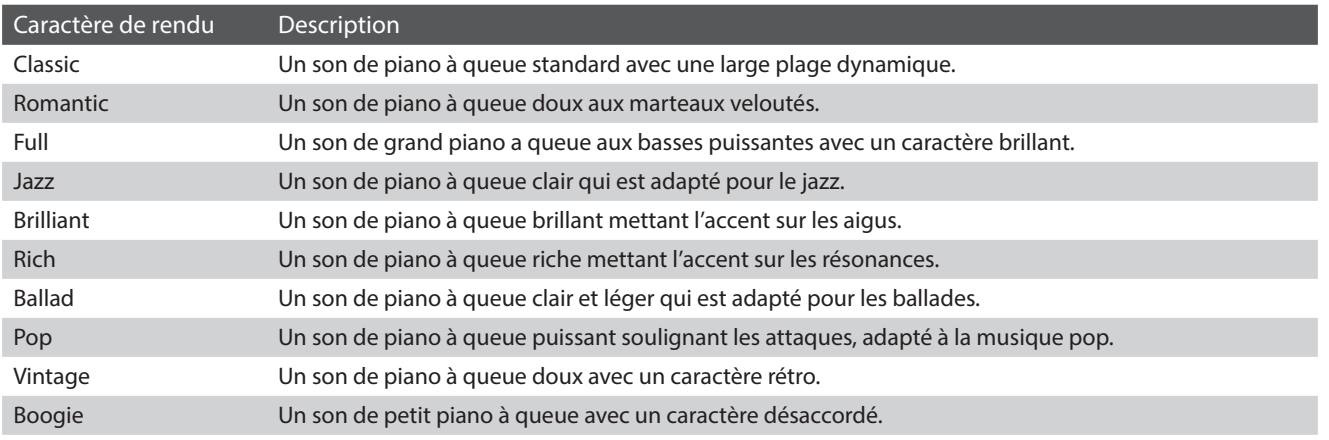

#### **Sélection du caractère de rendu**

Balayez le nom du caractère de rendu vers la gauche ou la droite, ou appuyez sur les flèches pour faire défiler le caractère de rendu offerts.

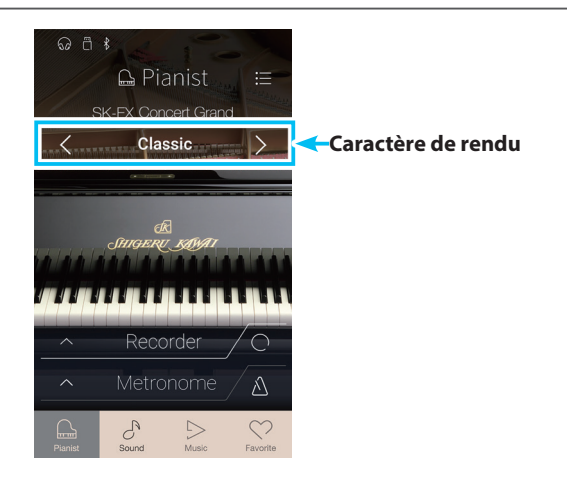

#### **Réglage de la profondeur de résonance**

Appuyez longuement et faites glisser vers le haut et vers le bas pour régler la profondeur de résonance.

\* La profondeur de résonance peut être réglée à l'un des 10 niveaux.

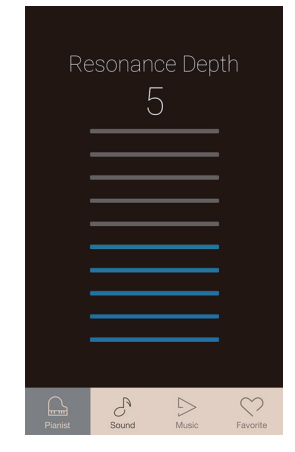

## <span id="page-23-0"></span>**Écran du mode Pianist**

# **2 Menu du mode Pianist**

**Le menu du mode Pianist présente des réglages et des fonctions liés à l'écran du mode Pianist.**

Appuyez sur le bouton [Menu] pour afficher le menu du mode Pianist.

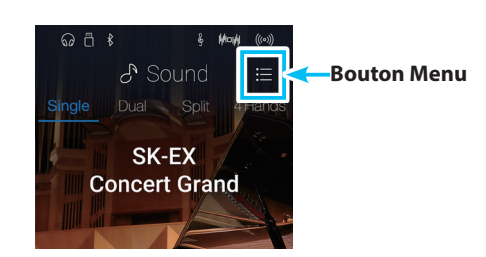

#### **Menu du mode Pianist**

#### a **Type d'ambiance**

Balayez vers la gauche/droite ou appuyez sur les flèches pour modifier le type d'ambiance utilisé par le générateur de sons à rendu SK-EX.

L'ambiance réfère à la sensation du son qui se déplace dans une salle virtuelle.

\* Le type d'ambiance peut être réglé à l'un des 10 types, énumérés ci-dessous.

#### b **Profondeur de l'ambiance**

Appuyez longuement et faites glisser le curseur pour ajuster la profondeur/l'intensité de l'ambiance.

#### c **Morceaux de démonstration pour piano**

Appuyez pour ouvrir l'écran Pianist Demos qui contient des morceaux de démonstration du générateur de sons à rendu SK-EX.

\* Veuillez vous référer au tableau ci-dessous pour plus d'informations concernant les morceaux de musique joués sur cet écran.

#### d **Virtual Technician**

Appuyez pour ouvrir le menu Sound Settings.

Ce menu permet d'ajuster les différents réglages du son.

\* Pour plus d'informations sur le menu Sound Settings, reportezvous à la [page 99](#page-98-1).

#### e **Sound Settings**

Appuyez pour ouvrir le menu Sound Settings.

Ce menu permet d'ajuster les différents réglages du son.

\* Pour plus d'informations sur le menu Sound Settings, reportez-vous à la [page 124.](#page-124-1)

#### **6** System Settings

Appuyez pour ouvrir le menu System Settings. Ce menu permet d'ajuster plusieurs réglages du système.

\* Pour plus d'informations sur le menu System Settings, reportez-vous à la [page 134.](#page-134-1)

#### g **Enregistrer dans les favoris**

Appuyez pour sauvegarder le son de piano actuel et les réglages associés dans une mémoire de favoris.

\* Pour plus d'informations sur la fonction Favourites, reportez-vous à la [page 81](#page-80-1).

#### h **Fermeture du menu**

Appuyez pour fermer le menu et retourner à l'écran du mode Pianist.

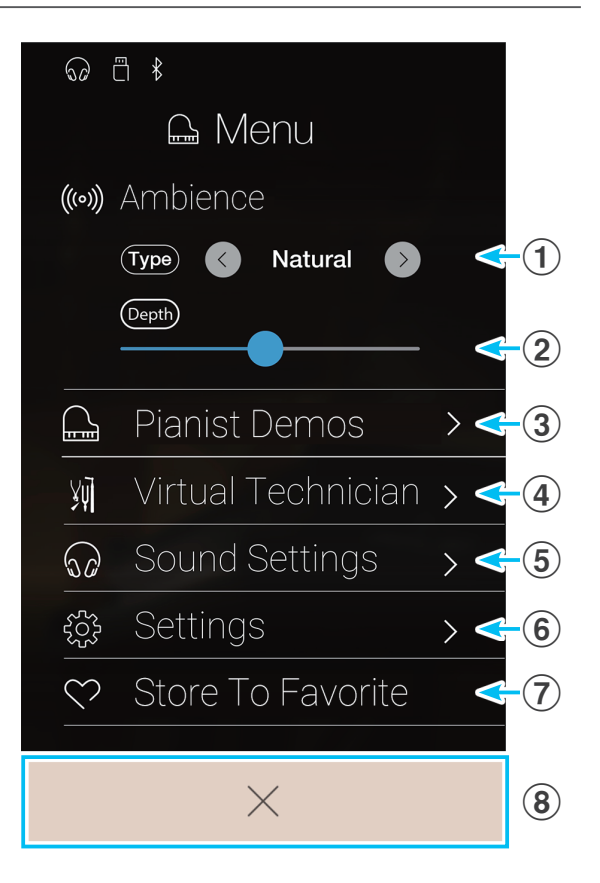

## **Types d'ambiance**

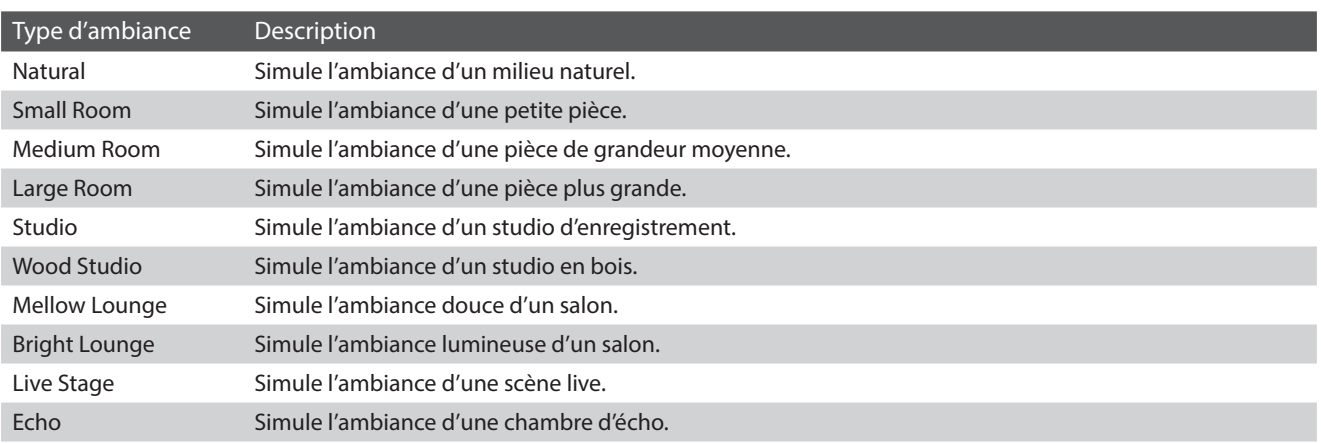

## **Les morceaux de Pianist Demos**

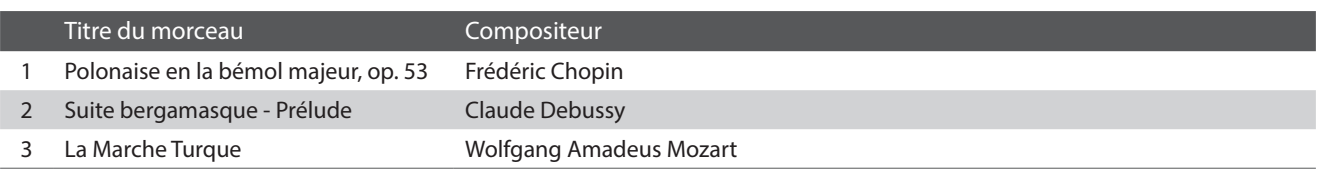

# <span id="page-25-0"></span>**Écran du mode Sound**

**L'écran du mode Sound utilise le générateur de sons secondaire du piano numérique CA98/CA78. Ce mode propose une large sélection de sons d'instruments réalistes et adaptés à différents styles musicaux. Ces sons d'instruments sont répartis en huit catégories, avec plusieurs sons dans chacune d'elles. En plus de jouer les sons d'instruments individuellement, il est également possible de jouer deux sons simultanément, soit par superposition (Dual) ou en divisant le clavier en deux sections (Split/4Hands).**

\* Pour obtenir une liste complète des sons d'instruments offerts, veuillez consulter la [page 161](#page-160-1) de ce manuel de l'utilisateur.

Appuyez sur le bouton [Sound] pour afficher l'écran du mode Sound.

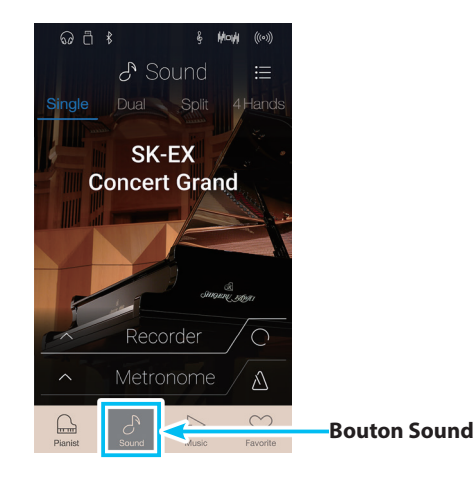

#### a **Bouton Menu**

Appuyez pour afficher le menu de fonction/réglages pour l'écran du mode Sound.

#### b **Single**

Appuyez pour sélectionner le mode de clavier Single. C'est le mode standard pour jouer un son sur toute la longueur du clavier.

#### **(3)** Dual

Appuyez pour sélectionner le mode de clavier Dual. Ce mode permet de superposer deux sons.

#### d **Split**

Appuyez pour sélectionner le mode de clavier Split. Ce mode divise le clavier en deux sections et permet à des sons différents d'être joués dans chacune d'elles.

#### e **4Hands**

Appuyez pour sélectionner le mode de clavier 4Hands. Ce mode divise le clavier en deux sections de 44 touches avec la même plage de jeu.

#### f **Zone de sélection du son**

Appuyez pour ouvrir la fenêtre de sélection du son.

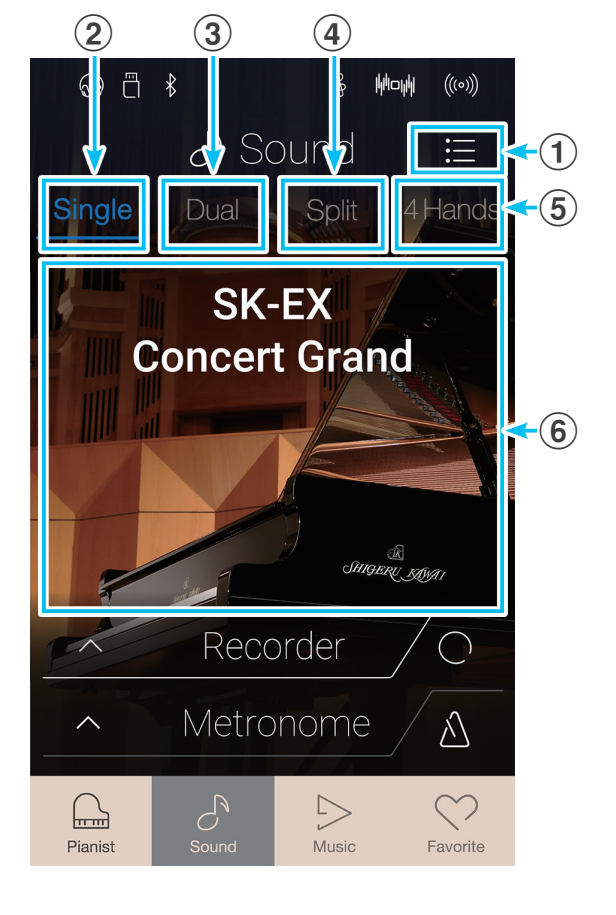

# <span id="page-26-0"></span>**1 Single**

**Par défaut, le son de piano à queue de concert SK-EX sera sélectionné dans le mode de clavier Single, ce qui signifie qu'un son est utilisé sur toute la largeur du clavier**

## **Sélection de sons**

- **1.** Appuyez sur la zone de sélection du son pour accéder au mode de sélection du son.
- **2.** Balayez vers la gauche ou la droite pour parcourir les différents sons d'instruments dans la catégorie actuelle, ou vers le haut et vers le bas pour parcourir les différentes catégories d'instruments.
	- \* Le mode de sélection du son se ferme automatiquement après environ 5 secondes d'inactivité.

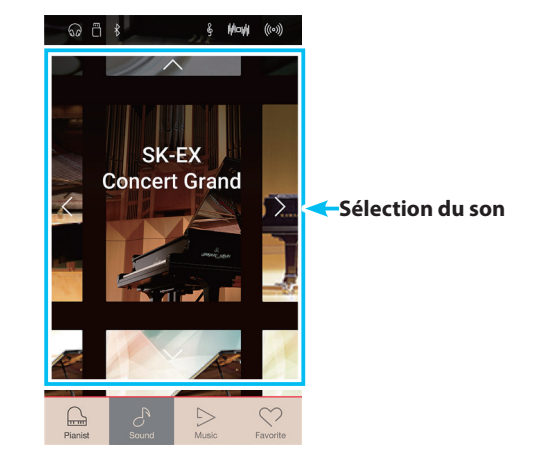

# **2 Dual**

**Le mode de clavier keyboard permet de superposer deux sons l'un sur l'autre, pour créer un son plus complexe. Par exemple, un son de piano peut être superposé à des cordes, ou un orgue d'église peut être associé à un chœur, etc.**

## **Sélection du mode de clavier Dual**

Appuyez sur le bouton [Dual] pour sélectionner le mode de clavier Dual.

La zone de sélection du son de l'écran du mode Sound sera divisée en deux. La moitié supérieure indique le son principal, tandis que la moitié inférieure indique le son en superposition. Par défaut, Slow Strings sera utilisé pour le son en superposition.

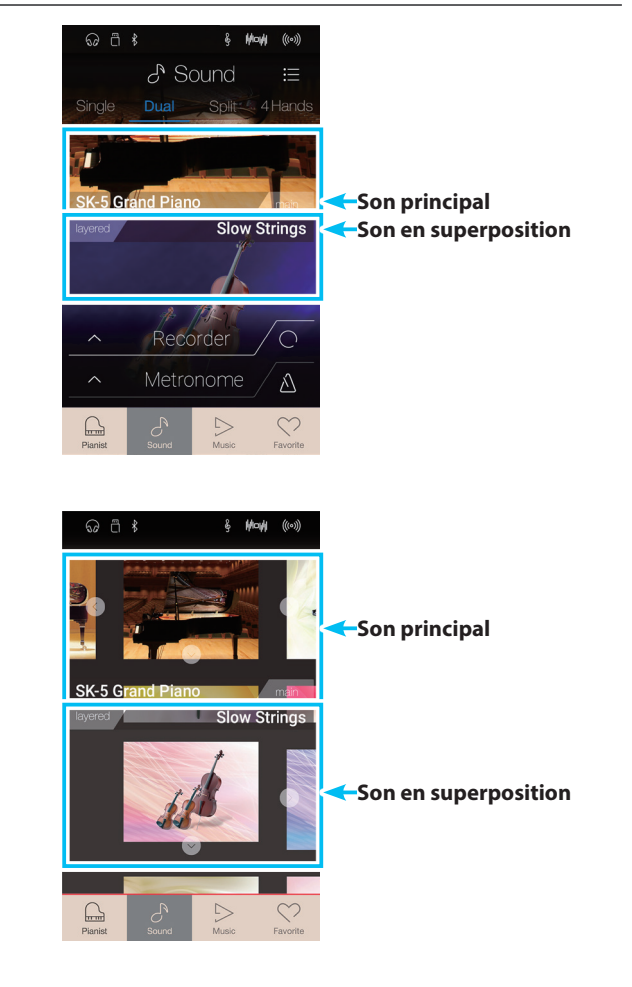

#### **Sélection des sons**

La sélection des sons en mode de clavier Dual se fait de manière identique à la sélection en mode de clavier Single.

- **1.** Appuyez sur la zone de son principal ou en superposition pour accéder au mode de sélection du son.
- **2.** Balayez vers la gauche ou la droite pour modifier le son de l'instrument, et vers le haut ou le bas pour changer la catégorie d'instruments.

#### **Réglages du mode de clavier Dual**

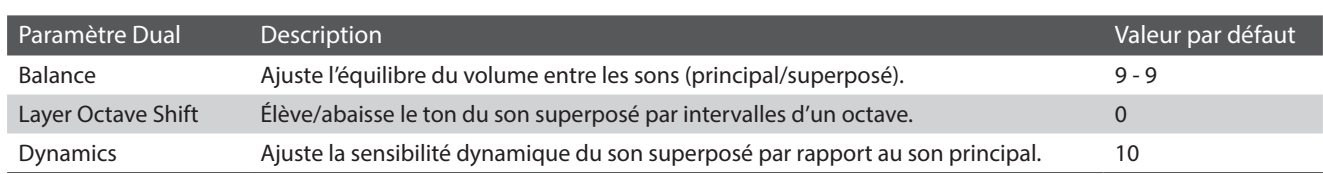

Appuyez sur le bouton [Menu] pour afficher le menu du mode Sound.

Ensuite, appuyez sur [Keyboard Settings] pour afficher les paramètres du mode de clavier Dual.

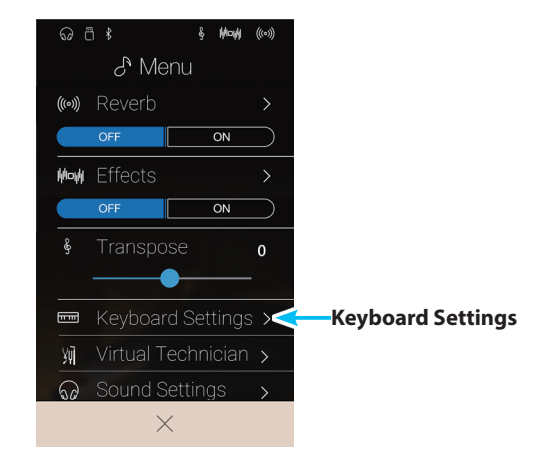

#### a **Bouton Back**

Appuyez pour revenir au menu du mode Sound

#### b **Balance**

Appuyez longuement et faites glisser le curseur pour ajuster l'équilibre du volume entre le son principal et le son en superposition.

#### **(3) Layer Octave Shift**

Appuyez longuement et faites glisser le curseur pour ajuster la hauteur du son en superposition par paliers d'octave.

#### d **Dynamics**

Appuyez longuement et faites glisser le curseur pour ajuster la sensibilité dynamique du son en superposition par rapport au son principal.

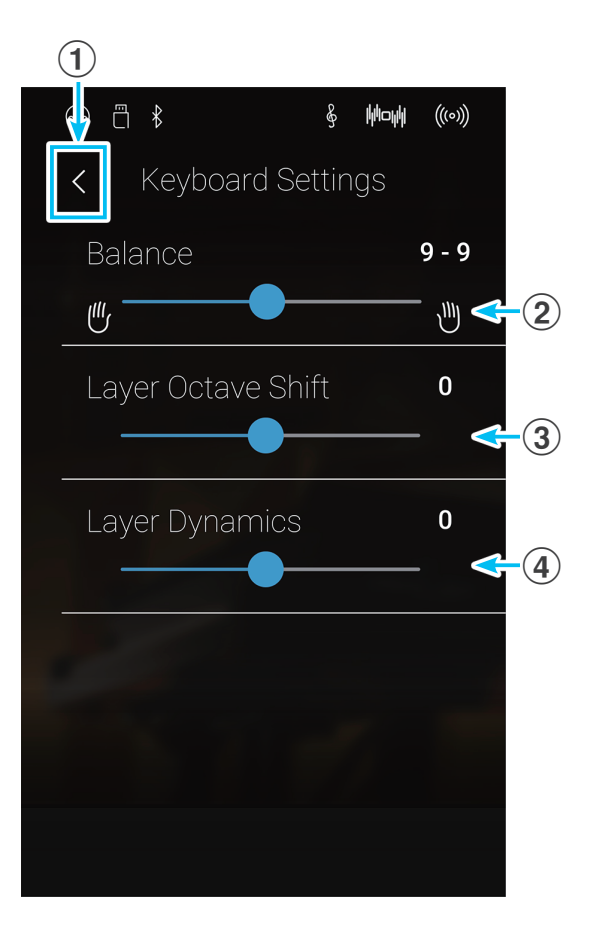

# <span id="page-28-0"></span>**3 Split**

**Le mode de clavier Split divise le clavier en deux sections, ce qui permet de jouer sur chaque section avec un son différent. Par exemple, un son de basse dans la section inférieure, et un son de piano dans la section supérieure.**

#### **Sélection du mode de clavier Split**

Appuyez sur le bouton [Split] pour sélectionner le mode de clavier Split.

Le clavier sera divisé en une section supérieure et une section inférieure à la touche C4.

La zone de sélection du son sera divisée en deux. La moitié supérieure indique le son de la section supérieure, tandis que la moitié inférieure indique le son de la section inférieure. Par défaut, Wood Bass sera utilisé pour le son de la section inférieure.

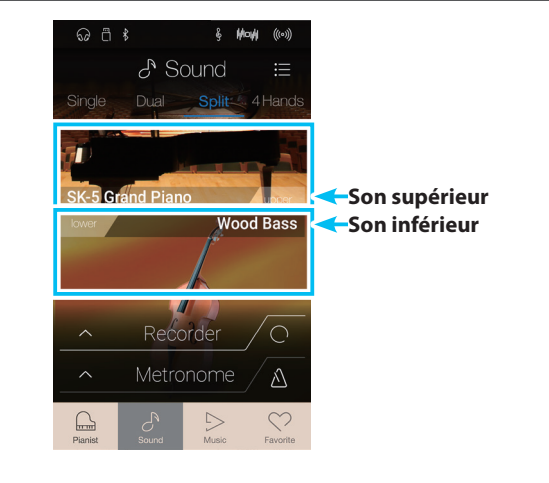

#### **Sélection des sons**

La sélection des sons en mode de clavier Split se fait de manière identique à celle des modes de clavier Single et Dual.

- **1.** Appuyez sur la section supérieure ou inférieure de la zone de son pour accéder au mode de sélection du son.
- **2.** Balayez vers la gauche ou la droite pour modifier le son de l'instrument, et vers le haut ou le bas pour changer la catégorie d'instruments.

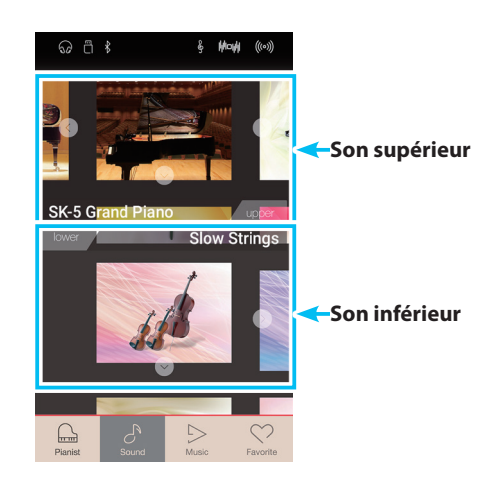

#### **Réglages du mode de clavier Split**

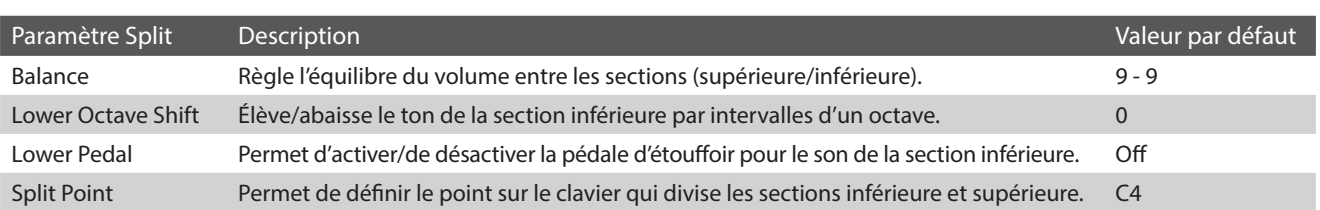

## **Écran du mode Sound**

Appuyez sur le bouton [Menu] pour afficher le menu du mode Sound.

Ensuite, appuyez sur [Keyboard Settings] pour afficher les réglages du mode de clavier Split.

Appuyez pour revenir au menu du mode Sound

Appuyez longuement et faites glisser le curseur pour ajuster l'équilibre du volume entre les sons de la section supérieure et

Appuyez longuement et faites glisser le curseur pour ajuster la hauteur du son de la section inférieure par paliers d'octave.

Appuyez pour activer/désactiver la pédale d'étouffoir pour le

Appuyez pour définir le point sur le clavier qui divise les parties

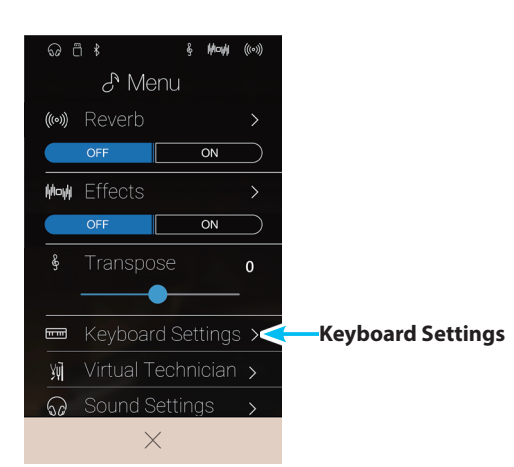

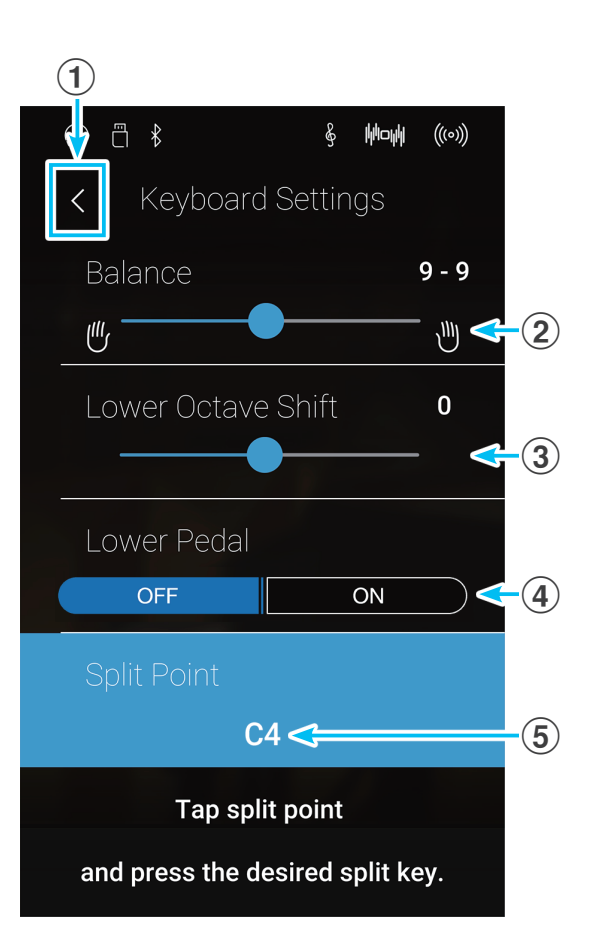

#### **Changement du point de division**

Appuyez sur le réglage [Split Point]. Un message apparaît vous invitant à appuyer sur une touche.

Appuyez sur la touche de division souhaitée sur le clavier.

La touche sur laquelle vous avez appuyé deviendra le nouveau point de division.

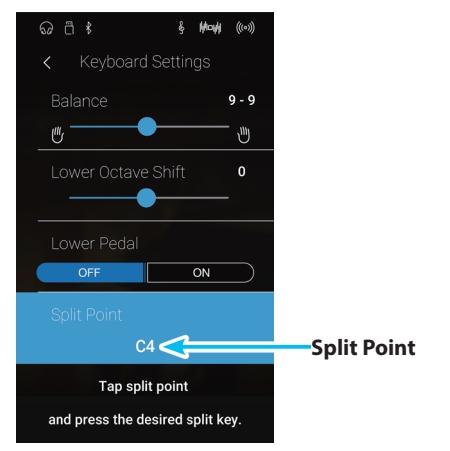

a **Bouton Back**

de la section inférieure.

(3) Lower Octave Shift

son de la section inférieure.

inférieure et supérieure.

d **Lower Pedal**

**(5) Split Point** 

b **Balance**

# <span id="page-30-0"></span>**4 4Hands**

**La fonction du mode de clavier 4Hands divise le clavier en deux sections de manière similaire à celle du mode de clavier Split. Toutefois, lorsque le mode de clavier 4Hands est activé, l'octave ou le ton de chaque section est ajusté automatiquement de manière à créer deux instruments de 44 touches distincts avec la même plage de jeu. De plus, la pédale d'étouffoir (droite) et la pédale douce (gauche) servent de pédales d'étouffoir distinctes pour les sections supérieure et inférieure respectives, ce qui permet de jouer des duos pour piano avec un seul instrument.**

#### **Sélection du mode de clavier 4Hands**

Appuyez sur le bouton [4Hands] pour sélectionner le mode de clavier 4Hands.

Le clavier sera divisé en section droite et section gauche à la touche F4.

La zone de sélection du son sera divisée en deux. La moitié supérieure indique le son de la section droite, tandis que la moitié inférieure indique le son de la section gauche. Par défaut, le son Concert Grand SK-EX sera utilisé à la fois pour les sections de droite et de gauche.

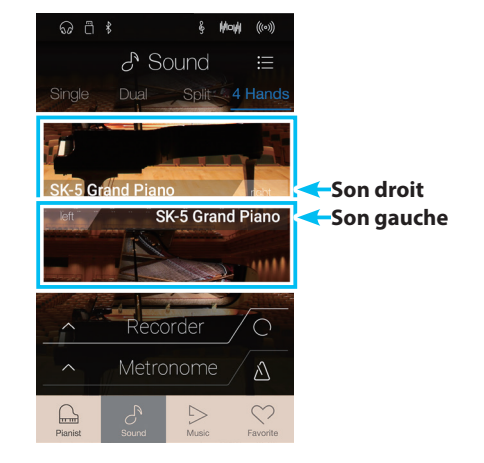

### **Sélection des sons**

La sélection des sons en mode de clavier 4Hands se fait de manière identique à celle des modes de clavier Single, Dual et Split.

- **1.** Appuyez sur la section droite ou gauche de la zone de son pour accéder au mode de sélection du son.
- **2.** Balayez vers la gauche ou la droite pour modifier le son de l'instrument, et vers le haut ou le bas pour changer la catégorie d'instruments.

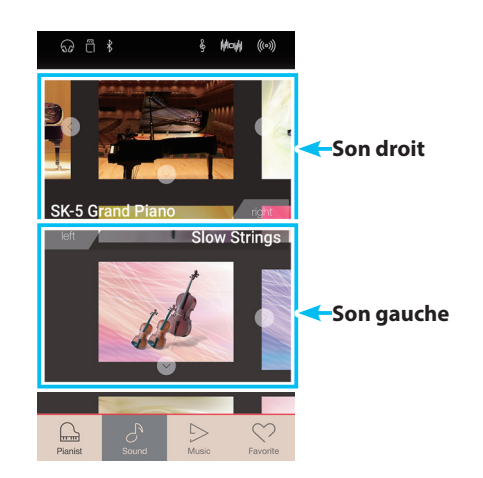

#### **Réglages du mode de clavier 4Hands**

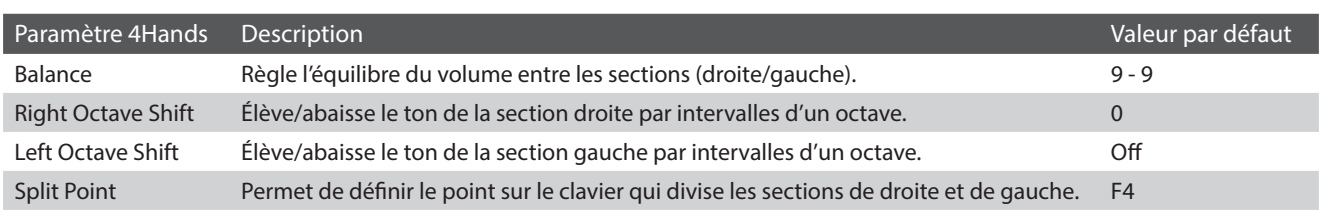

## **Écran du mode Sound**

Appuyez sur le bouton [Menu] pour afficher le menu du mode Sound.

Ensuite, appuyez sur [Keyboard Settings] pour afficher les réglages du mode de clavier 4Hands.

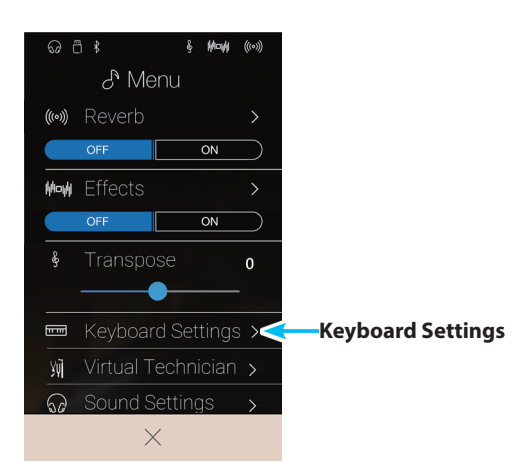

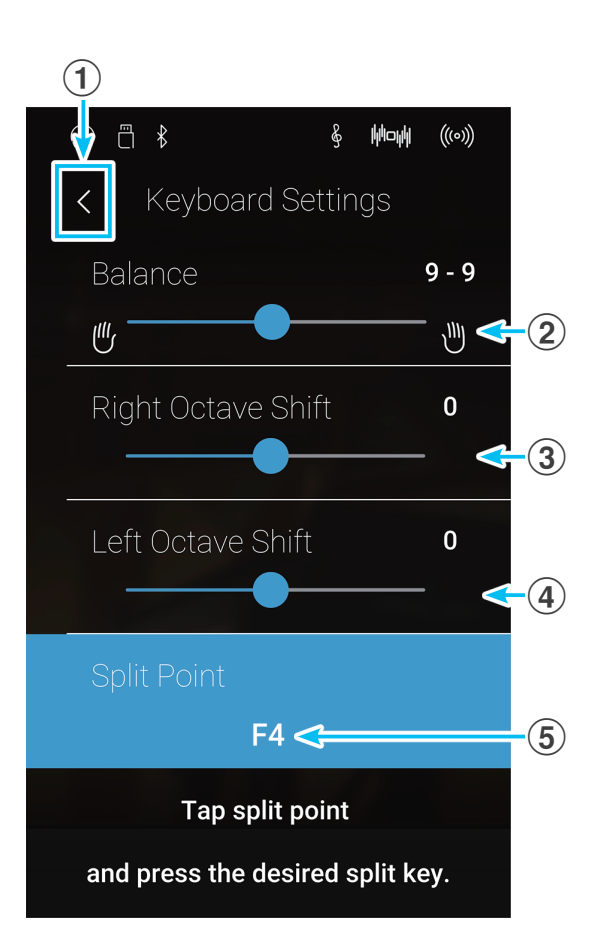

#### a **Bouton Back**

Appuyez pour revenir au menu du mode Sound

#### b **Balance**

Appuyez longuement et faites glisser le curseur pour ajuster l'équilibre du volume entre les sons de la section droite et de la section gauche.

#### **(3) Right Octave Shift**

Appuyez longuement et faites glisser le curseur pour ajuster la hauteur du son de la section droite par paliers d'octave.

#### d **Left Octave Shift**

Appuyez longuement et faites glisser le curseur pour ajuster la hauteur du son de la section gauche par paliers d'octave

#### **(5) Split Point**

Appuyez pour définir le point sur le clavier qui divise les sections de droite et de gauche.

#### **Changement du point de division**

Appuyez sur le réglage [Split Point]. Un message apparaît vous invitant à appuyer sur une touche.

Appuyez sur la touche de division souhaitée sur le clavier.

La touche sur laquelle vous avez appuyé deviendra le nouveau point de division.

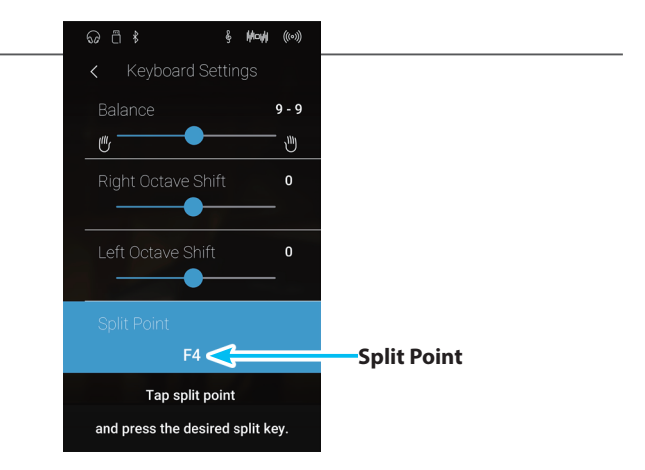

# <span id="page-32-0"></span>**5 Reverb**

**Reverb ajoute de la réverbération au son, en simulant l'environnement acoustique d'une salle de récital, d'une scène ou d'une salle de concert. Certains types de son, par exemple celui d'un piano acoustique, activent automatiquement la réverbération afin d'améliorer le réalisme acoustique. Le piano numérique CA98/CA78 dispose de six différents types de réverbération, lesquels peuvent être réglés dans le menu du mode Sound.**

#### **Activation/désactivation de la réverbération**

Appuyez sur le bouton [Menu] pour afficher le menu du mode Sound.  $\mathcal{E}^{\text{Menu}}$ Reverh Ensuite, appuyez sur les boutons Reverb [ON/OFF] pour activer **Boutons de Reverb ON/OFF** ou désactiver la réverbération.

\* Lorsque la réverbération est activée, l'icône Reverb sera affichée dans la barre d'état.

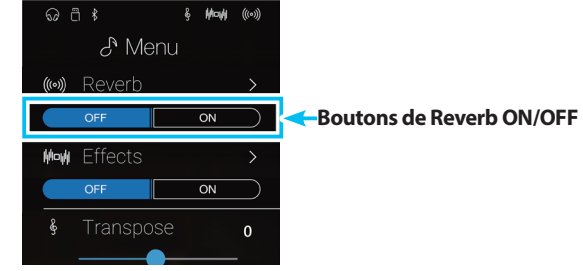

#### **Réglages Reverb**

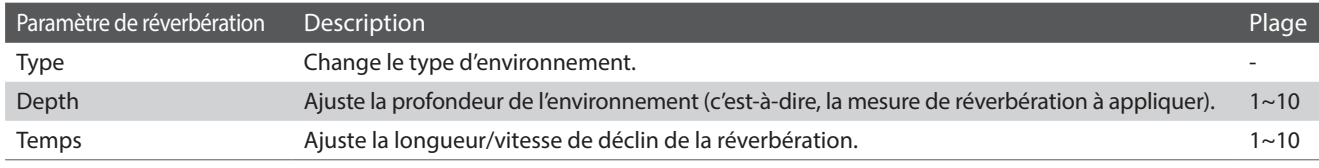

\* Les réglages Reverb sont indépendants pour chaque variation de son.

Appuyez sur le bouton [Menu] pour afficher le menu du mode Sound.

Ensuite, appuyez sur [Reverb] pour afficher les réglages Reverb.

#### a **Bouton Back**

Appuyez pour revenir au menu du mode Sound

#### b **Type**

Balayez vers la gauche/droite ou appuyez sur les flèches pour modifier le type de réverbération.

#### **(3)** Depth

Appuyez longuement et faites glisser le curseur pour ajuster la profondeur de la réverbération (c'est-à-dire l'intensité de la réverbération à appliquer).

#### d **Time**

Appuyez longuement et faites glisser le curseur pour ajuster la longueur/vitesse de diminution de la réverbération.

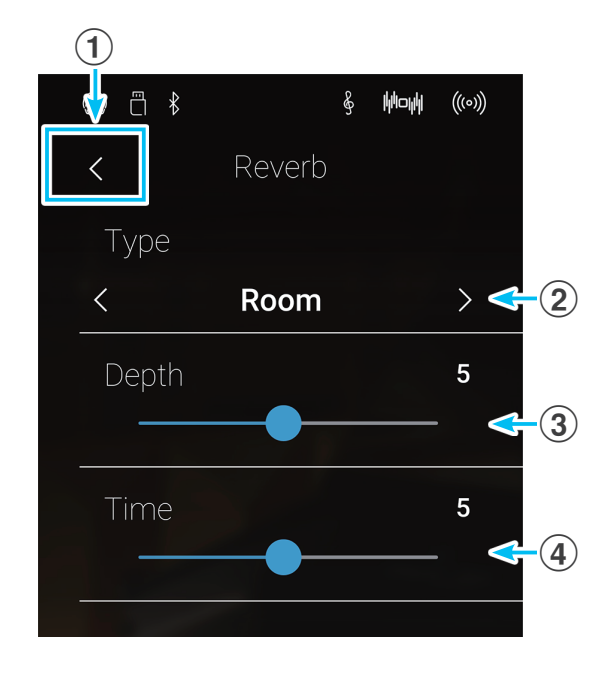

#### **Types de réverbération**

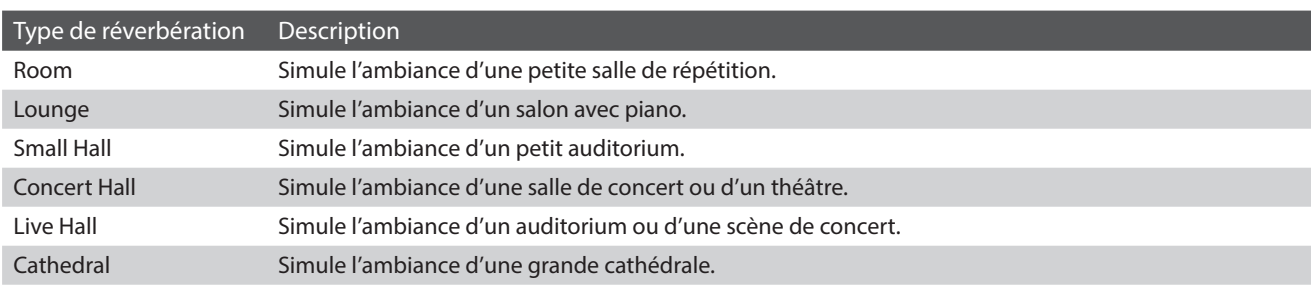

# <span id="page-33-0"></span>**6 Effets**

**En plus de la réverbération, divers autres effets peuvent être appliqués au son sélectionné pour modifier l'aspect tonal et la sensibilité de l'instrument. Comme avec la réverbération, certains types de son activent automatiquement certains effets afin d'améliorer la qualité tonale. Le piano numérique CA98/CA78 offre 19 types d'effets différents, avec 2 combinaisons d'effets et 3 effets amplifiés supplémentaires. Les effets sont également réglés dans le menu du mode Sound.**

#### **Activation ou désactivation des effets**

Appuyez sur le bouton [Menu] pour afficher le menu du mode  $\odot$   $\stackrel{m}{\cap}$   $\stackrel{m}{\sim}$ Sound.  $\mathcal{S}$  Menu ((o)) Reverb Ensuite, appuyez sur les boutons Effects [ON/OFF] pour activer  $\overline{on}$ ou désactiver les effets. \* Lorsque les effets sont activés, l'icône Effects sera affichée dans la barre **Boutons de Effects ON/OFF**  $\overline{on}$ d'état. Transpo  $\mathbf 0$ ■ Keyboard Settings > ¥ũ. Sound Settings  $\times$ 

## **Réglages Effects**

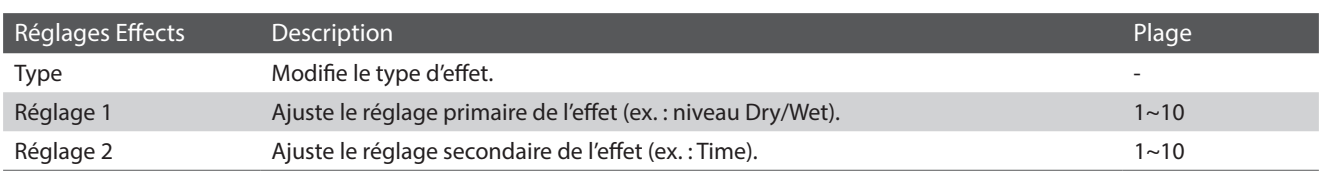

\* Les réglages Effects sont indépendants pour chaque variation de son.

Appuyez sur le bouton [Menu] pour afficher le menu du mode Sound.

Ensuite, appuyez sur [Effects] pour afficher les réglages Effects.

#### **(1)** Bouton Back

Appuyez pour revenir au menu du mode Sound

#### b **Type**

Balayez vers la gauche/droite ou appuyez sur les flèches pour modifier le type d'effet.

#### c **Réglage 1**

LAppuyez longuement et faites glisser le curseur pour ajuster le réglage d'effet principal (ex. : niveau Dry/Wet).

#### d **Réglage 2**

Appuyez longuement et faites glisser le curseur pour ajuster le paramètre d'effet secondaire (ex. : Time).

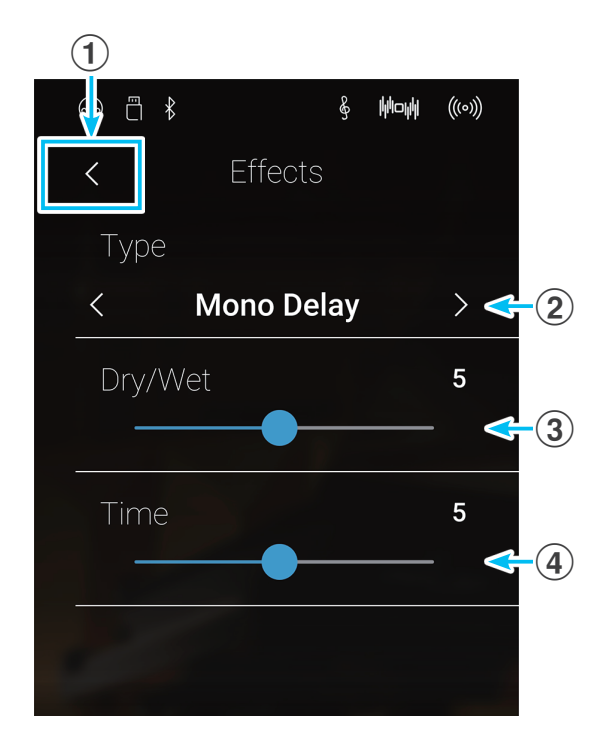

## **Types d'effets**

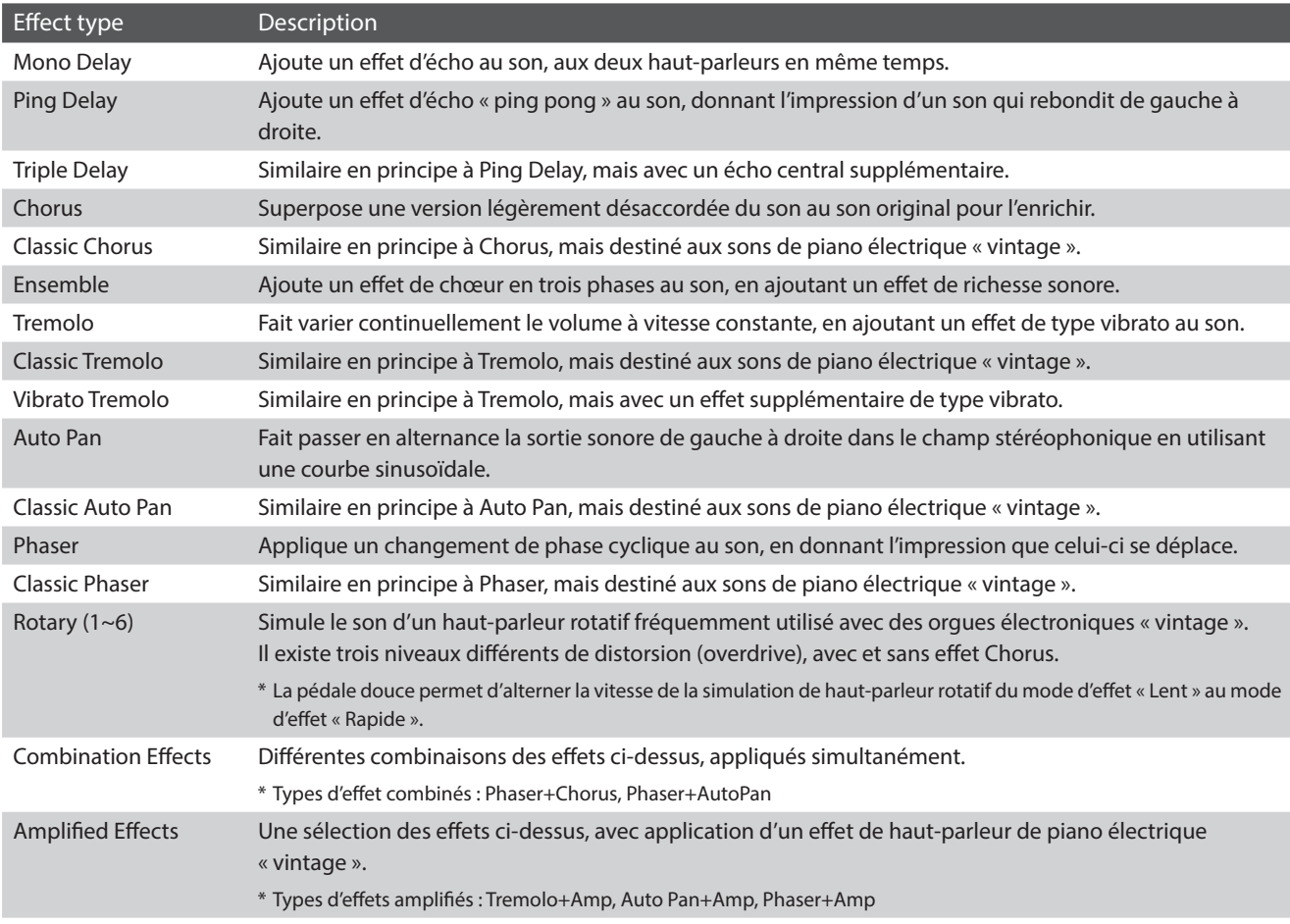

## **Paramètres d'effet**

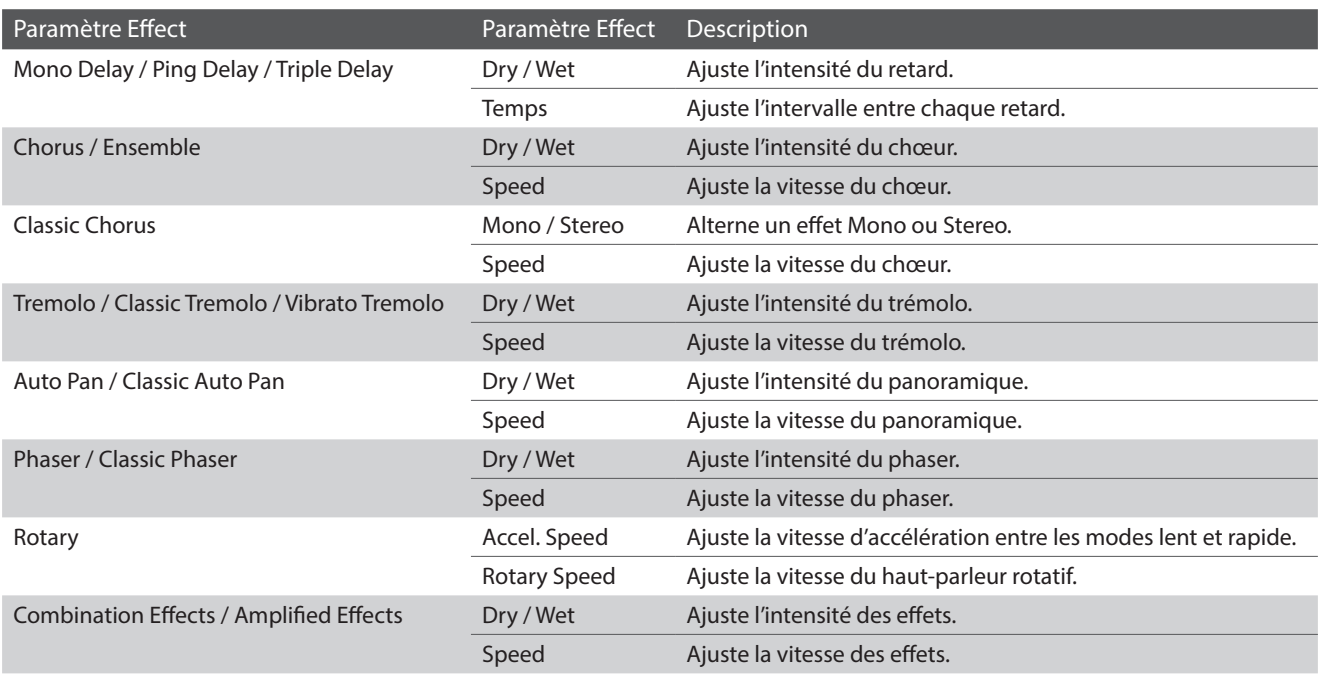

# <span id="page-35-0"></span>**Métronome / Rythmes de batterie**

**La fonction Metronome assure un battement régulier qui vous aide à pratiquer le piano à un tempo constant. Outre les battements réguliers du métronome, le CA98/CA78 offre aussi toute une variété de rythmes de batterie pour accompagner la plupart des styles de jeu et genres musicaux. La fonction Metronome est disponible à la fois sur l'écran du mode Pianist et sur l'écran du mode Sound.**

#### **Activation/désactivation du métronome**

Appuyez sur le bouton [Marche/arrêt du métronome].

Le bouton [Marche/arrêt du métronome] changera de couleur et un rythme 4/4 sera lancé.

Le rythme et le tempo actuels du métronome seront également affichés dans la barre d'état du métronome.

Appuyez à nouveau sur le bouton [Marche/arrêt du métronome] pour arrêter le métronome.

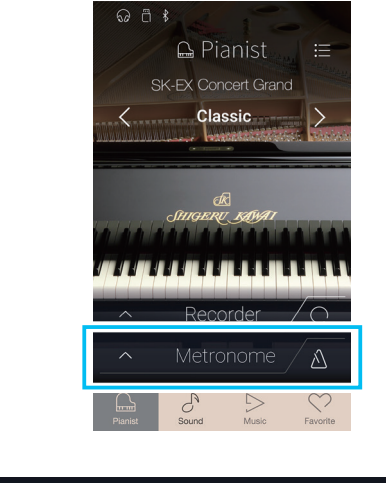

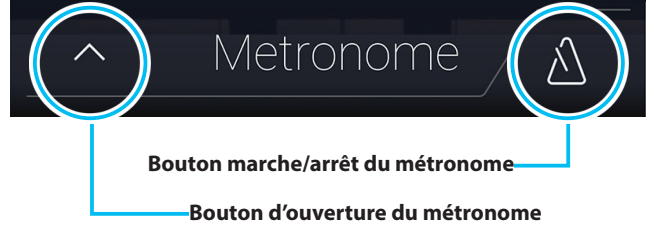
## <span id="page-36-0"></span>**Réglages Metronome**

**Les réglages Metronome permet d'ajuster le tempo, le rythme et le volume du métronome.**

Appuyez sur le bouton [Ouverture du métronome] pour afficher la barre Metronome et voir les réglages de rythme/métronome supplémentaires.

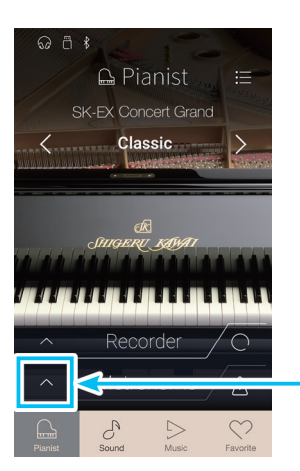

**Bouton d'ouverture du métronome**

## **Réglages Metronome**

#### a **Barre Metronome**

Appuyez pour fermer les réglages du métronome.

## b **Bouton du mode Metronome**

Appuyez sur le bouton [METRONOME] pour sélectionner le mode de métronome, ou sur le bouton [DRUM] pour sélectionner le mode de rythme de batterie.

#### c **Sélection de durée du tempo**

Balayez vers la gauche/droite ou appuyez sur les flèches pour modifier la durée préréglée du tempo.

\* Il y a 17 préréglages de tempo, allant de Grave à Prestissimo.

#### d **Sélection du tempo**

Balayez chaque chiffre vers le haut/bas ou appuyez sur les flèches pour ajuster le tempo du métronome.

\* Le tempo du métronome est réglable dans la gamme de 10 à 400 bpm.

## **(5) Sélection de mesure**

Balayez vers la gauche/droite ou appuyez sur les flèches pour changer la mesure du métronome.

Lorsque le métronome est actif, le rythme actuel (de la barre) sera également affiché.

\* Dix mesures différentes sont disponibles : 1/4, 2/4, 3/4, 4/4, 5/4, 3/8, 6/8, 7/8, 9/8 et 12/8.

#### f **Volume du métronome**

Appuyez longuement et faites glisser le curseur pour ajuster le volume du métronome.

### g **Bouton de marche/arrêt du métronome**

Appuyez pour activer et désactiver le métronome.

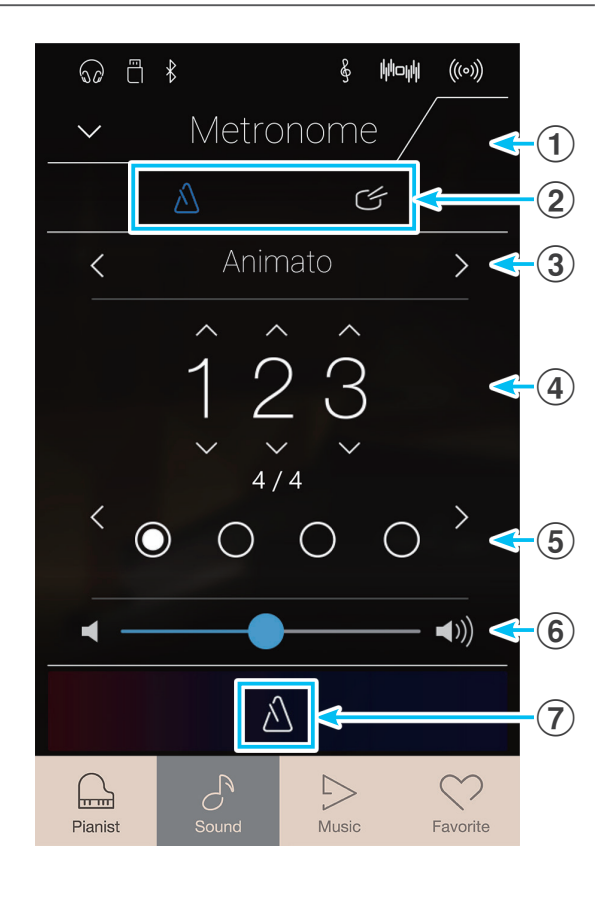

## **Rythmes de batterie**

**Comme alternative au battement simple du métronome, vous pouvez aussi sélectionner un pattern de batterie à partir d'une sélection de 100 styles de rythme différents.**

**Pour une liste complète des rythmes de batterie disponibles, reportez-vous à la [page 170](#page-169-0) de ce manuel.**

Lorsque que le menu des réglages du métronome est ouvert, appuyez sur le bouton [Drum] pour sélectionner le mode de rythme de batterie.

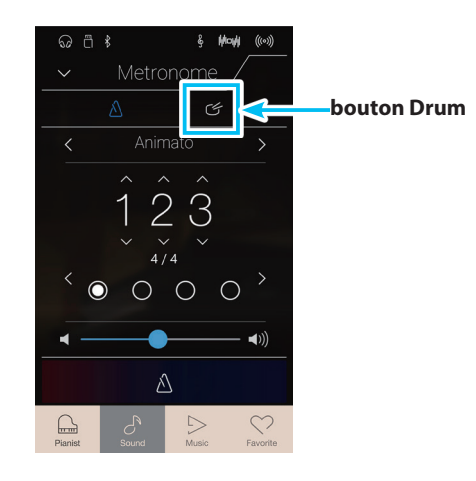

## **Réglages de rythme de batterie**

### a **Barre Metronome**

Appuyez pour fermer les réglages du métronome.

## b **Bouton du mode Metronome**

Appuyez sur le bouton [METRONOME] pour sélectionner le mode de métronome, ou sur le bouton [DRUM] pour sélectionner le mode de rythme de batterie.

## c **Catégorie de rythme de batterie**

Balayez vers la gauche/droite ou appuyez sur les flèches pour modifier la catégorie de rythme de batterie.

\* Il y a 11 catégories de rythme de batterie, allant de 8 Beat à Latin.

## d **Sélection du tempo**

Balayez chaque chiffre vers le haut/bas ou appuyez sur les flèches pour ajuster le tempo du rythme de batterie.

\* Le tempo du rythme de batterie peut être réglé dans une plage comprise entre 10 et 400 bpm.

## e **Sélection de modèle de rythme de batterie**

Balayez vers la gauche/droite ou appuyez sur les flèches pour changer le modèle de rythme de batterie.

Lorsque le rythme de batterie est actif, le rythme actuel (de la barre) sera également affiché.

\* Il existe plusieurs modèles de rythme de batterie dans chaque catégorie.

#### **(6) Volume du rythme de batterie**

Appuyez longuement et faites glisser le curseur pour régler le volume du rythme de batterie.

## g **Bouton de marche/arrêt du rythme de batterie**

Appuyez pour activer ou désactiver le rythme de batterie.

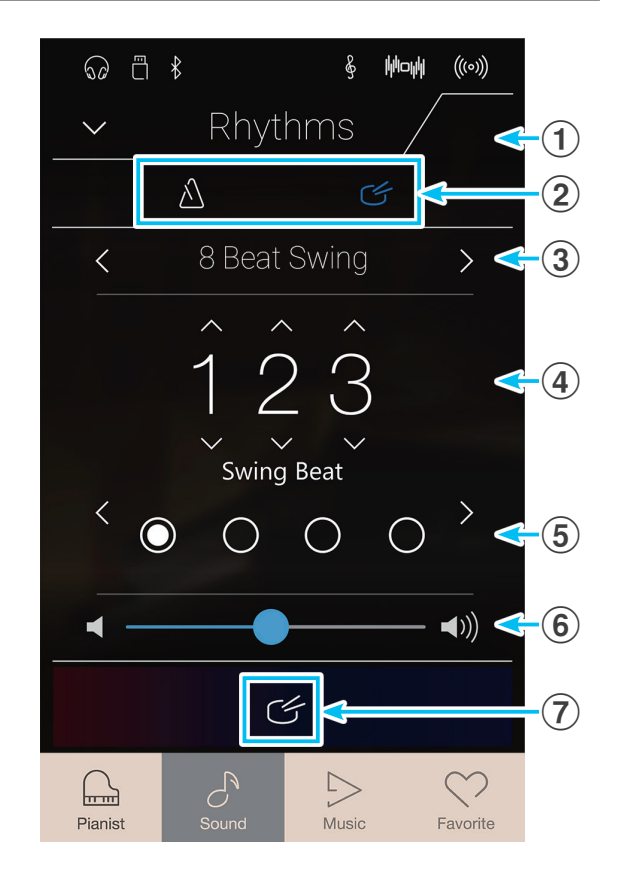

**Jouer du piano**

louer du piano

# **À propos de l'enregistreur**

**La fonction Recorder permet d'enregistrer les performances et de les stocker dans la mémoire interne du piano numérique CA98/CA78, ou encore de les sauvegarder sur une clé USB connectée. Le format et les capacités d'enregistrement diffèrent entre le mode Pianist et le mode Sound.**

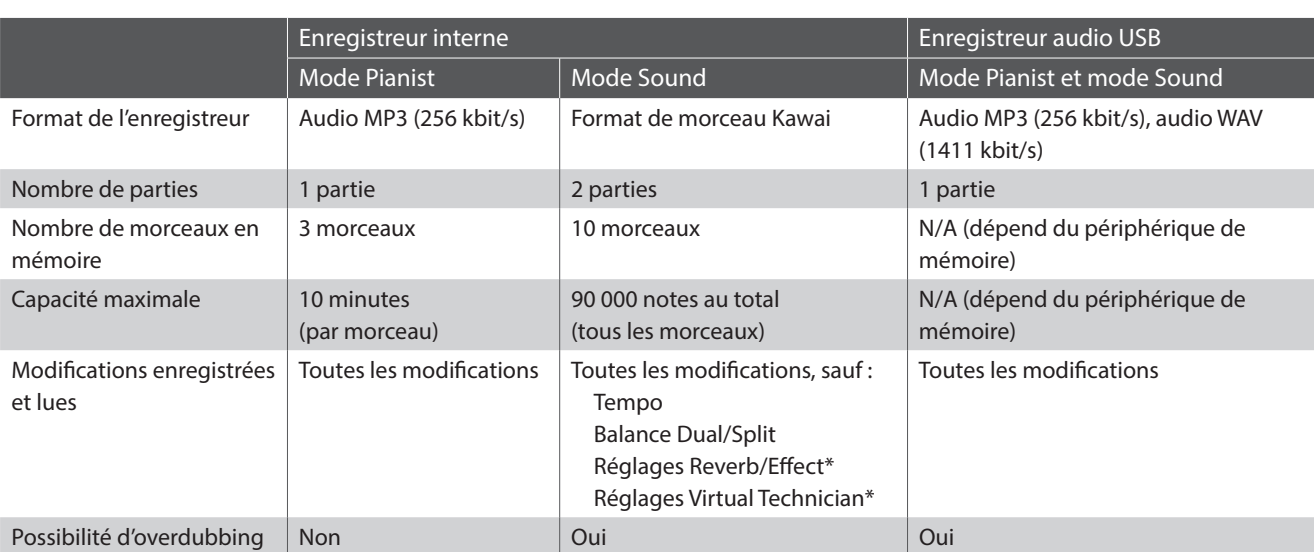

## **Types de formats de fichier de l'enregistreur**

La technologie de codage audio MPEG Layer-3 est une licence de Fraunhofer IIS et Thomson.

\* En mode Sound, les paramètres Reverb, Effects, et Virtual Technician actuels sont utilisés lors de la lecture d'un morceau de l'enregistreur interne.

## **Bouton de marche/arrêt de l'enregistreur**

Le bouton de marche/arrêt de l'enregistreur (Mode Pianist et mode Sound) offre un moyen rapide pour démarrer et arrêter l'enregistrement sans ouvrir les réglages de la barre Recorder principale.

**1.** Appuyez sur le bouton [Marche/arrêt de l'enregistreur].

L'enregistreur se mettra en mode Standby.

- \* Appuyez sur le bouton [Marche/arrêt de l'enregistreur] et maintenez-le enfoncé pour annuler le mode Standby.
- **2.** Appuyez sur une touche du clavier ou appuyez à nouveau sur le bouton [Marche/arrêt de l'enregistreur].

Le bouton [Marche/arrêt de l'enregistreur] changera de couleur et l'enregistrement commencera.

- \* Appuyez sur le bouton [Marche/arrêt du métronome] avant ou pendant l'enregistrement pour activer le métronome. Le son de clic du métronome ne sera pas enregistré.
- **3.** Appuyez à nouveau sur le bouton [Marche/arrêt de l'enregistreur] pour arrêter l'enregistrement.

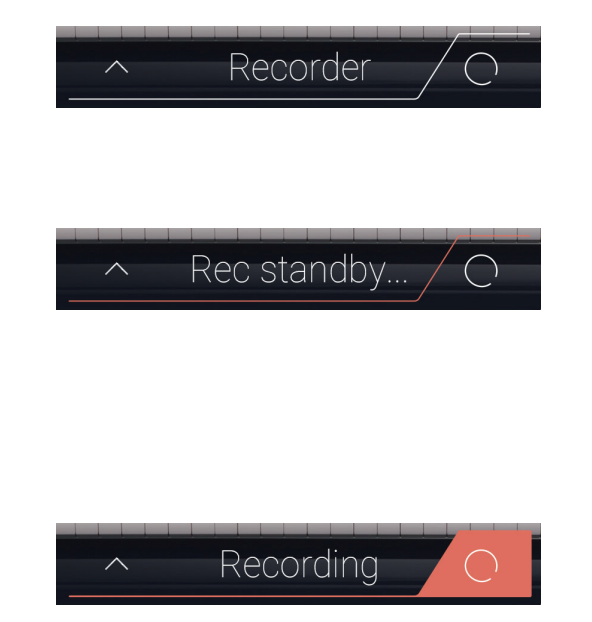

## **Enregistreur de morceau (mémoire interne)**

## **1 Enregistrement d'un morceau: Mode Pianist**

**En mode Pianist, le piano numérique CA98/CA78 permet l'enregistrement, le stockage dans la mémoire interne et la lecture immédiate de jusqu'à 3 morceaux différents.**

## **Barre Recorder**

Appuyez sur la barre Recorder pour agrandir l'enregistreur.

### **(1) Barre Recorder**

Appuyez pour fermer les réglages Recorder.

#### b **Menu Recorder**

Appuyez pour ouvrir le menu Recorder.

### **(3) Mode Recorder**

Appuyez pour sélectionner si l'enregistreur doit enregistrer dans la mémoire interne ou sur une clé USB.

\* Si une clé USB est connectée au piano numérique CA98/CA78, le mode USB Audio sera sélectionné automatiquement. Si aucune clé USB n'est connectée, cette option ne sera pas offerte et le mode d'enregistreur interne sera utilisé.

### d **Sélection de la mémoire de morceau**

Balayez vers la gauche/droite ou appuyez sur les flèches pour modifier la mémoire de morceau à utiliser pour l'enregistrement.

\* En mode Pianist, il est possible d'enregistrer jusqu'à 3 morceaux.

#### e **Bouton Lire/Arrêter**

Appuyez pour lire ou arrêter le morceau actuellement sélectionné.

#### f **Bouton de marche/arrêt de l'enregistreur**

Appuyez pour placer l'enregistreur en veille, puis appuyez à nouveau pour démarrer/arrêter l'enregistrement.

#### g **Barre Metronome**

Appuyez pour afficher les réglages Metronome ou démarrer/ arrêter le métronome.

## **Sélection de la mémoire de morceau**

Balayez la mémoire de morceau vers la gauche ou la droite ou appuyez sur les flèches pour modifier la mémoire de morceau à utiliser pour l'enregistrement.

\* En mode Pianist, il est possible d'enregistrer jusqu'à 3 morceaux.

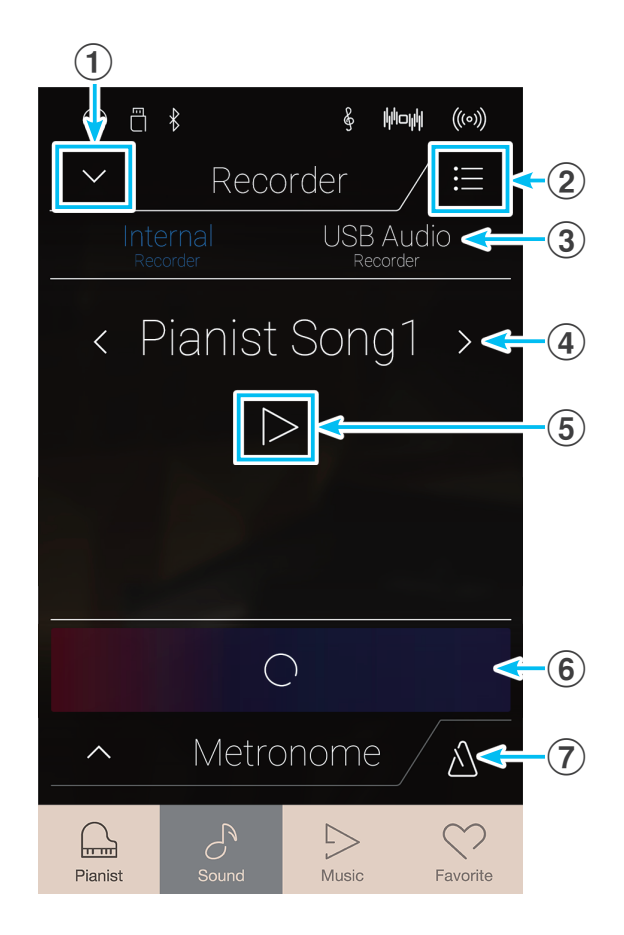

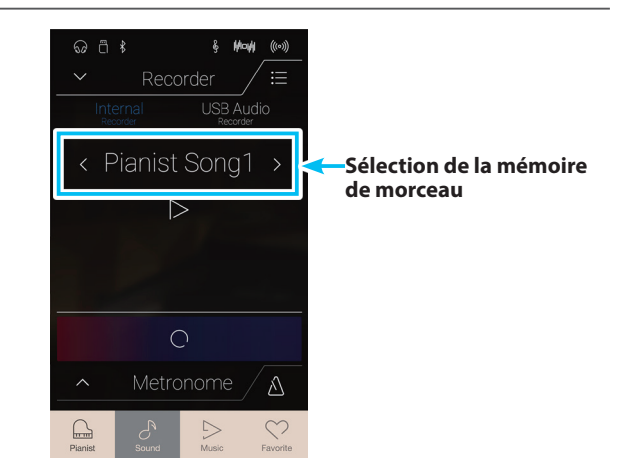

## <span id="page-40-0"></span>**Enregistrement d'un morceau**

**1.** Appuyez sur le bouton [Marche/arrêt de l'enregistreur].

L'enregistreur se mettra en mode Standby.

\* Appuyez sur le bouton [Marche/arrêt de l'enregistreur] et maintenez-le enfoncé pour annuler le mode Standby.

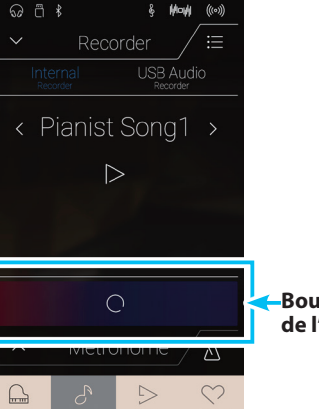

**Bouton de marche/arrêt de l'enregistreur**

**2.** Appuyez sur une touche du clavier ou appuyez à nouveau sur le bouton [Marche/arrêt de l'enregistreur].

Le bouton [Marche/arrêt de l'enregistreur] changera de couleur et l'enregistrement commencera.

- \* Appuyez sur le bouton [Marche/arrêt du métronome] avant ou pendant l'enregistrement pour activer le métronome. Le son de clic du métronome ne sera pas enregistré.
- **3.** Appuyez à nouveau sur le bouton [Marche/arrêt de l'enregistreur] pour arrêter l'enregistrement.
	- \* En mode Pianist, la capacité d'enregistrement interne maximale est d'environ 10 minutes par mémoire de morceau.
	- \* Si la capacité maximum est atteinte lors de l'enregistrement, l'enregistreur s'arrête automatiquement.
	- \* Les morceaux de l'enregistreur restent en mémoire après la mise hors tension.
	- \* Durant l'enregistrement, il sera impossible de sélectionner le mode Sound.
	- \* Enregistrer dans une mémoire de morceau ayant déjà été utilisée aura pour conséquence d'effacer et de remplacer le morceau existant.

## **Lecture du morceau**

**1.** Appuyez sur le bouton [Lire/Arrêter].

La lecture du morceau enregistré précédemment commence.

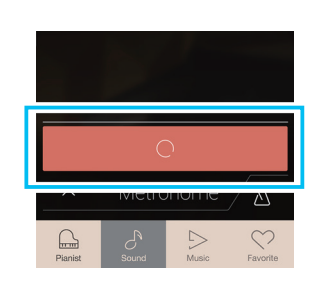

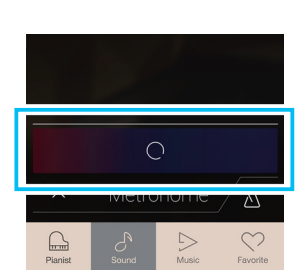

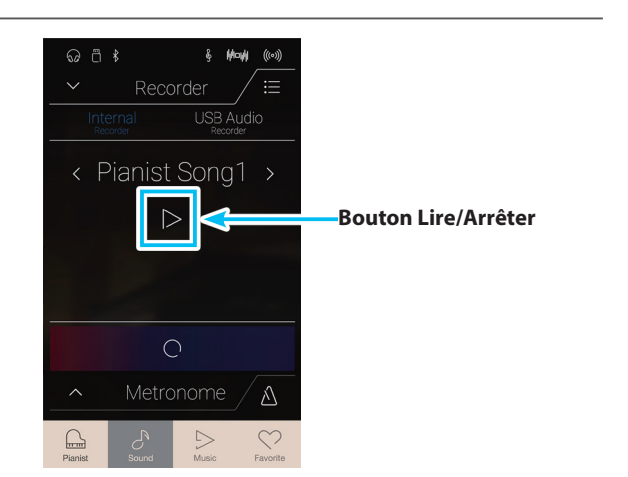

## **Enregistreur de morceau (mémoire interne)**

- **2.** Appuyez à nouveau sur le bouton [Lire/Arrêter] pour arrêter la lecture.
	- \* Pour plus d'informations sur la lecture de morceaux de l'enregistreur, reportez-vous à la [page 69.](#page-68-0)

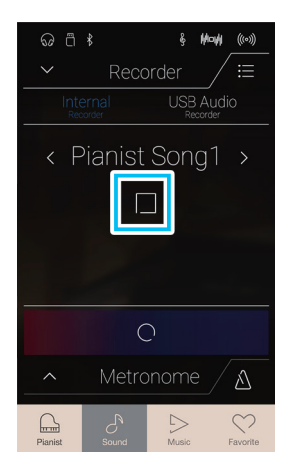

## **Effacer le morceau**

**1.** Appuyez sur le bouton [Menu].

Le menu de l'enregistreur interne du mode Pianist sera affiché.

- **2.** Appuyez sur [Erase Song].
	- Une fenêtre de confirmation s'affichera.

**3.** Appuyez sur [Yes] pour effacer le morceau.

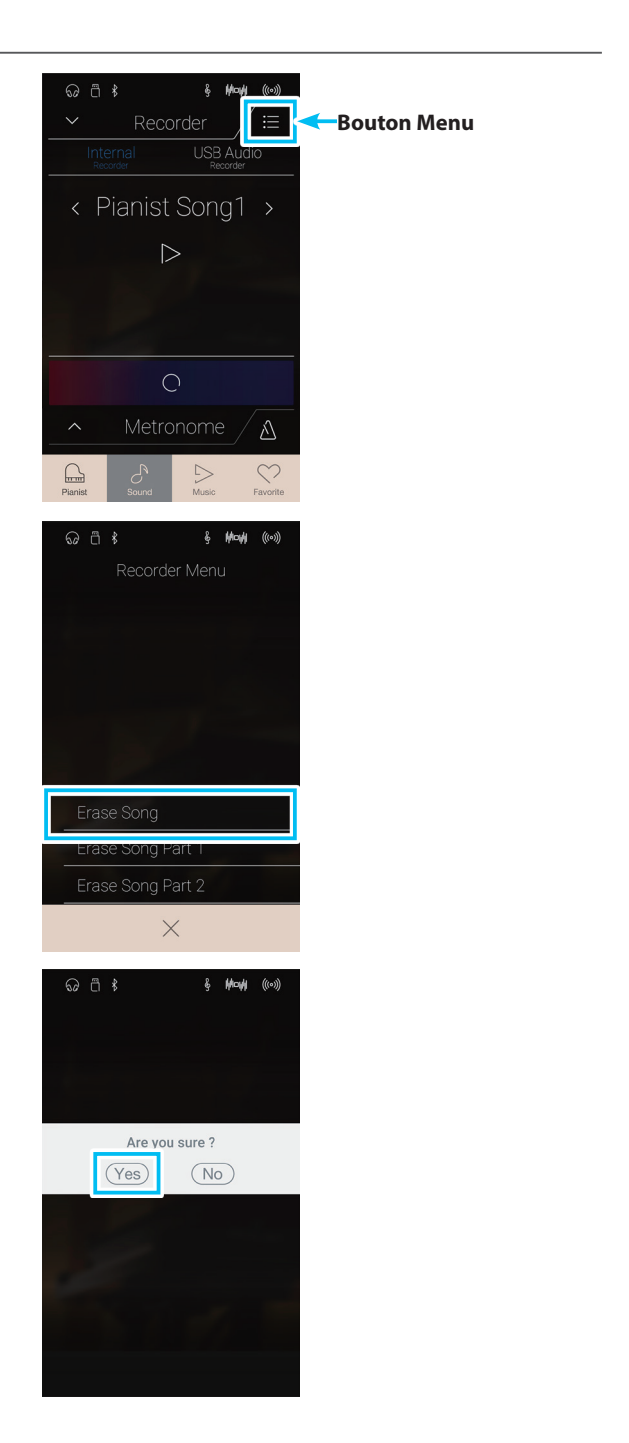

# **2 Enregistrement d'un morceau: Mode Sound**

**En mode Sound, le piano numérique CA98/CA78 permet l'enregistrement d'un maximum de 10 morceaux différents, sauvegardés dans la mémoire interne et lus immédiatement. De plus, chaque morceau peut contenir deux pistes distinctes (nommées « parties ») pouvant être enregistrées et lues séparément. Ceci permet d'enregistrer d'abord la partie pour main gauche d'un morceau sur une piste, puis la partie pour main droite plus tard sur l'autre piste.**

## **Barre Recorder**

Appuyez sur la barre Recorder pour agrandir l'enregistreur.

#### (1) Barre Recorder

Appuyez pour fermer les réglages Recorder.

#### b **Menu Recorder**

Appuyez pour ouvrir le menu Recorder.

#### (3) Mode Recorder

Appuyez pour sélectionner si l'enregistreur doit enregistrer dans la mémoire interne ou sur une clé USB.

\* Si une clé USB est connectée au piano numérique CA98/CA78, le mode USB Audio sera sélectionné automatiquement. Si aucune clé USB n'est connectée, cette option ne sera pas offerte et le mode d'enregistreur interne sera utilisé.

## d **Sélection de la mémoire de morceau**

Balayez vers la gauche/droite ou appuyez sur les flèches pour modifier la mémoire de morceau à utiliser pour l'enregistrement.

\* En mode Sound, il est possible d'enregistrer jusqu'à 10 morceaux.

#### e **Bouton Lire/Arrêter**

Appuyez pour lire ou arrêter le morceau actuellement sélectionné.

## f **Bouton de sélection d'enregistrement de partie**

Appuyez pour sélectionner la partie (partie 1 ou partie 2) du morceau à enregistrer.

Lorsqu'une partie est sélectionnée pour l'enregistrement, le cercle s'allume en rouge.

### g **Bouton de sélection de lecture de partie**

Appuyez pour sélectionner la partie (partie 1 ou partie 2) du morceau à lire.

Aucune partie n'a été enregistrée.

<sup>01</sup> La partie a été enregistrée et est activée pour la lecture.

La partie a été enregistrée, mais n'est pas activée pour la lecture.

#### h **Bouton de marche/arrêt de l'enregistreur**

Appuyez pour placer l'enregistreur en veille, puis appuyez à nouveau pour démarrer/arrêter l'enregistrement.

## i **Barre Metronome /**

#### **Bouton de marche/arrêt du métronome**

Appuyez pour afficher les réglages Metronome ou démarrer/ arrêter le métronome.

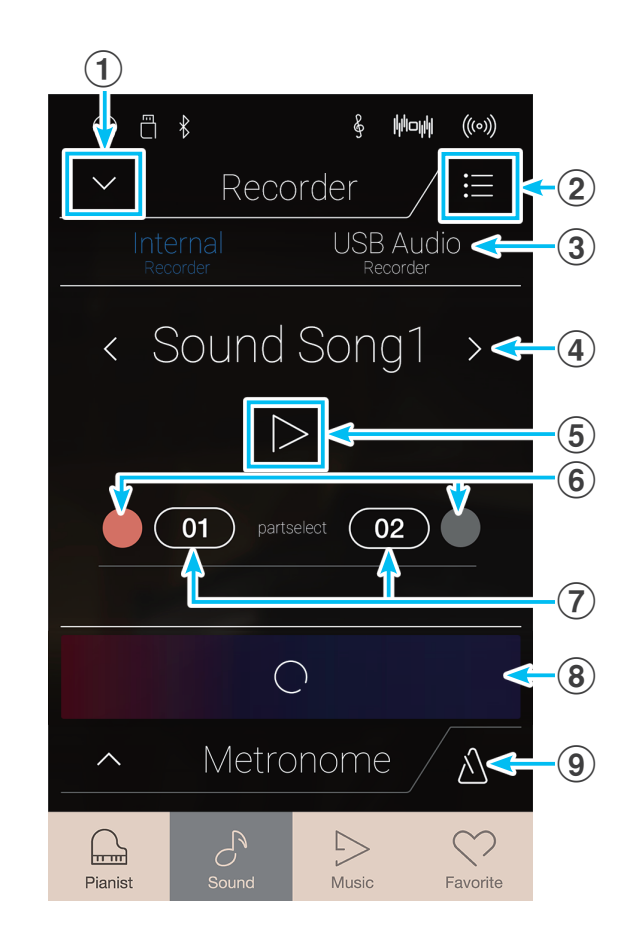

## **Sélection de la mémoire et de la partie de morceau**

- **1.** Balayez la mémoire de morceau vers la gauche ou la droite ou appuyez sur les flèches pour modifier la mémoire de morceau à utiliser pour l'enregistrement.
	- \* En mode Sound, il est possible d'enregistrer jusqu'à 10 morceaux.

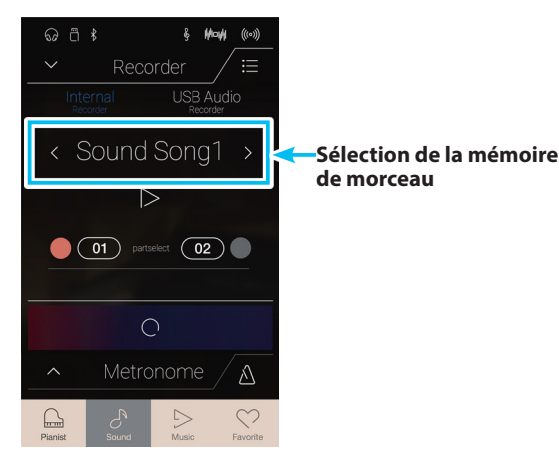

- **2.** Appuyez sur le cercle à gauche du bouton [01] pour choisir d'enregistrer la partie 1.
	- \* Le cercle s'allumera en rouge pour indiquer que cette partie sera enregistrée.
	- \* Si une partie a déjà été enregistrée, le bouton associé à la partie sera bleu ou blanc.

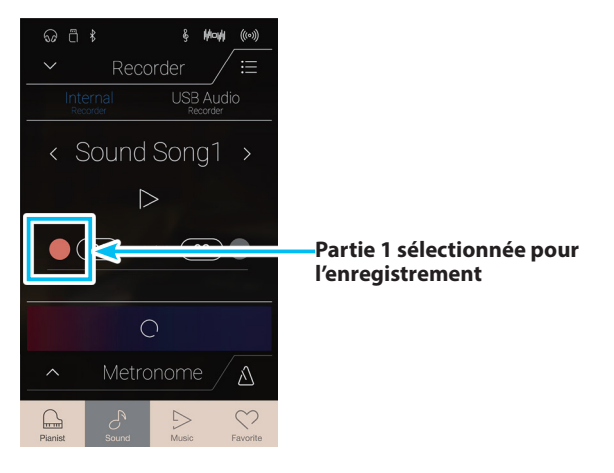

## **Enregistrement du morceau (partie 1)**

**1.** Appuyez sur le bouton [Marche/arrêt de l'enregistreur].

L'enregistreur se mettra en mode Standby.

\* Appuyez sur le bouton [Marche/arrêt de l'enregistreur] et maintenez-le enfoncé pour annuler le mode Standby.

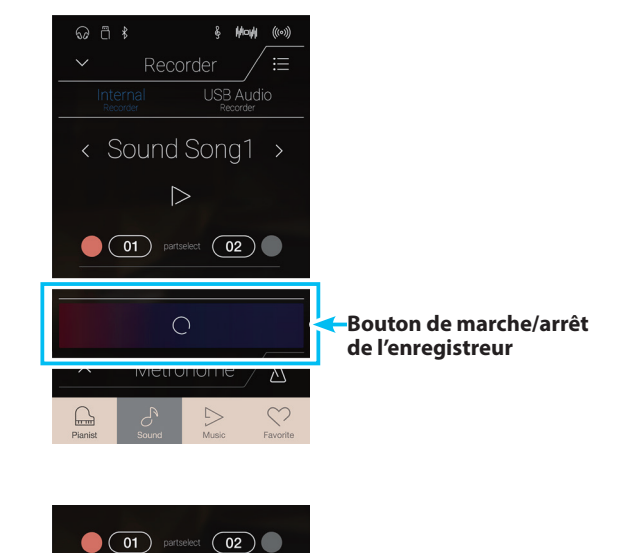

**2.** Appuyez sur une touche du clavier ou appuyez à nouveau sur le bouton [Marche/arrêt de l'enregistreur].

Le bouton [Marche/arrêt de l'enregistreur] changera de couleur et l'enregistrement commencera.

\* Appuyez sur le bouton [Marche/arrêt du métronome] avant ou pendant l'enregistrement pour activer le métronome. Le son de clic du métronome ne sera pas enregistré.

**3.** Appuyez à nouveau sur le bouton [Marche/arrêt de l'enregistreur] pour arrêter l'enregistrement.

Le bouton [01] sélectionné changera de couleur (bleu) pour indiquer que la partie 1 a été enregistrée.

- \* En mode Sound, la capacité maximale d'enregistrement interne est d'environ 90 000 notes, avec les pressions de bouton et de pédale également comptabilisées comme une note.
- \* Si la capacité maximum est atteinte lors de l'enregistrement, l'enregistreur s'arrête automatiquement.
- \* Les morceaux de l'enregistreur restent en mémoire après la mise hors tension.
- \* Durant l'enregistrement, il sera impossible de sélectionner le mode Pianist.
- \* Enregistrer une partie qui avait précédemment été enregistrée aura pour effet d'effacer et de remplacer la partie existante.

## **Lecture du morceau (partie 1)**

- **1.** Appuyez sur le bouton [Lire/Arrêter].
	- La partie 1 enregistrée précédemment sera lue.

- **2.** Appuyez à nouveau sur le bouton [Lire/Arrêter] pour arrêter la lecture.
	- \* Pour plus d'informations sur la lecture de morceaux de l'enregistreur, reportez-vous à la [page 69.](#page-68-0)

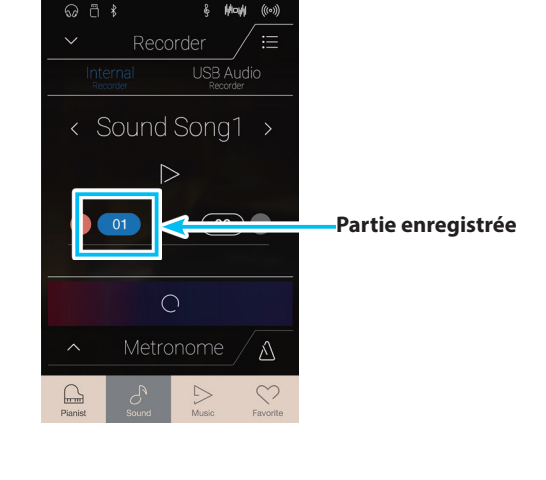

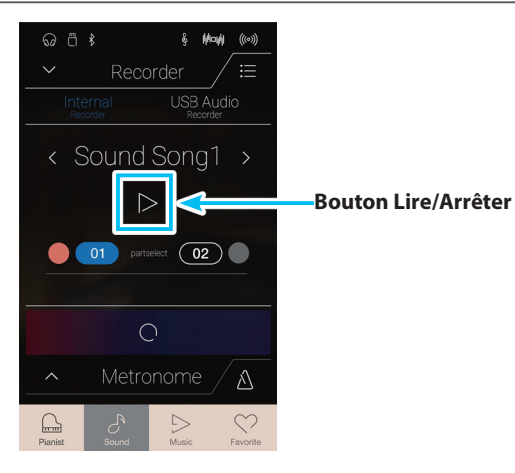

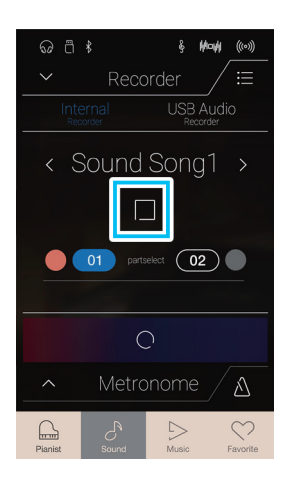

## **Enregistrement du morceau (partie 2)**

- **1.** Appuyez sur le cercle à droite du bouton [02] pour choisir d'enregistrer la partie 2.
	- \* Le cercle s'allumera en rouge pour indiquer que cette partie sera enregistrée.

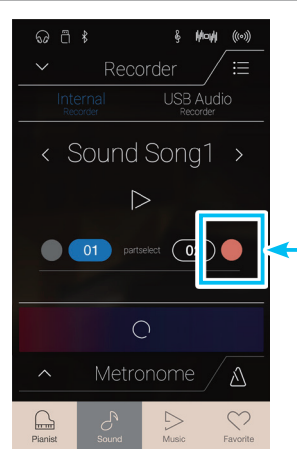

**Partie 2 sélectionnée pour l'enregistrement**

**2.** Appuyez sur le bouton [Marche/arrêt de l'enregistreur].

L'enregistreur se mettra en mode Standby.

- \* Appuyez sur le bouton [Marche/arrêt de l'enregistreur] et maintenez-le enfoncé pour annuler le mode Standby.
- **3.** Appuyez sur une touche du clavier ou appuyez à nouveau sur le bouton [Marche/arrêt de l'enregistreur].

Le bouton [Marche/arrêt de l'enregistreur] changera de couleur et l'enregistrement commencera. La partie 1 précédemment enregistrée est également lue.

**4.** Appuyez à nouveau sur le bouton [Marche/arrêt de l'enregistreur] pour arrêter l'enregistrement.

Le bouton [02] sélectionné changera de couleur (bleu) pour indiquer que la partie 2 a été enregistrée.

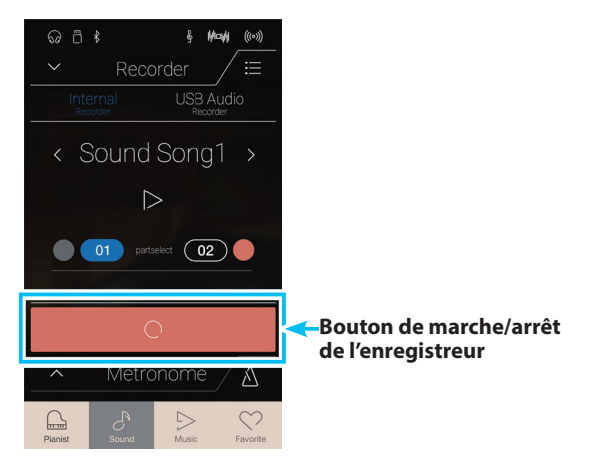

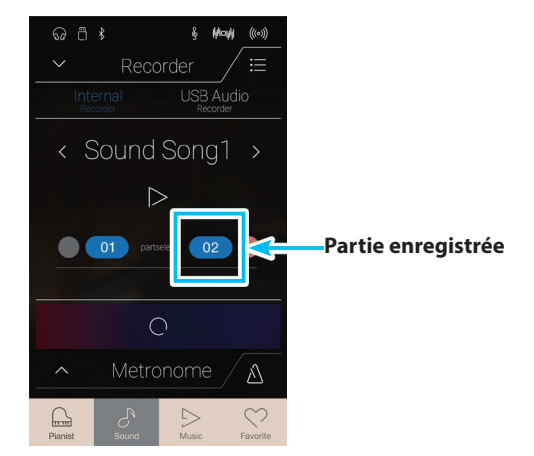

## **Lecture du morceau (partie 2)**

**1.** Appuyez sur le bouton [Lire/Arrêter].

Les parties 1 et 2 enregistrées précédemment seront lues simultanément.

- **2.** Appuyez à nouveau sur le bouton [Lire/Arrêter] pour arrêter la lecture.
	- \* Pour plus d'informations sur la lecture de morceaux de l'enregistreur, reportez-vous à la [page 69.](#page-68-0)

**3.** Appuyez sur le bouton [01].

Le bouton [01] changera de couleur (blanc) pour indiquer que la partie 1 a été enregistrée, mais qu'elle n'est pas activée pour la lecture.

**4.** Appuyez sur le bouton [Lire/Arrêter].

La partie 2 enregistrée précédemment sera lue avec la partie 1 en silence.

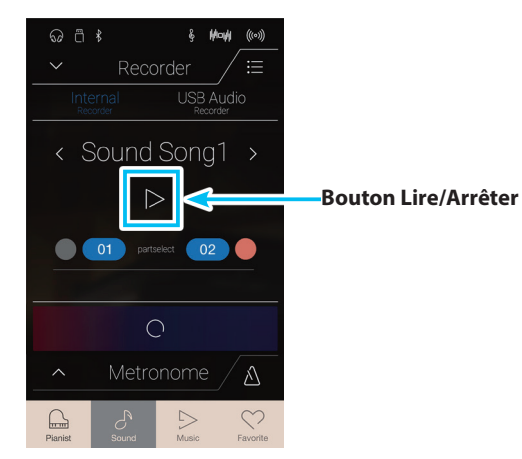

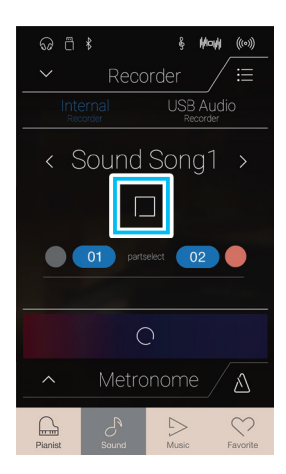

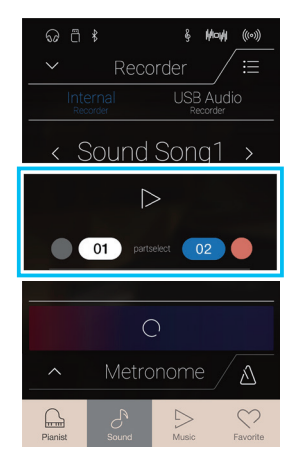

## **Suppression d'un morceau/d'une partie**

**1.** Appuyez sur le bouton [Menu].

Le menu de l'enregistreur interne du mode Sound sera affiché.

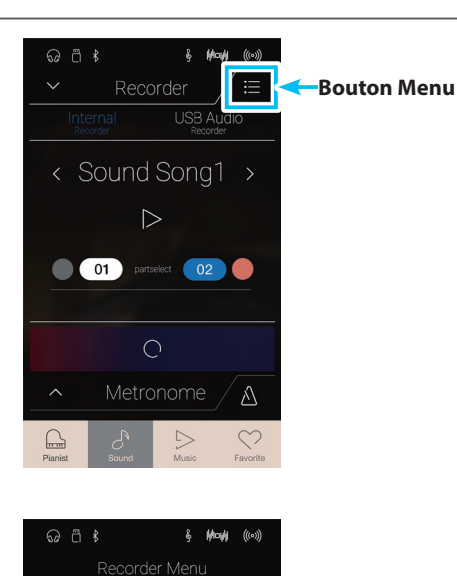

**2.** Appuyez sur [Erase Song] ou [Erase Song Part1/Part2].

Une fenêtre de confirmation s'affichera.

**3.** Appuyez sur [Yes] pour effacer le morceau/la partie, ou sur [No] pour annuler

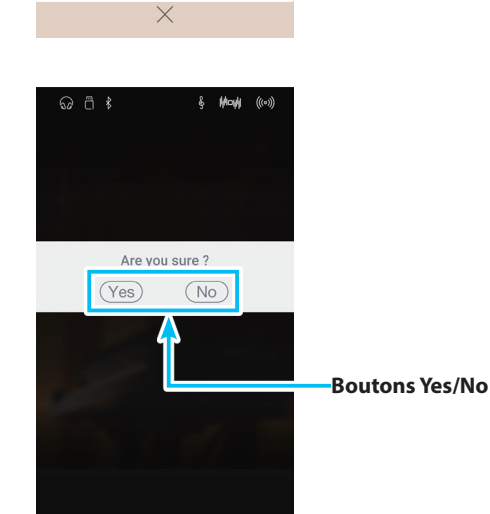

## **1 Enregistrer un fichier audio: Mode Pianist et mode Sound**

**Le piano numérique CA98/CA78 peut aussi enregistrer des performances sous forme audio numérique, en sauvegardant les données sur une clé USB dans le format MP3 ou WAV. Cette fonction utile permet de produire des enregistrements de qualité professionnelle directement sur l'instrument, sans aucun équipement son supplémentaire, de les envoyer par e-mail à des amis ou parents, de les écouter n'importe où, ou de les éditer et les remixer sur une station de travail audio.**

**En outre, la source audio LINE IN et le Bluetooth Audio (si connecté) peuvent être mixés et enregistrés sur le fichier audio MP3/WAV.**

\* Si une clé USB est connectée au piano numérique CA98/CA78, le mode USB Audio sera sélectionné automatiquement.

## **Barre Recorder**

Appuyez sur la barre Recorder pour agrandir l'enregistreur.

#### (1) Barre Recorder

Appuyez pour fermer les réglages Recorder.

b **Menu Recorder**

Appuyez pour ouvrir le menu Recorder.

#### **(3) Mode Recorder**

Appuyez pour sélectionner si l'enregistreur doit enregistrer dans la mémoire interne ou sur une clé USB.

\* Si une clé USB est connectée au piano numérique CA98/CA78, le mode USB Audio sera sélectionné automatiquement. Si aucune clé USB n'est connectée, cette option ne sera pas offerte et le mode d'enregistreur interne sera utilisé.

#### d **Nom du fichier audio**

Indique le nom du fichier audio enregistré.

\* « New Song 01 » est le nom par défaut des fichiers audio enregistrés (le numéro est incrémenté automatiquement).

#### e **Bouton Lire/Arrêter**

Appuyez pour lire/arrêter le fichier audio actif.

f **Bouton de marche/arrêt de l'enregistreur**

Appuyez pour placer l'enregistreur en veille, puis appuyez à nouveau pour démarrer/arrêter l'enregistrement.

## g **Barre Metronome /**

**Bouton de marche/arrêt du métronome**

Appuyez pour afficher les réglages Metronome ou démarrer/ arrêter le métronome.

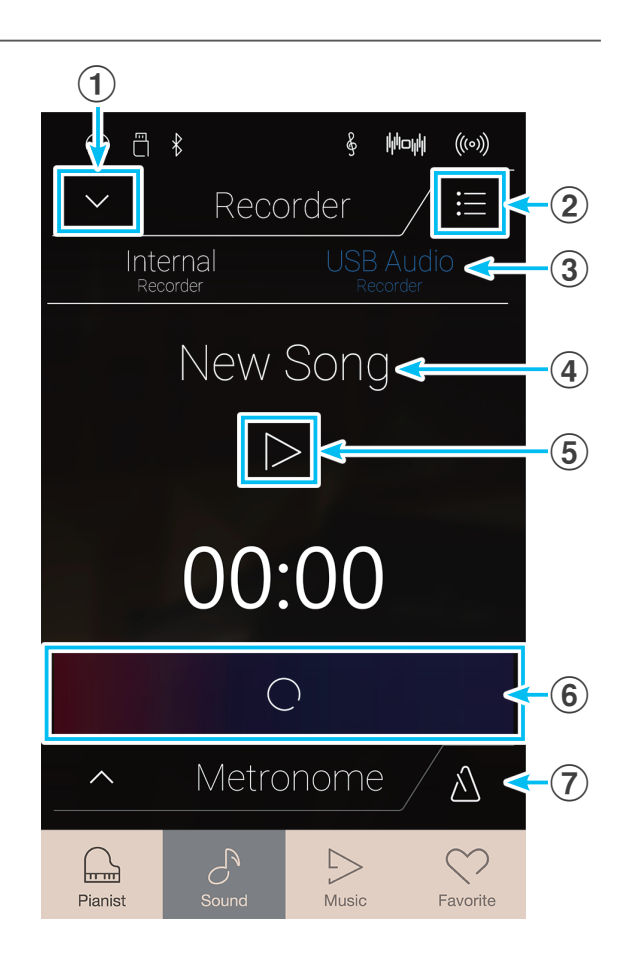

## **Menu de l'enregistreur de mémoire USB**

Appuyez sur le bouton [Menu] pour afficher le menu de l'enregistreur de mémoire USB.

#### a **Sélection du format**

Appuyez sur les boutons [MP3] ou [WAV] pour sélectionner le format d'enregistrement audio désiré.

- \* Les fichiers audio MP3 requièrent moins d'espace de stockage que les fichiers audio WAV.
- \* Les fichiers audio MP3 seront encodés à 256 kbit/s.

#### b **Niveau d'augmentation**

Appuyez longuement sur le curseur et faites-le glisser pour ajuster le niveau de volume (augmentation) de l'enregistrement. Augmenter le niveau d'augmentation peut être avantageux lors de l'enregistrement de morceaux plus doux.

- \* Le paramètre de gain peut être réglé dans une plage comprise entre  $0$  et  $+15$  dB.
- \* Faites attention en augmentant la valeur de gain car des niveaux plus élevés peuvent produire une distorsion.

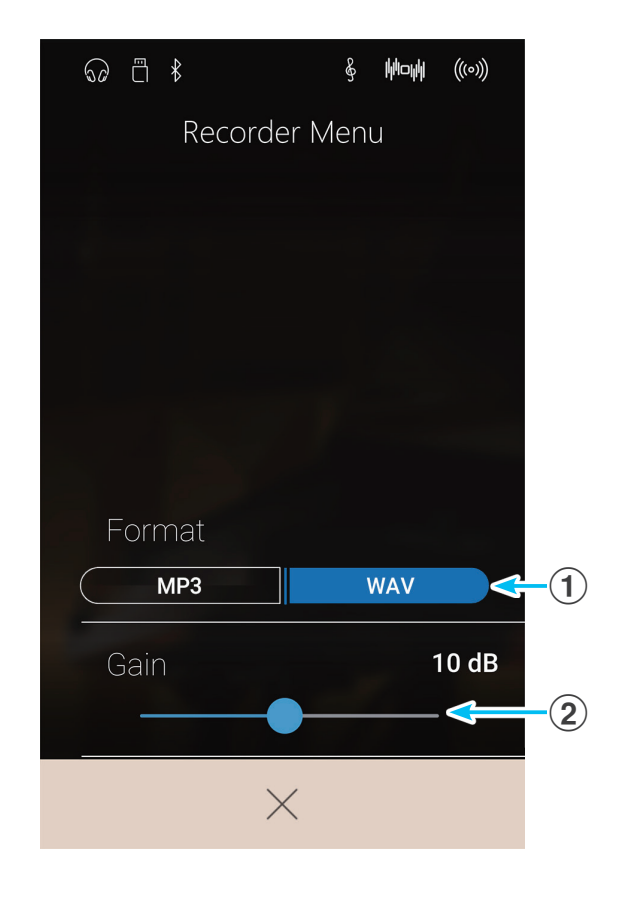

## **Enregistrement d'un morceau**

**1.** Appuyez sur le bouton [Marche/arrêt de l'enregistreur].

L'enregistreur se mettra en mode Standby.

\* Appuyez sur le bouton [Marche/arrêt de l'enregistreur] et maintenez-le enfoncé pour annuler le mode Standby.

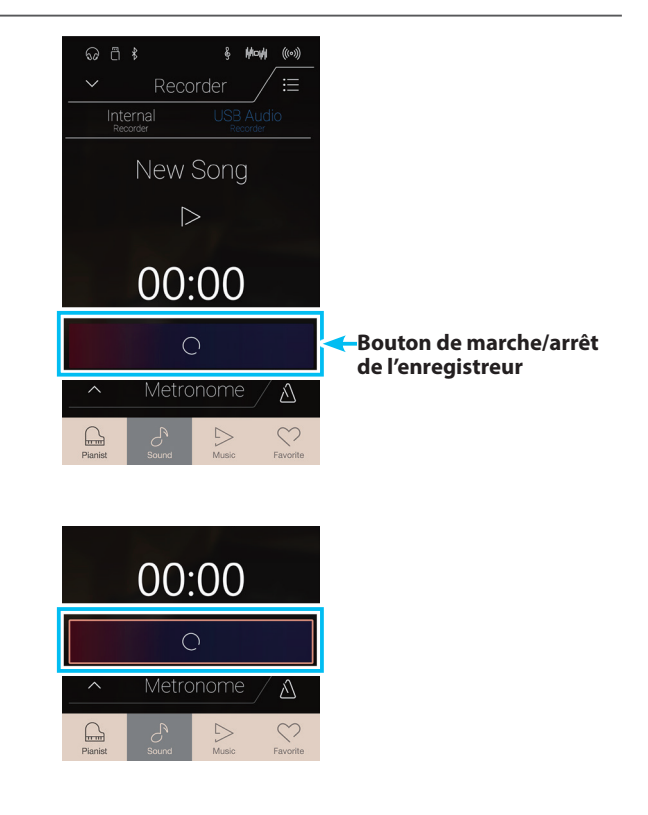

**2.** Appuyez sur une touche du clavier ou appuyez à nouveau sur le bouton [Marche/arrêt de l'enregistreur].

Le bouton [Marche/arrêt de l'enregistreur] changera de couleur et l'enregistrement commencera.

Le temps d'enregistrement actuel s'affiche aussi.

\* Appuyez sur le bouton [Marche/arrêt du métronome] avant ou pendant l'enregistrement pour activer le métronome. Le clic du métronome n'est pas enregistré. Toutefois les patterns de batterie sont enregistrés.

**3.** Appuyez à nouveau sur le bouton [Marche/arrêt de l'enregistreur] pour arrêter l'enregistrement.

Une fenêtre de confirmation sera affichée pour suggérer la sauvegarde sur la mémoire USB.

- **4.** Appuyez sur [Yes], puis entrez le nom de fichier désiré pour le fichier audio enregistré en utilisant le clavier à l'écran.
	- \* Le fichier audio enregistré est sauvegardé dans le dossier racine de la clé USB. Il est impossible de sauvegarder le fichier dans un dossier différent.
	- \* Durant l'enregistrement, il sera impossible de basculer entre le mode Pianist et le mode Sound.

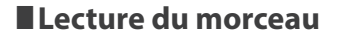

- **1.** Appuyez sur le bouton [Lire/Arrêter].
	- La lecture du morceau enregistré précédemment commence.

- **2.** Appuyez à nouveau sur le bouton [Lire/Arrêter] pour arrêter la lecture.
	- \* Pour plus d'informations sur la lecture de morceaux de l'enregistreur, reportez-vous à la [page 69.](#page-68-0)

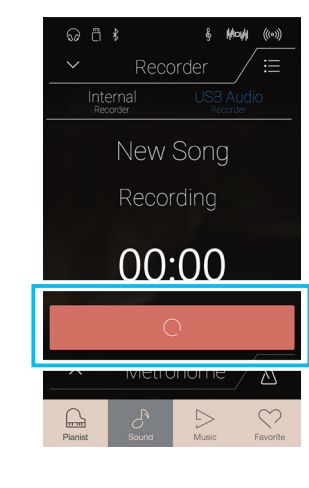

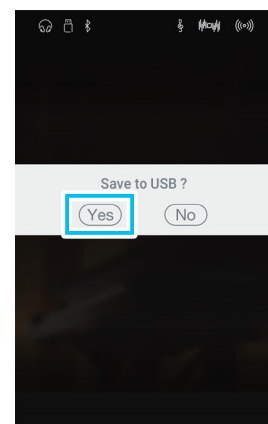

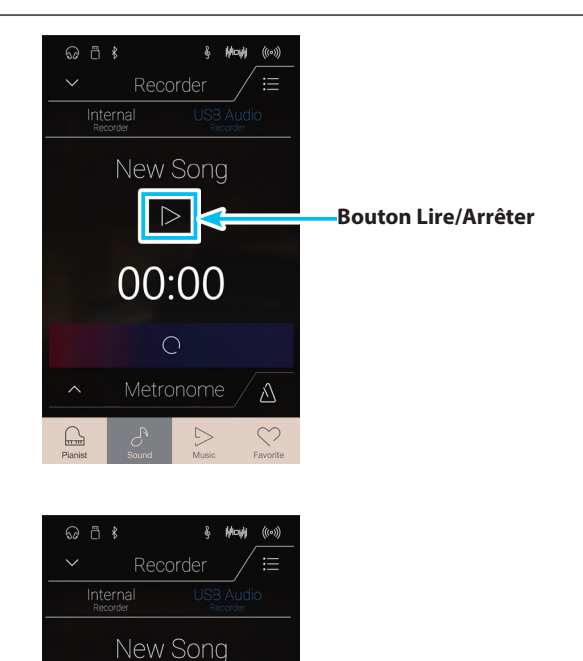

 $\Box$ 

00:00

 $\bigcirc$ 

# **À propos de l'écran Music**

**L'écran Music permet d'accéder à une large sélection de morceaux de démonstration, de morceaux pour piano et de livres de leçons de musique classique et moderne offerte par le piano numérique CA98/CA78. Vous pouvez également utiliser cet écran pour accéder à la fonction Concert Magic afin de lire les morceaux de l'enregistreur stockés dans la mémoire interne et les fichiers audio WAV/MP3 sauvegardés sur une clé USB connectée à l'instrument.**

Appuyez sur le bouton [Music] pour afficher l'écran Music.

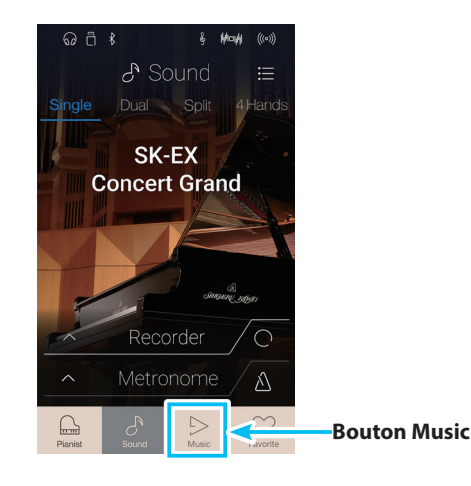

## **Écran Music**

#### a **Demo Songs (Morceaux de démonstration)** Appuyez pour accéder à la fonction Demo Songs. Cette fonction permet de lire des morceaux de démonstration pour de nombreux sons d'instrument du mode Sound.

#### b **Demo Songs (Musique pour piano)**

Appuyez pour accéder à la fonction Piano Music. Cette fonction permet de lire une sélection de morceaux classiques, reproduits avec le son du piano à queue SK-EX de Shigeru Kawai.

## c **Lesson Songs (Morceaux d'apprentissage)**

Appuyez pour accéder à la fonction Lesson Songs. Cette fonction permet à des pianistes en herbe d'apprendre le piano et de répéter à l'aide d'une sélection de livres de leçons d'apprentissage classiques et modernes.

## d **Concert Magic (Magie concert)**

Appuyez pour accéder à la fonction Concert Magic. Cette fonction permet aux néophytes de jouer des morceaux en actionnant des touches sur un tempo régulier.

## e **Recorder Playback (Lecture de l'enregistreur)** Appuyez pour accéder à la fonction Recorder Playback.

Cette fonction permet de lire des morceaux de l'enregistreur sauvegardés sur la mémoire interne.

## f **USB Memory Player (Lecteur mémoire USB)**

Appuyez pour accéder à la fonction USB Memory Player. Cette fonction permet de lire des fichiers audio sauvegardés sur une clé USB connectée à l'instrument.

\* Cette fonction est uniquement visible lorsqu'une clé USB est connectée au piano numérique CA98/CA78.

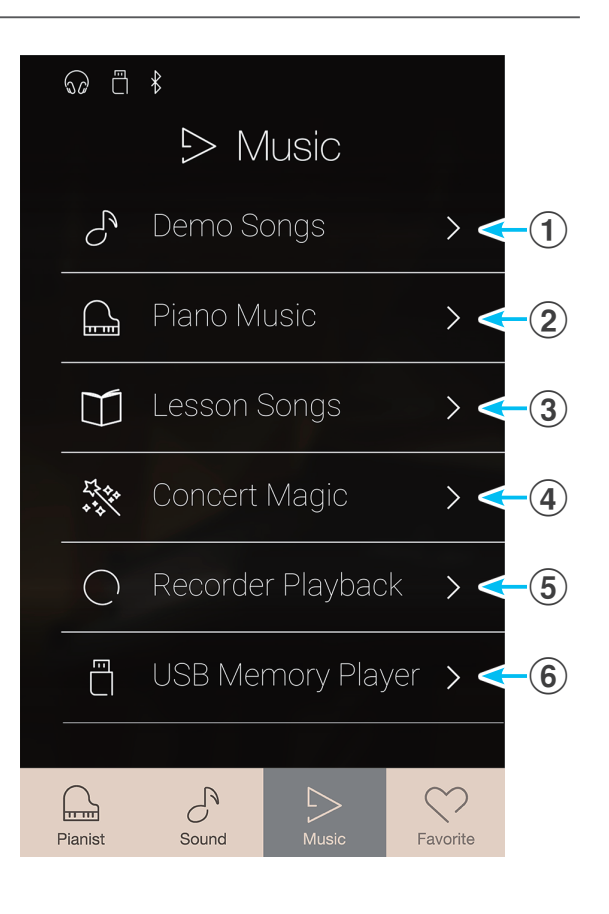

# **Morceaux de démonstration**

**La fonction Demo Songs fournit une excellente introduction aux différentes fonctions du piano numérique CA98/ CA78. Plus de 35 morceaux de démonstration différents sont disponibles pour mettre en évidence la riche sélection de sons de haute qualité de l'instrument et son système de haut-parleurs amplifiés.**

**Pour une liste complète des morceaux de démonstration, reportez-vous à la [page 160](#page-159-0) de ce manuel de l'utilisateur.**

Depuis l'écran Music, appuyez sur [Demo Songs] pour accéder à la fonction.

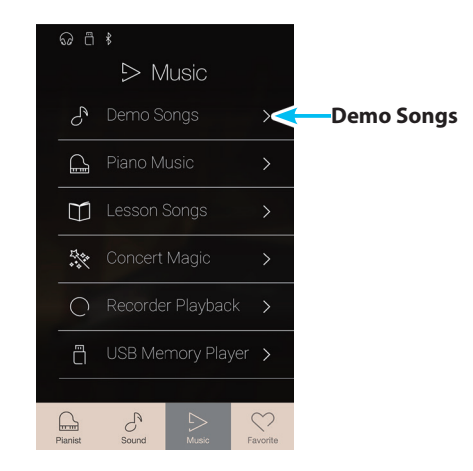

## **Écran Demo Songs**

## **(1) Bouton Retour**

Appuyez pour revenir à l'écran Music.

## b **Liste de morceaux de démonstration**

Appuyez sur un son d'instrument pour sélectionner le morceau de démonstration à lire.

Balayez vers le haut ou vers le bas pour parcourir la liste des morceaux de démonstration.

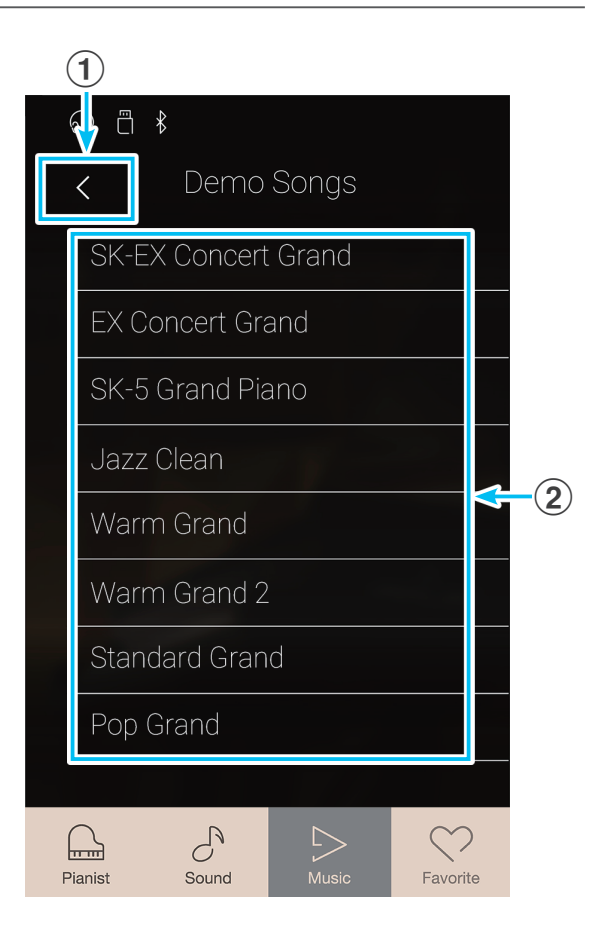

## **Sélectionner un morceau de démonstration**

Appuyez sur un nom de son d'instrument pour sélectionner le morceau de démonstration à lire.

L'écran de lecture des morceaux de démonstration s'affiche et la lecture du morceau sélectionné commence.

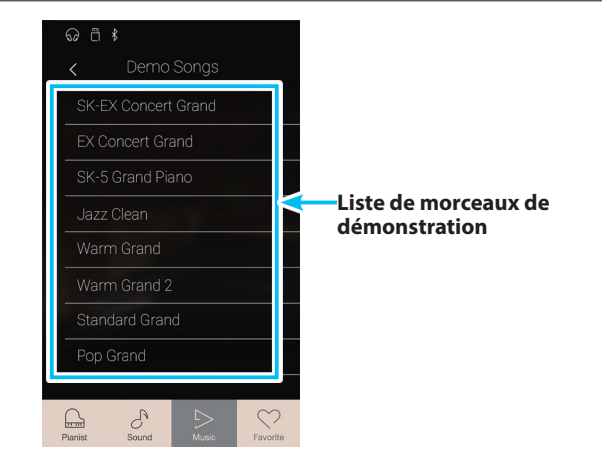

## **Écran de lecture Demo Songs**

## **(1) Bouton Retour**

Appuyez pour revenir à l'écran Demo Songs.

## b **Sound name**

Affiche le nom du son d'instrument du morceau de démonstration sélectionné.

## **(3) Bouton Précédent**

Appuyez pour sélectionner et lire le morceau de démonstration précédent.

#### d **Bouton Lire/Arrêter**

Appuyez sur ce bouton pour lire/interrompre la lecture du morceau de démonstration sélectionné.

## **(5) Bouton Suivant**

Appuyez pour sélectionner et lire le morceau de démonstration suivant.

- \* Une fois le morceau sélectionné terminé, le morceau de démonstration suivant dans la catégorie commence automatiquement. Lorsque tous les morceaux de la catégorie ont été lus, le premier morceau d'une autre catégorie sélectionnée de façon aléatoire est automatiquement sélectionné.
- \* Lorsque vous sélectionnez les modes Pianist ou Sound pendant la lecture d'un morceau de démonstration, la lecture est interrompue.

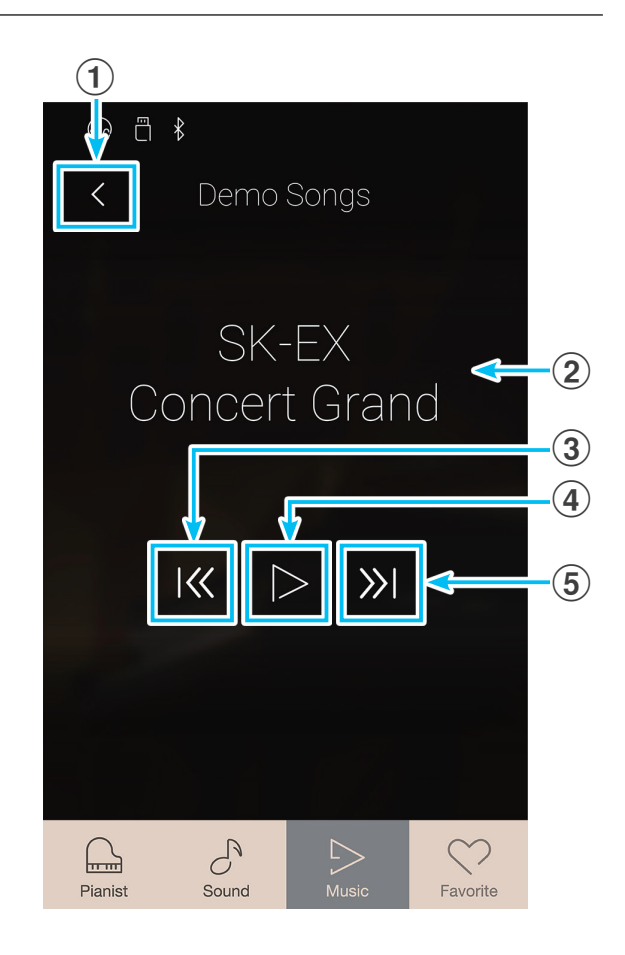

## **Musique pour piano**

**Outre les morceaux de démonstration de sons, le piano numérique CA98/CA78 offre aussi une sélection d'œuvres classiques connues pour piano des périodes baroque et romantique. Des partitions annotées sont proposées dans le recueil intitulé 'Classical Piano Collection'\*, pour aider à l'appréciation musicale et l'étude de chaque morceau.**

\* Selon le marché géographique.

**Pour une liste complète des morceaux de musique pour piano, reportez-vous au fascicule 'Internal Song Lists' fourni à part.**

Depuis l'écran Music, appuyez sur [Piano Music] pour accéder à la fonction.

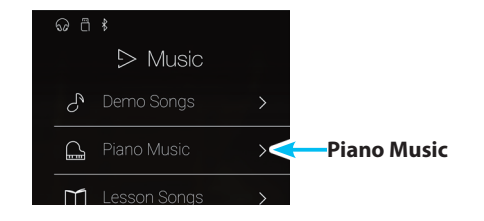

## **Écran Piano Music**

a **Bouton Retour**

Appuyez pour revenir à l'écran Music.

### b **Liste des morceaux pour piano**

Appuyez sur un titre de morceau pour piano pour sélectionner le morceau à lire.

Balayez vers le haut ou vers le bas pour parcourir la liste des morceaux pour piano.

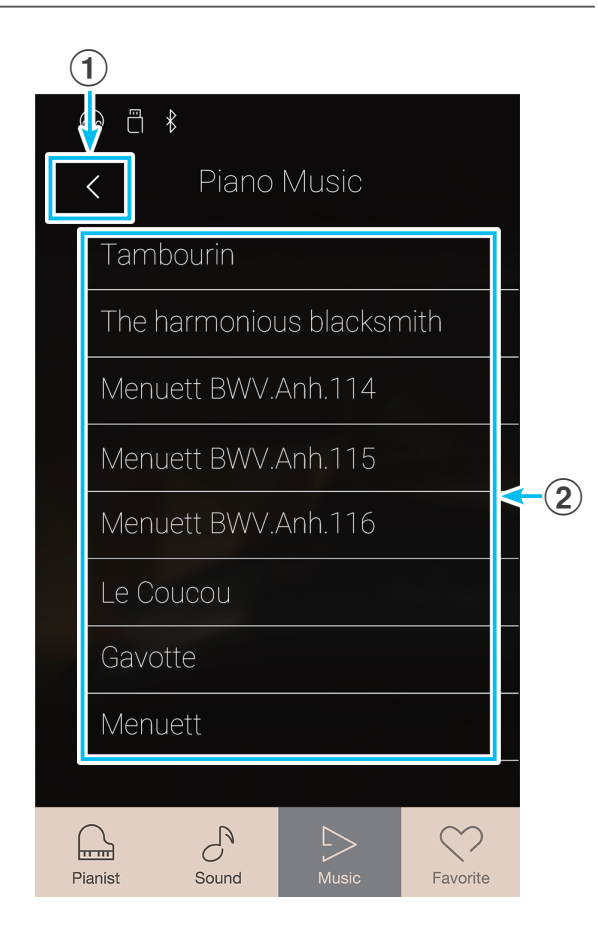

## **Sélectionner un morceau pour piano**

Appuyez sur un morceau pour piano pour le lire.

L'écran de lecture des morceaux pour piano s'affiche et la lecture du morceau sélectionné commence.

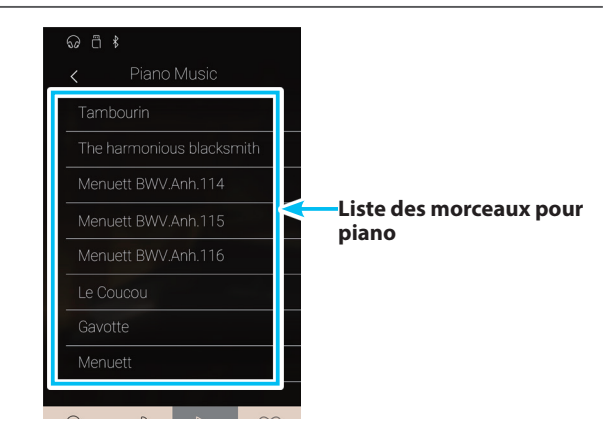

## **Piano Music**

## **Écran de lecture Piano Music**

**(1) Bouton Retour** 

Appuyez pour revenir à l'écran des morceaux Piano Music.

- b **Bouton de menu Piano Music** Appuyez pour ouvrir le menu des réglages Piano Music.
- **(3) Piece title** 
	- Affiche le titre du morceau pour piano sélectionné.

## d **Bouton Précédent**

Appuyez pour sélectionner et lire le morceau pour piano précédent.

### e **Bouton Lire/Arrêter**

Appuyez sur ce bouton pour lire/interrompre la lecture du morceau pour piano sélectionné.

### $\circled$  Bouton Suivant

Appuyez pour sélectionner et lire le morceau pour piano suivant.

- \* Une fois la lecture du morceau pour piano sélectionné terminée, la lecture du morceau suivant démarre automatiquement.
- \* Lorsque vous sélectionnez les modes Pianist ou Sound pendant la lecture d'un morceau de démonstration, la lecture est interrompue.

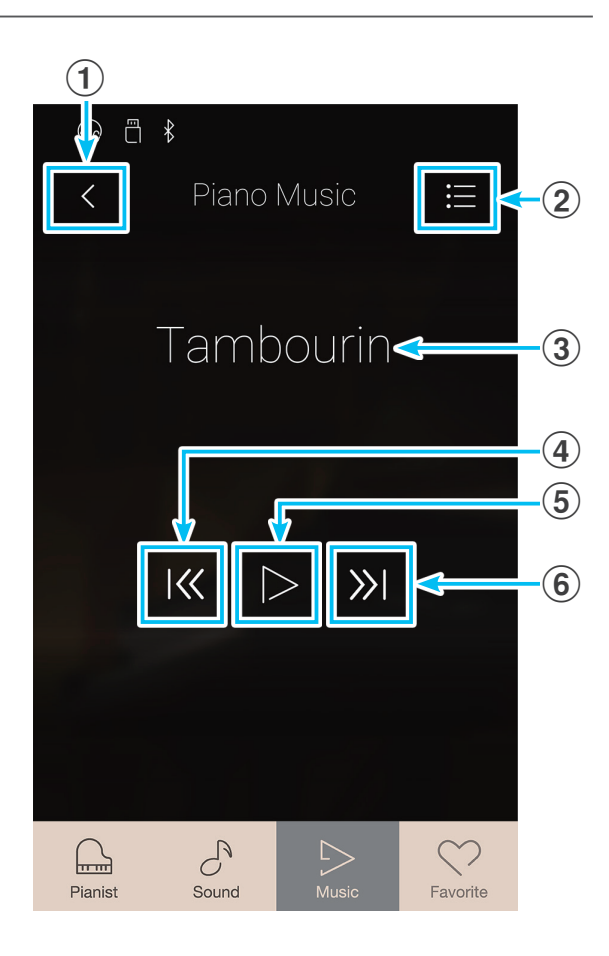

## **Menu des réglages Piano Music**

### a **Balance (Balance)**

Appuyez longuement et faites glisser le curseur pour ajuster l'équilibre du volume entre la partie main droite et la partie main gauche du clavier pour le morceau pour piano sélectionné.

\* La disponibilité de la fonction Piano Music Balance dépend du lieu d'achat.

## b **Close Menu (Fermer le menu)**

Appuyez pour fermer le menu et retourner à l'écran de lecture Piano Music.

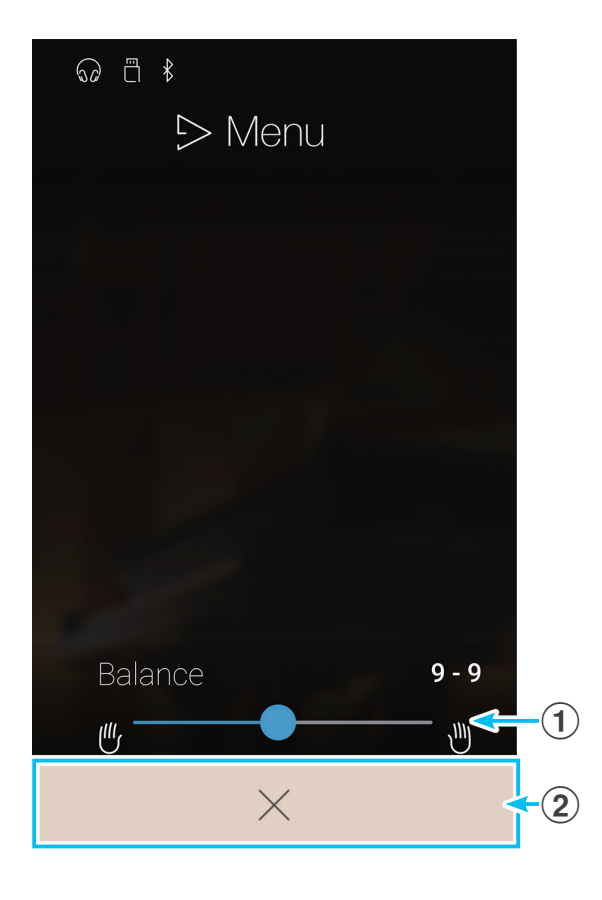

## **Morceaux d'apprentissage**

**La fonction Lesson Songs permet aux pianistes débutants de s'exercer au piano grâce à une sélection de livres de leçons et d'exercices de doigté intégrés. Les parties pour main gauche et main droite peuvent être travaillées séparément, et le tempo peut être ajusté pour perfectionner les passages difficiles.**

## **Pour une liste complète des morceaux d'apprentissage intégrés, reportez-vous au volume séparé « Liste de morceaux internes ».**

Depuis l'écran Music, appuyez sur [Lesson Songs] pour accéder à la fonction.

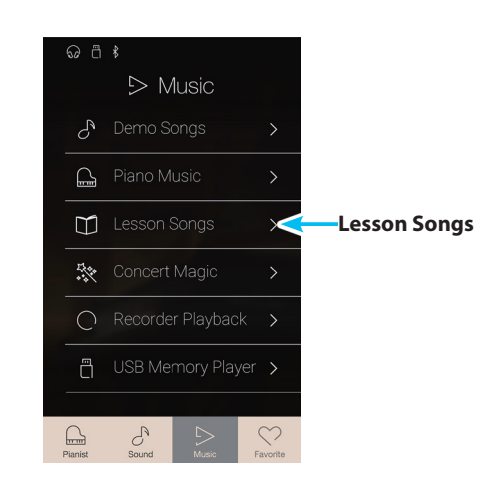

## **Livres de leçons intégrés**

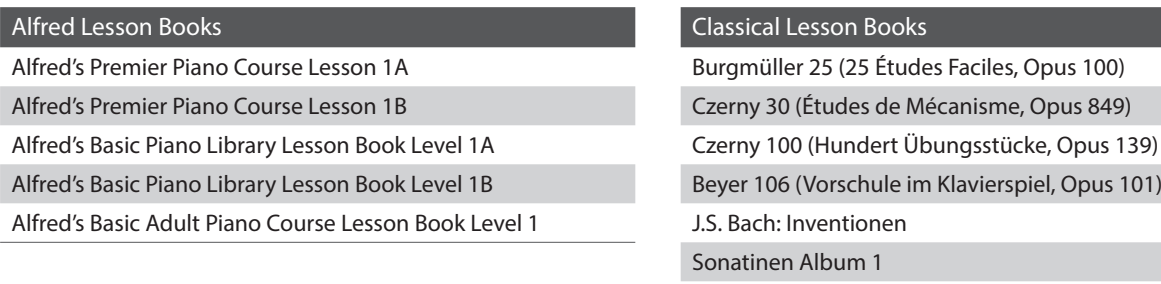

\* Livres de leçons vendus séparément. Reportez-vous au volume séparé « Liste de morceaux internes ».

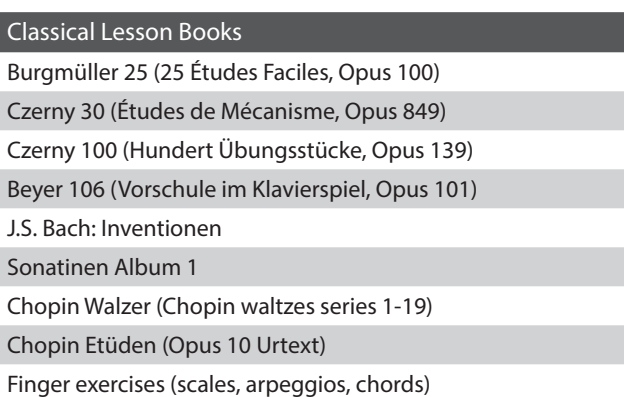

## **Écran Lesson Songs**

## a **Bouton Retour**

Appuyez pour revenir à l'écran Music.

## b **Liste des livres de leçons**

Appuyez sur le livre de leçons que vous souhaitez travailler. Balayez vers le haut ou vers le bas pour parcourir la liste des livres de leçons.

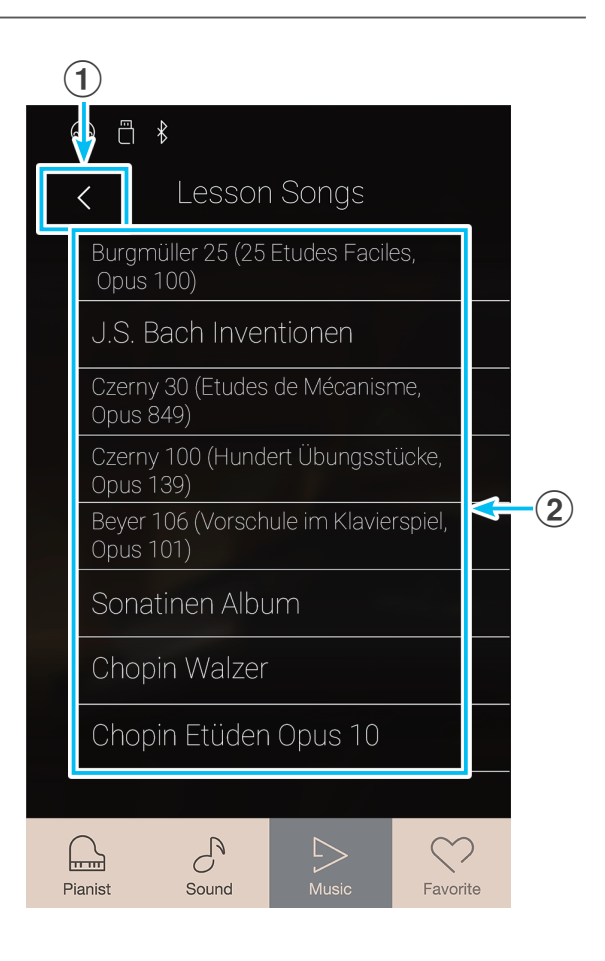

## **Sélectionner un livre de leçons et un morceau**

- **1.** Appuyez sur un livre de leçons pour le sélectionner.
	- Une liste des morceaux du livre de leçons s'affiche.
- **2.** Appuyez sur le morceau d'apprentissage que vous souhaitez travailler.

L'écran de lecture du morceau d'apprentissage s'affiche.

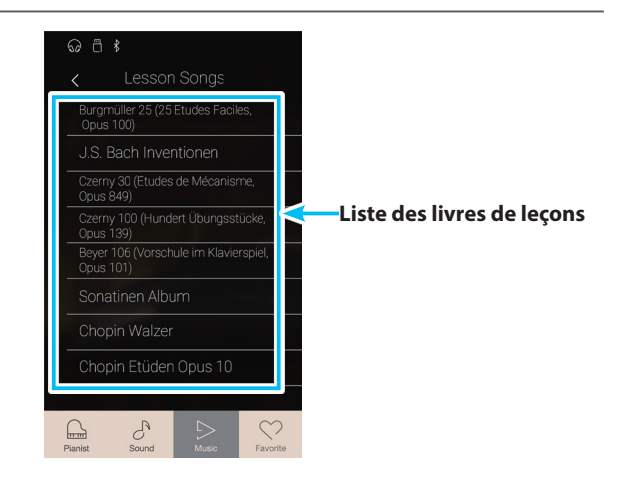

## **Écran de lecture Lesson Songs**

## **(1) Bouton Retour**

Appuyez pour revenir à l'écran Lesson Songs.

b **Bouton du menu Lesson Songs** Appuyez pour ouvrir le menu des réglages Lesson Songs.

### **3** Song/Piece title

Affiche le titre du morceau d'apprentissage sélectionné.

#### d **Indicateur de mesure/rythme**

Affiche la mesure et le rythme du morceau d'apprentissage en cours de lecture.

Balayez vers la gauche ou la droite pour régler la position de lecture.

#### (5) Bouton du mode de lecture

Appuyez pour changer de mode de lecture.

\* Pour plus d'informations sur les modes de lecture des morceaux d'apprentissage, reportez-vous à l'explication ci-dessous.

#### f **Bouton Précédent**

Appuyez pour sélectionner le morceau d'apprentissage précédent.

## g **Bouton Lire/Arrêter**

Appuyez sur ce bouton pour lire/interrompre la lecture du morceau d'apprentissage sélectionné.

#### **(8) Bouton Suivant**

Appuyez pour sélectionner le morceau d'apprentissage suivant.

#### **(9) Bouton de répétition A-B**

Permet de répéter une partie du morceau d'apprentissage entre les points A et B.

Appuyez pour définir les points A (début) et B (fin) de la phrase à répéter.

\* Appuyez sur le bouton A-B une troisième fois pour désactiver la fonction de répétition.

## j **Barre Metronome /**

## **Bouton de marche/arrêt du métronome**

Appuyez pour afficher les réglages Metronome ou démarrer/ arrêter le métronome.

\* Lorsque vous sélectionnez les modes Pianist ou Sound pendant la lecture d'un morceau de démonstration, la lecture est interrompue.

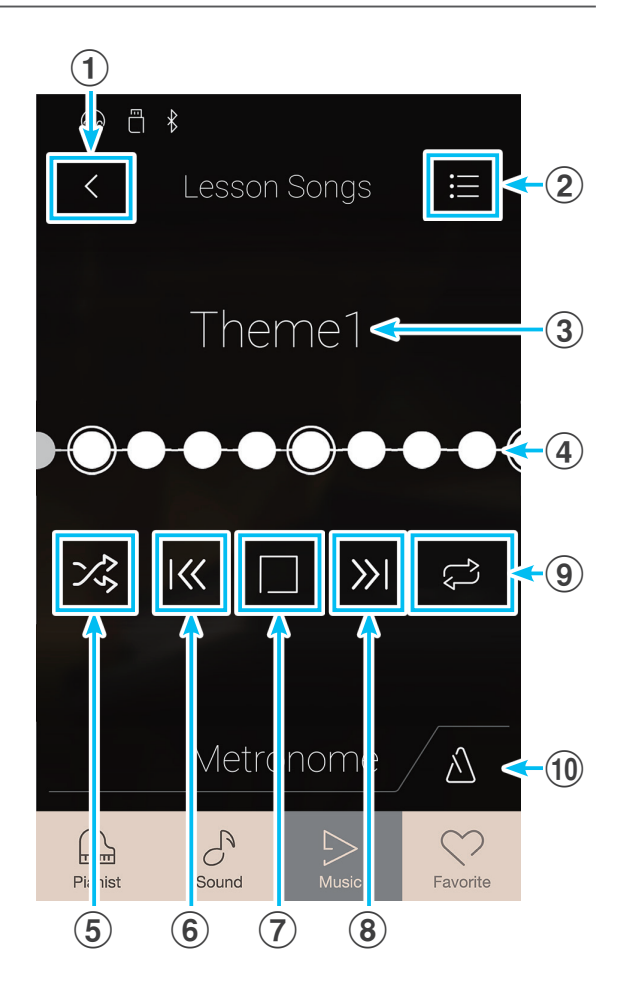

## **Menu des réglages Lesson Songs**

## a **Balance (Balance)**

Appuyez longuement et faites glisser le curseur pour ajuster l'équilibre du volume entre la partie main droite et la partie main gauche du clavier pour le morceau d'apprentissage sélectionné.

## b **Close Menu (Fermer le menu)**

Appuyez pour fermer le menu et retourner à l'écran de lecture Lesson Songs.

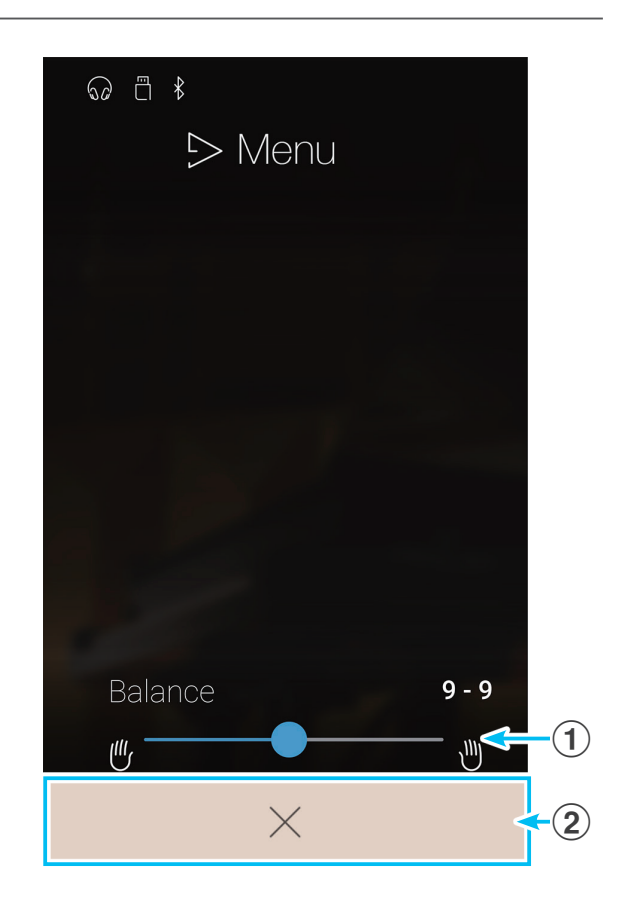

## **Lire le morceau d'apprentissage sélectionné**

**1.** Appuyez sur le bouton [Lire/Arrêter].

La lecture du morceau d'apprentissage est lancée après une mesure.

L'indicateur de mesure/rythme défile pour indiquer la position de lecture actuelle.

- **2.** Balayez l'indicateur de mesure/rythme vers la gauche ou la droite pour régler la position de lecture.
- **3.** Appuyez sur le bouton [Lire/Arrêter].

La lecture du morceau d'apprentissage s'arrête.

**4.** Appuyez de nouveau sur le bouton [Lire/Arrêter].

La lecture du morceau d'apprentissage reprend 2 mesures avant la position d'arrêt.

\* Lorsque vous sélectionnez les modes Pianist ou Sound pendant la lecture d'un morceau de démonstration, la lecture est interrompue.

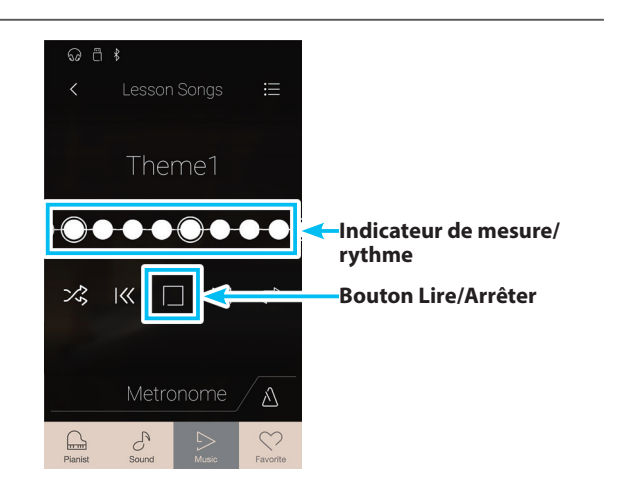

## **Changer de mode de lecture des morceaux d'apprentissage**

Appuyez sur le bouton des modes de lecture pour changer de mode de lecture des morceaux d'apprentissage.

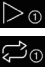

 $>$   $\circ$  Lecture seule du morceau sélectionné, puis arrêt.

Lecture répétée du morceau sélectionné.

 $\mathbb{C}^n$ Lecture du morceau sélectionné puis lecture dans l'ordre des autres morceaux du livre de leçons actuel.

 $\frac{1}{2}$  Lecture du morceau sélectionné puis lecture aléatoire d'un autre morceau du livre de leçons actuel.

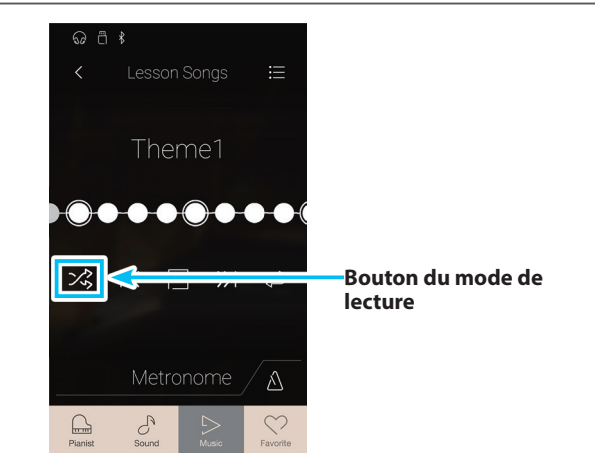

## **Répéter une partie d'un morceau (fonction A-B Repeat)**

La fonction A-B Repeat permet le « bouclage » de sections du morceau d'apprentissage sélectionné entre deux points en vue de pratiquer en continu les passages difficiles.

Pendant la lecture d'un morceau d'apprentissage :

- **1.** Appuyez sur le bouton [Répétition A-B] pour définir le point de départ de la boucle.
	- Le symbole « A » s'affiche au-dessus du bouton.

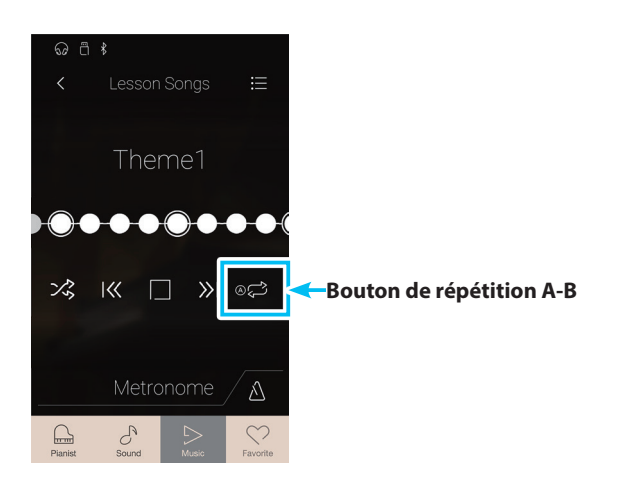

**2.** Appuyez de nouveau sur le bouton [Répétition A-B] pour définir la fin de la boucle.

Le symbole « B » s'affiche au-dessus du bouton et la partie définie est répétée de façon continue.

\* La lecture répétée commence deux mesures avant le point « A » défini.

- **3.** Appuyez de nouveau sur le bouton [Répétition A-B] pour annuler la fonction de répétition.
	- La lecture normale du morceau d'apprentissage reprend.

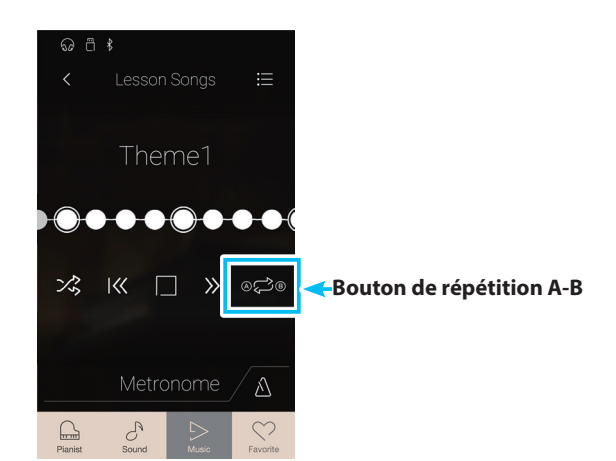

## **Ajuster le tempo de lecture des morceaux d'apprentissage**

Vous pouvez régler le tempo de lecture du morceau d'apprentissage actuel afin de répéter plus aisément les passages difficiles.

**1.** Appuyez sur le bouton [Ouverture du métronome] pour développer la barre Metronome.

- **2.** Balayez chaque chiffre vers le haut/bas ou appuyez sur les flèches pour ajuster le tempo de lecture du morceau d'apprentissage.
	- \* Vous pouvez également activer ou désactiver le métronome pour garder le rythme.

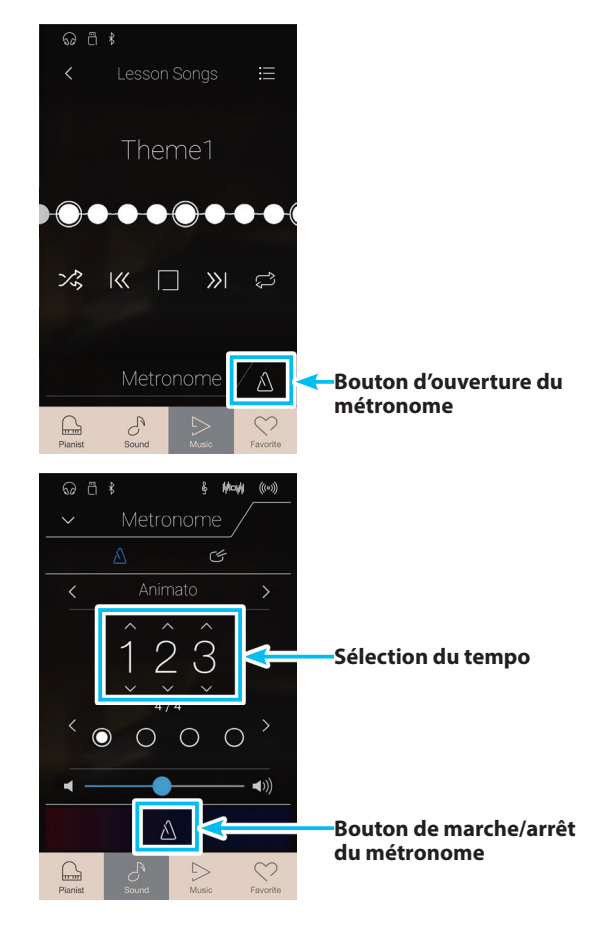

## **Ajuster l'équilibre du volume des morceaux d'apprentissage**

Vous pouvez également régler l'équilibre du volume entre les parties main droite et main gauche du morceau d'apprentissage afin de travailler chaque main séparément.

Pendant la lecture d'un morceau d'apprentissage :

- **1.** Appuyez sur le bouton [Menu] pour afficher le menu Lesson Songs.
- **2.** Appuyez longuement et faites glisser le curseur Balance tout à gauche (9-1).

La partie de la main droite du morceau d'apprentissage sélectionné est mise en sourdine, ce qui vous permet de la travailler.

**3.** Appuyez longuement et faites glisser le curseur Balance tout à droite (1-9).

La partie de la main gauche du morceau d'apprentissage sélectionné est mise en sourdine, ce qui vous permet de la travailler.

\* En ce qui concerne le livre de leçons de Beyer, une augmentation de la valeur de la main gauche réduit le volume de la partie de l'élève, et une augmentation de la valeur de la main droite réduit le volume de la partie du professeur.

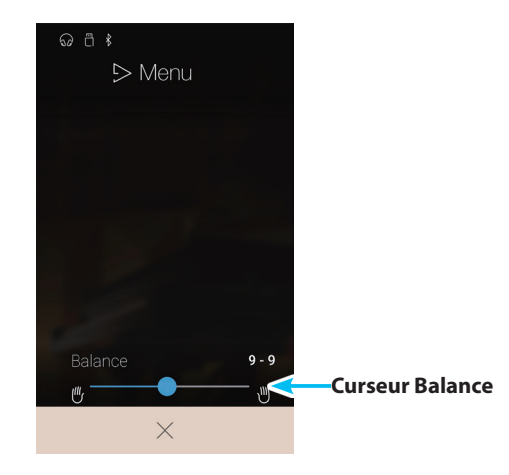

# **Magic concert**

**La fonction Concert Magic permet à des débutants complets d'apprécier le piano en sélectionnant simplement un des 176 morceaux préprogrammés, puis en tapant sur les touches du clavier avec un rythme et un tempo réguliers. Pour une liste complète des morceaux Concert Magic, reportez-vous au fascicule 'Listes internes des morceaux' fourni à part.**

Depuis l'écran Music, appuyez sur [Concert Magic] pour accéder à la fonction.

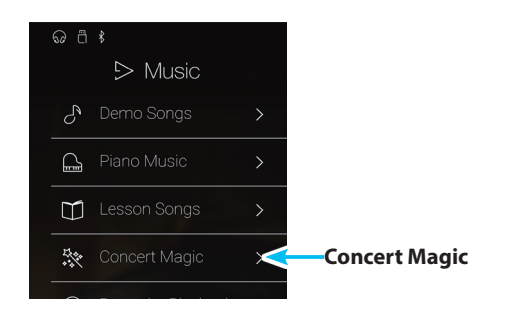

## **Écran Concert Magic**

## **(1) Bouton Retour**

Appuyez pour revenir à l'écran Music.

## b **Liste des catégories Concert Magic**

Appuyez sur une catégorie pour afficher les morceaux Concert Magic disponibles dans cette catégorie.

Balayez vers le haut ou vers le bas pour parcourir la liste des catégories.

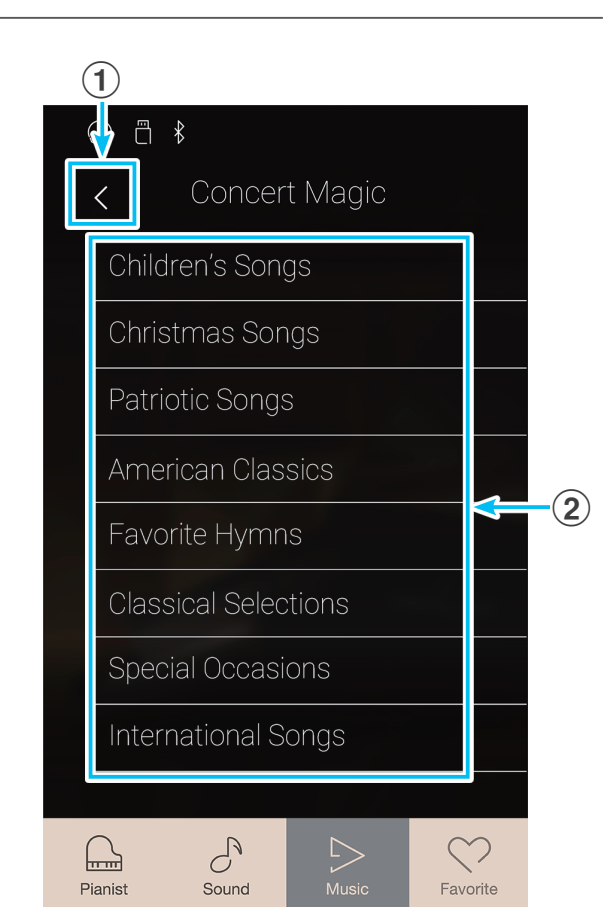

## **Sélectionner une catégorie et un morceau Concert Magic**

**1.** Appuyez sur une catégorie Concert Magic.

Une liste des morceaux de la catégorie sélectionnée s'affiche.

**2.** Appuyez sur un morceau à lire ou à interpréter.

L'écran de lecture Concert Magic s'affiche.

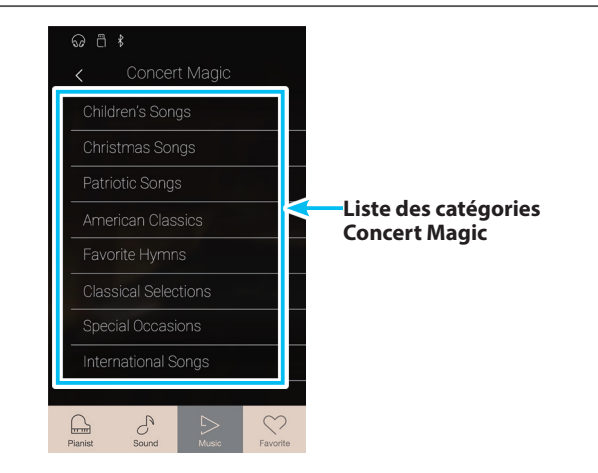

## **Écran de lecture Concert Magic**

## **(1) Bouton Retour**

Appuyez pour revenir à l'écran des catégories Concert Magic.

## b **Bouton du menu Concert Magic**

Appuyez pour ouvrir le menu des réglages Concert Magic.

#### **(3) Song title**

Affiche le titre du morceau Concert Magic actuellement sélectionné.

### d **Bouton du mode de lecture**

Appuyez pour changer de mode de lecture.

\* Pour plus d'informations sur les modes de lecture Concert Magic, reportez-vous à l'explication ci-dessous.

#### e **Bouton Précédent**

Appuyez pour sélectionner le morceau Concert Magic précédent.

### f **Bouton Lire/Arrêter**

Appuyez sur ce bouton pour lire/interrompre la lecture du morceau Concert Magic sélectionné.

#### **(7) Bouton Suivant**

Appuyez pour sélectionner le morceau Concert Magic suivant.

#### **(8) Bouton du mode d'interprétation**

Appuyez sur ce bouton pour passer du mode d'interprétation de Concert Magic « Normal » à « Steady Beat ».

- \* Pour plus d'informations sur les modes d'interprétation Concert Magic, reportez-vous à l'explication ci-dessous.
- \* Lorsque vous sélectionnez les modes Pianist ou Sound pendant la lecture d'un morceau de démonstration, la lecture est interrompue.

## **Menu des réglages Concert Magic**

## a **Balance (Balance)**

Appuyez longuement et faites glisser le curseur pour ajuster l'équilibre du volume entre la partie main droite et la partie main gauche du clavier pour le morceau Concert Magic sélectionné.

## b **Tempo (Tempo)**

Balayez chaque chiffre vers le haut/bas ou appuyez sur les flèches pour ajuster le tempo de lecture du morceau Concert Magic.

## c **Close Menu (Fermer le menu)**

Appuyez pour fermer le menu et retourner à l'écran de lecture Concert Magic.

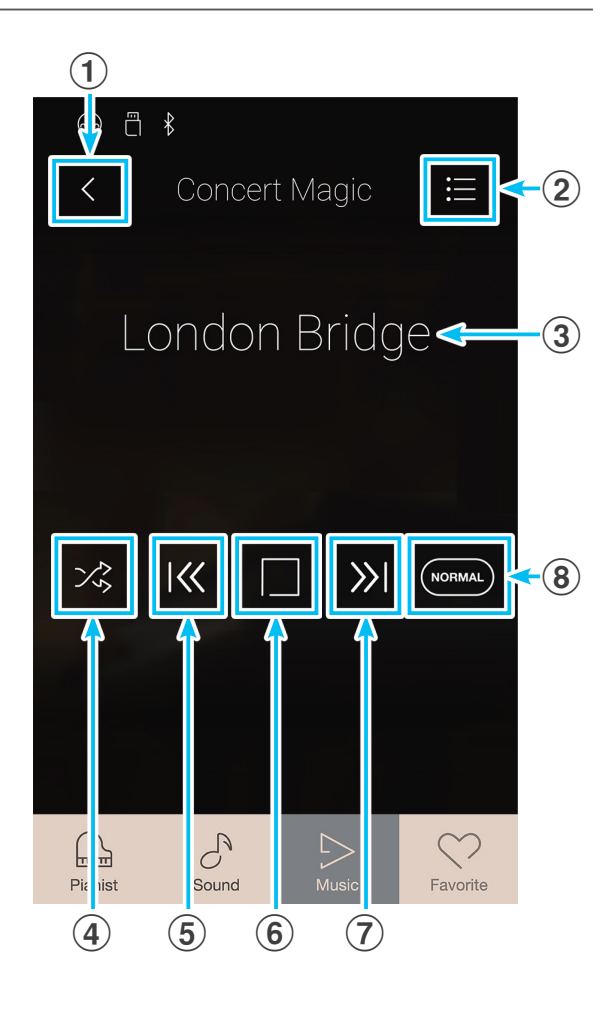

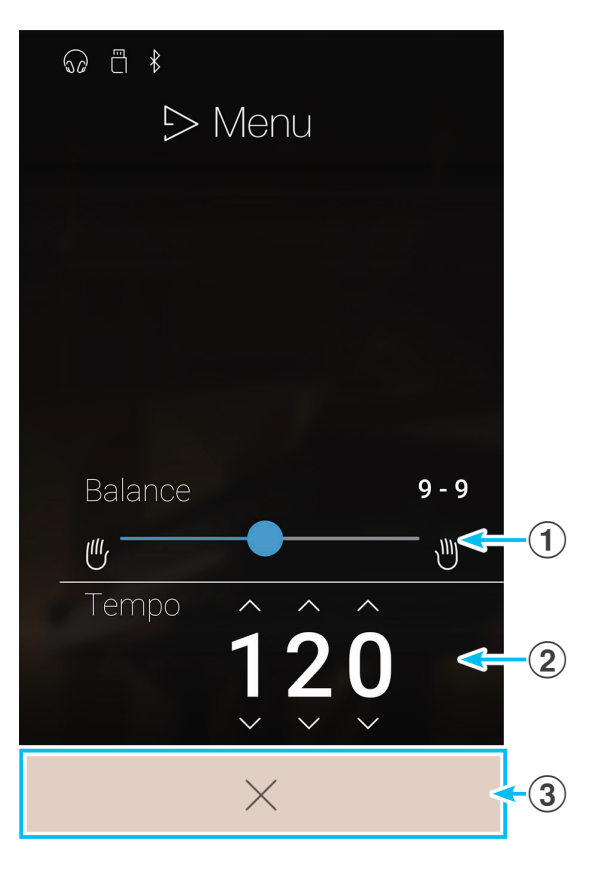

## **1 Lecture d'un morceau Concert Magic**

**La fonction de lecture Concert Magic permet de lire automatiquement le morceau actuellement sélectionné sans avoir à appuyer sur le clavier.**

## **Lire le morceau Concert Magic sélectionné**

**1.** Appuyez sur le bouton [Lire/Arrêter].

La lecture du morceau Concert Magic sélectionné commence.

- **2.** Appuyez sur le bouton [Lire/Arrêter].
	- La lecture du morceau Concert Magic s'arrête.
- \* Lorsque vous sélectionnez les modes Pianist ou Sound pendant la lecture d'un morceau de démonstration, la lecture est interrompue.

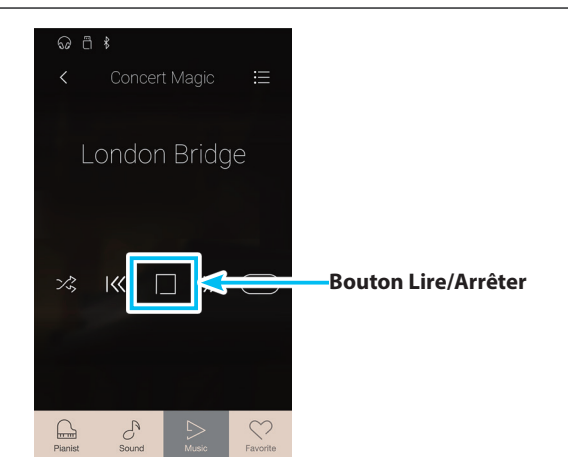

## **Changer de mode de lecture pour Concert Magic**

Appuyez sur le bouton des modes de lecture pour changer de mode de lecture pour Concert Magic.

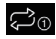

Lecture répétée du morceau sélectionné.

- **EX** Lecture du morceau sélectionné puis lecture dans l'ordre des autres morceaux de la catégorie actuelle.
- $\times$  Lecture du morceau sélectionné puis lecture aléatoire d'un autre morceau du groupe de morceaux actuel.

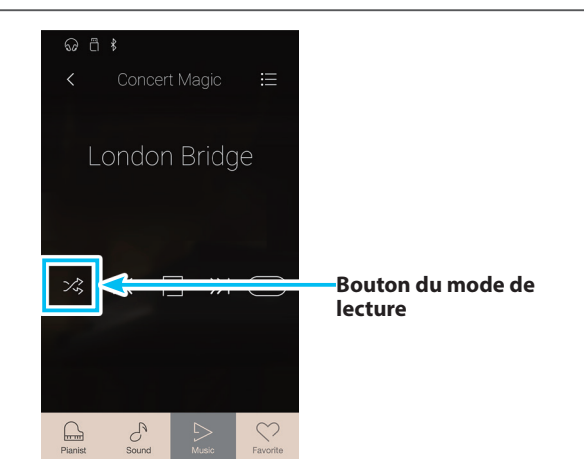

## **Ajuster le tempo de lecture des morceaux Concert Magic**

Vous pouvez ajuster le tempo de lecture du morceau Concert Magic actuel.

- **1.** Appuyez sur [Menu] pour afficher le menu des réglages Concert Magic.
- **2.** Balayez chaque chiffre vers le haut/bas ou appuyez sur les flèches pour ajuster le tempo de lecture du morceau Concert Magic.

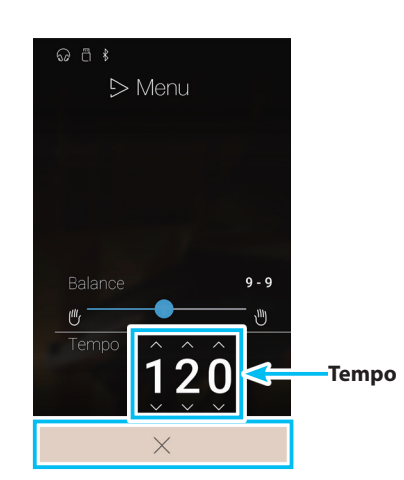

## **Ajuster la balance des morceaux Concert Magic**

Vous pouvez également régler l'équilibre du volume entre les parties main droite et main gauche du morceau Concert Magic actuel afin de travailler chaque main séparément lorsque vous utilisez la fonction de lecture.

- **1.** Appuyez sur le bouton [Menu] pour afficher le menu des réglages Concert Magic.
- **2.** Appuyez longuement et faites glisser le curseur Balance tout à gauche (9-1).

La partie de la main droite du morceau Concert Magic sélectionné est mise en sourdine, ce qui vous permet de la travailler.

**3.** Appuyez longuement et faites glisser le curseur Balance tout à droite (1-9).

La partie de la main gauche du morceau Concert Magic sélectionné est mise en sourdine, ce qui vous permet de la travailler.

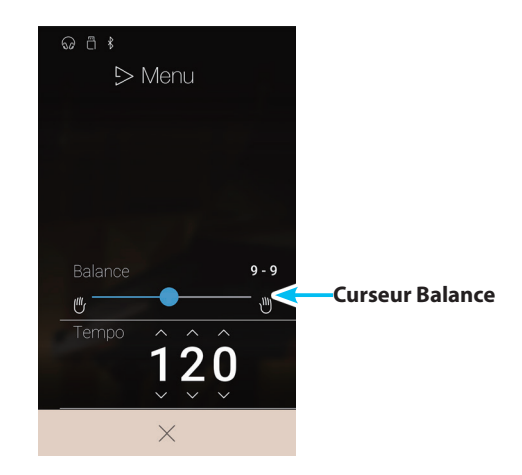

# **2 Interprétation d'un morceau Concert Magic**

**La fonction d'interprétation de Concert Magic permet de jouer le morceau actuellement sélectionné en appuyant sur les touches avec un rythme et un tempo constant.**

**Les morceaux Concert Magic sont divisés en trois différents types d'arrangement, chacun d'entre eux exigeant un certain niveau de compétence pour une exécution correcte.**

\* Le type d'arrangement Concert Magic de chaque morceau est indiqué dans le volume « Liste de morceaux internes » par les lettres « EB », « MP », or « SK » du .

## **Easy Beat EB**

Ces morceaux sont les plus faciles à jouer. Pour les jouer, tapez simplement un battement constant et régulier sur n'importe quelle touche du clavier.

L'exemple suivant montre la partition annotée de 'Für Elise', indiquant qu'un rythme constant et régulier doit être maintenu pendant tout le morceau. Ceci est la caractéristique essentielle d'un morceau Easy Beat.

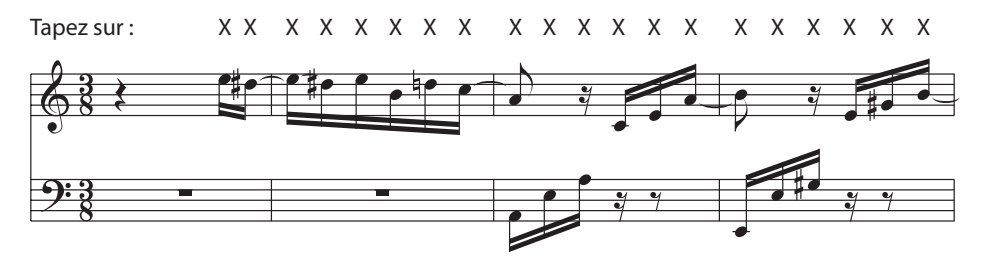

## **Melody Play MP**

Ces morceaux sont aussi assez faciles à jouer, surtout si l'élève les connaît bien. Pour les jouer, tapez le rythme de la mélodie sur n'importe quelle touche du clavier. Chanter peut être utile tout en tapant le rythme.

L'exemple suivant présente la partition annotée de 'Twinkle, Twinkle, Little Star'.

\* Lors de l'exécution de morceaux Concert Magic rapides, il sera peut-être plus facile de taper sur des touches différentes avec deux doigts en alternance pour pouvoir jouer plus rapidement.

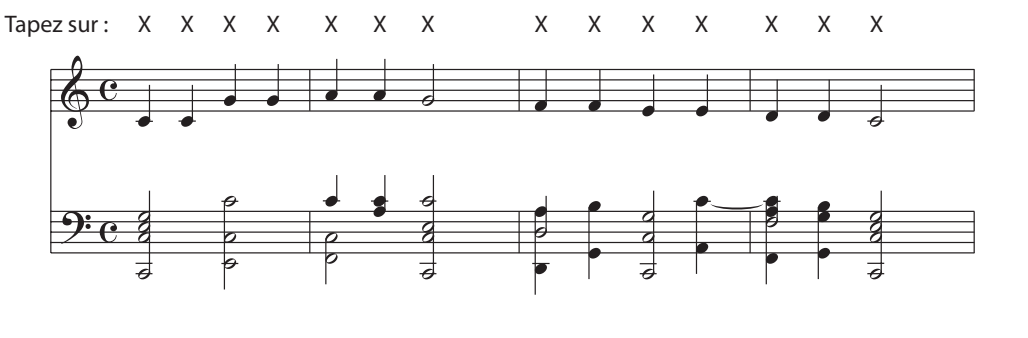

## **Skillful SK**

La difficulté de ces morceaux va de modérément difficile à difficile. Pour les jouer, tapez le rythme des notes de la mélodie et de l'accompagnement sur n'importe quelle touche du clavier. Le navigateur de notes est très utile pour les morceaux du type SK.

L'exemple suivant présente la partition annotée de 'Waltz of the Flowers'.

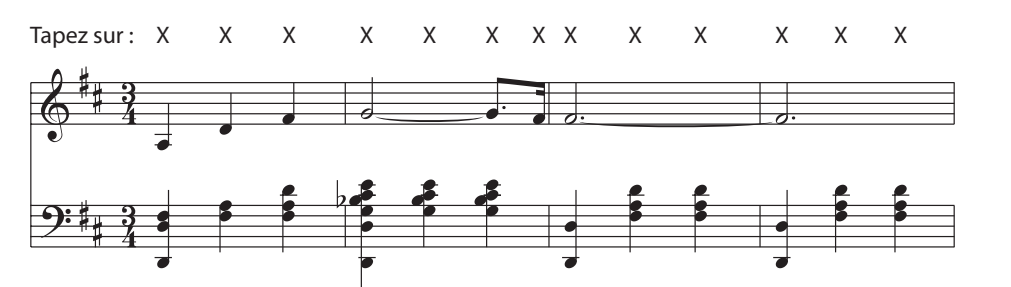

## **Interpréter le morceau Concert Magic sélectionné**

Appuyez sur une touche du clavier.

Le morceau progresse à mesure que chaque touche est enfoncée. Un toucher délicat produit un son doux et un toucher plus vif produit un son puissant.

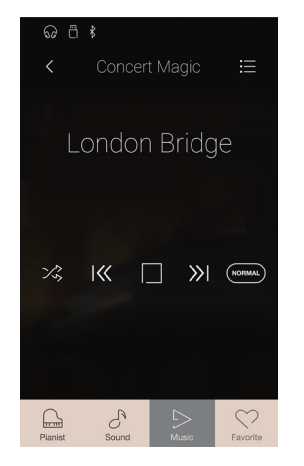

## **Changer de mode d'interprétation de Concert Magic**

Appuyez sur le bouton des modes d'interprétation pour changer de mode d'interprétation pour Concert Magic.

- (NORMAL) Permet d'interpréter le morceau Concert Magic sélectionné en appuyant sur n'importe quelle touche en suivant le type d'arrangement du morceau.
- Permet d'interpréter le morceau Concert Magic sélectionné en appuyant sur n'importe quelle touche avec un rythme régulier, quel que soit le type d'arrangement du morceau.

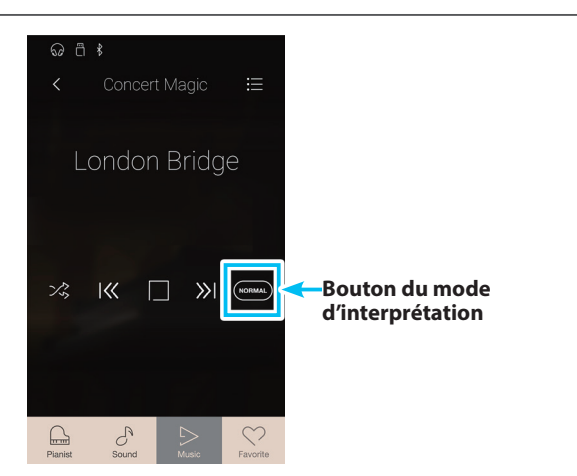

# <span id="page-68-0"></span>**Recorder Playback**

**Utilisez la fonction Recorder Playback pour lire des morceaux qui ont été enregistrés dans la mémoire interne de l'instrument via le mode Pianist ou Sound.**

**Pour plus d'informations sur l'enregistreur de morceaux interne, reportez-vous à la [page 40.](#page-40-0)**

Dans l'écran Music, appuyez sur [Recorder Playback] pour accéder à la fonction.

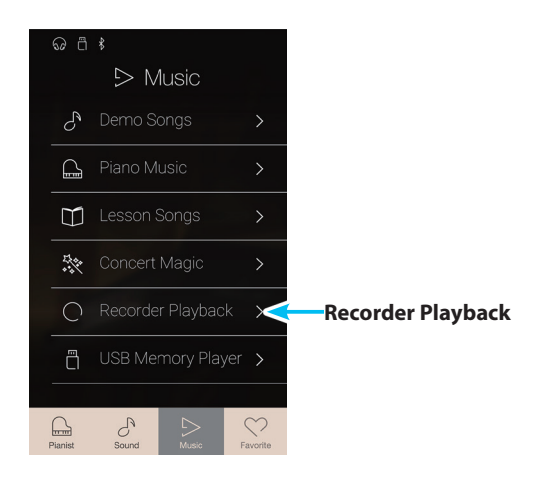

## **Écran de sélection de morceaux Recorder Playback**

#### **(1) Bouton Retour**

Appuyez pour revenir à l'écran Music.

## b **Liste des morceaux Recorder Playback**

Répertorie les morceaux qui ont été enregistrés dans la mémoire interne.

Appuyez sur un morceau à lire.

Balayez vers le haut ou vers le bas pour parcourir la liste des morceaux de l'enregistreur interne.

L'écran de lecture Recorder Playback s'affiche.

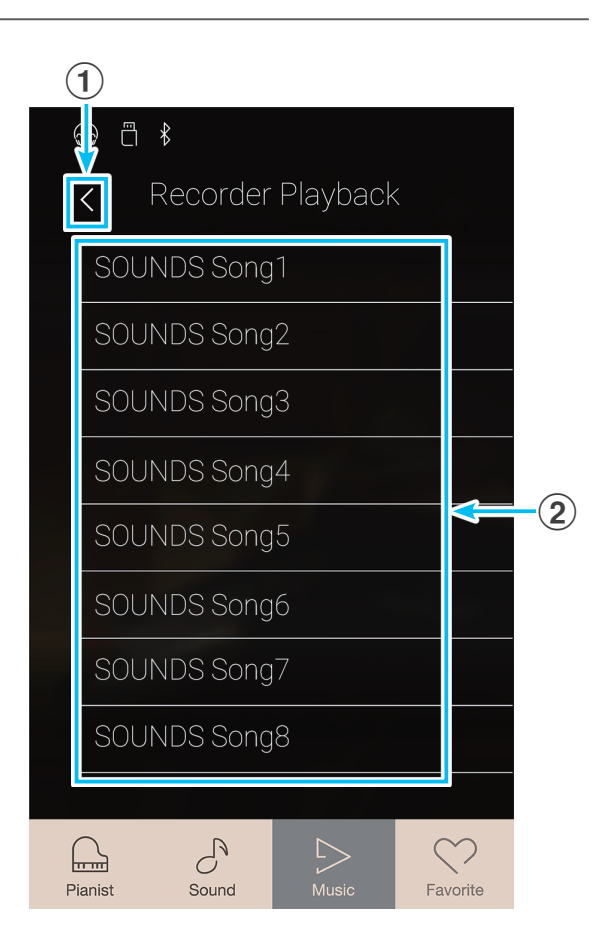

## **Écran de lecture Recorder Playback**

## **(1) Bouton Retour**

Appuyez pour revenir à l'écran de sélection de morceaux Recorder Playback.

## b **Bouton du menu Recorder Playback**

Appuyez pour ouvrir le menu des réglages Recorder Playback.

### (3) Song title

Affiche le titre du morceau de l'enregistreur interne actuellement sélectionné.

#### d **Barre de position**

Indique la position de lecture actuelle du morceau de l'enregistreur interne sélectionné.

#### e **Bouton Précédent**

Appuyez pour sélectionner le morceau de l'enregistreur interne précédent.

#### **(6) Bouton Lire/Arrêter**

Appuyez sur ce bouton pour lire/interrompre la lecture du morceau de l'enregistreur interne sélectionné.

#### g **Bouton Suivant**

Appuyez pour sélectionner le morceau de l'enregistreur interne suivant.

## h **Barre Overdubbing / Bouton de marche/arrêt de l'overdub**

Appuyez pour afficher les réglages Overdubbing et/ou démarrer/arrêter la fonction Overdubbing.

- \* Cette fonction ne sera visible que lorsqu'un périphérique de stockage USB est connecté au piano numérique CA98/CA78 et qu'une chanson SOUND est sélectionnée.
- \* Pour plus d'informations sur la fonction Overdubbing, reportezvous à la [page 78](#page-77-0).

#### i **Barre Metronome / Bouton de marche/arrêt du métronome**

Appuyez pour afficher les réglages Metronome ou démarrer/ arrêter le métronome.

- \* Pour plus d'informations sur la fonction Metronome, reportezvous à la [page 36](#page-36-0).
- \* Lorsque vous sélectionnez les modes Pianist ou Sound pendant la lecture d'un morceau de démonstration, la lecture est interrompue.

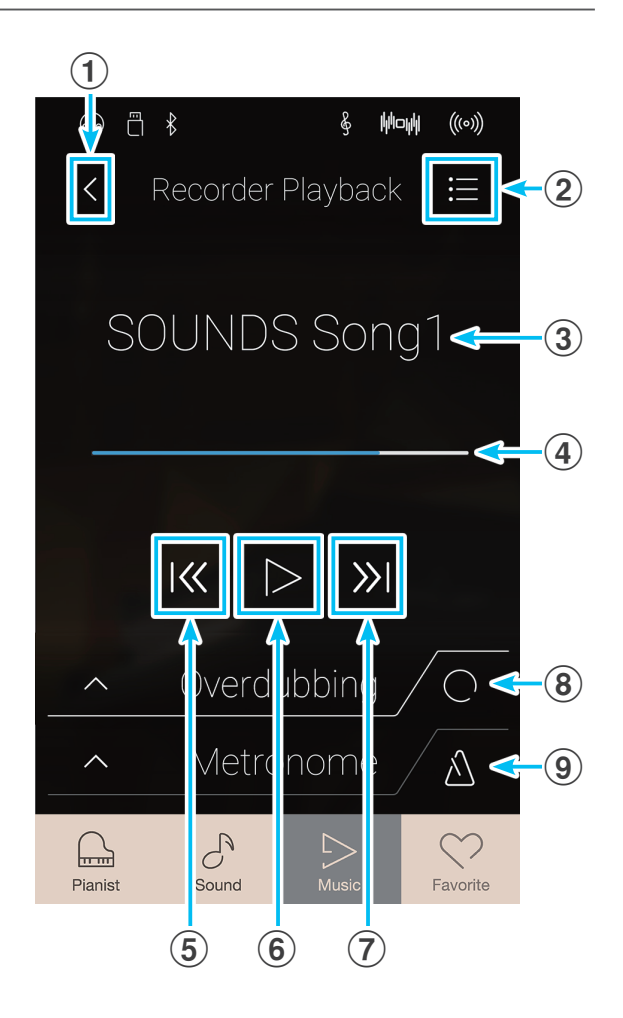

## **Menu des réglages Recorder Playback**

## a **Part Select (Sélectionner une partie)**

Balayez vers la gauche/droite ou appuyez sur les flèches pour sélectionner la ou les parties du morceau à lire.

\* Ce paramètre est uniquement valable pour les morceaux internes enregistrés dans le mode Sound.

#### b **Song Transpose (Transposer le morceau)**

Appuyez longuement et faites glisser le curseur pour ajuster le ton de lecture du morceau interne sélectionné par intervalles d'un demi-ton.

\* Ce paramètre est uniquement valable pour les morceaux internes enregistrés dans le mode Sound.

## **(3) Save to USB (INT)**

#### **(Enregistrer sur une clé USB (INT))**

Appuyez pour enregistrer le morceau interne sélectionné sur une clé USB au format interne Kawai (KSO).

\* Cette fonction est uniquement valable pour les morceaux internes enregistrés dans le mode Sound.

#### d **Save to USB (SMF) (Enregistrer sur une clé USB (SMF))**

Appuyez pour enregistrer le morceau interne sélectionné sur une clé USB au format Standard MIDI File (SMF).

\* Cette fonction est uniquement valable pour les morceaux internes enregistrés dans le mode Sound.

#### e **Load Song from USB**

#### **(Charger un morceau à partir d'une clé USB)**

Appuyez pour charger un morceau au format Kawai KSO enregistré sur une clé USB dans l'une des mémoires de son internes de l'instrument.

 $\Omega$   $\Box$   $\ast$ 

 $\overline{\left\langle \right\rangle }$ 

Part Select

Song Trans

Save To US

Save To U!

Load Song

Erase Son

Erase All S

Par

#### f **Erase Song (Supprimer le morceau)**

Appuyez pour supprimer le morceau de l'enregistreur sélectionné de la mémoire interne.

#### g **Erase All Songs (Supprimer tous les morceaux)**

Appuyez pour supprimer tous les morceaux enregistrés de la mémoire interne.

### **(8)** Fermer le menu

Appuyez pour fermer le menu et retourner à l'écran de lecture Recorder Playback.

\* Les fonctions Save/Load sont uniquement visibles lorsqu'une clé USB est connectée au piano numérique CA98/CA78.

## **Lire le morceau de l'enregistreur interne sélectionné**

**1.** Appuyez sur le bouton [Lire/Arrêter].

La lecture du morceau de l'enregistreur interne sélectionné commence.

**2.** Appuyez sur le bouton [Lire/Arrêter].

La lecture du morceau de l'enregistreur interne sélectionné s'arrête.

\* Lorsque vous sélectionnez les modes Pianist ou Sound pendant la lecture d'un morceau de démonstration, la lecture est interrompue.

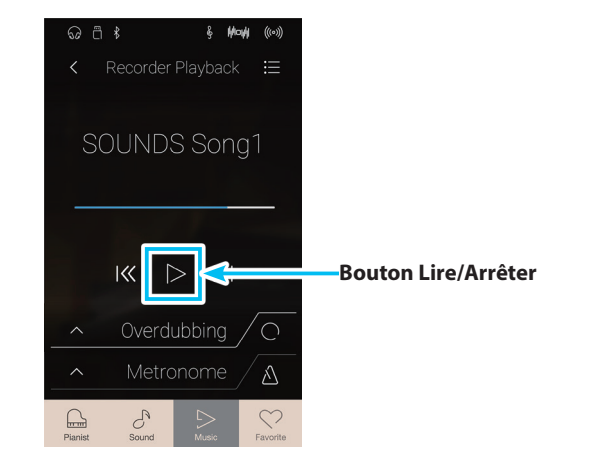

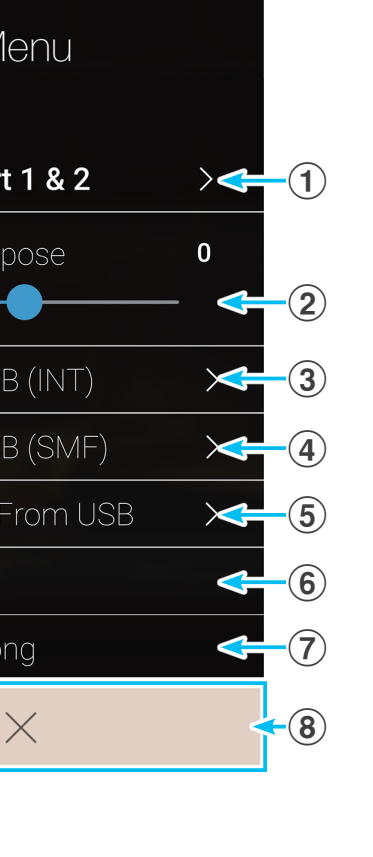

## **Recorder Playback**

## **Lire et mettre en sourdine certaines parties d'un morceau**

Lors de la lecture de morceaux enregistrés dans le mode Sound, ce paramètre permet de sélectionner les parties à lire.

- **1.** Appuyez sur le bouton [Menu] pour afficher le menu des réglages Recorder Playback.
- **2.** Balayez vers la gauche/droite ou appuyez sur les flèches pour sélectionner la ou les parties du morceau à lire.
- \* Ce paramètre est uniquement valable pour les morceaux internes enregistrés dans le mode Sound.

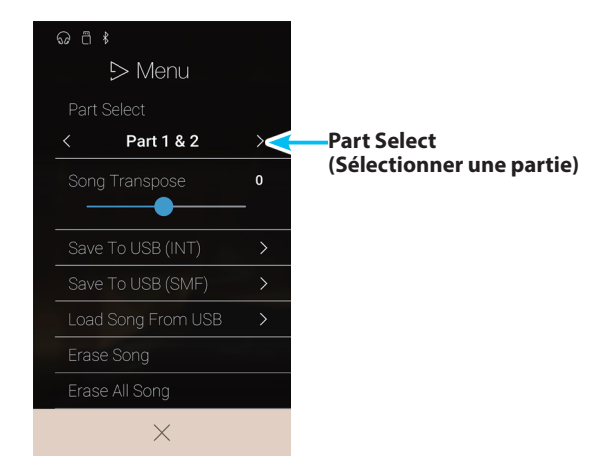

### **Transposer un morceau**

Lors de la lecture de morceaux enregistrés dans le mode Sound, ce paramètre permet de modifier le ton de lecture.

- **1.** Appuyez sur le bouton [Menu] pour afficher le menu des réglages Recorder Playback.
- **2.** Appuyez longuement et faites glisser le curseur pour ajuster le ton de lecture du morceau interne sélectionné par intervalles d'un demi-ton.
- \* Ce paramètre est uniquement valable pour les morceaux internes enregistrés dans le mode Sound.

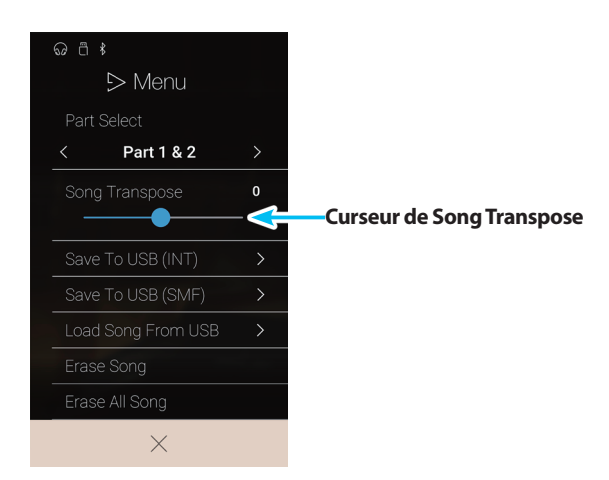

#### **Enregistrer un morceau sur une clé USB**

Lors de la lecture de morceaux enregistrés dans le mode Sound, ces fonctions vous permettent d'enregistrer le morceau sélectionné sur une clé USB au format interne Kawai (KSO) ou Standard MIDI File (SMF).

- **1.** Appuyez sur le bouton [Menu] pour afficher le menu des réglages Recorder Playback.
- **2.** Appuyez pour enregistrer le morceau sélectionné au format interne ou SMF.

Un écran de saisie du nom de fichier s'affiche.

- **3.** Saisissez un nom pour le morceau enregistré à l'aide du clavier à l'écran, puis appuyez sur la touche enter pour l'enregistrer.
	- \* Le nom du fichier ne peut pas contenir plus de 12 caractères.
- \* Ces fonctions sont uniquement valables pour les morceaux internes enregistrés dans le mode Sound.
- \* Ces fonctions sont uniquement visibles lorsqu'une clé USB est connectée au piano numérique CA98/CA78.

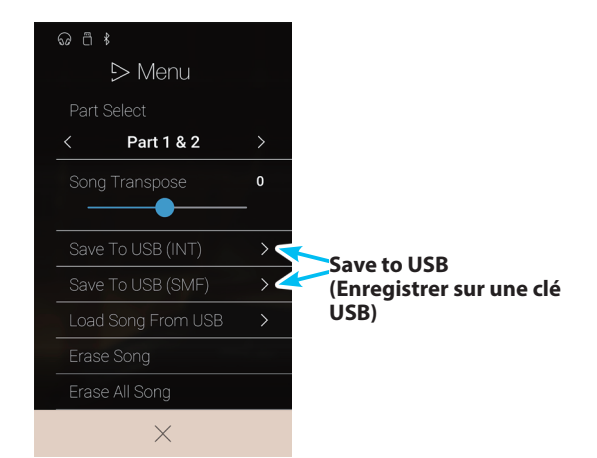
### **Charger un morceau dans la mémoire interne**

Cette fonction vous permet de charger des morceaux de l'enregistreur du CA98/CA78 (au format KSO) enregistrés sur une clé USB dans la mémoire interne de l'instrument.

- **1.** Appuyez sur le bouton [Menu] pour afficher le menu des réglages Recorder Playback.
- **2.** Tap Appuyez sur la fonction [Load Song From USB].

La liste de la mémoire de morceaux interne s'affiche (10 mémoires).

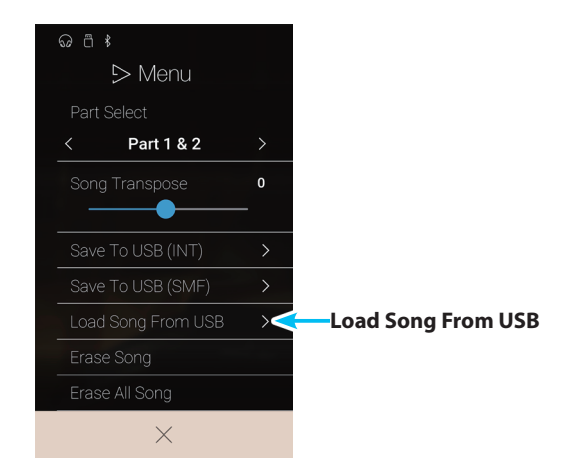

**3.** Appuyez sur la mémoire de morceaux interne vers laquelle vous souhaitez charger le morceau.

Une liste de fichiers et de dossiers enregistrés sur la clé USB s'affiche.

**4.** Appuyez sur le nom de fichier du morceau à charger dans la mémoire interne sélectionnée.

Une fenêtre de confirmation s'affiche.

**5.** Appuyez sur [Yes] pour charger le morceau dans la mémoire interne sélectionnée.

Vous devez maintenant être en mesure de lire le morceau chargé via l'écran de lecture.

- \* Cette fonction est uniquement valable pour les morceaux internes enregistrés dans le mode Sound.
- \* Cette fonction est uniquement visible lorsqu'une clé USB est connectée au piano numérique CA98/CA78.

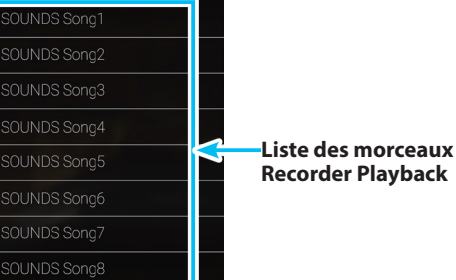

 $\odot$  a  $*$ 

 $\overline{C}$ 

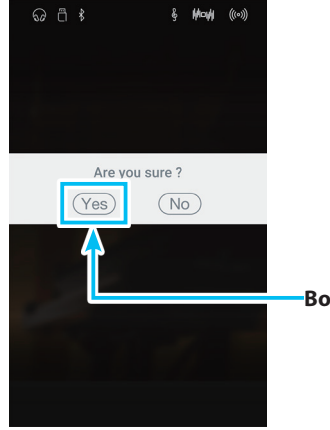

**Bouton Yes**

## **Recorder Playback**

### **Supprimer le morceau**

La fonction Erase Song vous permet de supprimer le morceau de l'enregistreur interne actuel de la mémoire.

- **1.** Appuyez sur le bouton [Menu] pour afficher le menu des réglages Recorder Playback.
- **2.** Appuyez sur [Erase Song].

Une fenêtre de confirmation s'affiche.

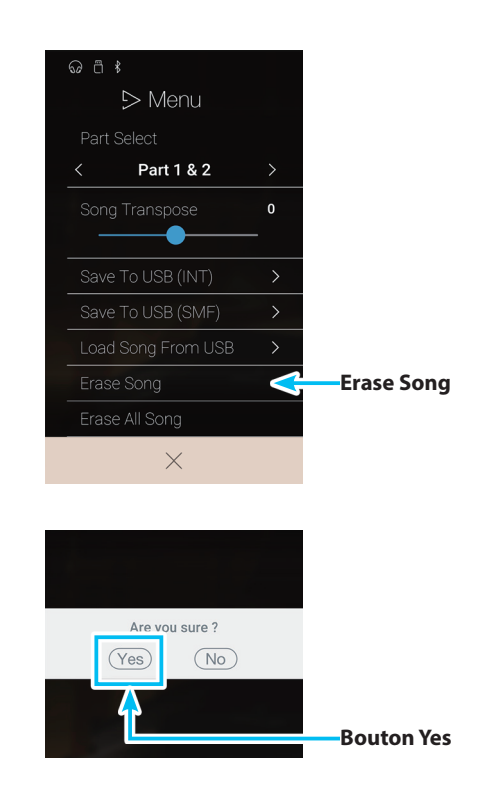

**3.** Appuyez sur [Yes] pour effacer le morceau.

## **Supprimer tous les morceaux**

La fonction Erase All Songs vous permet de supprimer tous les morceaux de l'enregistreur actuel de la mémoire.

- **1.** Appuyez sur le bouton [Menu] pour afficher le menu des réglages Recorder Playback.
- **2.** Appuyez sur [Erase All Songs].

Une fenêtre de confirmation s'affiche.

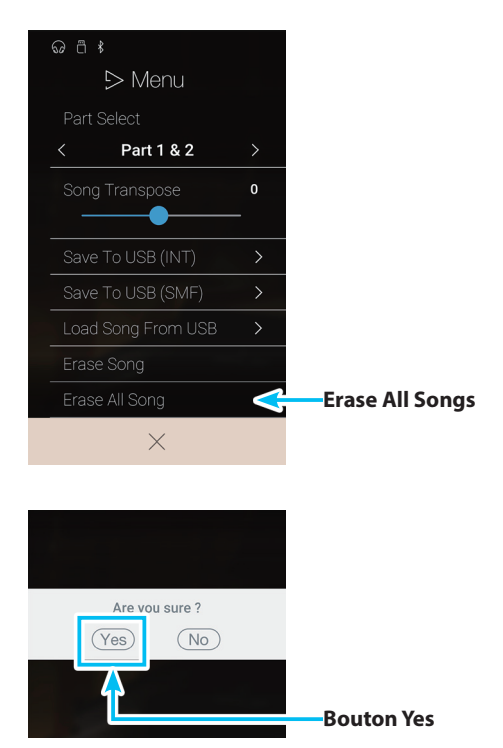

**3.** Appuyez sur [Yes] pour supprimer tous les morceaux de l'enregistreur enregistrés dans la mémoire interne.

# **USB Memory Player**

**La fonction USB Memory Player permet de lire les morceaux et les fichiers audio enregistrés sur une clé USB. Cette fonction est particulièrement utile lorsque vous tentez d'apprendre les accords ou la mélodie d'un nouveau morceau, ou de jouer simplement pour accompagner votre morceau préféré.**

\* Cette fonction est uniquement visible lorsqu'une clé USB est connectée au piano numérique CA98/CA78.

Dans l'écran Music, appuyez sur [USB Memory Player] pour accéder à la fonction.

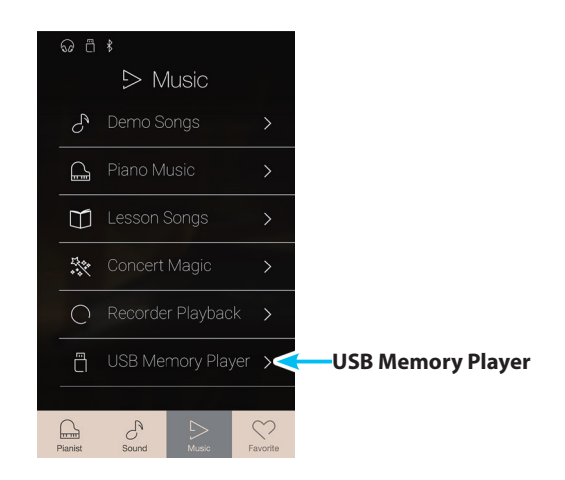

### **Formats pris en charge par le lecteur USB Memory Player**

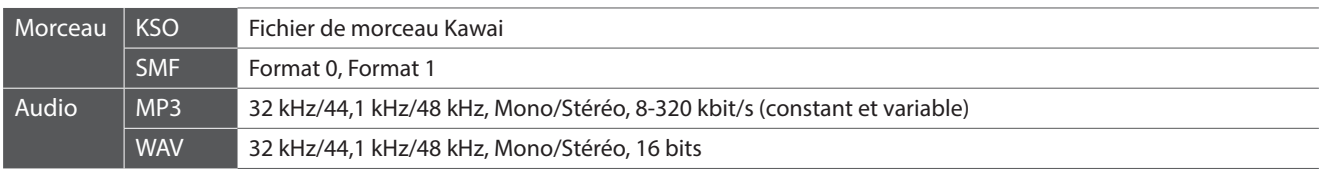

## **Écran de sélection des morceaux USB Memory Player**

#### **(1) Bouton Retour**

Appuyez pour revenir à l'écran Music.

#### b **Liste des fichiers de la clé USB**

Répertorie les morceaux et les fichiers audio enregistrés sur la clé USB connectée à l'instrument.

Appuyez sur un dossier pour y accéder, ou appuyez sur un morceau à lire.

Balayez vers le haut ou vers le bas pour parcourir la liste des morceaux/fichiers audio.

L'écran de lecture USB Memory Player s'affiche.

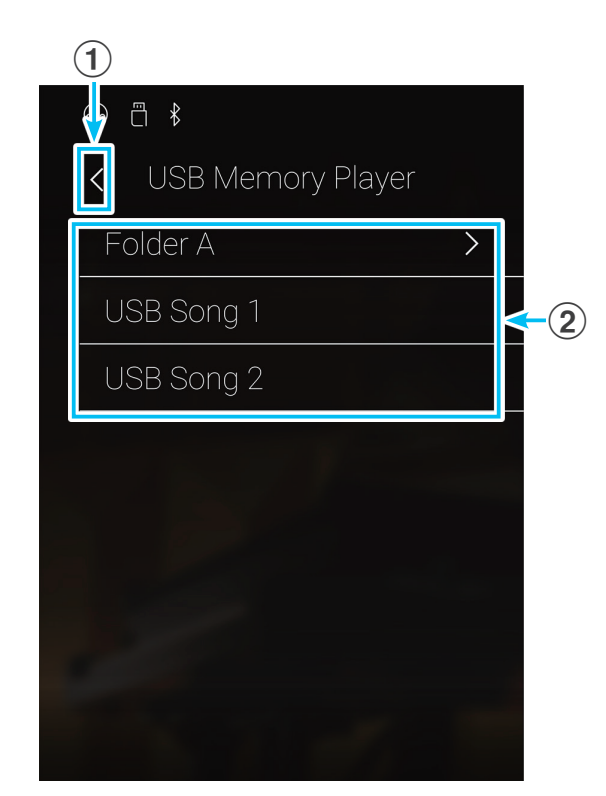

## **Écran de lecture USB Memory Player**

#### **(1) Bouton Retour**

Appuyez pour revenir à l'écran de sélection des morceaux USB Memory Player.

#### b **Bouton de menu USB Memory Player**

Appuyez pour ouvrir le menu des réglages USB Memory Player.

#### c **Song/Audio file title**

Affiche le nom du morceau/fichier audio actuellement sélectionné.

#### d **Barre de position**

Indique la position de lecture actuelle du morceau/fichier audio sélectionné.

#### **(5) Bouton du mode de lecture**

Appuyez pour changer de mode de lecture.

\* Pour plus d'informations sur les modes de lecture du lecteur USB Memory Player, reportez-vous à l'explication ci-dessous.

#### f **Bouton Précédent**

Appuyez pour sélectionner le morceau/fichier audio précédent du dossier.

#### g **Bouton Lire/Arrêter**

Appuyez pour lire/interrompre la lecture du morceau/fichier audio sélectionné.

#### **(8) Bouton Suivant**

Appuyez pour sélectionner le morceau/fichier audio suivant du dossier.

#### **(9) Bouton de répétition A-B**

Permet de répéter une partie du morceau/fichier audio sélectionné entre les points A et B.

Appuyez pour définir les points A (début) et B (fin) de la phrase à répéter.

\* Appuyez sur le bouton A-B une troisième fois pour désactiver la fonction de répétition.

## j **Barre Overdubbing /**

## **Bouton de marche/arrêt de l'overdub**

Appuyez pour afficher les réglages Overdubbing et/ou démarrer/arrêter la fonction Overdubbing.

\* Pour plus d'informations sur la fonction Overdubbing, reportezvous à la [page 78](#page-77-0).

#### k **Barre Metronome / Bouton de marche/arrêt du métronome**

Appuyez pour afficher les réglages Metronome ou démarrer/ arrêter le métronome.

- \* Pour plus d'informations sur la fonction Metronome, reportezvous à la [page 36](#page-36-0).
- \* Lorsque vous sélectionnez les modes Pianist ou Sound pendant la lecture d'un morceau/fichier audio, la lecture est interrompue.

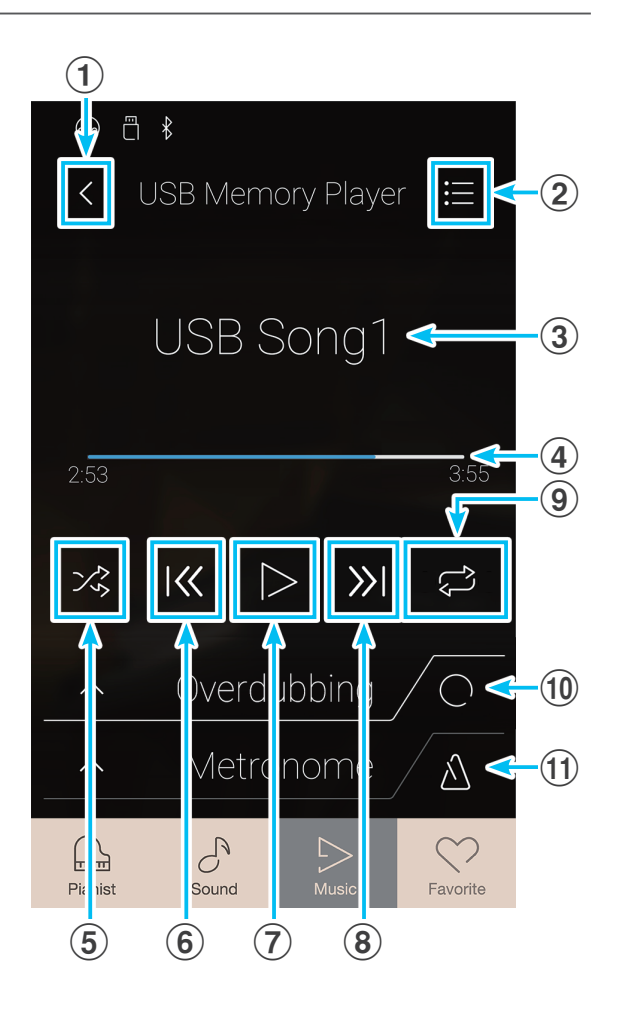

## **Lire le morceau/fichier audio sélectionné**

**1.** Appuyez sur le bouton [Lire/Arrêter].

La lecture du morceau/fichier audio sélectionné commence. La barre de position indique la position de lecture actuelle.

**2.** Appuyez sur le bouton [Lire/Arrêter].

La lecture du morceau/fichier audio s'arrête.

**3.** Appuyez de nouveau sur le bouton [Lire/Arrêter].

La lecture du morceau/fichier reprend à partir du début.

\* Lorsque vous sélectionnez les modes Pianist ou Sound pendant la lecture d'un morceau/fichier audio, la lecture est interrompue.

### **Changer de mode de lecture des morceaux/fichiers audio**

Appuyez sur le bouton des modes de lecture pour changer de mode de lecture des morceaux d'apprentissage.

- $>$ ® Lecture seule du morceau/fichier audio sélectionné, puis arrêt.
- $\vec{P}_0$  Lecture répétée du morceau/fichier audio sélectionné.
- Lecture du morceau/fichier audio sélectionné puis lecture dans l'ordre d'autres fichiers enregistrés dans le même dossier.
- $\frac{1}{2}$  Lecture du morceau/fichier audio sélectionné puis lecture aléatoire d'autres fichiers enregistrés dans le même dossier.

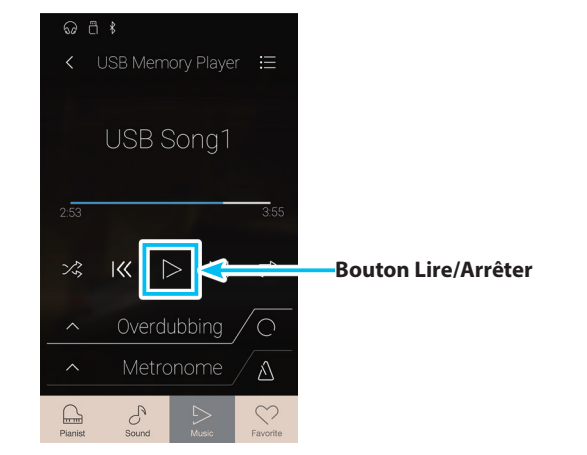

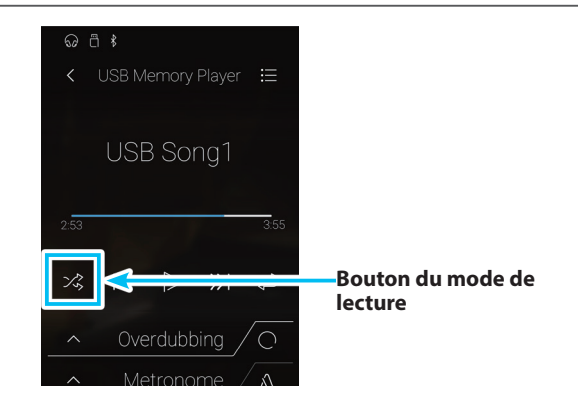

## **Répéter une partie d'un morceau/fichier audio (fonction A-B Repeat)**

La fonction A-B Repeat permet de lire en boucle une partie du morceau/fichier audio sélectionné, délimitée par deux points, afin d'écouter le même passage de façon continue.

Pendant la lecture d'un morceau d'apprentissage :

**1.** Appuyez sur le bouton [Répétition A-B] pour définir le point de départ de la boucle.

Le symbole « A » s'affiche au-dessus du bouton.

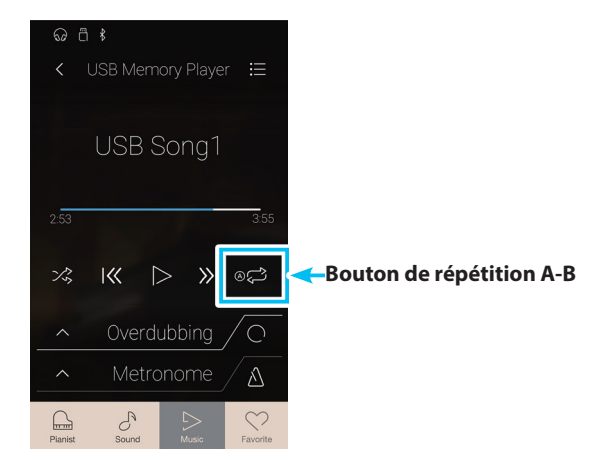

## **USB Memory Player**

**2.** Appuyez de nouveau sur le bouton [Répétition A-B] pour définir la fin de la boucle.

Le symbole « B » s'affiche au-dessus du bouton et la partie définie est répétée de façon continue.

**3.** Appuyez de nouveau sur le bouton [Répétition A-B] pour annuler la fonction de répétition.

La lecture normale du morceau/fichier audio reprend.

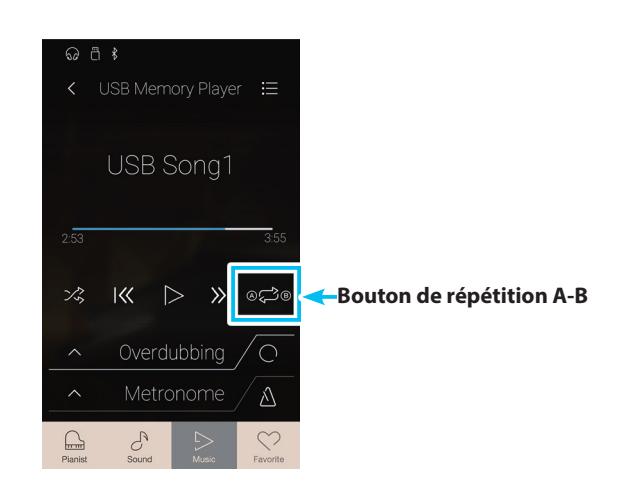

#### <span id="page-77-0"></span>**Overdubbing d'une chanson/fichier audio**

La fonction Overdubbing permet d'enregistrer le fichier audio sélectionné dans un fichier audio MP3 / WAV séparé, tout en enregistrant les notes jouées. Cette fonction peut également être utilisée pour convertir un morceau enregistré en mémoire interne en mode SOUND ou un morceau chargé depuis la mémoire USB vers un fichier audio MP3/WAV. De plus, l'audio LINE IN et l'audio Bluetooth (s'il est connecté) seront également mixés et enregistrés dans le fichier audio MP3/WAV.

- \* Cette fonction ne sera visible que lorsqu'un périphérique de stockage USB est connecté au piano numérique CA98/CA78.
- **1.** Appuyez sur le bouton [Marche/arrêt de l'overdub].
	- La fonction Overdubbing passe en mode veille.
	- \* Appuyez sur le bouton [Marche/arrêt de l'overdub] et maintenez-le enfoncé pour annuler le mode Standby.

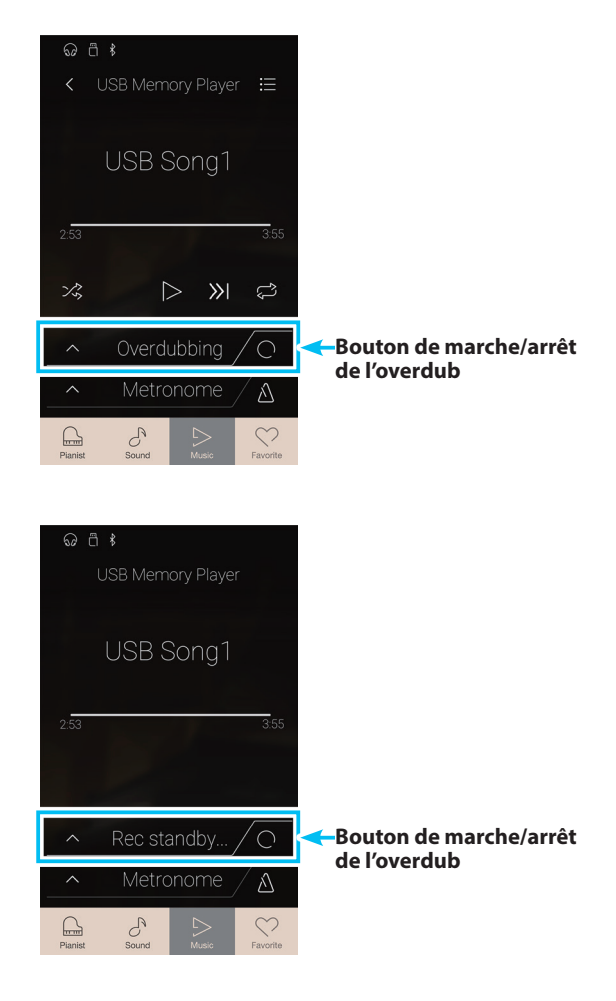

**2.** Appuyez sur une touche du clavier ou appuyez à nouveau sur le bouton [Marche/arrêt de l'overdub].

Le bouton [Marche/arrêt de l'overdub] changera de couleur et l'overdubbing commencera.

**3.** Appuyez à nouveau sur le bouton [Marche/arrêt de l'overdub] pour arrêter l'overdubbing.

Une boîte de confirmation s'affiche pour vous inviter à enregistrer le fichier sur la clé USB.

- **4.** Appuyez sur [Yes], puis entrez le nom de fichier souhaité pour le fichier audio overdubbed à l'aide du clavier à l'écran.
- \* Le fichier audio overdubbed sera sauvegardé dans le dossier racine du périphérique de stockage USB. Il n'est pas possible de sauvegarder le fichier dans un dossier différent.
- \* Pendant l'overdub, il ne sera pas possible d'alterner entre les modes Pianist/Sound.

#### **Menu des réglages USB Memory Player**

#### a **Play Volume (Volume de lecture)**

Appuyez longuement et faites glisser le curseur pour ajuster le volume de lecture du morceau/fichier audio sélectionné.

- b **Song Transpose (Transposer le morceau)** Appuyez longuement et faites glisser le curseur pour ajuster le ton de lecture du morceau/fichier audio sélectionné.
	- \* Ce paramètre est uniquement valable pour les morceaux au format KSO/SMF.

#### c **Close Menu (Fermer le menu)**

Appuyez pour fermer le menu et retourner à l'écran de lecture USB Memory Player.

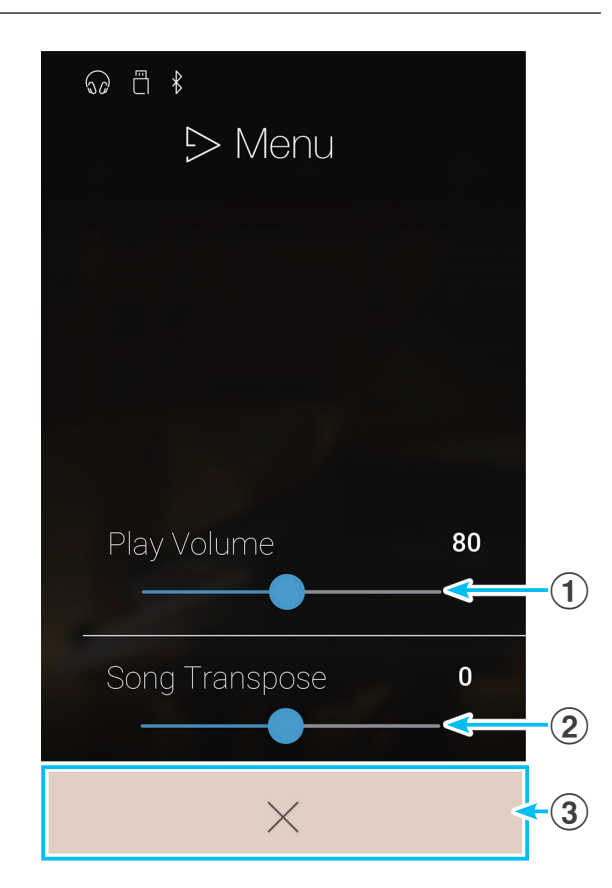

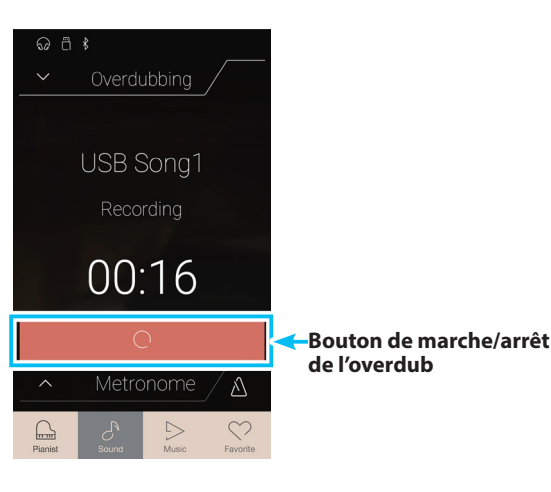

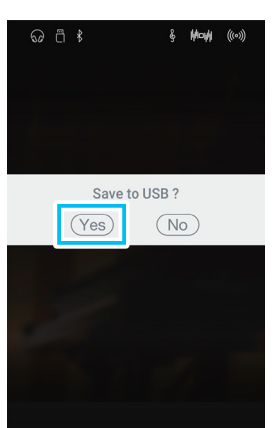

## **USB Memory Player**

### **Régler le volume d'un morceau/fichier audio.**

Ce paramètre vous permet de régler le volume d'un morceau/fichier audio.

- **1.** Appuyez sur le bouton [Menu] pour afficher le menu des réglages USB Memory Player.
- **2.** Appuyez longuement et faites glisser le curseur pour ajuster le volume de lecture du morceau/fichier audio sélectionné.

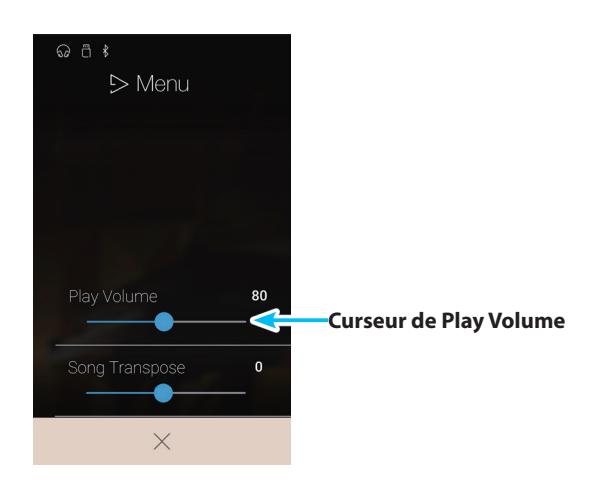

#### **Transposer un fichier de morceau**

Ce paramètre vous permet de modifier le ton de lecture d'un fichier de morceau.

- **1.** Appuyez sur le bouton [Menu] pour afficher le menu des réglages USB Memory Player.
- **2.** Appuyez longuement et faites glisser le curseur pour ajuster le ton de lecture du morceau/fichier audio sélectionné.
- \* Ce paramètre est uniquement valable pour les morceaux au format KSO/SMF.

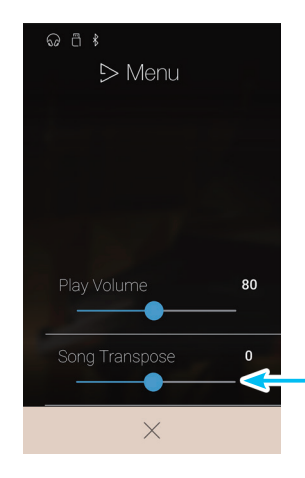

**Curseur de Song Transpose**

# <span id="page-80-0"></span>**À propos de l'écran Favorite**

**La fonction Favorite permet de mémoriser les réglages actuels de l'instrument (sélections de son, point de division, réglages de réverbération et d'effets ainsi que d'autres options du panneau) dans une mémoire et de les rappeler sur simple pression d'un bouton. L'écran Favorite affiche 4 mémoires par page, avec un maximum de 4 pages, permettant ainsi l'enregistrement d'un total de 16 mémoires Favorite différentes.**

**L'écran Favorite est vide par défaut, mais vous pouvez ajouter des mémoires Favorite à l'aide du menu des modes Pianist et Sound. Une fois créée, chaque mémoire Favorite sauvegarde les réglages énumérés ci-dessous.**

Appuyez sur le bouton [Favorite] pour afficher l'écran Favorite.

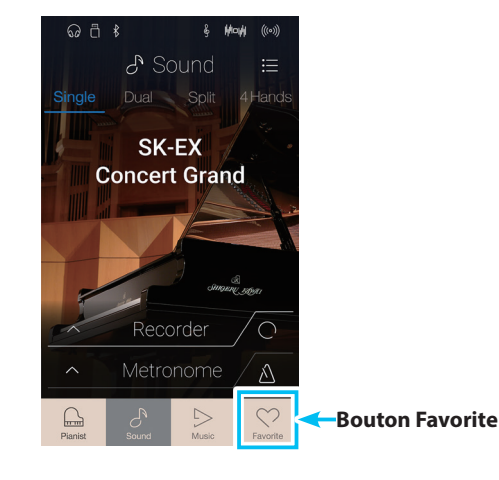

## **Fonctions et réglages stockés dans les mémoires Favorite**

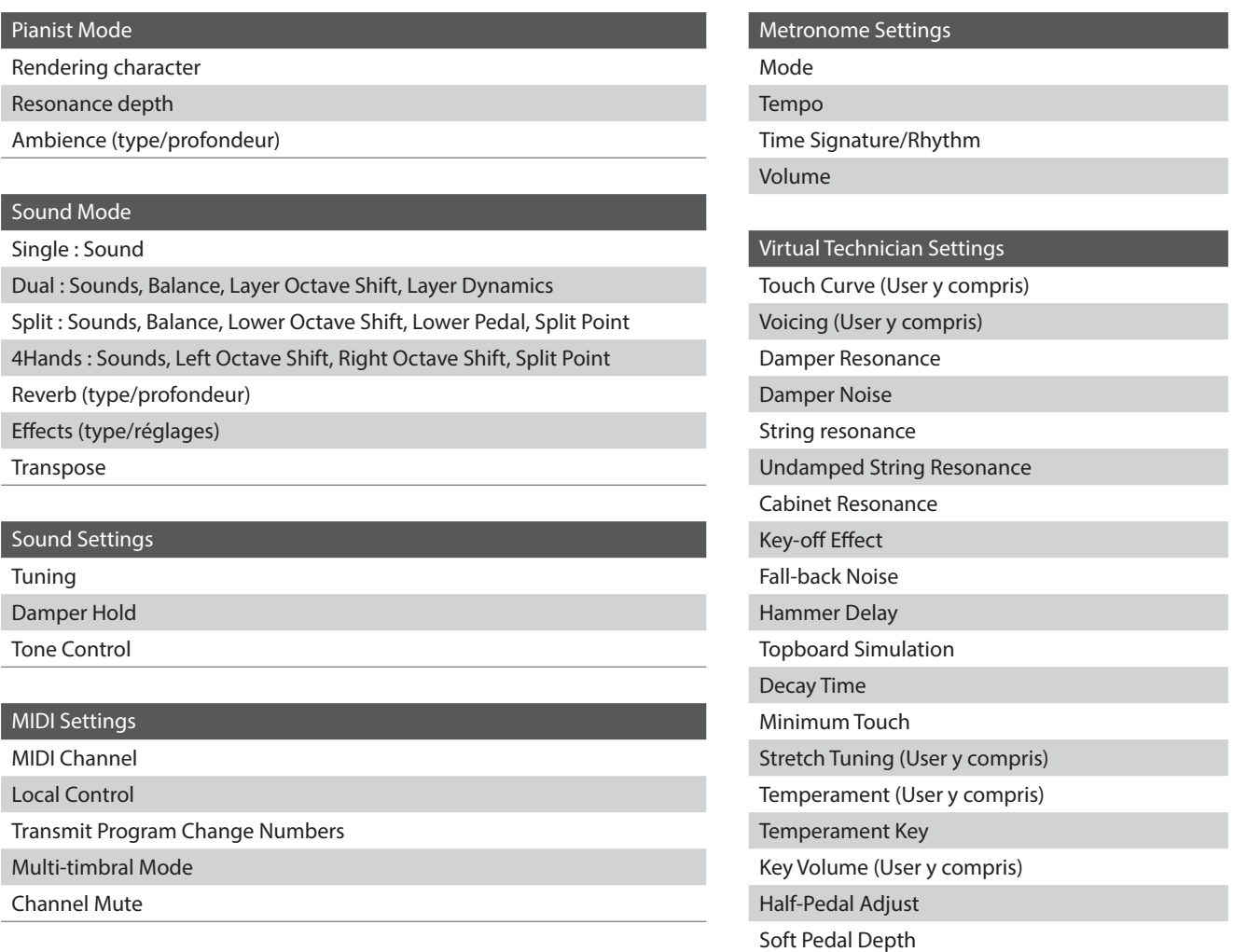

## **Écran Favorite**

### **(1) Bouton Menu**

Appuyez pour ouvrir le menu des réglages Favorite.

#### b **Indicateur de page**

Indique la page Favorite actuelle ainsi que le nombre de pages Favorite disponibles (1 à 4).

#### **(3) Boutons de la mémoire Favorite**

Appuyez pour sélectionner la mémoire Favorite désirée. Balayez cette zone vers la gauche/droite pour faire défiler les pages Favorite disponibles.

- \* Cette zone est vide par défaut, elle s'active lorsque vous sauvegardez de nouvelles mémoires Favorite.
- \* Les mémoires Favorite sauvegardées dans le mode Pianist sont représentées par une icône de piano et les mémoires Favorite sauvegardées dans le mode Sound sont représentées par une note musicale.

### d **Barre Recorder /**

#### **Bouton de marche/arrêt de l'enregistreur**

Appuyez pour afficher les réglages Recorder et/ou démarrer/ arrêter l'enregistreur.

\* Pour plus d'informations sur la fonction Recorder, reportez-vous à la [page 39](#page-38-0).

#### e **Barre Metronome /**

#### **Bouton de marche/arrêt du métronome**

Appuyez pour afficher les réglages Metronome ou démarrer/ arrêter le métronome.

\* Pour plus d'informations sur la fonction Metronome, reportezvous à la [page 36](#page-36-0).

## **Menu des réglages Favorite**

#### a **Startup with Favorite On/Off**

**(Activer/désactiver Favorite au démarrage)** Appuyez pour indiquer si l'instrument doit afficher l'écran Favorite au démarrage.

## b **Edit Favorite (Modifier l'écran Favorite)**

Appuyez pour afficher l'écran Edit Favorite, permettant de supprimer ou de repositionner les mémoires Favorite.

## c **Rename Selected Favorite (Renommer les mémoires Favorite sélectionnées)**

Appuyez pour renommer la mémoire Favorite sélectionnée.

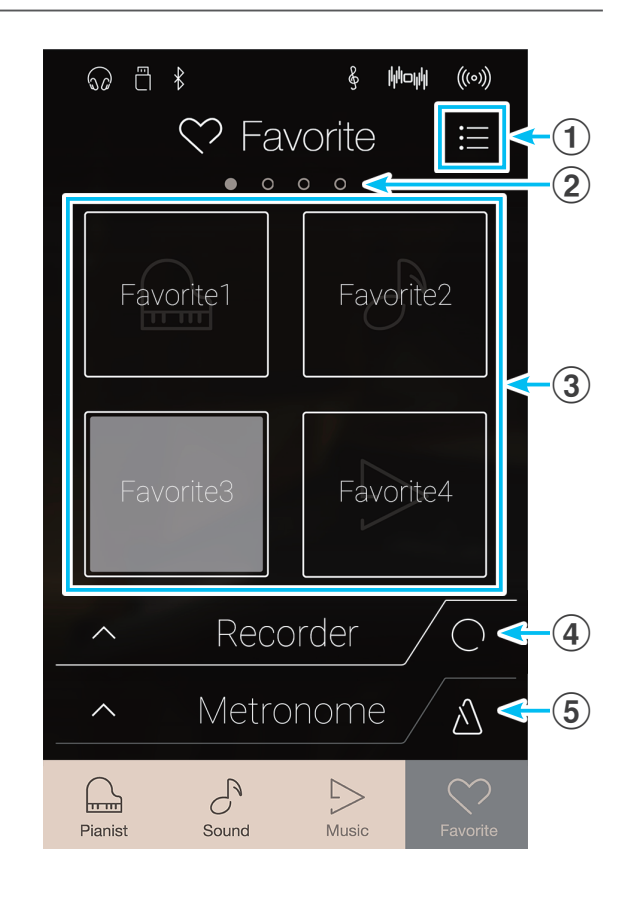

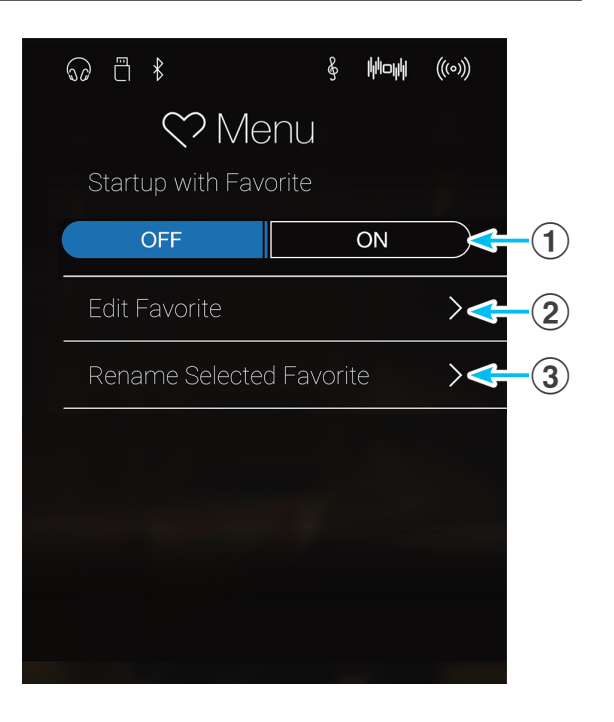

# <span id="page-82-0"></span>**1 Sauvegarder et sélectionner une mémoire Favorite**

### **Sauvegarder une mémoire Favorite**

Suivez la procédure suivante pour sauvegarder les réglages actuels de l'instrument dans une mémoire Favorite.

**1.** Dans le mode Pianist ou Sound, appuyez sur le bouton [Menu] pour afficher le menu du mode.

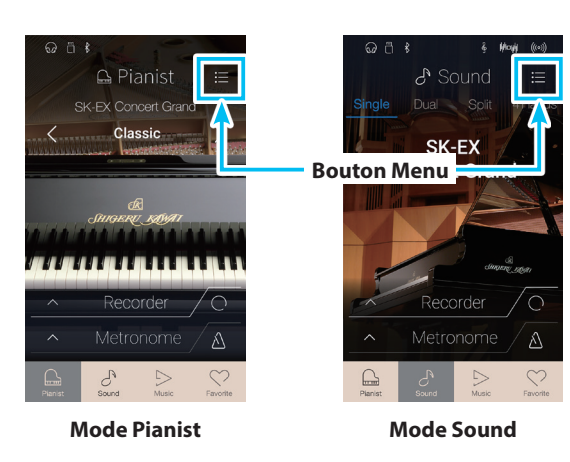

- **2.** Appuyez sur [Store to Favorite] en bas du menu.
	- \* Dans le mode Sound, il se peut que vous deviez faire défiler l'écran pour afficher la fonction « Store to Favorite ».

L'écran Favorite Name s'affiche.

**3.** Saisissez un nom pour la mémoire Favorite à l'aide du clavier à l'écran, puis appuyez sur la touche enter pour valider la sauvegarde.

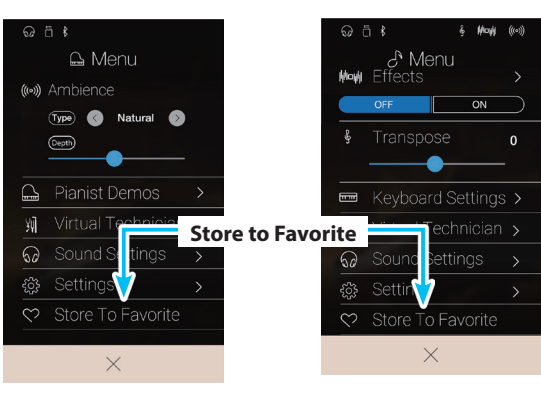

**Mode Pianist Mode Sound**

### **Sélectionner une mémoire Favorite**

Suivez la procédure suivante pour sélectionner une mémoire Favorite précédemment sauvegardée.

- **1.** Appuyez sur le bouton [Favorite].
	- L'écran Favorite s'affiche.
	- \* Lorsqu'une mémoire Favorite a déjà été sélectionnée, cette mémoire sera de nouveau sélectionnée de manière automatique.

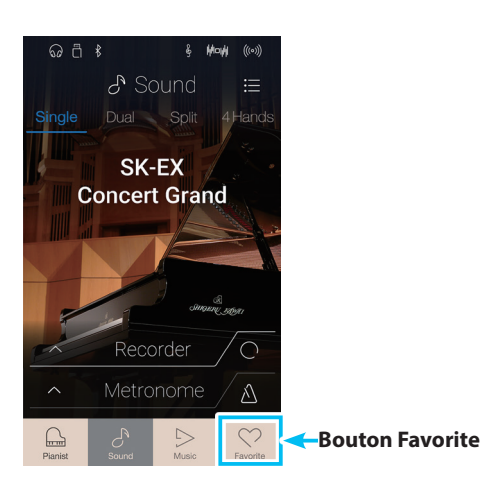

**2.** Appuyez sur la mémoire Favorite désirée.

La mémoire Favorite est sélectionnée, et les réglages correspondants sont rappelés.

Si nécessaire, balayez l'écran vers la gauche/droite pour faire défiler les pages Favorite disponibles.

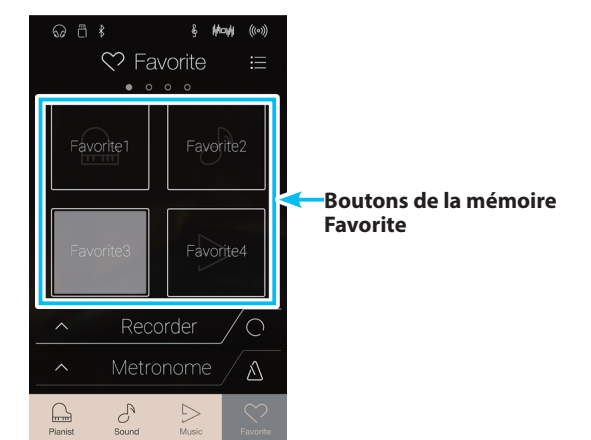

# **2 Modifier les mémoires Favorite**

## **Modifier le nom d'une mémoire Favorite**

Suivez la procédure suivante pour renommer la mémoire Favorite actuellement sélectionnée.

**1.** Appuyez sur le bouton [Menu].

Le menu des réglages Favorite s'affiche

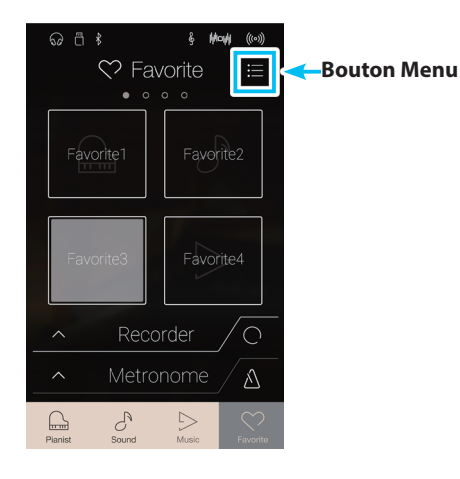

**2.** Appuyez sur [Rename Selected Favorite].

L'écran Favorite Name s'affiche.

**3.** Saisissez un nom pour la mémoire Favorite à l'aide du clavier à l'écran, puis appuyez sur la touche enter pour valider la sauvegarde.

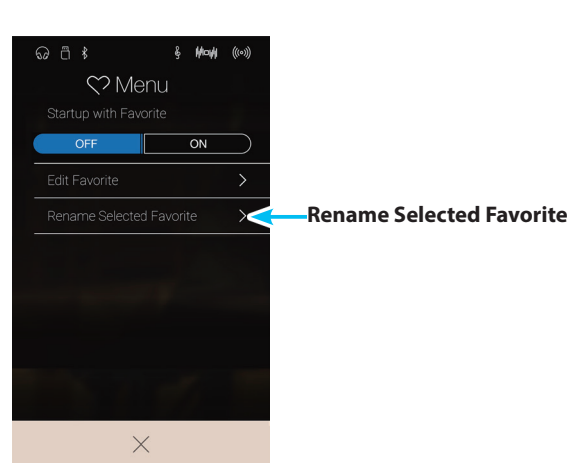

## **Supprimer une mémoire Favorite**

Suivez la procédure suivante pour supprimer une mémoire Favorite.

- **1.** Appuyez sur le bouton [Menu].
	- Le menu des réglages Favorite s'affiche.

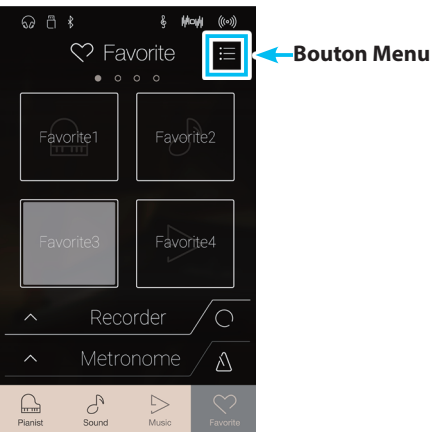

**2.** Appuyez sur [Edit Favorite].

L'écran Edit Favorite s'affiche.

- $\odot$   $\stackrel{m}{\cap}$   $\stackrel{?}{\sim}$ 8. Mode Menu  $\blacksquare$ OFF  $\overline{on}$ **Edit Favorite**  $\sim$  $\times$
- **3.** Appuyez sur l'icône [X] situé dans le coin supérieur gauche de la mémoire Favorite pour supprimer cette dernière.

Si nécessaire, balayez l'écran vers la gauche/droite pour faire défiler les pages Favorite disponibles.

**4.** Appuyez sur le bouton Back pour quitter l'écran Edit Favorite et revenir au menu des réglages Favorite.

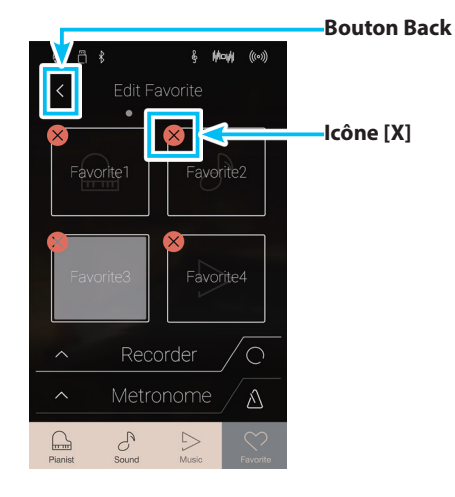

## **Repositionner une mémoire Favorite**

Suivez la procédure suivante pour repositionner une mémoire Favorite.

- **1.** Appuyez sur le bouton [Menu].
	- Le menu des réglages Favorite s'affiche.

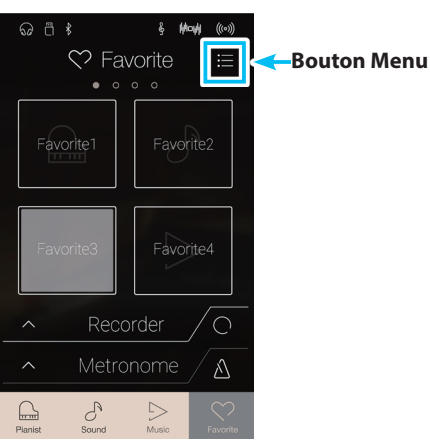

**2.** Appuyez sur [Edit Favorite].

L'écran Edit Favorite s'affiche.

- $\odot$   $\stackrel{m}{\cap}$   $\stackrel{?}{\sim}$  $\mathbf{r}$ **Mode** Menu  $\blacksquare$ OFF  $\overline{on}$ **Edit Favorite** Edit Favorite  $\sim$  $\times$
- **3.** Appuyez longuement sur une mémoire Favorite, puis déplacez-la pour la positionner à l'endroit souhaité.

Relevez le doigt pour valider la nouvelle position de la mémoire Favorite.

- \* Vous pouvez également déplacer une mémoire vers une autre page en la faisant glisser sur le côté droit ou gauche de l'écran.
- **4.** Appuyez sur le bouton Back pour quitter l'écran Edit Favorite et revenir au menu des réglages Favorite.

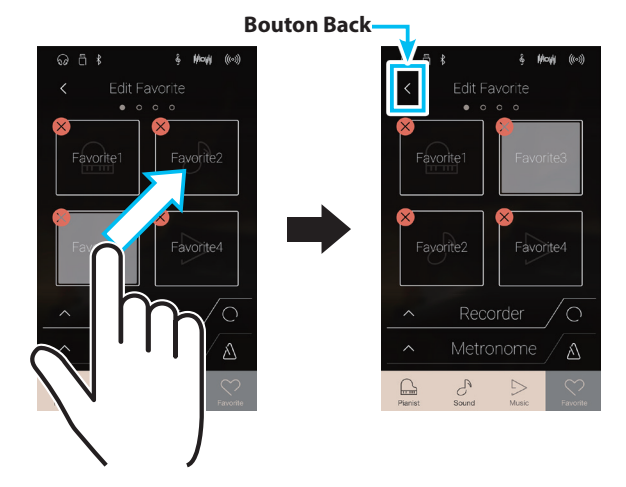

## **Fonction Startup with Favorite**

Lorsque la fonction Startup with Favorite est activée, le piano numérique CA98/CA78 affiche l'écran Favorite au démarrage de l'instrument et la première mémoire Favorite est automatiquement sélectionnée.

- **1.** Appuyez sur le bouton [Menu].
	- Le menu des réglages Favorite s'affiche.

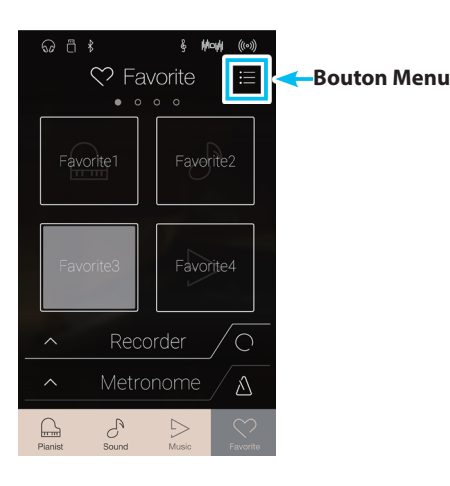

**Mode** g.

 $\overline{on}$ 

 $\odot$   $\stackrel{m}{\cap}$   $\stackrel{?}{\sim}$ 

OFF

Menu

 $\blacksquare$ 

 $\times$ 

**2.** Appuyez sur les boutons « Startup with Favorite » [ON/OFF] pour activer cette fonction.

Au prochain démarrage de l'instrument, l'écran Favorite sera affiché et la première mémoire Favorite sera automatiquement sélectionnée.

- \* Pour afficher une autre mémoire Favorite au démarrage, suivez les étapes ci-dessus pour la placer en première position.
- \* Pour utiliser le mode Pianist au démarrage, réglez la fonction « Startup with Favorite » sur Off.

**Les boutons de « Startup with Favorite » ON/OFF**

**Le menu des modes Pianist et Sound présente de nombreuses options permettant de régler le fonctionnement et le son du piano numérique CA98/CA78. Ces réglages sont regroupés par catégorie, permettant ainsi d'accéder facilement aux commandes correspondantes. Les réglages disponibles varient en fonction du mode Pianist ou Sound en cours d'utilisation. Une fois modifiés, les réglages peuvent être sauvegardés dans l'une des 16 mémoires Favorite de l'instrument pour une utilisation instantanée.**

# **1 Menu du mode Pianist**

**Le menu du mode Pianist comprend les réglages et fonctions suivants :**

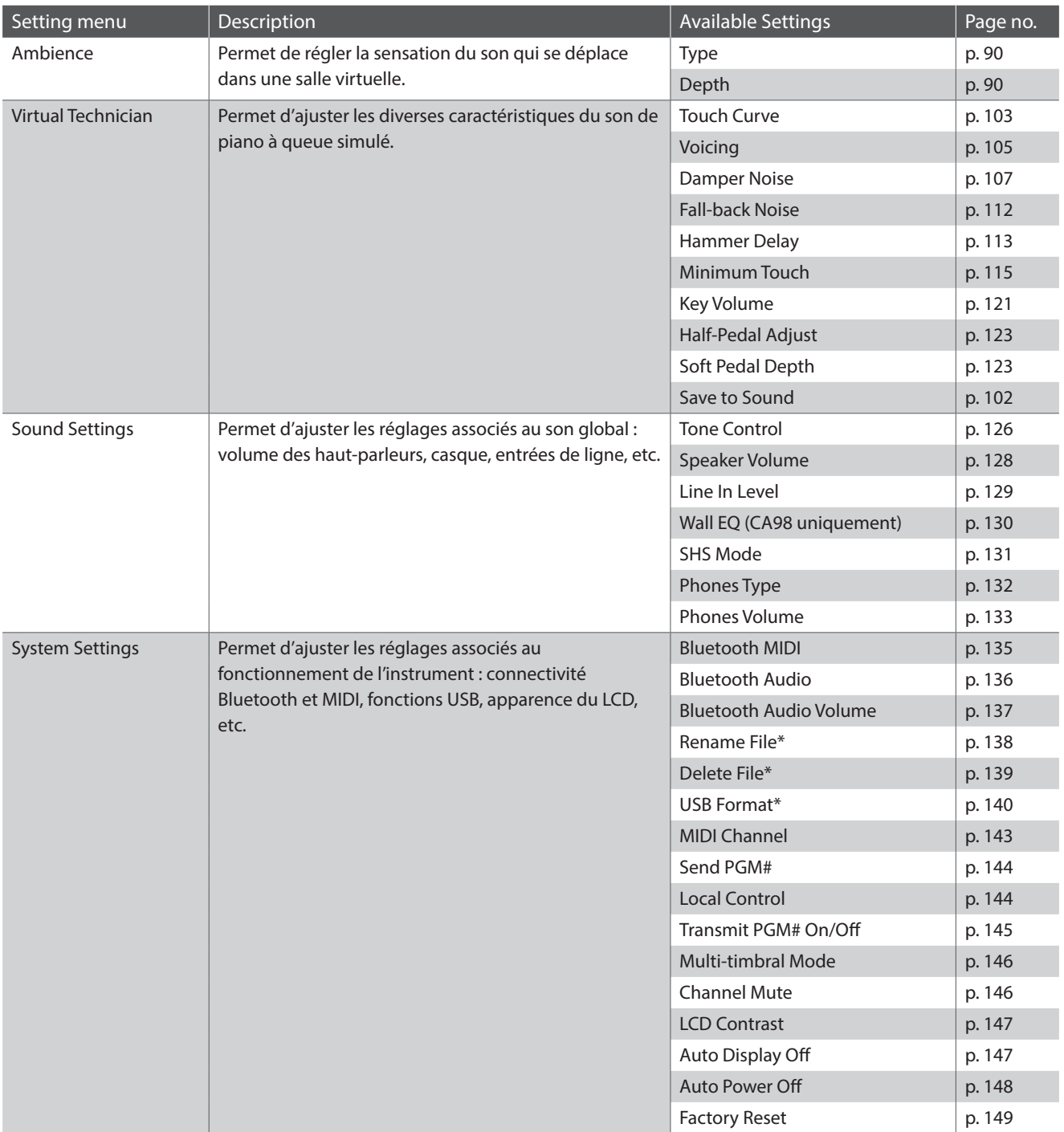

## **Réglages et fonction du mode Pianist**

\* Les fonctions USB sont uniquement visibles lorsqu'une clé USB est connectée au piano numérique CA98/CA78.

## **Menu du mode Pianist**

#### a **Ambience type (Type d'ambiance)** [\(p. 90](#page-89-0))

Balayez vers la gauche/droite ou appuyez sur les flèches pour modifier le type d'ambiance utilisé par le générateur de sons à rendu SK-EX.

L'ambiance se rapporte à la sensation du son qui se déplace dans une salle virtuelle.

#### b **Ambience depth (Profondeur de l'ambiance)** ([p. 90\)](#page-89-0)

Appuyez longuement et faites glisser le curseur pour ajuster la profondeur/l'intensité de l'ambiance.

#### c **Pianist Demos**

**(Morceaux de démonstration Pianist)** ([p. 91](#page-90-0))

Appuyez pour ouvrir l'écran Pianist Demos qui contient des morceaux de démonstration du générateur de sons à rendu SK-EX.

#### d **Virtual Technician (Technicien virtuel)** [\(p. 99](#page-98-0))

Appuyez pour ouvrir le menu Virtual Technician. Ce menu est utilisé pour ajuster les diverses caractéristiques du son de piano acoustique.

e **Sound Settings (Réglages du son)** [\(p. 124](#page-124-0)) Appuyez pour ouvrir le menu Sound Settings. Ce menu permet d'ajuster les différents réglages associés au son global de l'instrument.

**(6) System Settings (Réglages du système)** [\(p. 134\)](#page-134-1) Appuyez pour ouvrir le menu des réglages System. Ce menu permet d'ajuster plusieurs réglages du système.

#### g **Store to Favorite**

**(Stocker dans les favoris)** [\(p. 98\)](#page-97-0) Appuyez pour sauvegarder le son de piano actuel et les réglages associés dans une mémoire Favorite.

h **Close Menu (Fermer le menu)**

Appuyez pour fermer le menu et retourner à l'écran du mode Pianist.

## <span id="page-89-0"></span>**Régler le type et la profondeur d'ambiance**

L'ambiance se rapporte à la sensation du son qui se déplace dans une salle virtuelle.

- **1.** Balayez vers la gauche/droite ou appuyez sur les flèches pour modifier le type d'ambiance utilisé par le générateur de sons à rendu SK-EX.
	- \* Le type d'ambiance peut être réglé à l'un des 10 types, énumérés ci-dessous.
- **2.** Appuyez longuement et faites glisser le curseur pour ajuster la profondeur/l'intensité de l'ambiance.

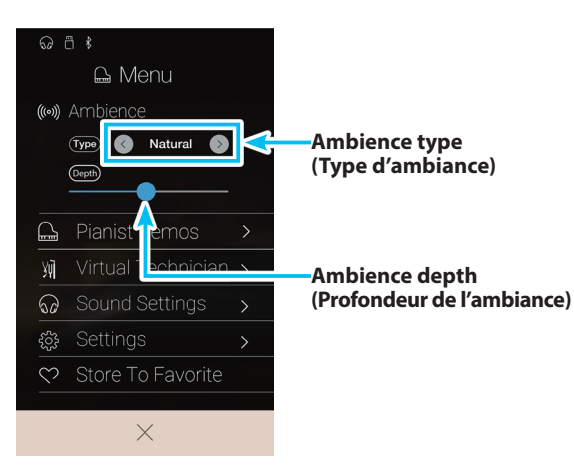

 $\Omega$   $\Box$   $\delta$ **C** Menu ((c)) Ambience  $(Type)$ **Natural**  $(1)$ (Depth)  $\circled{2}$ **Pianist Demos**  $\circledS$ ╙ 娅 Virtual Technician  $\bigcirc$ Sound Settings  $\circledS$  $\mathbb{C}^n$ ફ્રેંઝુ Settings  $6$ Store To Favorite  $^{\small{\textregistered}}$  $\heartsuit$ Х  $\bf (8)$ 

## **Types d'ambiance**

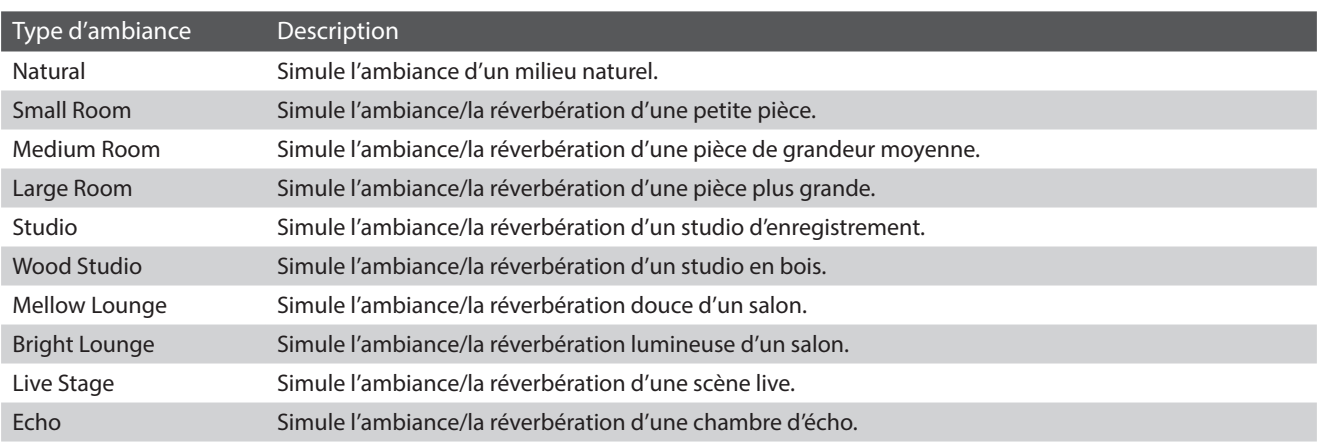

## <span id="page-90-0"></span>**Écran Pianist Demos**

Cet écran contient des morceaux de démonstration du générateur de sons à rendu SK-EX.

#### **(1) Bouton Retour**

Appuyez pour revenir au menu du mode Pianist.

**(2) Piece title** 

Affiche le titre du morceau de démonstration actuel.

#### **(3) Bouton Précédent**

Appuyez pour sélectionner et lire le morceau de démonstration précédent.

#### d **Bouton Lire/Arrêter**

Appuyez sur ce bouton pour lire/interrompre la lecture du morceau de démonstration sélectionné.

#### **(5) Bouton Suivant**

Appuyez pour sélectionner et lire le morceau de démonstration suivant.

- \* Une fois la lecture du morceau de démonstration terminée, la lecture du morceau suivant démarre automatiquement.
- \* Lorsque vous appuyez sur le bouton Retour pendant la lecture d'un morceau de démonstration, la lecture est interrompue.

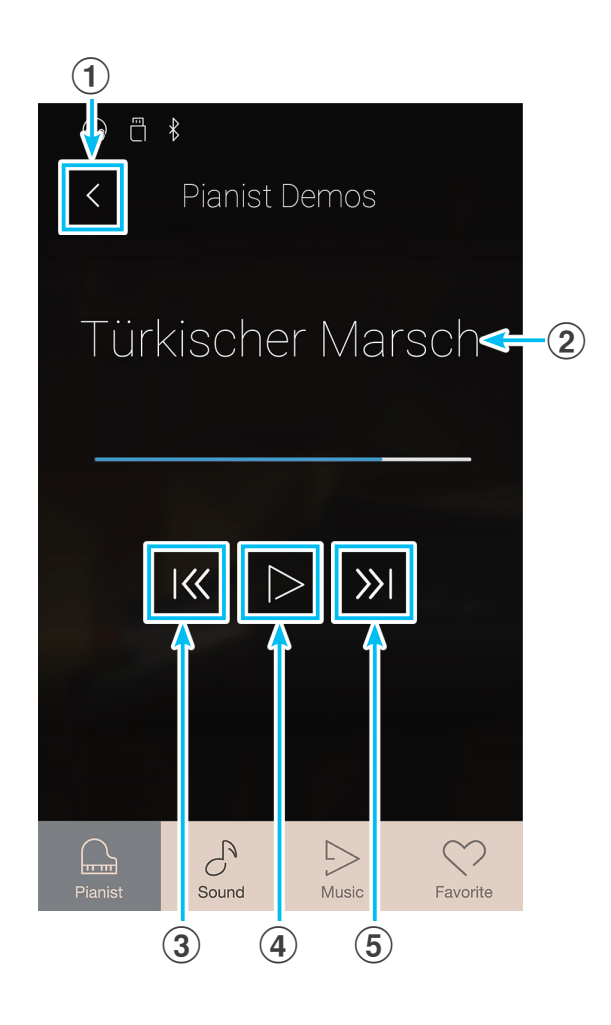

## **À propos des réglages**

## **À propos des morceaux de démonstration de Pianist**

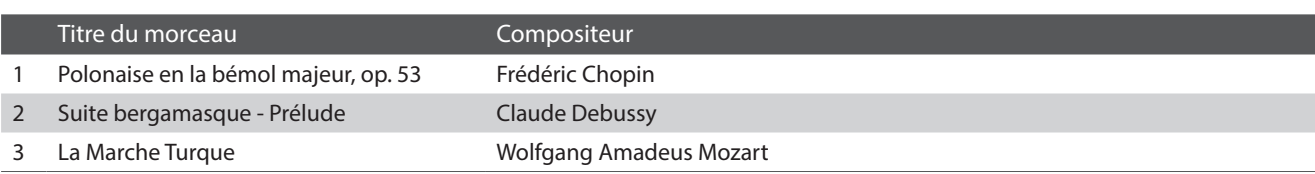

## **Autres réglages du menu du mode Pianist**

Pour plus d'informations concernant les autres réglages du menu du mode Pianist, veuillez consulter les pages ci-dessous :

**Virtual Technician**: [page 99](#page-98-0) **Réglages du son**: [page 124](#page-124-0) **Réglages du système**: [page 134](#page-134-1)

# **2 Menu du mode Sound**

**Le menu du mode Sound comprend les réglages et fonctions suivants :**

## **Réglages et fonction du mode Sound**

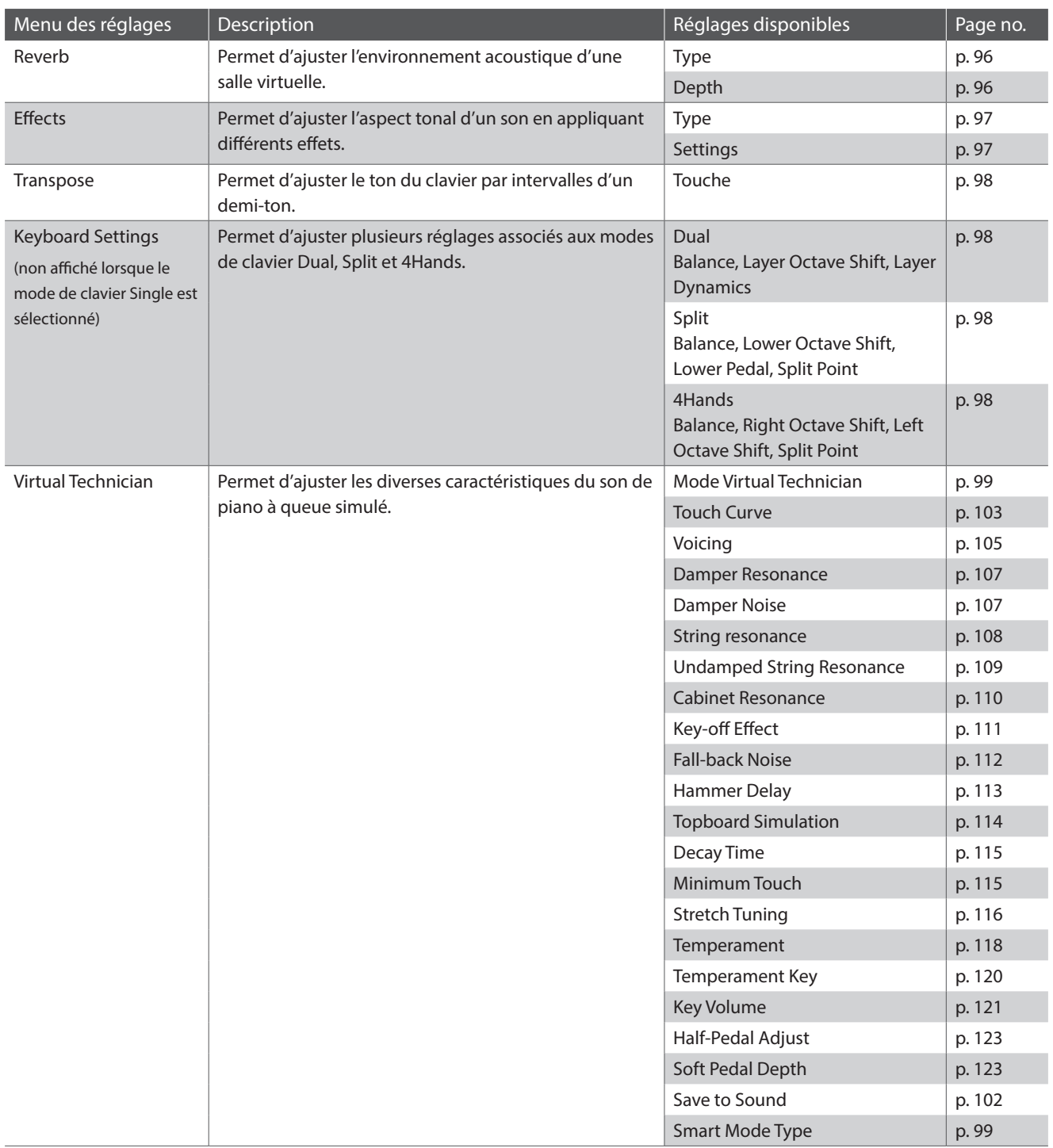

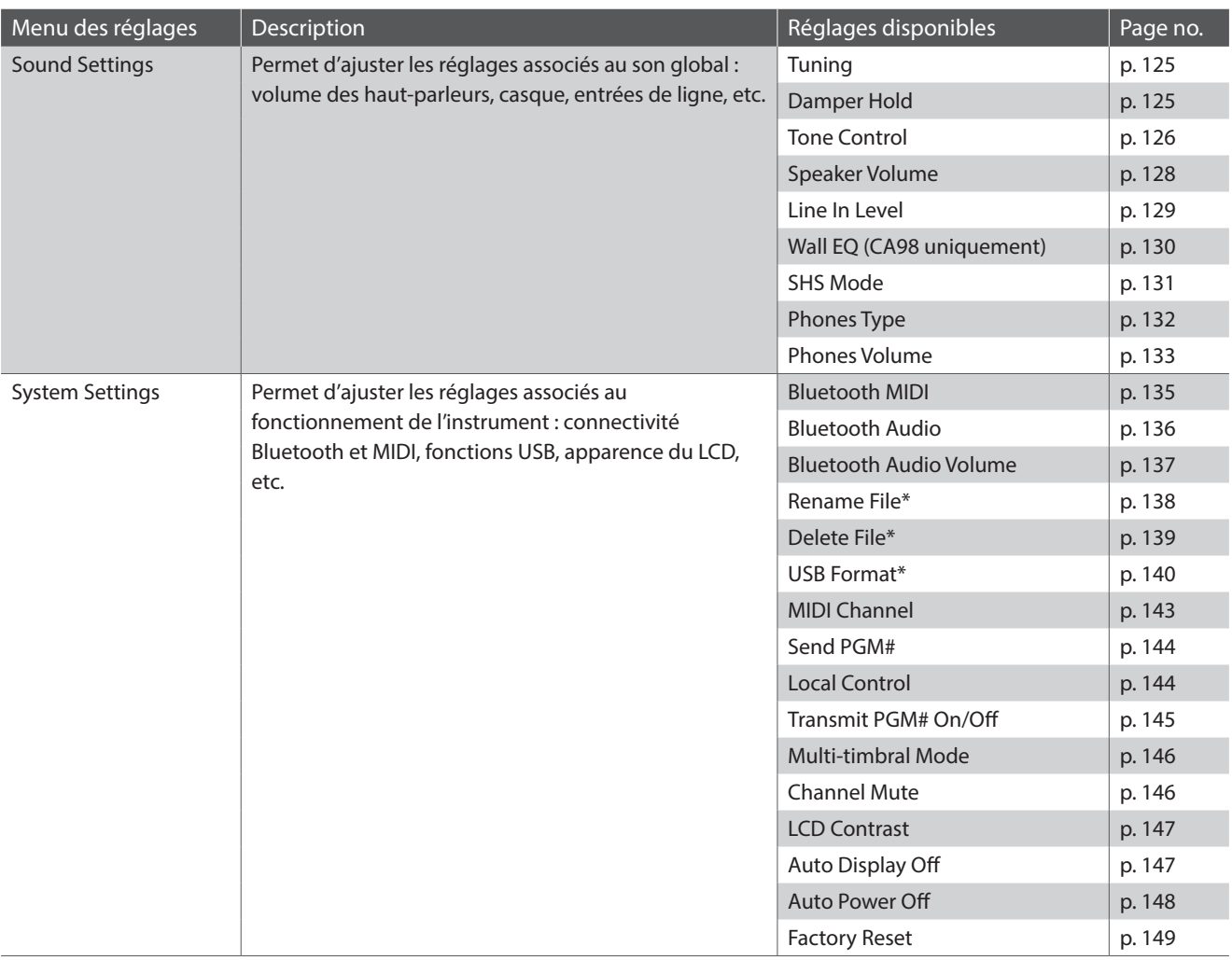

\* Les fonctions USB sont uniquement visibles lorsqu'une clé USB est connectée au piano numérique CA98/CA78.

## **Menu du mode Sound**

#### a **Reverb settings (Réglages de réverbération)** ([p. 96\)](#page-95-0) Appuyez pour ouvrir le menu des réglages Reverb.

Ce menu permet d'ajuster le type et la profondeur de réverbération.

## b **Reverb ON/OFF**

**(Activer/désactiver la réverbération)** ([p. 96\)](#page-95-0) Appuyez pour activer et désactiver la réverbération.

c **Effects settings (Réglages d'effets)** ([p. 97\)](#page-96-0) Appuyez pour ouvrir le menu des réglages Effects. Ce menu permet d'ajuster le type et la profondeur des effets.

## d **Effects ON/OFF**

**(Activer/désactiver des effets)** ([p. 97\)](#page-96-0) Appuyez pour activer et désactiver les effets.

#### e **Transpose (Transposer)** ([p. 98](#page-97-1))

Appuyez longuement et faites glisser le curseur pour ajuster le ton du clavier par intervalles d'un demi-ton.

f **Keyboard Settings (Réglages du clavier)** ([p. 98](#page-97-2)) Appuyez pour ouvrir le menu Keyboard Settings. Ce menu permet d'ajuster les réglages des modes de clavier Dual, Split, et 4Hands.

\* Cet élément n'est pas affiché lorsque le mode de clavier Single est sélectionné.

- g **Virtual Technician (Technicien virtuel)** [\(p. 99](#page-98-0)) Appuyez pour ouvrir le menu Virtual Technician. Ce menu est utilisé pour ajuster les diverses caractéristiques du son de piano acoustique.
- **(8) Sound Settings (Réglages du son)** [\(p. 124](#page-124-0)) Appuyez pour ouvrir le menu Sound Settings. Ce menu permet d'ajuster les différents réglages du son.

**(9) System Settings (Réglages du système)** [\(p. 134\)](#page-134-1) Appuyez pour ouvrir le menu des réglages System. Ce menu permet d'ajuster plusieurs réglages du système.

## **(10) Store to Favorite**

**(Stocker dans les favoris)** [\(p. 98\)](#page-97-0)

Appuyez pour sauvegarder le son actuel et les réglages associés dans une mémoire Favorite.

#### k **Close Menu (Fermer le menu)**

Appuyez pour fermer le menu et retourner à l'écran du mode Pianist.

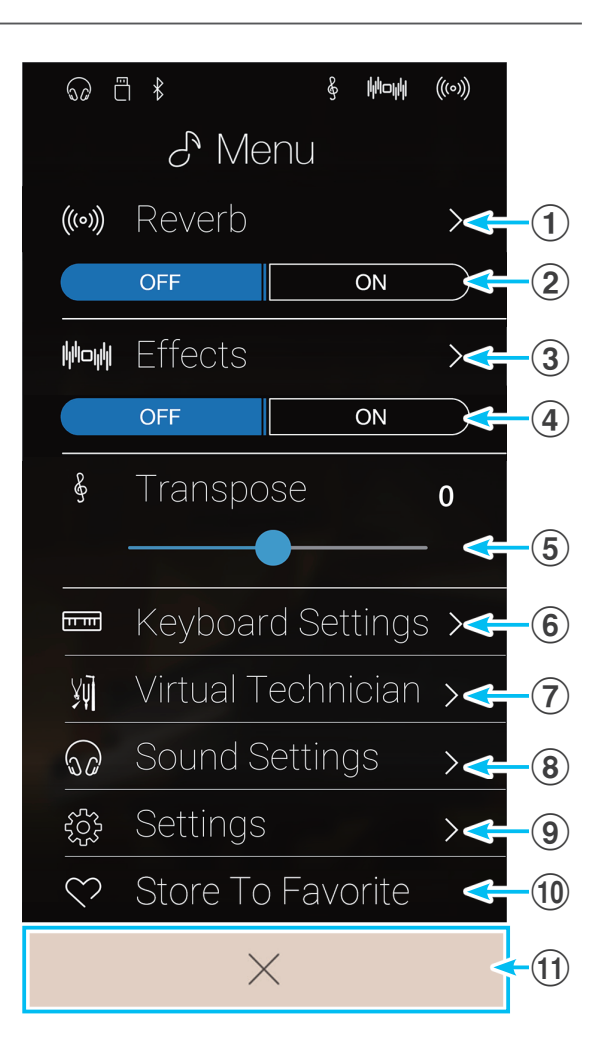

## **À propos des réglages**

## <span id="page-95-0"></span>**Ajuster les réglages Reverb**

La réverbération se rapporte à l'environnement acoustique d'une salle virtuelle.

**1.** Appuyez sur les boutons [ON/OFF] pour activer ou désactiver la réverbération.

- **2.** Appuyez sur [Reverb] pour ouvrir le menu des réglages Reverb.
- $\mu$ o $\mu$  $\mathcal{S}$  Menu ((c) Reverb  $\overline{on}$ **Boutons de Reverb ON/OFF** Mow Effects **(Activer/désactiver la réverbération)**  $\overline{ON}$ Transpose  $\mathbf{o}$  $\blacksquare$ 列 Sound Settinas  $\times$  $\overline{\odot}$  a  $\overline{\circ}$  $\mathcal{S}$  Menu ((c) Reverb  $\rightarrow$ **Bouton de Menu des réglages de réverbération**  $\overline{ON}$ Mow Effects  $\overline{on}$ Transpose -8  $\mathbf{o}$ Keyboard Settings >  $\blacksquare$ 别  $\Omega$ **&** May ((0) **Type de réverbération** Room  $\overline{5}$ **Curseur Depth Curseur Time**
- **3.** Balayez vers la gauche/droite ou appuyez sur les flèches pour modifier le type de réverbération.
	- \* Le type de réverbération peut être réglé à l'un des 6 types, énumérés ci-dessous.
- **4.** Appuyez longuement et faites glisser les deux curseurs pour ajuster la profondeur et la durée de la réverbération.
	- \* La profondeur et la durée de réverbération peuvent être réglées dans une plage comprise entre 1 et 10.

## **Types de réverbération**

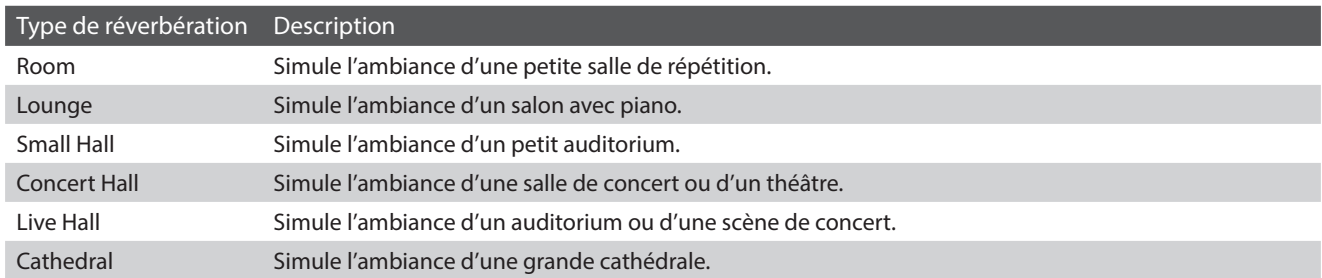

## <span id="page-96-0"></span>**Ajuster les réglages Effect**

Les effets modifient l'aspect tonal et la sensation du son d'un instrument.

**1.** Appuyez sur les boutons [ON/OFF] pour activer ou désactiver les effets.

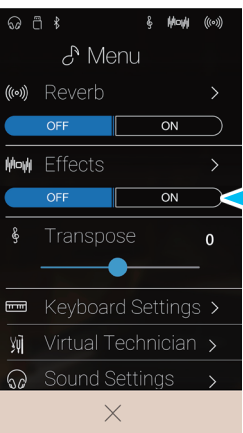

**Boutons de Effects ON/OFF (Activer/désactiver des effets)**

- **2.** Appuyez sur [Effects] pour ouvrir le menu des réglages Effects.
- $\overline{\odot}$  a  $\overline{\circ}$ Mode  $\mathcal{S}$  Menu ((c) Reverb  $\overline{on}$ **Bouton de Menu des**  Mow Effects  $\overline{\phantom{a}}$ **réglages d'effets**  $\overline{on}$ -8 Transpose  $\mathbf{o}$ ◢  $\blacksquare$ 别 **◎** Sound Settings  $\frac{1}{2}$  May  $(0)$ **Mono Delay Type d'effet**  $\overline{5}$ **Curseur Réglage 1**  $\overline{5}$ **Curseur Réglage 2**
- **3.** Balayez vers la gauche/droite ou appuyez sur les flèches pour modifier le type d'effet.
	- \* Le type d'effet peut être réglé à l'un des 24 types disponibles. Pour obtenir une liste complète des types d'effets disponibles, reportezvous à la [page 35.](#page-34-0)
- **4.** Appuyez longuement et faites glisser les deux curseurs pour ajuster les réglages de l'effet.

## <span id="page-97-1"></span>**Ajuster le paramètre Transpose**

Le paramètre Transpose permet d'augmenter ou d'abaisser le ton audible du clavier de piano numérique CA98/CA78 par demi-tons. Ceci est surtout utile avec des instruments d'accompagnement accordés à différentes tonalités, ou lorsque vous devez jouer un morceau dans une tonalité différente de celle que vous avez apprise. Une fois transposée, vous pouvez jouer le morceau dans la clé originale, mais l'entendre dans une autre clé.

Appuyez longuement et faites glisser le curseur pour ajuster la valeur des réglages Transpose.

\* La valeur de transposition peut être réglée dans une plage comprise entre -12 et +12.

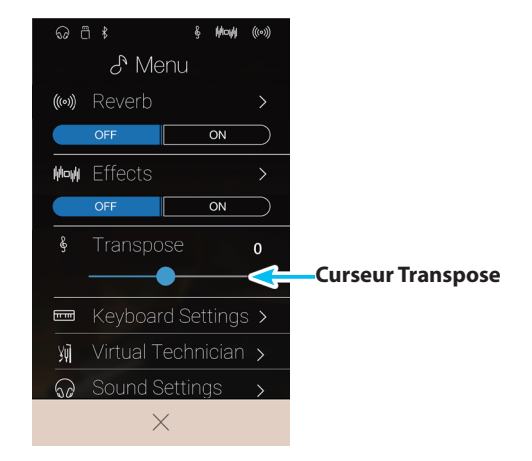

## <span id="page-97-2"></span>**Ajuster les réglages Keyboard**

Le menu des réglages Keyboard permet d'ajuster les réglages des modes de clavier Dual, Split, et 4Hands.

\* Cet élément n'est pas affiché lorsque le mode de clavier Single est sélectionné.

Les réglages de ce menu varient en fonction du mode de clavier sélectionné. Pour plus d'informations concernant les différents modes de clavier et le réglage des paramètres correspondants, veuillez consulter les pages ci-dessous :

**Mode de clavier Dual**: [page 27](#page-26-0) **Mode de clavier Split**: [page 29](#page-28-0) **Mode de clavier 4Hands**: [page 31](#page-30-0)

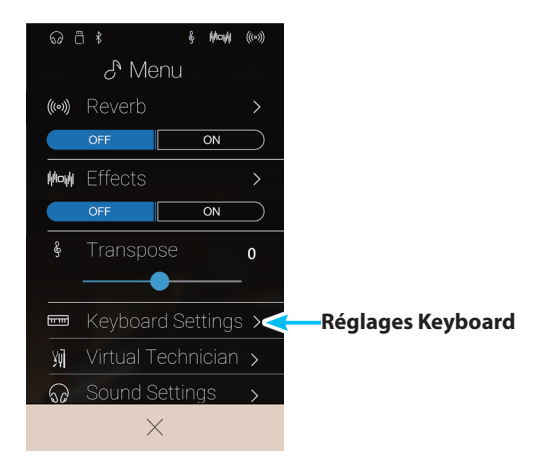

#### <span id="page-97-0"></span>**Fonction Store to Favorite**

La fonction Store to Favorite permet de sauvegarder les réglages actuels de l'instrument dans une mémoire Favorite.

**1.** Appuyez sur [Store to Favorite].

L'écran Favorite Name s'affiche.

- **2.** Saisissez un nom pour la mémoire Favorite à l'aide du clavier à l'écran, puis appuyez sur la touche enter pour valider la sauvegarde.
- \* Pour plus d'informations sur la fonction Favorite, reportez-vous à la [page 81](#page-80-0).

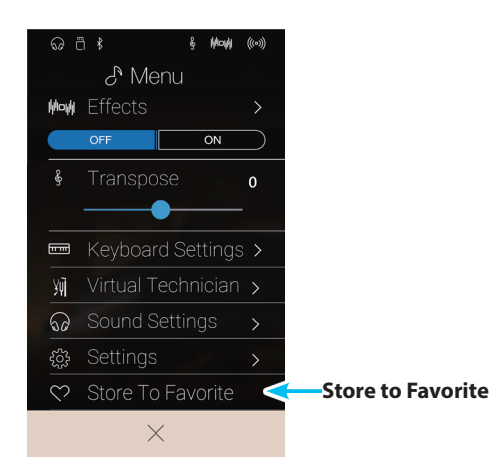

# <span id="page-98-0"></span>**Virtual Technician**

**Le menu Virtual Technician présente de nombreux réglages permettant d'ajuster complètement le caractère du piano acoustique CA98/CA78. La fonction Virtual Technician peut être utilisée avec deux modes : Smart Mode et Advanced Mode.**

Appuyez sur [Virtual Technician] pour ouvrir le menu Virtual Technician.

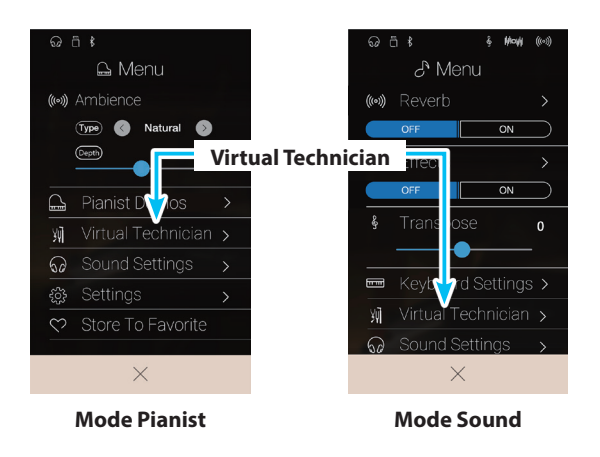

## <span id="page-98-1"></span>**Mode Smart**

En mode Smart, la fonction Virtual Technician effectue de nombreux réglages pour le musicien en se basant sur dix préréglages tels que Soft (doux) ou Strong (fort), Brilliant (brillant) ou Dark (sombre). Ce mode est recommandé pour les musiciens qui souhaitent profiter des différentes sonorités du piano sans avoir à chercher dans chaque paramètre du mode Advanced.

\* Le mode Smart du Virtual Technician est uniquement disponible dans le mode Sound.

Appuyez sur le bouton [Smart] pour sélectionner le mode Smart du Virtual Technician.

#### **1** Bouton Retour

Appuyez pour revenir au menu du mode Sound.

b **Virtual Technician mode select**

Appuyez pour faire passer le Virtual Technician en mode Smart ou Advanced.

#### c **Smart Mode preset**

Balayez vers la gauche/droite ou appuyez sur les flèches pour modifier le préréglage du mode Smart.

#### d **Smart Mode preset explanation**

Affiche des informations concernant le préréglage du mode Smart actuellement sélectionné.

#### **(5)** Save to Sound

Appuyez pour sauvegarder les réglages Virtual Technician actuels dans le son de l'instrument sélectionné.

\* Vous pouvez également utiliser la fonction Favorite pour sauvegarder les réglages Virtual Technician favoris dans la mémoire. Pour plus d'informations, reportez-vous aux [pages 83](#page-82-0) et [100.](#page-99-0)

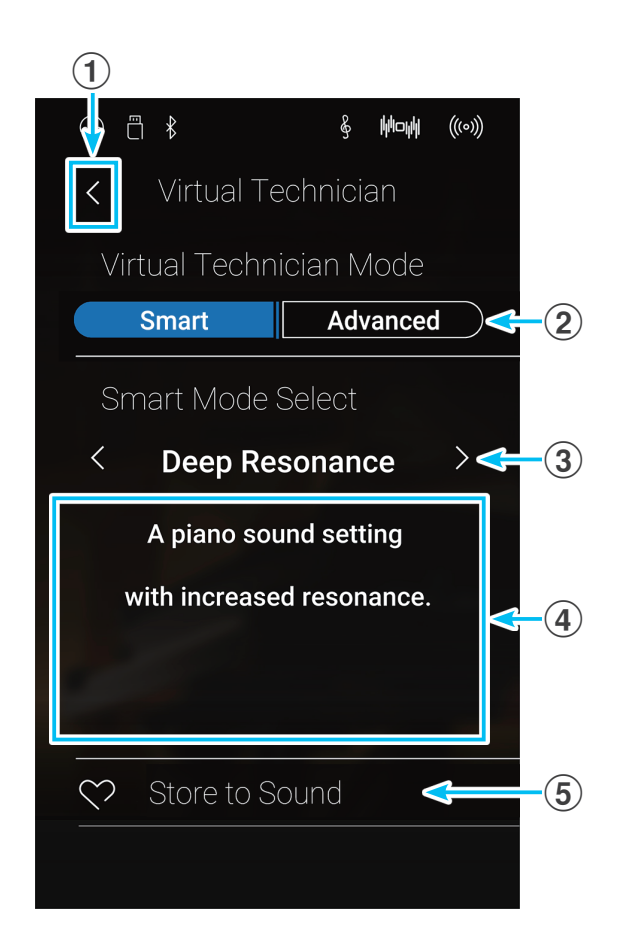

## **Virtual Technician**

### **Modifier le préréglage du mode Smart**

Ajuste le caractère global d'un son à l'aide d'un préréglage.

**1.** Balayez vers la gauche/droite ou appuyez sur les flèches pour modifier le préréglage du mode Smart.

L'aspect tonal du son du piano est modifié, et les informations concernant le préréglage du mode Smart sélectionné s'affichent dans la zone des explications.

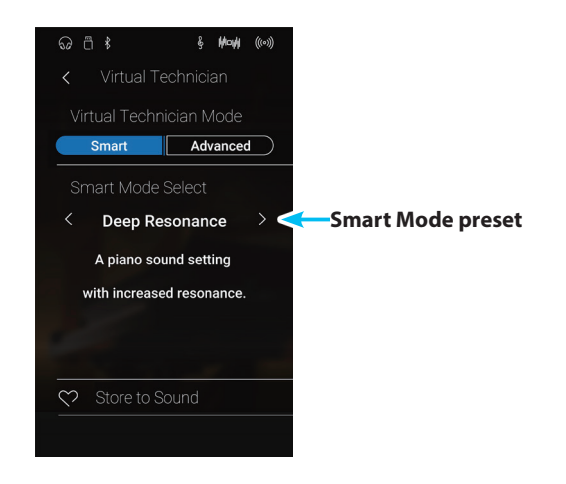

#### <span id="page-99-0"></span>**Sauvegarder le préréglage du mode Smart**

Sauvegarde les réglages Virtual Technician actuels dans le son de l'instrument sélectionné.

**1.** Appuyez sur [Save to Sound].

Le préréglage du mode Smart du Virtual Technician est sauvegardé dans le son de l'instrument sélectionné et est automatiquement rappelé lorsque ce son est sélectionné.

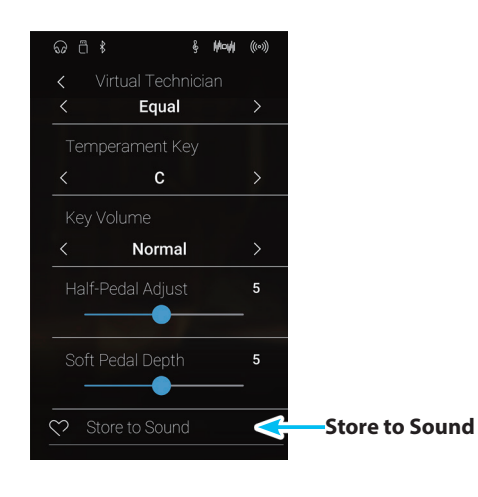

## **Mode Advanced**

En mode Advanced, le musicien a le contrôle total sur chaque aspect de la configuration du piano, permettant des réglages précis de la puissance des marteaux, de la régulation du mécanisme, de la taille du cadre et de bien d'autres caractéristiques acoustiques. Ce mode est recommandé pour les musiciens qui souhaitent personnaliser tous les détails du son du piano pour l'adapter à leurs préférences personnelles.

En mode Sound, les réglages Virtual Technician peuvent être ajustés et stockés indépendamment pour chaque son et variation, permettant une flexibilité dans le contrôle des caractéristiques de chaque son du piano.

- \* Le mode Advanced du Virtual Technician est disponible dans les modes Pianist et Sound, mais certains réglages seront invisibles dans le mode Pianist.
- \* Les réglages du mode Advanced du Virtual Technician sont ajustés de façon indépendante dans les modes Pianist et Sound.

## **Réglages du mode Advanced du Virtual Technician**

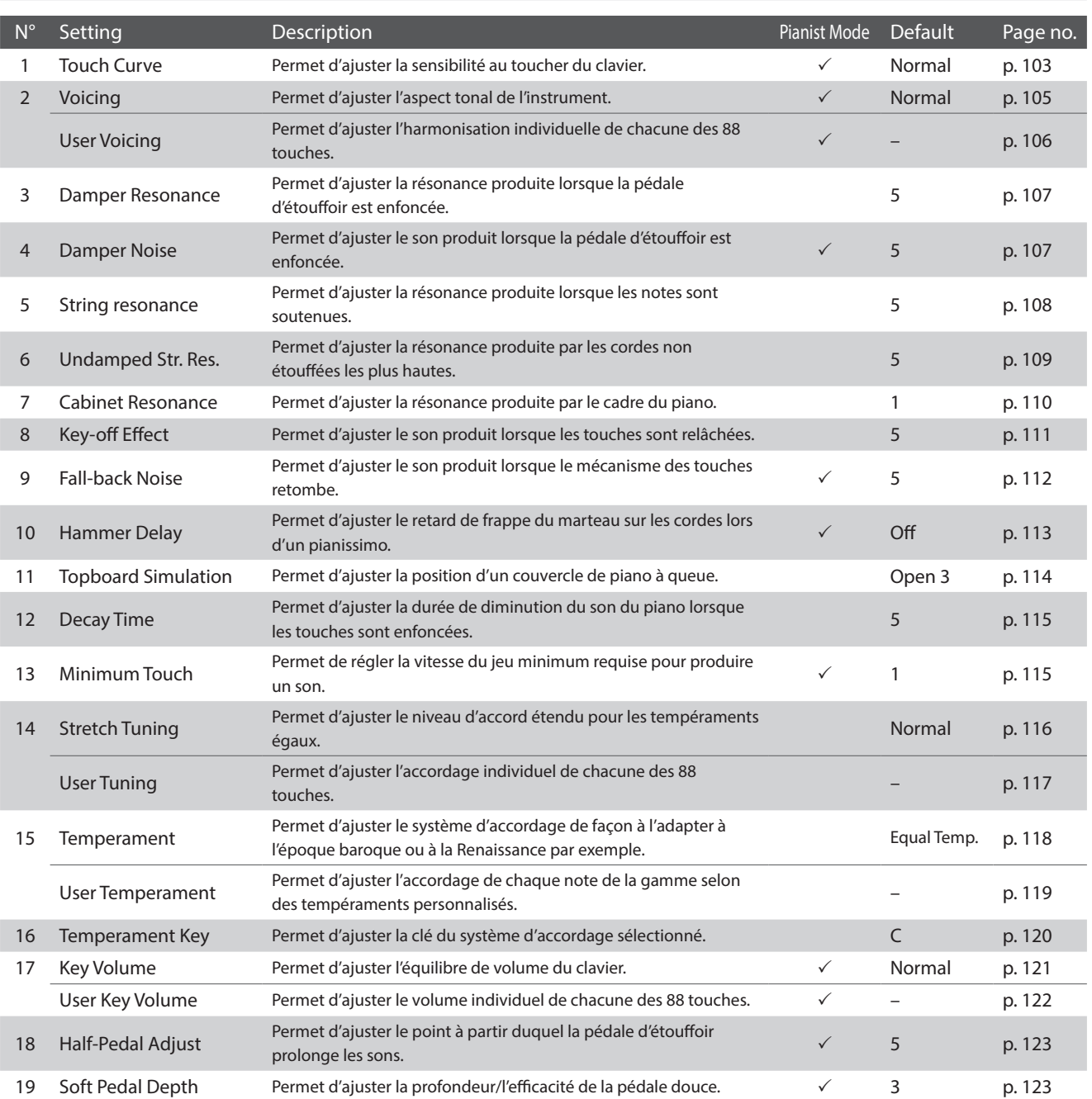

## <span id="page-101-0"></span>**Sauvegarder les réglages Virtual Technician**

Sauvegarde les réglages Virtual Technician actuels dans le son de l'instrument sélectionné.

#### **1.** Appuyez sur [Save to Sound].

Les réglages actuels du Virtual Technician sont sauvegardés dans le son de l'instrument sélectionné et automatiquement rappelés lorsque ce son est sélectionné.

\* En mode Pianist, vous pouvez utiliser la fonction Save to Sound pour rappeler automatiquement des réglages favoris au démarrage de l'instrument, sans avoir à utiliser les mémoires Favorite.

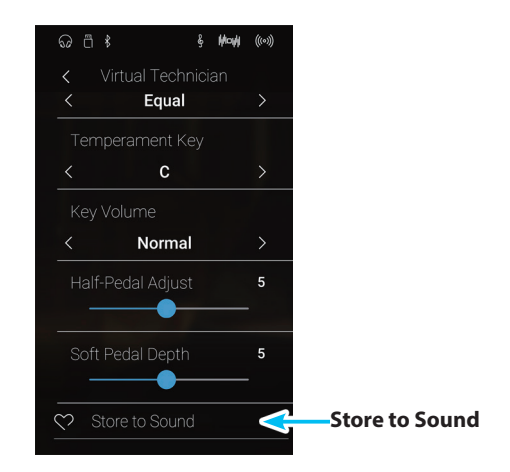

### **À propos des paramètres Virtual Technician stockés**

Comme il est mentionné ci-dessus, en mode Sound, les paramètres Virtual Technician sont ajustés et stockés indépendamment pour chaque son. Cela permet d'ajuster différents paramètres Virtual Technician pour chaque son du piano. Par exemple, il peut être souhaitable de rendre le son du piano à queue de concert SK plus brillant que celui du piano à queue de concert EX, ou d'augmenter la résonance des étouffoirs, des cordes et du cadre du piano à queue SK-5, et de ne pas modifier le son du Pop Piano.

# <span id="page-102-0"></span>**1 Touch Curve (Courbe de toucher)**

**Comme un piano acoustique, le piano numérique CA98/CA78 produit un son plus fort quand le toucher est plus ferme, et un son plus doux quand le toucher est plus léger. Le volume et l'aspect tonal changent en fonction de la force et vitesse d'exécution - sur un piano numérique, ce système est appelé « sensibilité au toucher ».**

**Le paramètre Touch Curve permet d'ajuster la sensibilité au toucher du clavier. Six réglages prédéfinis de courbe de toucher sont disponibles, avec un réglage User supplémentaire permettant aux interprètes de personnaliser la réponse de l'instrument pour l'adapter à leur style de jeu.**

**Le paramètre Normal par défaut est conçu pour recréer de manière précise le toucher d'un piano à queue de concert Kawai. Cependant, si la pression au clavier semble trop légère, ou si le fortissimo est obtenu trop facilement, il peut être souhaitable de sélectionner une courbe de toucher plus forte. De même, si la pression au clavier semble trop forte, ou si le fortissimo est trop difficile à obtenir, il peut être souhaitable de sélectionner une courbe de toucher plus légère.**

\* Ce paramètre Virtual Technician affecte tous les sons.

#### **Types de courbe de toucher**

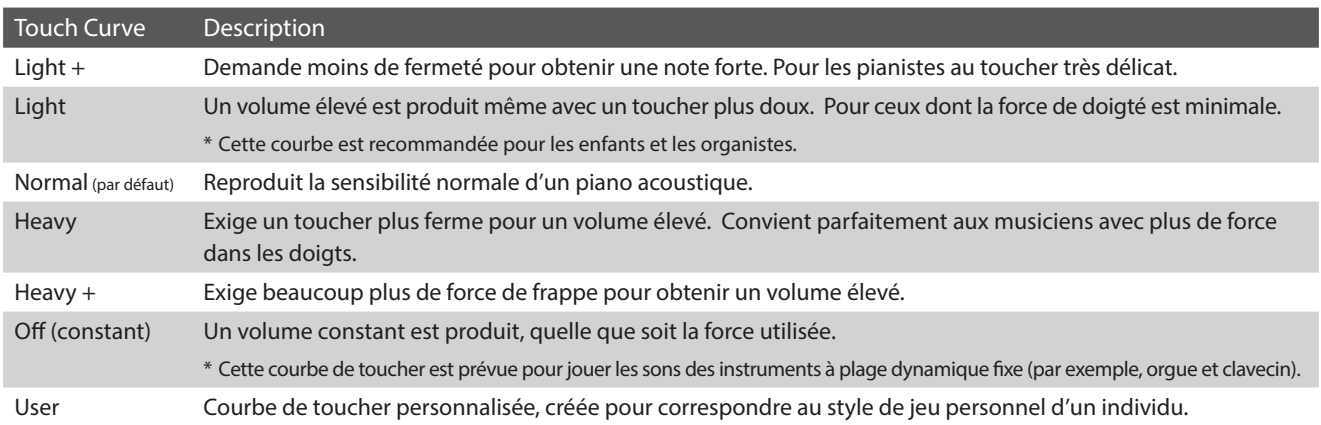

## **Graphique de courbe de toucher**

L'illustration ci-dessous représente les différents réglages Touch Curve.

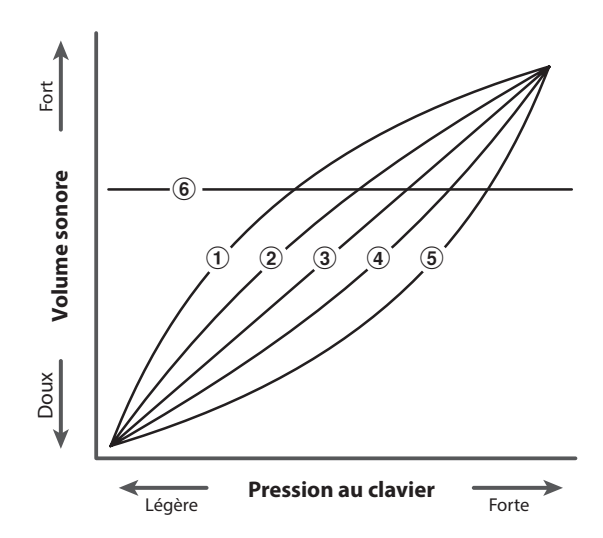

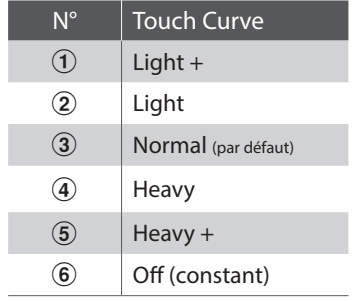

**Mode Pianist Mode Sound**

## **Virtual Technician**

## **Modifier le type Touch Curve**

Balayez vers la gauche/droite ou appuyez sur les flèches pour modifier le type de Touch Curve.

\* Le type de Touch Curve peut être réglé à l'un des 7 types disponibles.

Le poids perçu du clavier change en fonction de la courbe de toucher sélectionnée.

- \* Toute modification apportée au paramètre Touch Curve est conservée jusqu'à la mise hors tension.
- \* Les réglages préférés du paramètre Touch Curve peuvent être stockés dans la mémoire du son (en mode Sound) ou dans une mémoire Favorite pour rappel ultérieur. Reportez-vous aux [pages 83](#page-82-0) et [102](#page-101-0) pour plus de détails.

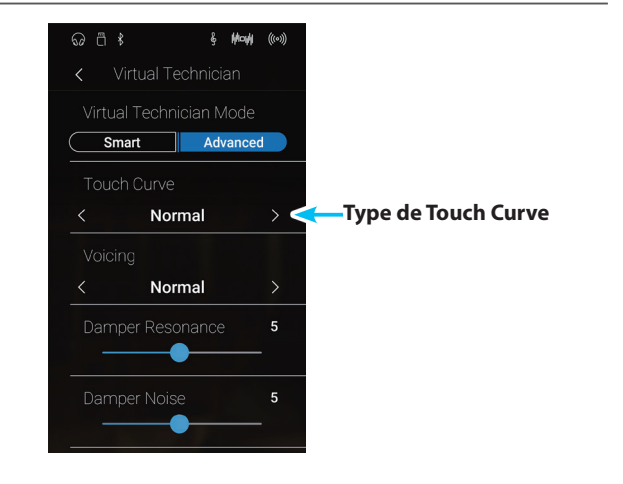

## **User Touch Curve**

**Mode Pianist Mode Sound**

**La fonction User Touch Curve permet de créer automatiquement une courbe de toucher personnalisée en fonction de votre propre style de jeu.**

## **Créer une User Touch Curve**

- **1.** Balayez vers la gauche/droite ou appuyez sur les flèches pour sélectionner le type de User Touch Curve.
- **2.** Appuyez sur le bouton [Edit].

L'écran User Touch Curve s'affiche.

- **3.** Appuyez sur le bouton [Start].
- **4.** Permet de jouer du piano de manière dynamique de très doux à très fort, afin de permettre à l'instrument d'analyser la technique de jeu personnelle.
	- \* Plusieurs tentatives peuvent s'avérer nécessaires pour créer une courbe de toucher utilisateur précise.
	- \* Réduisez l'atténuateur de volume principal à la position la plus basse avant de créer la courbe de toucher utilisateur pour réduire toute distraction et améliorer ainsi votre précision.
- **5.** Appuyez sur le bouton [Stop].

La nouvelle courbe de toucher utilisateur est stockée sous le type de toucher utilisateur et sélectionnée automatiquement.

- **6.** Appuyez sur le bouton [Back] pour revenir au menu Virtual Technician.
	- \* Si nécessaire, appuyez sur [Save to Sound] pour vous assurer que le type de toucher utilisateur reste effectif après la mise hors tension de l'instrument.

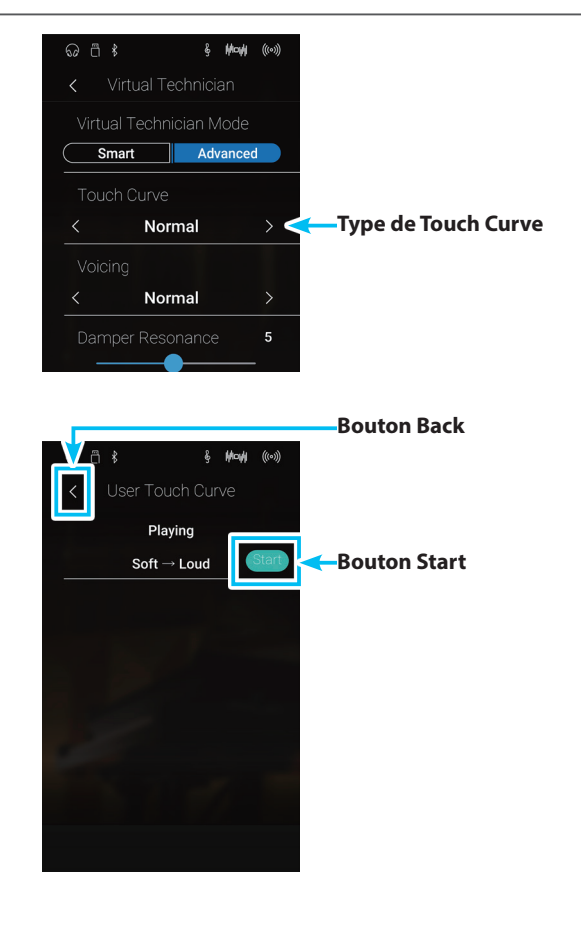

**Réglages**

# <span id="page-104-0"></span>**2 Voicing**

**Sur un piano acoustique, la forme, la densité et la texture des marteaux influencent le caractère tonal du son de l'instrument. Les techniciens utilisent de nombreux outils tels que des aiguilles, des limes et des brosses pour manipuler les feutres des marteaux afin d'obtenir l'équilibre du caractère tonal sur tout le clavier.**

**Le paramètre Voicing permet de recréer différentes propriétés des marteaux, permettant l'ajustement de la tonalité générale du piano numérique CA98/CA78. Il existe six paramètres Voicing prédéfinis (appliqués de façon uniforme sur toutes les touches), plus un paramètre utilisateur qui permet aux musiciens de régler chaque touche individuellement.**

**Alors que le paramètre Voicing Normal est adapté à un large éventail de genres musicaux, il peut être souhaitable de sélectionner un ton plus doux et mélodieux pour des morceaux romantiques ou un ton plus brillant et agressif pour des styles modernes.**

\* Ce paramètre Virtual Technician affecte tous les sons.

### **Types d'harmonisation**

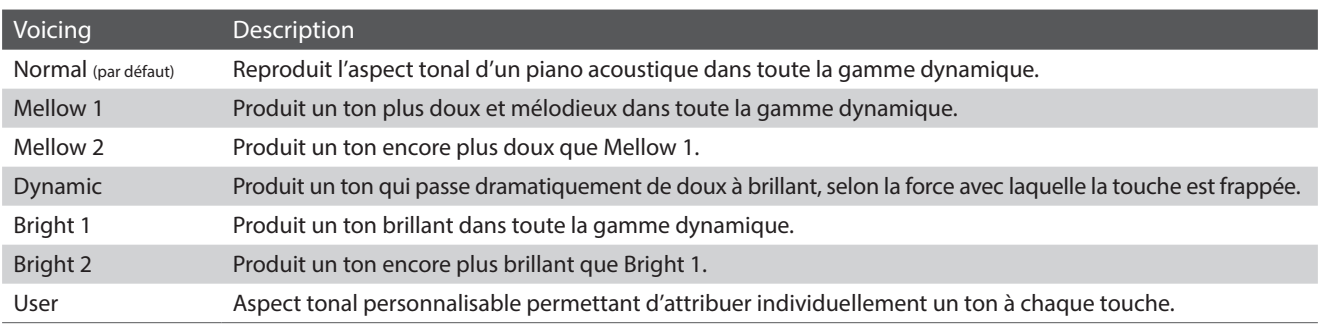

## **Changement de type Voicing**

Balayez vers la gauche/droite ou appuyez sur les flèches pour modifier le type de Voicing.

\* Le type de Touch Curve peut être réglé à l'un des 7 types disponibles.

Le caractère tonal du son change en fonction du type de Voicing sélectionné.

- \* Toute modification apportée au paramètre Voicing est conservée jusqu'à la mise hors tension.
- \* Les réglages préférés du paramètre Voicing peuvent être stockés dans la mémoire du son (en mode Sound) ou dans une mémoire Favorite pour rappel ultérieur. Reportez-vous aux [pages 83](#page-82-0) et [102](#page-101-0) pour plus de détails.

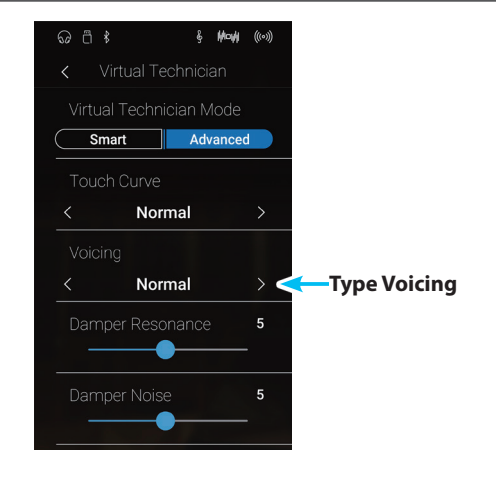

## <span id="page-105-0"></span>**User Voicing (Harmonisation utilisateur)**

**Mode Pianist Mode Sound**

**La fonction User Voicing permet d'attribuer individuellement un ton à chacune des 88 touches.**

## **Réglage de la fonction User Voicing**

- **1.** Balayez vers la gauche/droite ou appuyez sur les flèches pour sélectionner le type de User Voicing.
	- \* En mode Sound, le réglage User Voicing est créé et stocké indépendamment pour chaque son.
- **2.** Appuyez sur le bouton [Edit].

L'écran User Voicing s'affiche.

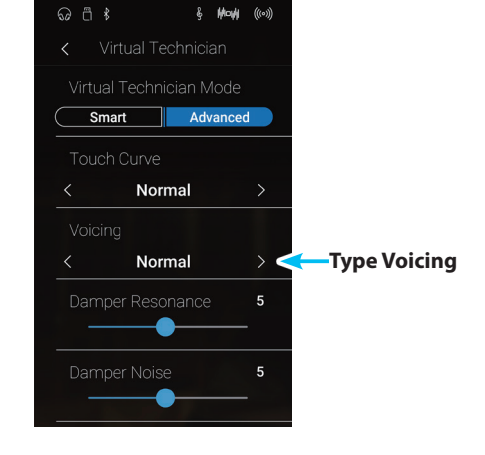

**3.** Appuyez sur [Key] puis appuyez sur la touche souhaitée du clavier à ajuster.

La touche sélectionnée doit être affichée.

- **4.** Appuyez longuement et faites glisser le curseur User Voicing pour ajuster l'harmonisation de la touche sélectionnée.
	- \* La valeur User Voicing peut être réglée dans une plage comprise entre -5 et +5, des valeurs plus basses produisant un son plus mélodieux et des valeurs plus élevées produisant un son plus brillant.
- **5.** Appuyez sur le bouton [Back] pour revenir au menu Virtual Technician.
	- \* Si nécessaire, appuyez sur [Save to Sound] pour vous assurer que le type de User Voicing reste effectif après la mise hors tension de l'instrument.

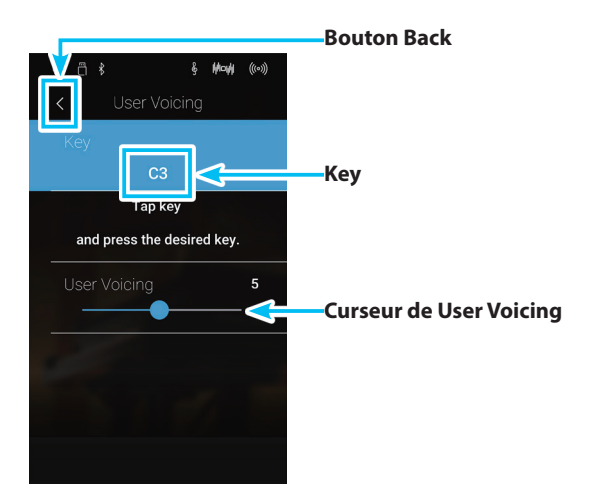

# <span id="page-106-0"></span>**3 Damper Resonance (Résonance d'étouffoirs)**

**Le fait d'appuyer sur la pédale d'étouffoir d'un piano acoustique relève tous les étouffoirs, ce qui permet aux cordes de vibrer librement. Lorsqu'une note ou un accord est joué(e) sur le piano et que la pédale de sustain est actionnée, les cordes des notes jouées vibrent, tout comme celles d'autres notes qui vibrent en résonance sympathique.**

**Le piano numérique CA98/CA78 recrée ce phénomène, avec le paramètre Damper Resonance permettant d'ajuster le volume de ce son de résonance.**

\* Ce réglage Virtual Technician n'affecte que les sonorités de piano acoustique.

#### **Réglage du volume Damper Resonance**

Appuyez longuement et faites glisser le curseur pour diminuer ou augmenter le volume du paramètre Damper Resonance.

- \* Le volume de Damper Resonance peut être ajusté dans la plage Off, 1~10, des valeurs plus élevées produisant un effet plus puissant.
- \* Toute modification apportée au paramètre Damper Resonance est conservée jusqu'à la mise hors tension.
- \* Les réglages préférés du paramètre Damper Resonance peuvent être stockés dans la mémoire du son (en mode Sound) ou dans une mémoire Favorite pour rappel ultérieur. Reportez-vous aux [pages 83](#page-82-0) et [102](#page-101-0) pour plus de détails.

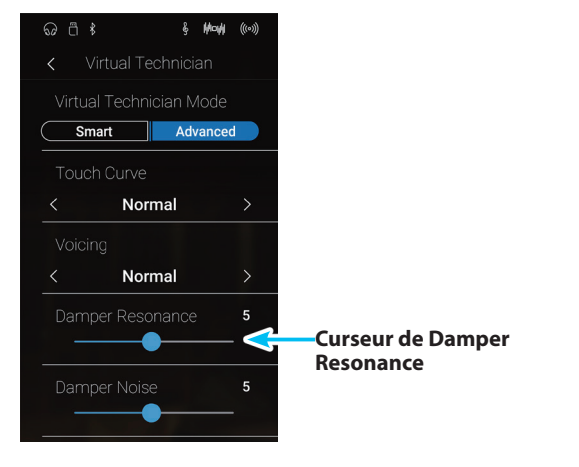

## <span id="page-106-1"></span>**4 Damper Noise (Bruit des étouffoirs)**

**Mode Pianist Mode Sound**

**Quand la pédale des étouffoirs d'un piano acoustique est enfoncée et relâchée, on entend souvent le son de la tête d'étouffoir touchant et relâchant les cordes.**

**Le piano numérique CA98/CA78 reproduit ce son, avec le paramètre Damper Noise permettant d'ajuster le volume de ce son. La vitesse à laquelle la pédale des étouffoirs est enfoncée influence l'importance du bruit des étouffoirs, le son étant très prononcé lorsque celle-ci est enfoncée avec force.**

\* Ce réglage Virtual Technician n'affecte que les sons de piano acoustique.

#### **Réglage de volume Damper Noise**

Appuyez longuement et faites glisser le curseur pour diminuer ou augmenter le volume du paramètre Damper Noise.

- \* Le volume de Damper Noise peut être ajusté dans la plage Off, 1~10, des valeurs plus élevées produisant un effet plus puissant.
- \* Toute modification apportée au paramètre Damper Noise est conservée jusqu'à la mise hors tension.
- \* Les réglages préférés du paramètre Damper Noise peuvent être stockés dans la mémoire du son (en mode Sound) ou dans une mémoire Favorite pour rappel ultérieur. Reportez-vous aux [pages 83](#page-82-0) et [102](#page-101-0) pour plus de détails.

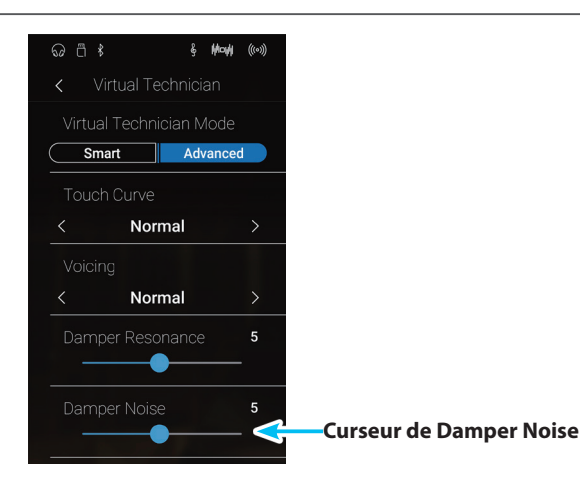

## <span id="page-107-0"></span>**5 String Resonance (Résonance des cordes)**

**La résonance des cordes fait référence à un phénomène présent dans les pianos acoustiques et qui veut que les cordes de notes tenues résonnent « en sympathie » avec d'autres notes de même harmonie.**

#### **Le piano numérique CA98/CA78 recrée ce phénomène, avec le paramètre String Resonance permettant d'ajuster le volume de cette résonance.**

\* Ce réglage Virtual Technician n'affecte que les sonorités de piano acoustique.

#### **Démonstration de résonance des cordes**

Pour une expérience de ce phénomène de résonance des cordes, maintenez doucement enfoncée la touche C comme indiqué dans l'illustration ci-dessous, puis appuyez sur une des touches signalées avec le symbole . En plus du son de chaque note jouée, on peut aussi entendre les cordes de la première touche 'C' qui résonnent en « sympathie », en démontrant ainsi la fonction String Resonance.

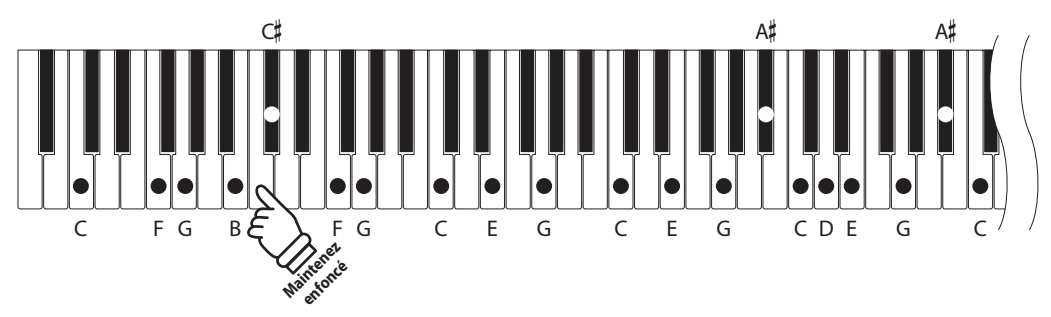

## **Réglage du volume String Resonance**

Appuyez longuement et faites glisser le curseur pour diminuer ou augmenter le volume du paramètre String Resonance.

- \* Le volume de String Resonance peut être ajusté dans la plage Off, 1~10, des valeurs plus élevées produisant un effet plus puissant.
- \* Toute modification apportée au paramètre String Resonance est conservée jusqu'à la mise hors tension.
- \* Les réglages préférés du paramètre String Resonance peuvent être stockés dans la mémoire du son (en mode Sound) ou dans une mémoire Favorite pour rappel ultérieur. Reportez-vous aux [pages 83](#page-82-0) et [102](#page-101-0) pour plus de détails.

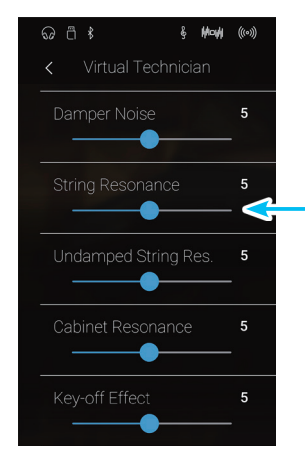

**Curseur de String Resonance**
#### **6 Undamped String Resonance (Résonance non étouffée des cordes) Mode Sound**

**Les étouffoirs d'un piano acoustique couvrent la quasi totalité des touches du clavier. Les 18 touches les plus hautes (environ une octave et demie) ne possèdent pas d'étouffoirs : les plus petites cordes correspondant aux notes aiguës diminuent rapidement et n'ont donc pas besoin d'être étouffées.**

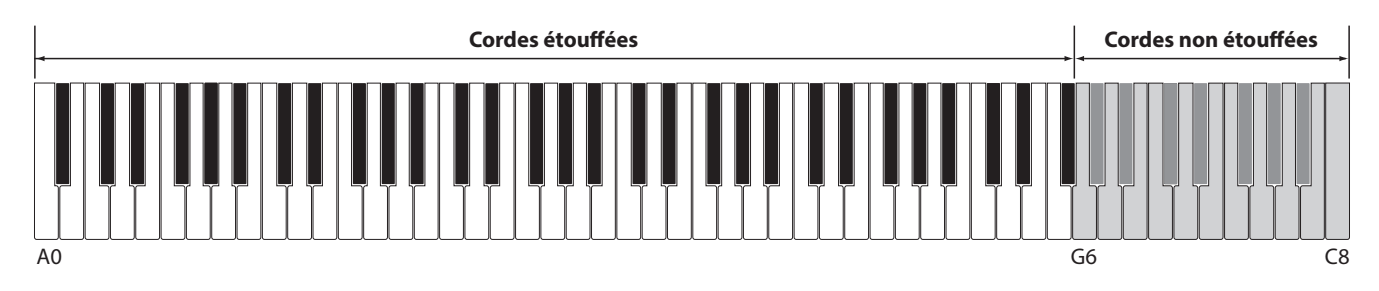

**De ce fait, les cordes non étouffées de ces notes aiguës peuvent vibrer librement en résonance sympathique avec les notes des touches plus basses (que la pédale soit enfoncée ou relâchée), contribuant ainsi à la richesse du son en apportant des harmoniques et une couleur tonale.**

**Le piano numérique CA98/CA78 recrée ce phénomène, avec le paramètre Undamped String Resonance permettant d'ajuster le volume de cette résonance.**

\* Ce réglage Virtual Technician affecte uniquement les sons du piano acoustique.

#### **Réglage du volume Undamped String Resonance**

Appuyez longuement et faites glisser le curseur pour diminuer ou augmenter le volume du paramètre Undamped String Resonance.

- \* Le volume de Undamped String Resonance peut être ajusté dans la plage Off, 1~10, des valeurs plus élevées produisant un effet plus puissant.
- \* Toute modification apportée au paramètre Undamped String Resonance est conservée jusqu'à la mise hors tension.
- \* Les réglages préférés du paramètre Undamped String Resonance peuvent être stockés dans la mémoire du son (en mode Sound) ou dans une mémoire Favorite pour rappel ultérieur. Reportez-vous aux [pages 83](#page-82-0) et [102](#page-101-0) pour plus de détails.

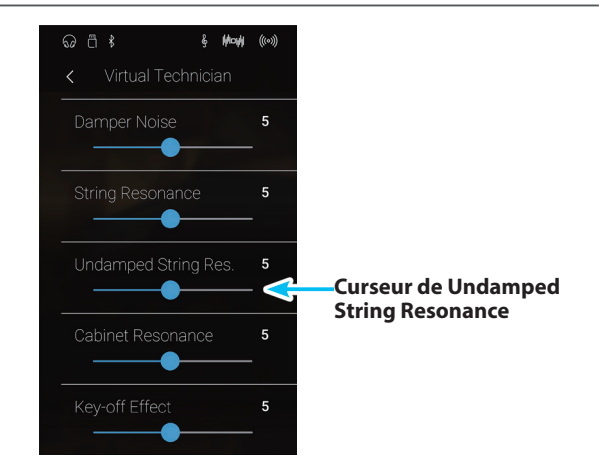

### **Virtual Technician**

### **7 Cabinet Resonance (Résonance du cadre)**

**Alors que l'essentiel du son d'un piano acoustique est produit par les cordes en vibration qui transmettent leur énergie à travers la table d'harmonie en épicéa, le cadre de l'instrument influence de nombreuses caractéristiques tonales subtiles qui enrichissent l'expérience de jeu et d'écoute. Le plateau du clavier, la ceinture intérieure et extérieure, la plaque en acier et les poutres ont tous une influence dans la diffusion de l'énergie sonore, ce qui donne l'impression que le piano vit et respire.**

**Le piano numérique CA98/CA78 recrée ces caractéristiques acoustiques naturelles avec le paramètre Cabinet Resonance permettant d'ajuster le volume de cette résonance.**

\* Ce réglage Virtual Technician affecte uniquement les sons du piano acoustique.

#### **Réglage du volume Cabinet Resonance**

Appuyez longuement et faites glisser le curseur pour diminuer ou augmenter le volume du paramètre Cabinet Resonance.

- \* Le volume de Cabinet Resonance peut être ajusté dans la plage 1 à 10, des valeurs plus élevées produisant un effet plus puissant.
- \* Toute modification apportée au paramètre Cabinet Resonance est conservée jusqu'à la mise hors tension.
- \* Les réglages préférés du paramètre Cabinet Resonance peuvent être stockés dans la mémoire du son (en mode Sound) ou dans une mémoire Favorite pour rappel ultérieur. Reportez-vous aux [pages 83](#page-82-0) et [102](#page-101-0) pour plus de détails.

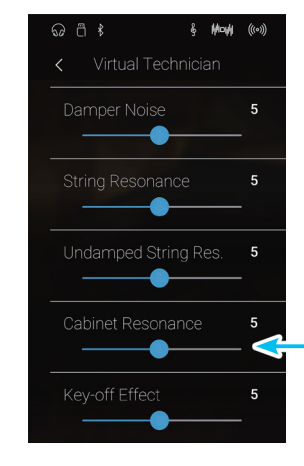

**Curseur de Cabinet Resonance**

**Mode Sound**

## **8 Key-off Effect (Effet de relâchement)**

**Lorsque vous jouez du piano acoustique, surtout dans la région basse du clavier, si une touche est jouée avec force et relâchée rapidement, il est souvent possible d'entendre le son doux de l'étouffoir touchant les cordes juste avant l'arrêt des vibrations.**

**En outre, la rapidité avec laquelle les touches se relèvent affecte aussi le caractère du son. Par exemple, lors du relèvement rapide des touches (par exemple, jeu staccato), la portion 'relâchement' du son est sensiblement plus brève que lors du relèvement lent (par exemple, jeu légato).**

**Le piano numérique CA98/CA78 reproduit les deux caractéristiques, le paramètre Key-off Effect permettant le réglage de volume du son de relâchement ainsi que l'activation/désactivation de la détection de rapidité de relâchement des touches.**

\* Ce réglage Virtual Technician affecte les sons de piano acoustique et électrique.

#### **Réglage du volume Key-off Effect**

Appuyez longuement et faites glisser le curseur pour diminuer ou augmenter le volume du paramètre Key-off Effect.

- \* Le volume de Key-off Effect peut être ajusté dans la plage Off, 1~10, des valeurs plus élevées produisant un effet plus puissant.
- \* Quand le paramètre Key-Off Effect est sur Off, la détection de rapidité de relâchement des touches est également désactivée, et la rapidité avec laquelle les touches se relèvent n'affecte pas le caractère du son.
- \* Toute modification apportée au paramètre Key-off Effect est conservée jusqu'à la mise hors tension.
- \* Les réglages préférés du paramètre Key-off Effect peuvent être stockés dans la mémoire du son (en mode Sound) ou dans une mémoire Favorite pour rappel ultérieur. Reportez-vous aux [pages 83](#page-82-0) et [102](#page-101-0) pour plus de détails.

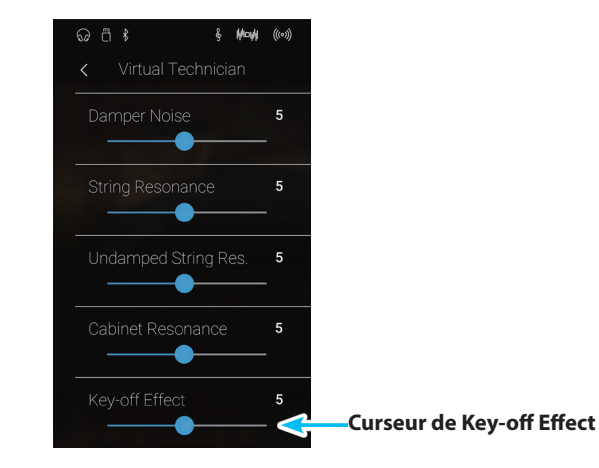

**Virtual Technician**

### **9 Fall Back Noise (Bruit de retombée)**

**Lorsque vous jouez du piano acoustique, il est souvent possible d'entendre le son doux du retour de mécanique de clavier à la position neutre dès qu'une touche est relâchée.**

**Le piano numérique CA98/CA78 reproduit ce son, le paramètre Fall-back Noise permettant d'ajuster le volume de ce son.**

**Alors que la valeur par défaut est destinée à simuler le volume naturel des touches lorsqu'elles reviennent dans leur position neutre, il peut être parfois souhaitable d'ajuster le volume de ce son. Par exemple, le volume peut être baissé pour les morceaux délicats dans lesquelles le bruit de retombée est trop important.**

\* Ce réglage de paramètre Virtual Technician affecte les sons de piano acoustique et clavecin.

#### **Réglage de volume Fall-back Noise**

Appuyez longuement et faites glisser le curseur pour diminuer ou augmenter le volume du paramètre Fall-back Noise.

- \* Le volume de Fall-back Noise peut être ajusté dans la plage Off, 1~10, des valeurs plus élevées produisant un effet plus puissant.
- \* Toute modification apportée au paramètre Fall-back Noise est conservée jusqu'à la mise hors tension.
- \* Les réglages préférés du paramètre Fall-back Noise peuvent être stockés dans la mémoire du son (en mode Sound) ou dans une mémoire Favorite pour rappel ultérieur. Reportez-vous aux [pages 83](#page-82-0) et [102](#page-101-0) pour plus de détails.

 $\odot$  n  $\ddot{\textrm{s}}$ Fall-back Noise  $\overline{5}$  $\overline{5}$ Hammer Delay Open 3  $\overline{5}$ 

& Machi ((0))

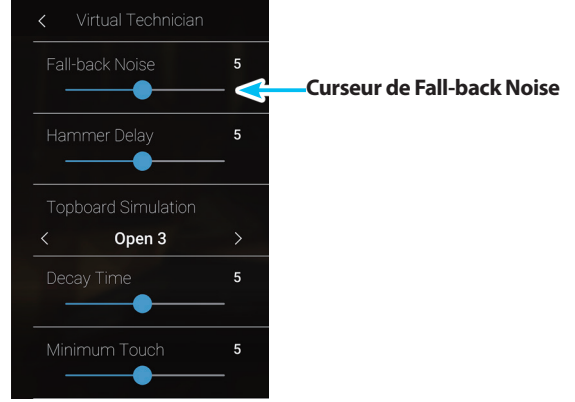

**Mode Pianist Mode Sound**

# **10 Hammer Delay (Retard de marteau)**

**Lorsque vous jouez des passages pianissimo sur un piano acoustique, il peut y avoir un délai perceptible entre le moment où vous appuyez sur une touche et la frappe du marteau sur les cordes,**

**Si vous le désirez, le piano numérique CA98/CA78 peut recréer ce retard, avec le paramètre Hammer Delay permettant d'ajuster la durée du retard.**

**Alors que la valeur par défaut Off est destinée à reproduire le son d'un piano à queue de concert bien réglé, avec une connexion immédiate entre le clavier et les marteaux, certains musiciens préféreront utiliser un retard moins important afin d'imiter différents types de pianos ou d'instruments avec une mécanique de clavier légèrement usée.**

\* Ce réglage de paramètre Virtual Technician n'affecte que les sonorités de piano acoustique.

#### **Réglage de valeur Hammer Delay**

Appuyez longuement et faites glisser le curseur pour diminuer ou augmenter la valeur du paramètre Hammer Delay.

- \* La valeur de Hammer Delay peut être ajustée dans la plage Off, 1~10, des valeurs plus élevées produisant un retard plus important.
- \* Toute modification apportée au paramètre Hammer Delay est conservée jusqu'à la mise hors tension.
- \* Les réglages préférés du paramètre Hammer Delay peuvent être stockés dans la mémoire du son (en mode Sound) ou dans une mémoire Favorite pour rappel ultérieur. Reportez-vous aux [pages 83](#page-82-0) et [102](#page-101-0) pour plus de détails.

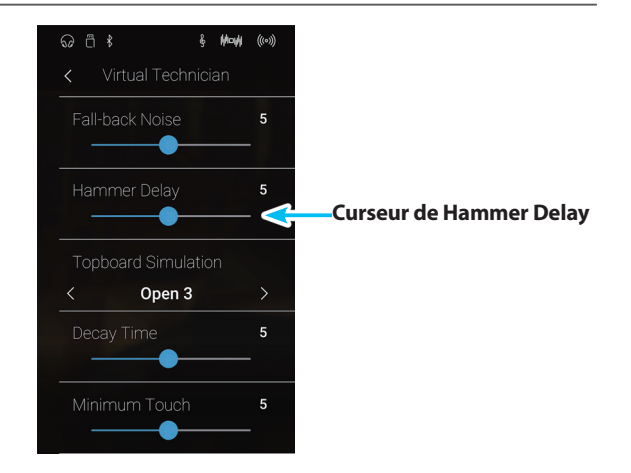

### **11 Topboard Simulation (Simulation de couvercle)**

**Mode Sound**

**Lorsque vous jouez du piano à queue acoustique, la position du couvercle de l'instrument affecte à la fois le volume et l'ouverture du ton produit. Quand le couvercle est ouvert au maximum, les ondes sonores sont reflétées sur la surface du couvercle verni et projetées dans la salle. Un couvercle fermé à l'effet contraire et produit une sonorité plus sombre et plus opaque.**

**Le piano numérique CA98/CA78 tente de simuler ces caractéristiques, avec quatre positions différentes du couvercle.** \* Ce réglage de paramètre Virtual Technician n'affecte que les sonorités de piano acoustique.

#### **Positions de couvercle**

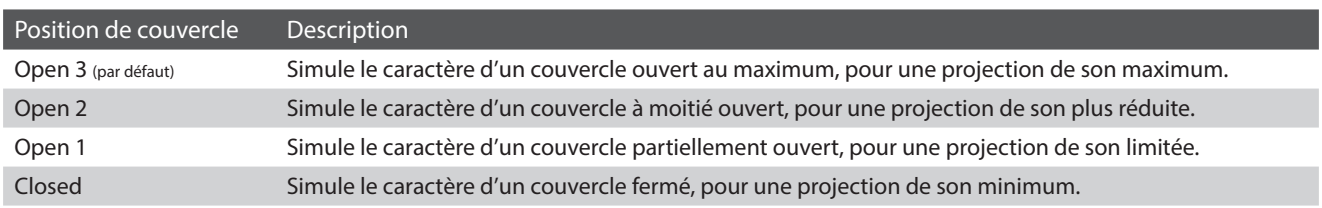

#### **Changement de position de couvercle**

Balayez vers la gauche/droite ou appuyez sur les flèches pour modifier la position du couvercle.

\* Le couvercle peut être réglé dans l'une des 4 positions disponibles.

Le caractère tonal du son change en fonction de la position du couvercle sélectionnée.

- \* Toute modification apportée au paramètre Topboard est conservée jusqu'à la mise hors tension.
- \* Les réglages préférés du paramètre Topboard peuvent être stockés dans la mémoire du son (en mode Sound) ou dans une mémoire Favorite pour rappel ultérieur. Reportez-vous aux [pages 83](#page-82-0) et [102](#page-101-0) pour plus de détails.

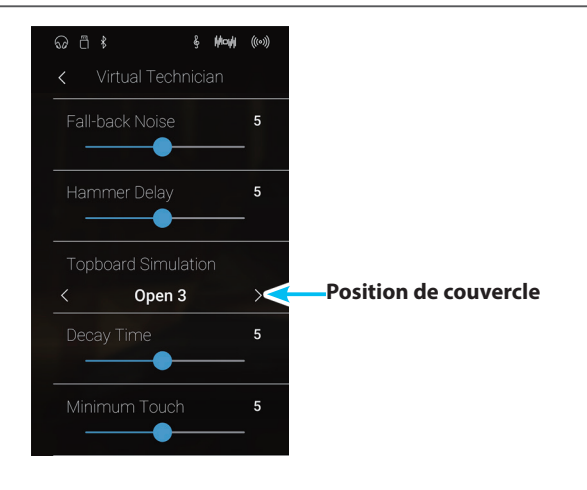

# **12 Decay Time (Temps de décroissance)**

**Quand vous jouez du piano à queue acoustique, la longueur de l'instrument influence la vitesse à laquelle l'intensité des notes tenues décroît, les pianos à queue plus longs (c'est-à-dire, avec des cordes plus longues) étant caractérisés par des temps de décroissance plus longs.**

**Le piano numérique CA98/CA78 tente de simuler cette caractéristique, le paramètre Decay Time permettant d'ajuster la longueur de décroissance lorsque des touches sont enfoncées.**

\* Ce paramètre Virtual Technician affecte tous les sons.

#### **Réglage de la valeur Decay Time**

Appuyez longuement et faites glisser le curseur pour diminuer ou augmenter la valeur du paramètre Decay Time.

- \* La valeur Decay Time peut être ajustée dans la plage 1 à 10, des valeurs plus élevées produisant un temps de décroissance plus important.
- \* Toute modification apportée au paramètre Decay Time est conservée jusqu'à la mise hors tension.
- \* Les réglages préférés du paramètre Decay Time peuvent être stockés dans la mémoire du son (en mode Sound) ou dans une mémoire Favorite pour rappel ultérieur. Reportez-vous aux [pages 83](#page-82-0) et [102](#page-101-0) pour plus de détails.

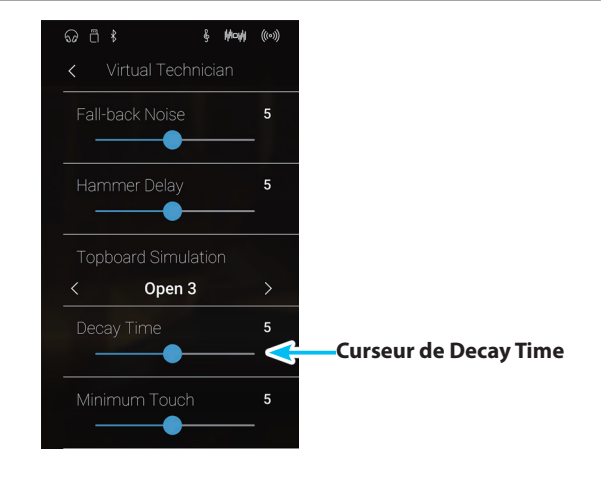

### **13 Minimum Touch (Toucher minimum)**

**Mode Pianist Mode Sound**

**Mode Sound**

**Le paramètre Minimum Touch permet d'ajuster la vélocité de touche minimum requise pour produire un son. Par défaut, ce paramètre tente de recréer l'extrême sensibilité tactile d'un piano à queue de concert, permettant de produire un son très doux avec le toucher le plus délicat. Toutefois, il est parfois nécessaire de réduire cette sensibilité pour recréer la sensibilité d'un petit piano à queue ou d'un piano droit.**

\* Ce réglage Virtual Technician affecte les sons de piano acoustique et électrique.

#### **Réglage de valeur Minimum Touch**

Appuyez longuement et faites glisser le curseur pour diminuer ou augmenter la valeur du paramètre Minimum Touch.

- \* La valeur de Minimum Touch peut être ajustée dans la plage 1~20, des valeurs plus élevées requérant une force de frappe plus importante pour produire un son. Par exemple, une valeur de 10 requiert de jouer sur le clavier à une vitesse de 10 ou plus pour produire un son.
- \* Toute modification apportée au paramètre Minimum Touch est conservée jusqu'à la mise hors tension.
- \* Les réglages préférés du paramètre Minimum Touch peuvent être stockés dans la mémoire du son (en mode Sound) ou dans une mémoire Favorite pour rappel ultérieur. Reportez-vous aux [pages 83](#page-82-0) et [102](#page-101-0) pour plus de détails.

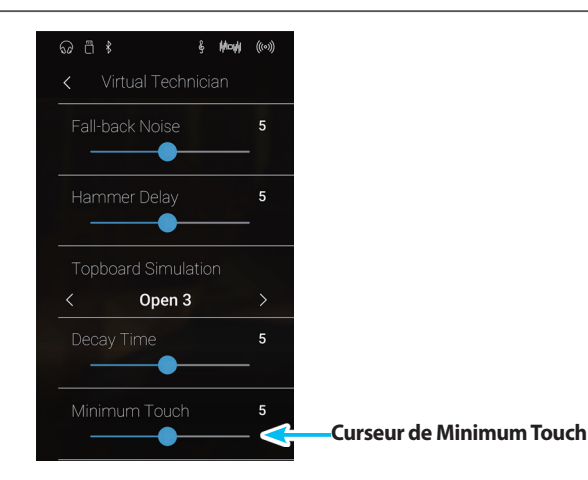

## **14 Stretch Tuning (Accord étendu)**

**L'accord étendu est une méthode d'accordage spécifique au piano utilisée par les experts en pianos acoustiques, où les octaves basses sont accordées légèrement plus bas et les octaves supérieures sont accordées légèrement plus haut pour imiter les harmoniques naturels d'un piano acoustique.**

**Le paramètre Stretch Tuning permet d'ajuster le degré d'étirement d'accord lors de la sélection du tempérament Equal ou de désactiver l'accord étendu. Il est possible également de créer des méthodes d'accordage personnalisées en ajustant le ton de chaque touche individuellement.**

\* Ce paramètre Virtual Technician affecte tous les sons.

#### **Réglage de valeur du paramètre Stretch Tuning**

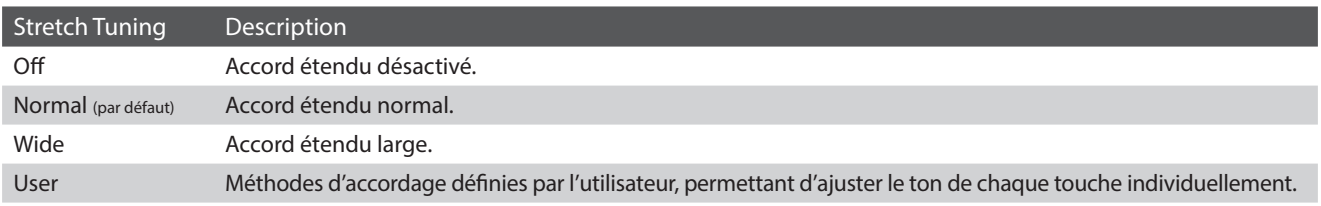

#### **Changement de type Stretch Tuning**

Balayez vers la gauche/droite ou appuyez sur les flèches pour modifier le type de Stretch Tuning.

\* Le type de Stretch Tuning peut être réglé à l'un des 4 types disponibles.

Le caractère tonal du son change en fonction du type de Stretch Tuning sélectionné.

- \* Toute modification apportée au paramètre Stretch Tuning est conservée jusqu'à la mise hors tension.
- \* Les réglages préférés du paramètre Stretch Tuning peuvent être stockés dans la mémoire du son (en mode Sound) ou dans une mémoire Favorite pour rappel ultérieur. Reportez-vous aux [pages 83](#page-82-0) et [102](#page-101-0) pour plus de détails.

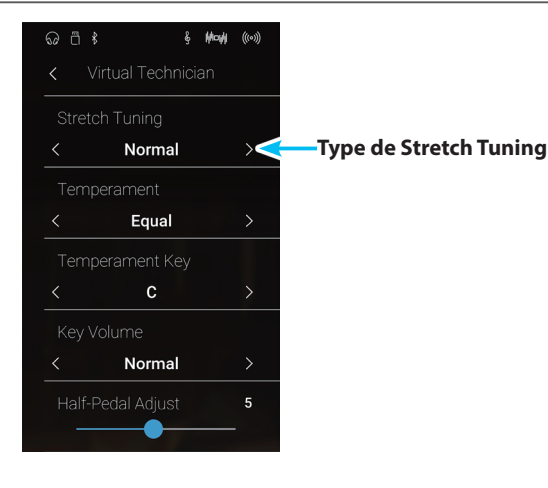

**Mode Sound**

### **User Tuning**

#### **La fonction User Tuning permet d'accorder individuellement chacune des 88 touches.**

#### **Réglage de la fonction User Tuning**

- **1.** Balayez vers la gauche/droite ou appuyez sur les flèches pour sélectionner le type de User Tuning.
	- \* En mode Sound, le réglage User Tuning est créé et stocké indépendamment pour chaque son.
- **2.** Appuyez sur le bouton [Edit].

L'écran User Tuning s'affiche.

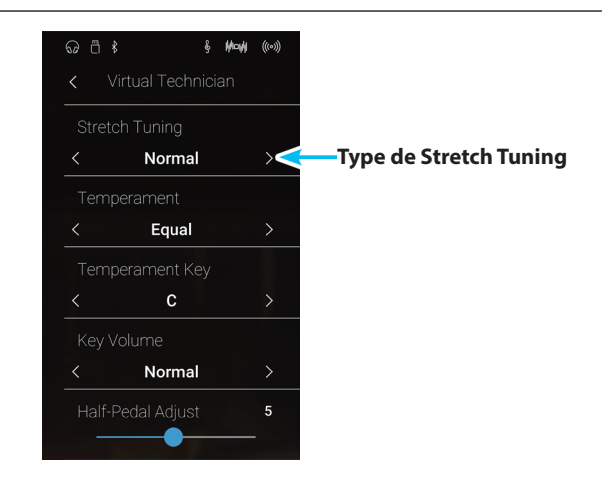

**3.** Appuyez sur [Key] puis appuyez sur la touche souhaitée du clavier à ajuster.

La touche sélectionnée doit être affichée.

- **4. Appuyez longuement et faites glisser le curseur User Tuning pour accorder la touche sélectionnée.**
	- \* La valeur User Tuning peut être réglée dans une plage comprise entre –50 et +50. Une valeur de +20 indique une augmentation d'accord de 20 centièmes.
- **5.** Appuyez sur le bouton [Back] pour revenir au menu Virtual Technician.
	- \* Si nécessaire, appuyez sur [Save to Sound] pour vous assurer que le type de User Tuning reste effectif après la mise hors tension de l'instrument.

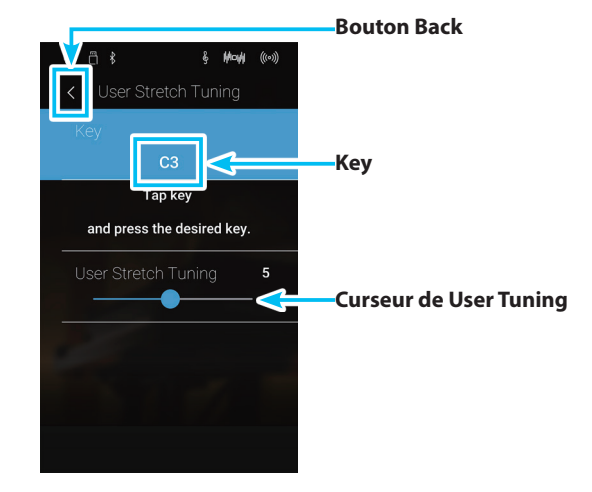

# **15 Temperament (Tempérament)**

**Le paramètre Temperament permet de changer le système d'accordage utilisé par le piano numérique CA98/CA78 de la norme 'Equal Temperament' moderne à un des divers tempéraments rendus populaires pendant la Renaissance et le Baroque. Vous pouvez aussi créer des tempéraments personnalisés à l'aide de la fonction User Temperament.**

\* Ce paramètre Virtual Technician affecte tous les sons.

### **Types de tempérament**

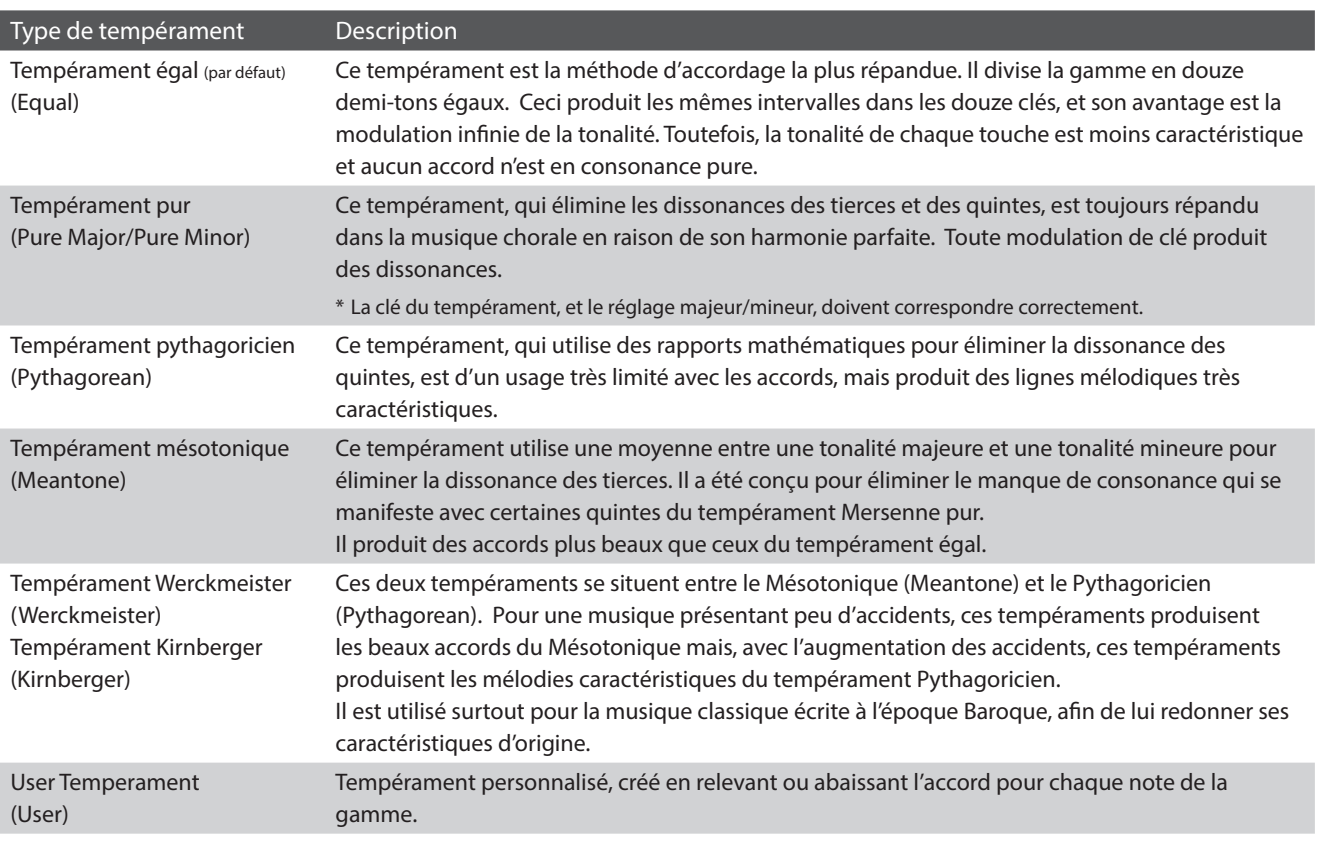

#### **Changement de type de tempérament**

Balayez vers la gauche/droite ou appuyez sur les flèches pour modifier le type de tempérament.

- \* Le type de Temperament peut être réglé à l'un des 8 types disponibles.
- \* Toute modification apportée au paramètre Tempérament est conservée jusqu'à la mise hors tension.
- \* Les réglages préférés du paramètre Tempérament peuvent être stockés dans la mémoire du son (en mode Sound) ou dans une mémoire Favorite pour rappel ultérieur. Reportez-vous aux [pages 83](#page-82-0) et [102](#page-101-0) pour plus de détails.

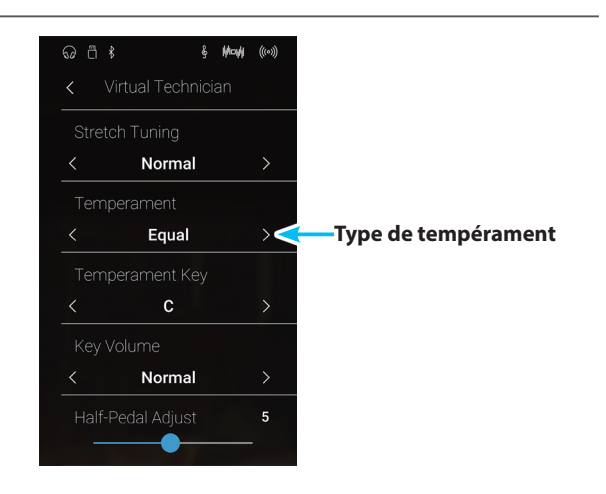

**Mode Sound**

**Réglages**

### **User Temperament**

#### **La fonction User Temperament permet de créer des tempéraments personnalisés.**

#### **Réglage de la fonction User Temperament**

- **1.** Balayez vers la gauche/droite ou appuyez sur les flèches pour sélectionner le type de User Temperament.
- **2.** Appuyez sur le bouton [Edit].

L'écran User Temperament s'affiche.

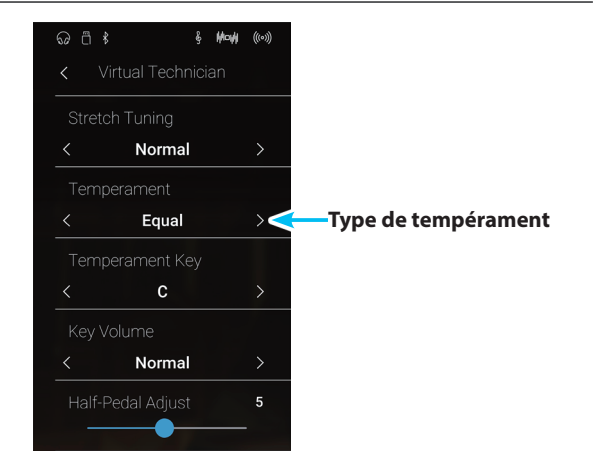

**3.** Appuyez sur [Key] puis appuyez sur la touche souhaitée du clavier à ajuster.

La touche sélectionnée doit être affichée.

- **4.** Appuyez longuement et faites glisser le curseur User Temperament pour régler la valeur de la touche sélectionnée.
	- \* La valeur User Temperament peut être réglée dans la plage –50~+50. Une valeur de +20 indique une augmentation d'accord de 20 centièmes.
- **5.** Appuyez sur le bouton [Back] pour revenir au menu Virtual Technician.
	- \* Si nécessaire, appuyez sur [Save to Sound] pour vous assurer que le type de User Temperament reste effectif après la mise hors tension de l'instrument.

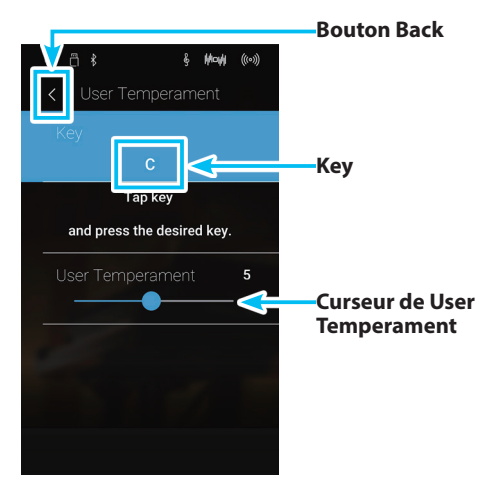

### **Virtual Technician**

# **16 Temperament Key (Clé de tempérament)**

**Le paramètre Temperament Key permet de spécifier la clé du tempérament sélectionné. Lors de l'emploi d'un tempérament autre que « Equal », utilisez ce paramètre pour spécifier la tonalité du morceau.**

- \* Ce paramètre Virtual Technician affecte tous les sons.
- \* Ce réglage affecte uniquement l'équilibre du système d'accordage. L'accordage du clavier ne change pas.

### **Changement du type de Temperament Key**

Balayez vers la gauche/droite ou appuyez sur les flèches pour changer de clé de tempérament.

- \* La clé de tempérament peut être réglée dans une plage de C à B.
- \* Toute modification apportée au paramètre Temperament Key est conservée jusqu'à la mise hors tension.
- \* Les réglages préférés du paramètre Temperament Key peuvent être stockés dans la mémoire du son (en mode Sound) ou dans une mémoire Favorite pour rappel ultérieur. Reportez-vous aux [pages 83](#page-82-0) et [102](#page-101-0) pour plus de détails.

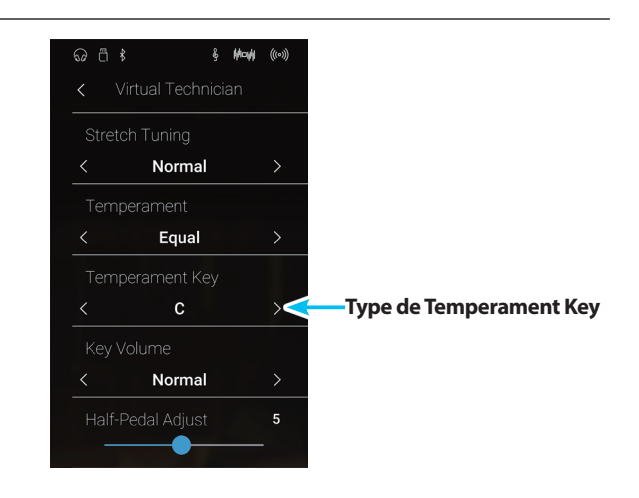

**Mode Sound**

# **17 Key Volume (Volume de touche)**

**Le paramètre Key Volume permet de baisser subtilement le volume de différentes régions du clavier. Il existe quatre réglages prédéfinis, plus un paramètre utilisateur qui permet aux musiciens de régler de façon subtile chaque touche individuellement.**

**Alors que le paramètre de volume de touche par défaut Normal est adapté à un large éventail de genres musicaux, il peut être souhaitable d'essayer différents réglages prédéfinis ou d'utiliser le paramètre utilisateur pour augmenter ou baisser le volume de chaque touche individuellement.**

\* Ce paramètre Virtual Technician affecte tous les sons.

#### **Types de Key Volume**

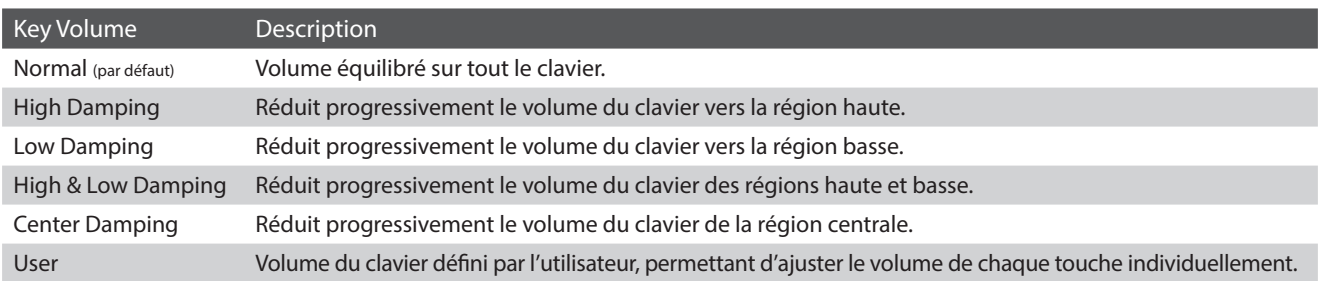

#### **Changement du type de Key Volume**

Balayez vers la gauche/droite ou appuyez sur les flèches pour modifier le type de Key Volume.

- \* Le type de Key Volume peut être réglé à l'un des 6 types disponibles.
- \* Toute modification apportée au paramètre Key Volume est conservée jusqu'à la mise hors tension.
- \* Les réglages préférés du paramètre Key Volume peuvent être stockés dans la mémoire du son (en mode Sound) ou dans une mémoire Favorite pour rappel ultérieur. Reportez-vous aux [pages 83](#page-82-0) et [102](#page-101-0) pour plus de détails.

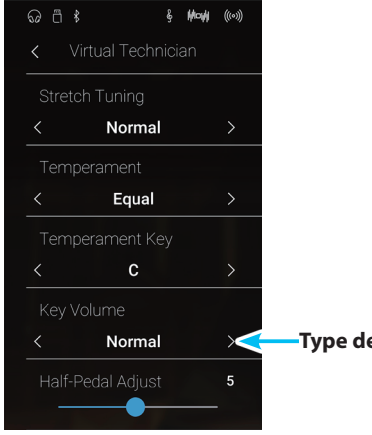

**Type de Key Volume**

### **Virtual Technician**

#### **User Key Volume (Volume de touche utilisateur) Mode Pianist Mode Sound**

**Le paramètre User Key Volume permet de régler individuellement le volume de chacune des 88 touches.**

### **Réglage de la fonction User Key Volume**

- **1.** Balayez vers la gauche/droite ou appuyez sur les flèches pour sélectionner le type de User Key Volume.
	- \* Le réglage User Key Volume est créé et stocké indépendamment pour chaque son.
- **2.** Appuyez sur le bouton [Edit].

L'écran User Key Volume s'affiche.

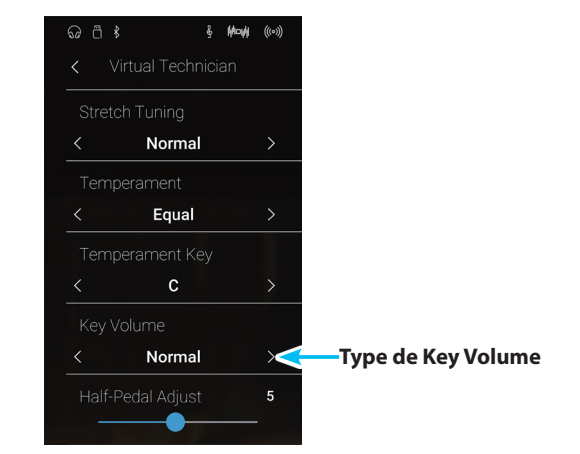

**3.** Appuyez sur [Key] puis appuyez sur la touche souhaitée du clavier à ajuster.

La touche sélectionnée doit être affichée.

- **4.** Appuyez longuement et faites glisser le curseur User Key Volume pour régler la valeur de la touche sélectionnée.
	- \* La valeur User Key Volume peut être réglée dans une plage comprise entre –50~+50, des valeurs plus basses permettant de baisser le son et des valeurs plus élevées permettant d'augmenter le son.
- **5.** Appuyez sur le bouton [Back] pour revenir au menu Virtual Technician.
	- \* Si nécessaire, appuyez sur [Save to Sound] pour vous assurer que le type de User Key Volume reste effectif après la mise hors tension de l'instrument.

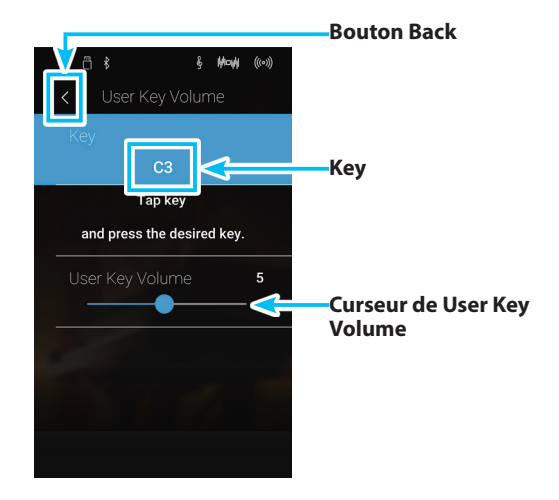

## **18 Half-Pedal Adjust (Réglage demi-pédale)**

**Le paramètre Half-Pedal Adjust permet d'ajuster le point auquel la pédale d'étouffoirs/sustain devient efficace (c'està-dire, quand les étouffoirs du piano commencent à se relever des cordes). Ce paramètre peut s'avérer utile pour les pianistes qui posent habituellement leur pied droit sur la pédale d'étouffoirs/sustain, sans vouloir nécessairement maintenir la note.**

\* Ce paramètre Virtual Technician affecte tous les sons.

### **Réglage de valeur Half-Pedal Adjust**

Appuyez longuement et faites glisser le curseur pour diminuer ou augmenter la valeur du paramètre Half-Pedal Adjust.

- \* La valeur Half-Pedal Adjust peut être ajustée dans la plage 1 à 10, des valeurs plus élevées produisant un point plus tardif de pédale d'étouffoirs.
- \* Toute modification apportée au paramètre Half-Pedal Adjust est conservée jusqu'à la mise hors tension.
- \* Les réglages préférés du paramètre Half-Pedal Adjust peuvent être stockés dans la mémoire du son (en mode Sound) ou dans une mémoire Favorite pour rappel ultérieur. Reportez-vous aux [pages 83](#page-82-0) et [102](#page-101-0) pour plus de détails.

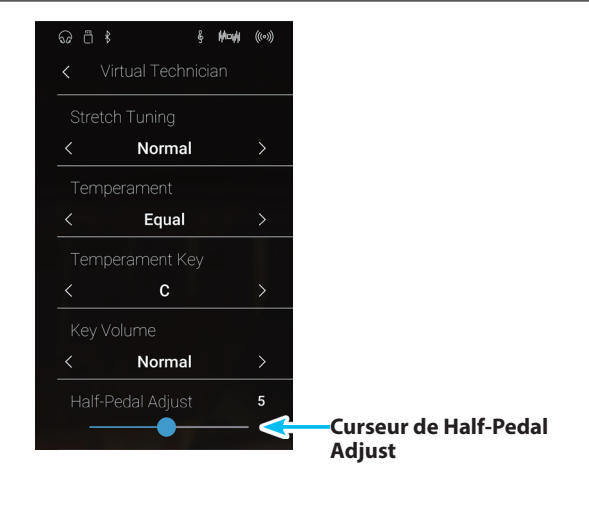

**19 Soft Pedal Depth (Profondeur de pédale douce) Mode Pianist Mode Sound**

**Le paramètre Soft Pedal Depth ajuste l'efficacité de la pédale douce (gauche) du piano numérique CA98/CA78 sur le son des notes jouées.**

**Alors que la valeur par défaut est destinée à imiter l'efficacité d'une pédale Una Corda d'un piano à queue de concert, certains musiciens préféreront augmenter ou diminuer la valeur de ce paramètre afin de l'adapter à leur style de jeu.**

**Sur un piano acoustique, le fait d'appuyer sur la pédale Una Corda déplace légèrement la mécanique de clavier sur la droite, ce qui entraîne les marteaux à frapper deux cordes à défaut des trois ordinaires, réduisant le volume de chaque note.**

\* Ce paramètre Virtual Technician affecte tous les sons.

#### **Réglage de valeur Soft Pedal Depth**

Appuyez longuement et faites glisser le curseur pour diminuer ou augmenter la valeur du paramètre Soft Pedal Depth.

- \* La valeur du paramètre Soft Pedal Depth peut être ajustée dans une plage comprise entre 1 et 10, des valeurs plus élevées produisant un son plus doux.
- \* Toute modification apportée au paramètre Soft Pedal Depth est conservée jusqu'à la mise hors tension.
- \* Les réglages préférés du paramètre Soft Pedal Depth peuvent être stockés dans la mémoire du son (en mode Sound) ou dans une mémoire Favorite pour rappel ultérieur. Reportez-vous aux [pages 83](#page-82-0) et [102](#page-101-0) pour plus de détails.

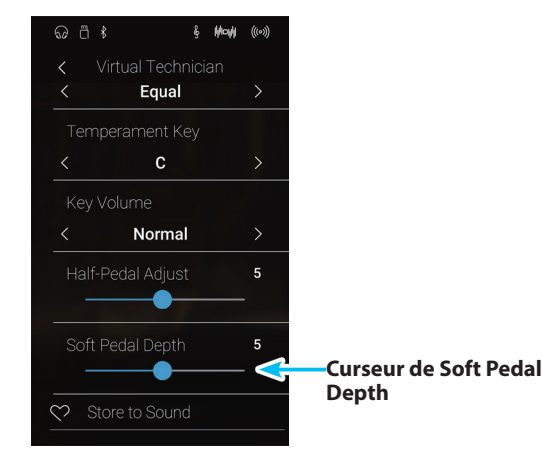

## **Sound Settings**

#### **Le menu Sound Settings présente des réglages permettant d'ajuster le son global de l'instrument : tonalité, contrôle du ton ou augmentation du volume.**

\* Les réglages du menu Sound Settings sont partagés entre les modes Pianist et Sound (les réglages effectués dans le mode Pianist affectent le mode Sound et vice versa).

Appuyez sur [Sound Settings] pour ouvrir le menu Sound Settings.

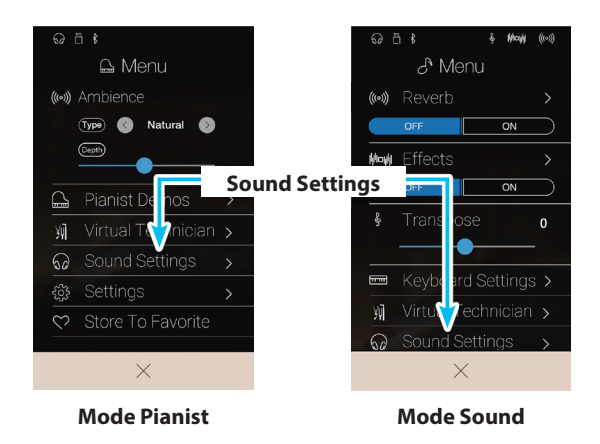

#### **Menu Sound Settings**

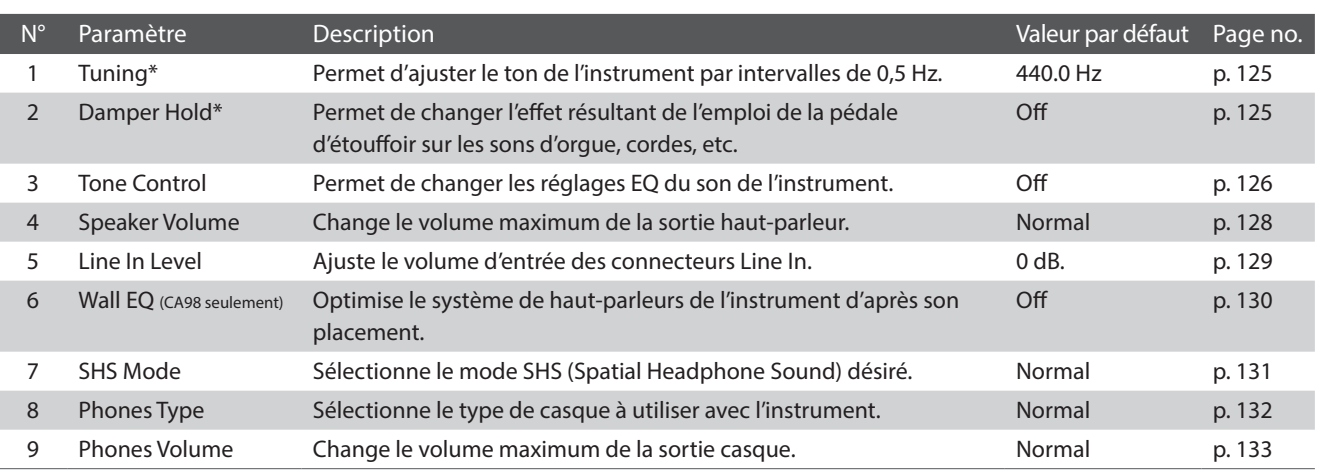

\* Les réglages Tuning et Damper Hold seront invisibles dans le mode Pianist.

# <span id="page-124-0"></span>**1 Tuning (Accord)**

**Le paramètre Tuning permet d'augmenter et abaisser le ton global du piano numérique CA98/CA78 par paliers de 0,5 Hz, et peut donc s'avérer utile lorsqu'on joue avec d'autres instruments.**

\* Le paramètre Tuning est invisible dans le mode Pianist.

#### **Réglage de valeur du paramètre Tuning**

Balayez vers le haut/bas ou appuyez sur les flèches situées audessus et en dessous de chaque chiffre pour ajuster la valeur Tuning.

- \* La valeur Tuning peut être ajustée par incréments de 0,5 Hz dans une plage comprise entre 427,0 et 453,0 Hz.
- \* Tout changement de réglage du paramètre Tuning reste effectif jusqu'à la mise hors tension.
- \* Les réglages préférés du paramètre Tuning peuvent être stockés dans une mémoire Favorite pour rappel ultérieur. Veuillez consulter la [page](#page-82-0)  [83](#page-82-0) pour plus d'informations.

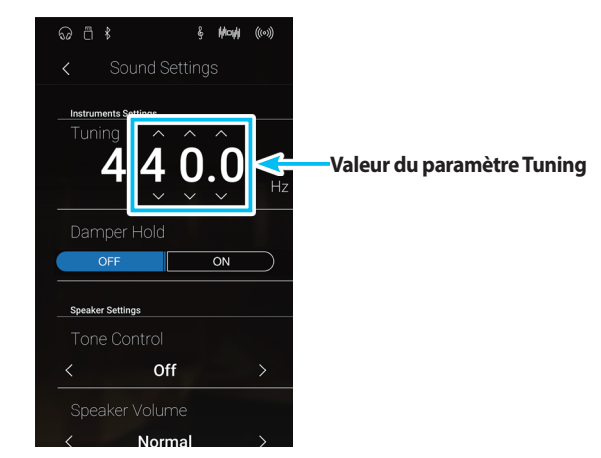

## <span id="page-124-1"></span>**2 Damper Hold (Tenue de sustain)**

**Le paramètre Damper Hold sert à déterminer si des sons tels que l'orgue ou les cordes doivent être tenus de manière continue quand vous appuyez sur la pédale d'étouffoir, ou s'ils doivent s'estomper naturellement.**

\* Le paramètre Damper Hold est invisible dans le mode Pianist.

### **Paramètre Damper Hold**

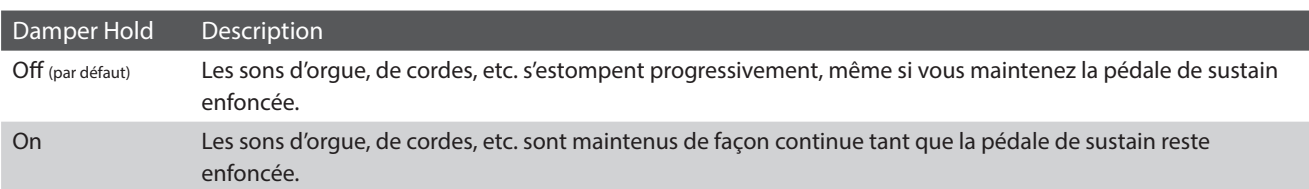

#### **Modifier le paramètre Damper Hold**

Appuyez sur les boutons [ON/OFF] pour activer ou désactiver le paramètre Damper Hold.

- \* Tout changement de réglage du paramètre Damper Hold reste effectif jusqu'à la mise hors tension.
- \* Les réglages préférés du paramètre Damper Hold peuvent être stockés dans une mémoire Favorite pour rappel ultérieur. Veuillez consulter la [page 83](#page-82-0) pour plus d'informations.

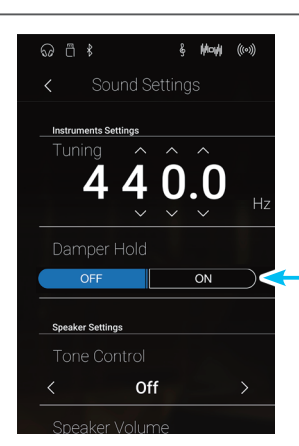

## <span id="page-125-0"></span>**3 Tone Control (Contrôle de tonalité)**

**Le paramètre Tone Control permet d'ajuster le caractère sonore général du piano numérique CA98/CA78 pour obtenir une qualité sonore optimale à l'endroit où se trouve l'instrument. Cinq préréglages EQ différents sont disponibles. Le réglage User supplémentaire offre un meilleur contrôle des différentes bandes de fréquences.**

#### **Paramètre Tone Control**

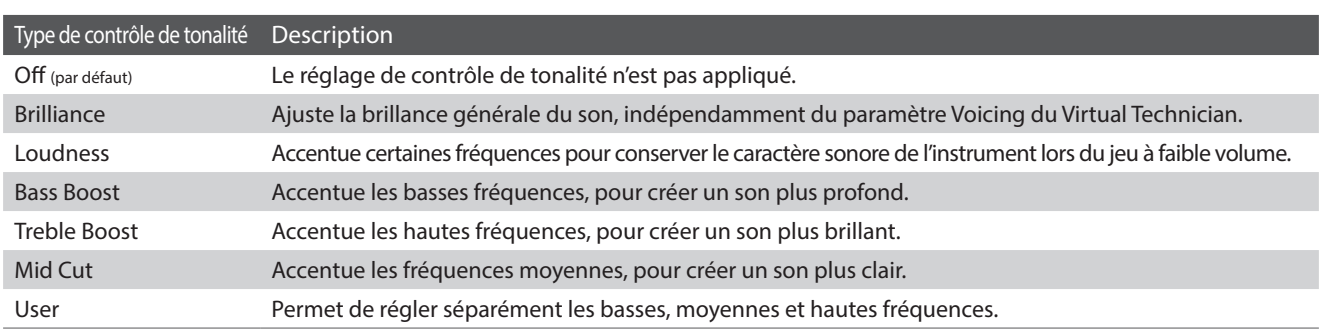

#### **Modifier le type de contrôle de tonalité**

Balayez vers la gauche/droite ou appuyez sur les flèches pour modifier le type de Tone Control.

- \* Le type de Tone Control peut être réglé à l'un des 7 types disponibles.
- \* Tout changement de réglage du paramètre Tone Control reste effectif jusqu'à la mise hors tension.
- \* Les réglages préférés du paramètre Tone Control peuvent être stockés dans une mémoire Favorite pour rappel ultérieur. Veuillez consulter la [page 83](#page-82-0) pour plus d'informations.

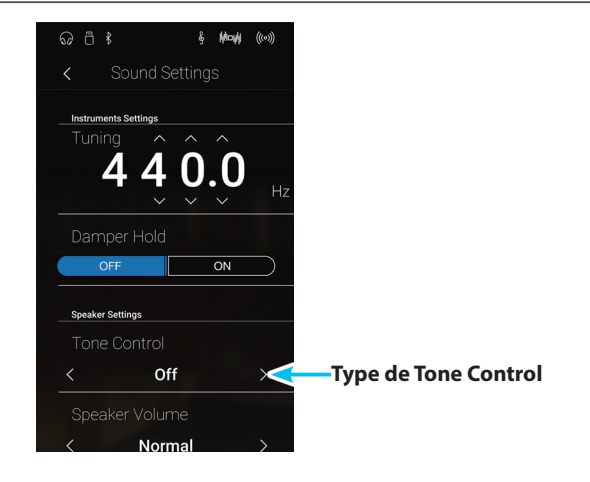

#### **Régler la valeur Brilliance**

- **1.** Balayez vers la gauche/droite ou appuyez sur les flèches pour sélectionner le type de contrôle de la tonalité Brilliance.
- **2.** Appuyez sur le bouton [Edit].

L'écran Brilliance s'affiche.

- **3.** Appuyez longuement et faites glisser le curseur Level pour ajuster la brillance générale du son.
	- \* La valeur Brilliance peut être réglée dans une plage comprise entre -10 et +10, des valeurs plus basses produisant un son plus mélodieux et des valeurs plus élevées produisant un son plus brillant.
- **4.** Appuyez sur le bouton [Back] pour revenir au menu Sound Settings.

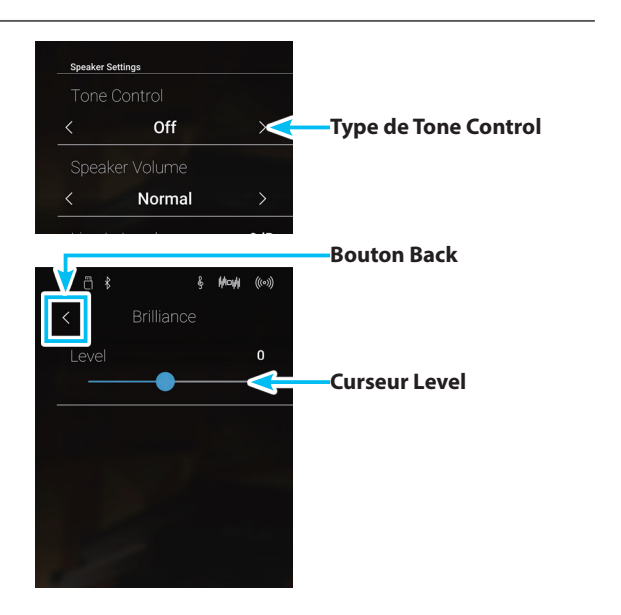

### **User Tone Control (Contrôle de tonalité utilisateur)**

**L'option User Tone Control permet d'affiner le contrôle du caractère sonore de l'instrument, en permettant le réglage de volume individuel des quatre bandes de fréquence. Vous pouvez aussi ajuster la plage de fréquences des bandes de fréquence moyenne-basse et moyenne-haute.**

### **Paramètre User Tone Control**

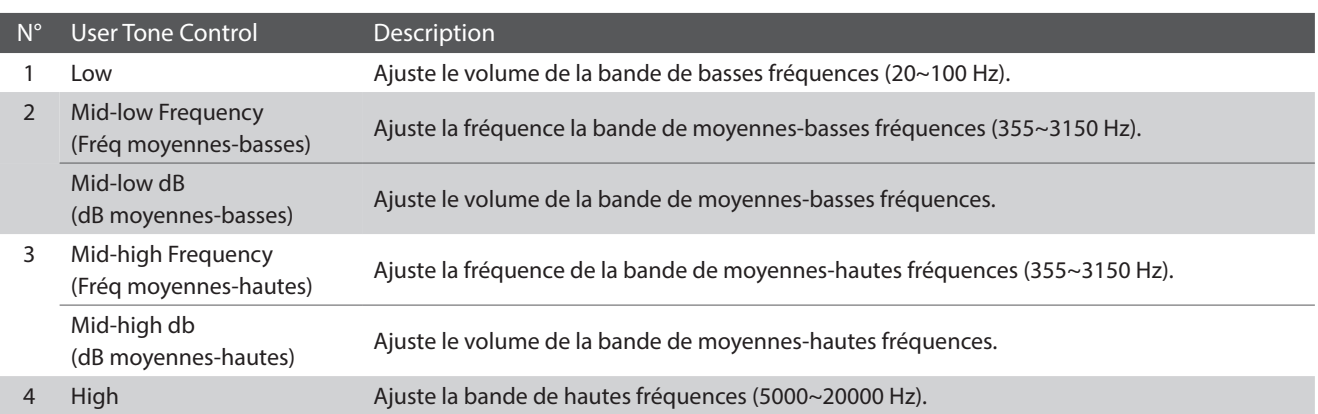

#### **Régler le paramètre User Tone Control**

- **1.** Balayez vers la gauche/droite ou appuyez sur les flèches pour sélectionner le type de contrôle de tonalité User.
- **2.** Appuyez sur le bouton [Edit].

L'écran User Tone Control s'affiche.

- **3.** Appuyez longuement et faites glisser les curseurs pour régler le volume des bandes de fréquence.
	- \* Chaque bande de fréquence peut être réglée dans la gamme de -6 dB à +6 dB.
- **4.** Balayez vers la gauche/droite ou appuyez sur les flèches pour ajuster la fréquence moyenne basse/moyenne haute.
	- \* Tout changement de réglage du paramètre Tone Control reste effectif jusqu'à la mise hors tension.
	- \* Les réglages préférés du paramètre Tone Control peuvent être stockés dans une mémoire Favorite pour rappel ultérieur. Veuillez consulter la [page 83](#page-82-0) pour plus d'informations.
- **5.** Appuyez sur le bouton [Back] pour revenir au menu Sound Settings.

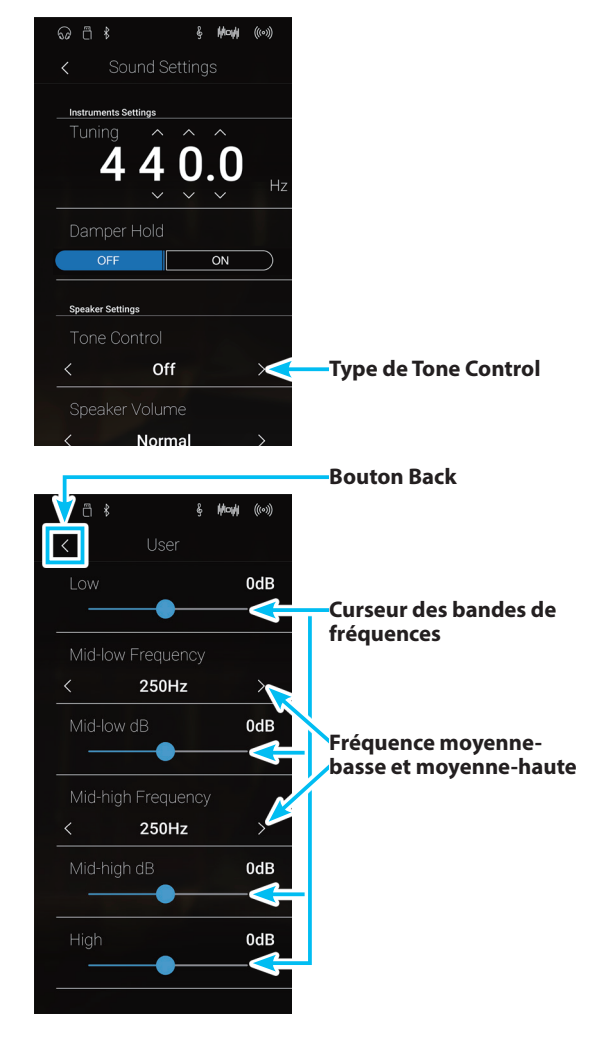

## <span id="page-127-0"></span>**4 Speaker Volume (Volume de haut-parleur)**

**Le paramètre Speaker Volume permet de réduire le niveau maximum de volume de la sortie haut-parleur du piano numérique CA98/CA78, ce qui permet de mieux contrôler le volume principal. Ce paramètre permet aussi de limiter le volume, pour empêcher de jouer trop fort chez soi, dans une salle de classe, etc.**

\* Ce paramètre n'affecte pas le volume de casque ou de Line Out.

### **Réglage du paramètre Speaker Volume**

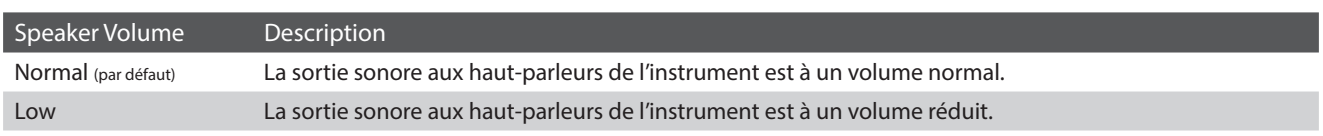

#### **Modifier le paramètre Speaker Volume**

Balayez vers la gauche/droite ou appuyez sur les flèches pour modifier le paramètre Speaker Volume.

\* Tout changement de réglage du paramètre Speaker Volume reste effectif jusqu'à la mise hors tension.

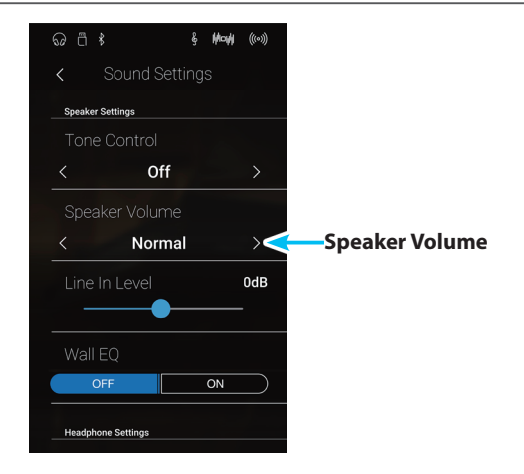

# <span id="page-128-0"></span>**5 Line In Level (Niveau Line In)**

**Le paramètre Line In Level permet d'ajuster le volume des prises d'entrée Line In de l'instrument. Ce paramètre peut s'avérer utile lors de l'emploi de la fonction USB Recorder lorsque vous tentez d'équilibrer une source audio externe avec le son de l'instrument.**

\* Le paramètre Line In Level peut aussi être ajusté à l'aide du bouton rotatif LEVEL, sur le même panneau que les prises. Reportez-vous à la [page 155](#page-154-0) pour plus de détails.

### **Réglage de la valeur Line In Level**

Appuyez longuement et faites glisser le curseur pour ajuster le paramètre Line In Level.

- \* Le paramètre Line In Level peut être réglé dans une plage comprise entre -10 et +10 dB.
- \* Tout changement de réglage du paramètre Line In Level reste effectif jusqu'à la mise hors tension.

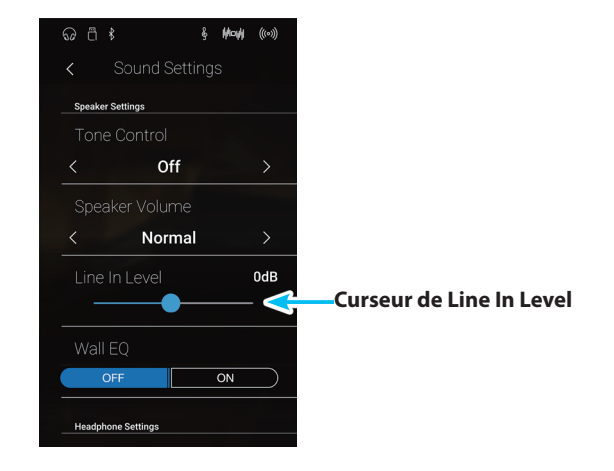

#### **Paramètre Line In Level / bouton LEVEL**

Le niveau de l'audio Line In peut être réglé de deux façons sur le piano numérique CA98/CA78 : à l'aide du bouton LEVEL (situé à côté des connecteurs Line In, sur le même panneau) ou du paramètre Line In Level. Le bouton LEVEL permet de régler le volume analogique du son entrant dans l'instrument, alors que le paramètre Line In Level permet de régler le volume du son une fois qu'il est « à l'intérieur » de l'instrument.

Afin d'assurer une qualité optimale de l'audio Line In, il est recommandé d'ajuster le volume de la source audio externe, comme une tablette, à un volume élevé puis d'ajuster le bouton LEVEL à un niveau confortable, sans distorsion. Le paramètre Line In Level peut être utilisé comme souhaité pour augmenter ou diminuer le volume de la source audio externe si nécessaire.

# <span id="page-129-0"></span>**6 Wall EQ (Égaliseur mural) (CA98 seulement)**

**Le paramètre Wall EQ optimise le caractère sonore du système de haut-parleurs (« soundboard speaker ») du piano numérique CA98 selon que l'instrument est placé devant un mur, ou dans une zone à distance d'un mur.**

\* Ce paramètre n'affecte pas la sortie casque ou la sortie Line Out.

### **Paramètre Wall EQ**

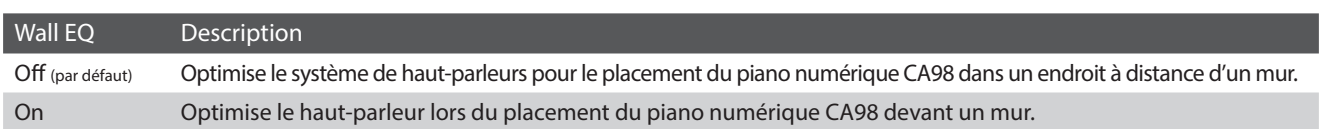

#### **Modifier le paramètre Wall EQ**

Appuyez sur les boutons [ON/OFF] pour activer ou désactiver le paramètre Wall EQ.

\* Tout changement de réglage du paramètre Wall EQ reste effectif jusqu'à la mise hors tension.

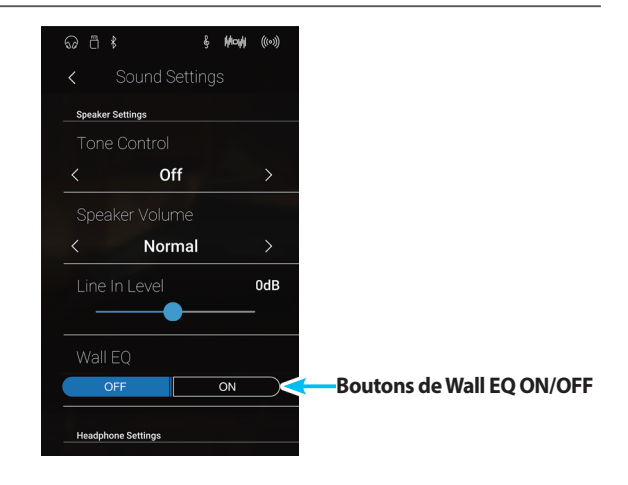

# <span id="page-130-0"></span>**7 SHS Mode (Mode SHS)**

**Spatial Headphone Sound (SHS) est une caractéristique spéciale du piano numérique CA98/CA78 qui améliore la profondeur et le réalisme sonore du piano acoustique lors d'une écoute au casque ou aux écouteurs.**

**Avec le mode SHS, le musicien peut sélectionner de un à trois réglages prédéfinis qui ajustent la position spatiale du son tout en contribuant à réduire la fatigue auditive lors d'une utilisation prolongée d'un casque ou d'écouteurs.**

\* Ce paramètre n'affecte pas le son de haut-parleur ou le son Line Out.

### **Paramètre SHS Mode**

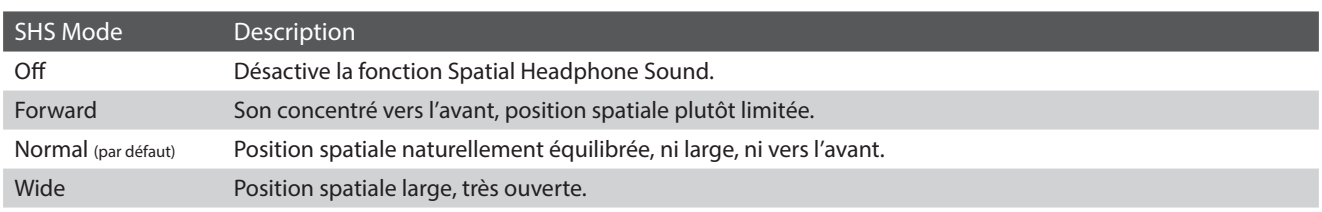

#### **Modifier le paramètre SHS Mode**

Balayez vers la gauche/droite ou appuyez sur les flèches pour modifier le paramètre SHS Mode.

- \* Le paramètre SHS Mode peut être réglé à l'un des 3 types ou désactivé.
- \* Toute modification apportée au réglage SHS Mode est conservée jusqu'à la mise hors tension.

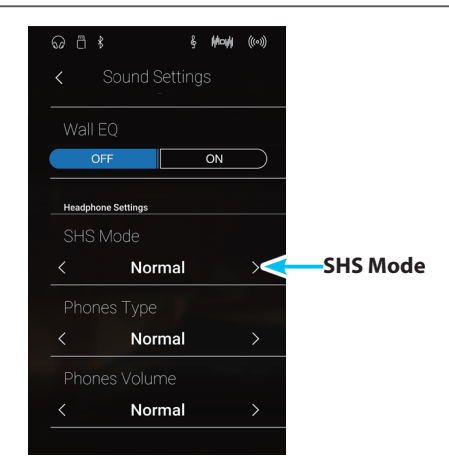

# <span id="page-131-0"></span>**8 Phones Type (Type de casque)**

**Le paramètre Phones Type optimise le son du piano numérique CA98/CA78 lors d'une écoute avec différents types de casques ou d'écouteurs.**

\* Ce paramètre n'affecte pas le son de haut-parleur ou le son Line Out.

### **Paramètre Phones Type**

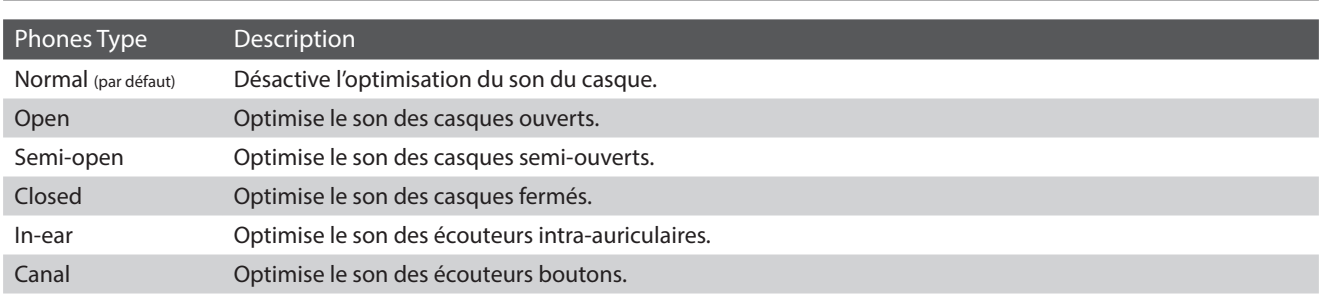

#### **Modifier le paramètre Phones Type**

Balayez vers la gauche/droite ou appuyez sur les flèches pour modifier le paramètre Phones Type.

- \* Le type de Phones peut être réglé à l'un des 6 types disponibles.
- \* Toute modification apportée au réglage Phones Type est conservée jusqu'à la mise hors tension.

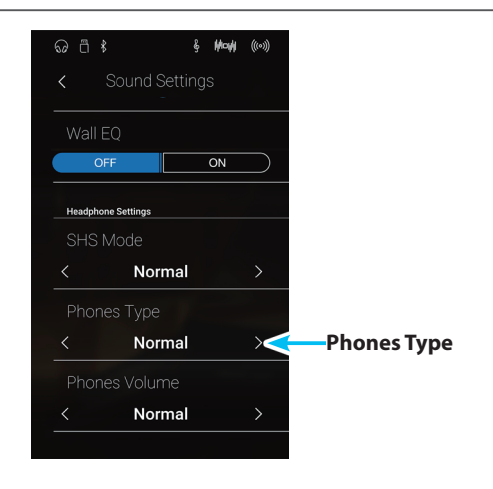

## <span id="page-132-0"></span>**9 Phones Volume (Volume de casque)**

**Le paramètre Phones Volume permet d'augmenter le volume maximum de la sortie casque.**

**La valeur par défaut de Phones Volume est « Normal » pour protéger l'ouïe contre tout volume excessif. Le réglage « High » peut être sélectionné lors de l'emploi d'un casque à forte impédance, ou lorsqu'il est souhaitable d'augmenter le volume maximum de la sortie casque.**

\* Ce paramètre n'affecte pas le son de haut-parleur ou le son Line Out.

### **Réglage du paramètre Phones Volume**

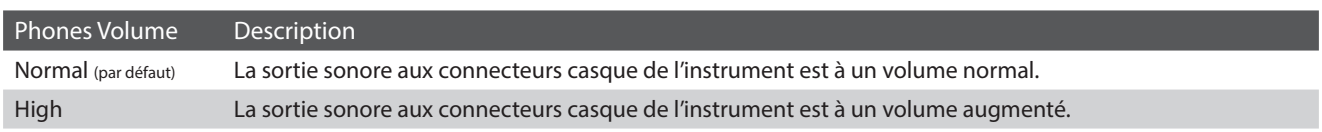

#### **Modifier le paramètre Phones Volume**

Balayez vers la gauche/droite ou appuyez sur les flèches pour modifier le paramètre Phones Volume.

\* Tout changement de réglage du paramètre Phones Volume reste effectif jusqu'à la mise hors tension.

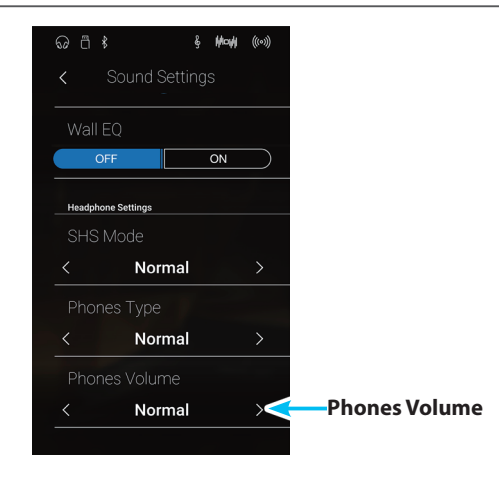

## **System Settings**

**Le menu System Settings présente des réglages et des fonctions associés au fonctionnement de l'instrument : connectivité Bluetooth et MIDI, fonctions USB, apparence du LCD, etc.**

\* Les réglages du menu System Settings sont partagés entre les modes Pianist et Sound (les réglages effectués dans le mode Pianist affectent le mode Sound et vice versa).

Appuyez sur [System Settings] pour ouvrir le menu System Settings.

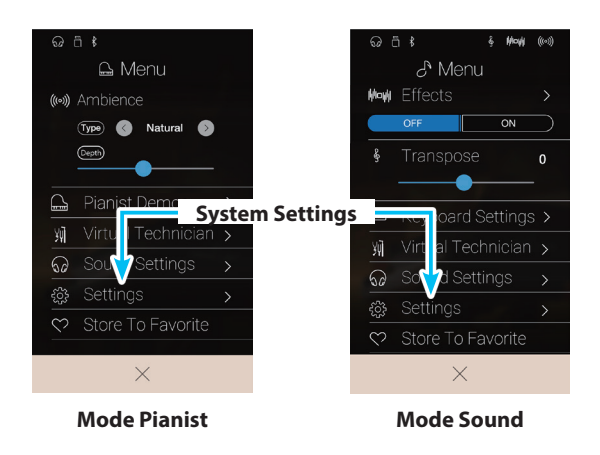

#### **Menu System Settings**

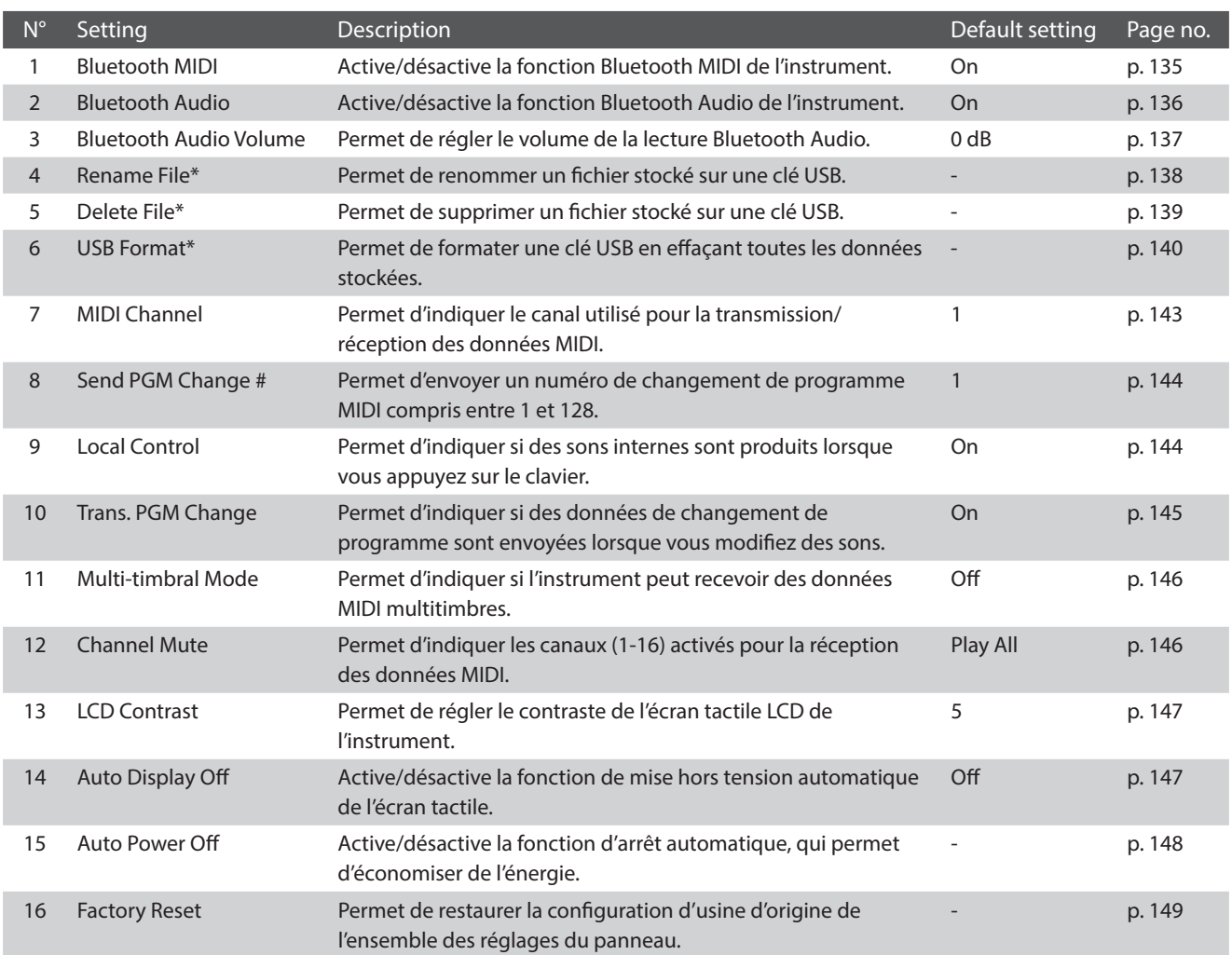

\* Les fonctions USB sont uniquement visibles lorsqu'une clé USB est connectée au piano numérique CA98/CA78.

# <span id="page-134-0"></span>**1 Bluetooth® MIDI**

**Le réglage Bluetooth MIDI est utilisé pour activer ou désactiver la fonction Bluetooth MIDI du piano numérique CA98/CA78. Lorsque cette fonction est activée, le piano numérique CA98/CA78 peut être jumelé avec une tablette, smart phone ou autres appareil et recevoir des apps musicales pour une expérience de jeu et d'apprentissage encore plus ludique.**

\* La disponibilité de la technologie Bluetooth MIDI dépend du pays d'utilisation de l'instrument.

#### **Paramètre Bluetooth MIDI**

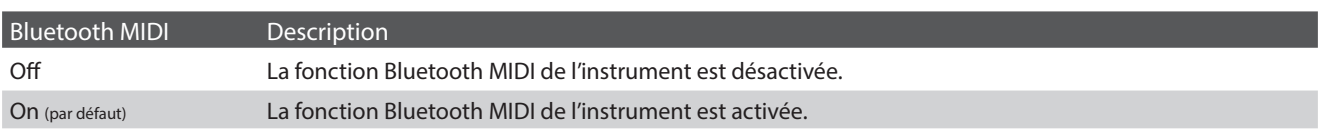

#### **Changement du paramètre Bluetooth MIDI**

Appuyez sur les boutons [ON/OFF] pour activer ou désactiver Bluetooth MIDI.

\* L'activation et le changement de Bluetooth MIDI sont maintenus jusqu'à ce que l'instrument soit éteint.

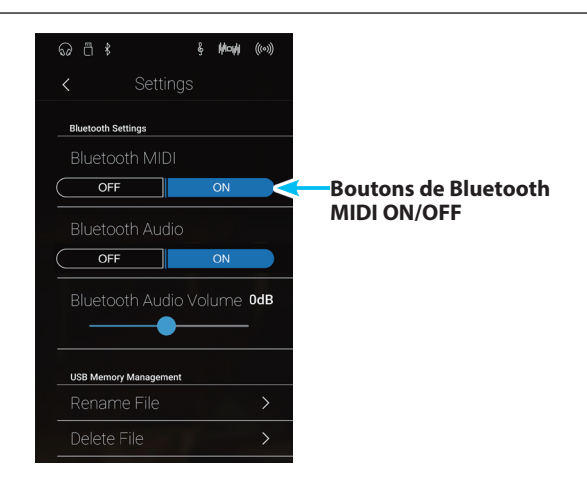

#### **Connexion du piano numérique CA98/CA78 avec un appareil mobile via Bluetooth MIDI**

Après avoir activé la fonction Bluetooth MIDI du piano numérique CA98/CA78, activez la liaison Bluetooth sur votre appareil mobile puis ouvrez l'application MIDI souhaitée. Après quelques instants, le « CA98 » ou le « CA78 » devrait apparaître dans la liste des appareils de l'application. Choisissez-le. Il devrait alors être possible de communiquer sans fil avec le piano numérique CA98/CA78.

- \* Lorsque le piano numérique CA98/CA78 est jumelé avec un appareil mobile, la connexion USB MIDI et MIDI IN/OUT est désactivée.
- \* Vérifiez la compatibilité Bluetooth avec le fabricant de votre appareil mobile et le développeur de votre application.
- \* Si vous rencontrez des problèmes lors de l'utilisation de la fonction Bluetooth, vous trouverez en[page 158](#page-157-0) des pistes pour trouver une solution.
- \* Pour plus d'informations concernant la connectivité Bluetooth, veuillez télécharger le document Bluetooth® Connectivity Guide disponible sur le site de Kawai Global: http://www.kawai-global.com/support/bluetooth

### **System Settings**

## <span id="page-135-0"></span>**2 Bluetooth® Audio**

**Le paramètre Bluetooth Audio permet d'activer et de désactiver la fonction Bluetooth Audio du piano numérique CA98/CA78. Lorsque cette fonction est activée, vous pouvez connecter le piano numérique CA98/CA78 à des smartphones, des tablettes et d'autres appareils mobiles. Vous pouvez ainsi utiliser la transmission audio sans fil et lire de la musique stockée sur un appareil à travers les haut-parleurs ou le casque de l'instrument.**

\* La disponibilité de la fonction Bluetooth Audio dépend du lieu d'achat.

When using the USB audio recorder function, the Bluetooth Audio stream will also be mixed with the instrument's internal sound and recorded to the MP3/WAV file.

#### **Bluetooth Audio setting**

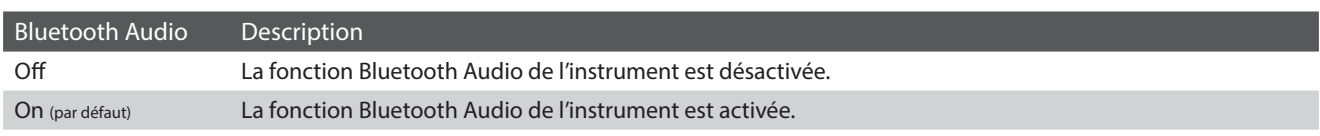

#### **Modifier le paramètre Bluetooth Audio**

Appuyez sur les boutons [ON/OFF] pour activer ou désactiver Bluetooth Audio.

\* Toute modification apportée au paramètre Bluetooth Audio est conservée jusqu'à la mise hors tension.

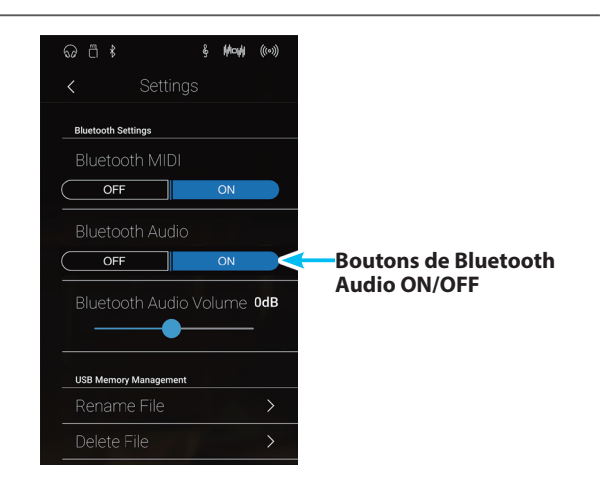

#### **Connecter le piano numérique CA98/CA78 à un appareil mobile via Bluetooth Audio**

Après avoir activé la fonction Bluetooth Audio du piano numérique CA98/CA78, activez la liaison Bluetooth sur l'appareil mobile. Après quelques instants, « CA98 Audio » ou « CA78 Audio » doit s'afficher dans la liste des appareils des paramètres Bluetooth de l'appareil mobile. Appuyez sur l'entrée CA98/CA78 Audio pour connecter l'instrument à l'appareil mobile. Vous devez à présent pouvoir écouter l'audio reproduit par l'appareil mobile via les haut-parleurs ou le casque de l'instrument.

- \* En cas de perte de son/de la connectivité ou si du bruit apparaît, vérifiez la compatibilité du Bluetooth Audio auprès du fabricant de l'appareil mobile.
- \* Pour accéder à la liste des problèmes potentiels et des solutions recommandées lors de l'utilisation de la liaison Bluetooth, consultez la [page 158](#page-157-0) de ce manuel.
- \* Pour plus d'information concernant la connectivité Bluetooth, veuillez télécharger le document Bluetooth® Connectivity Guide disponible sur le site de Kawai Global : http://www.kawai-global.com/support/bluetooth
- \* -Le réglage Auto Power Off sera toujours observé lors de la lecture audio via Bluetooth Audio.

# <span id="page-136-0"></span>**3 Bluetooth® Audio Level**

**Le paramètre Bluetooth Audio Level permet d'augmenter ou de diminuer le volume de la lecture Bluetooth Audio. En général, il est préférable de régler le volume audio sur l'appareil mobile, mais ce paramètre peut se révéler utile dans certaines situations.**

#### **Ajuster le paramètre Bluetooth Audio Level**

Appuyez longuement et faites glisser le curseur pour ajuster le paramètre Bluetooth Audio Level.

- \* Le paramètre Bluetooth Audio Level peut être ajusté dans une plage comprise entre –15 dB et +15 dB.
- \* Une augmentation du paramètre Bluetooth Audio Level au-dessus des valeurs normales peut provoquer une déformation ou une réduction de la qualité de l'audio.
- \* Toute modification apportée au paramètre Bluetooth Audio est conservée jusqu'à la mise hors tension. **Curseur de Bluetooth**

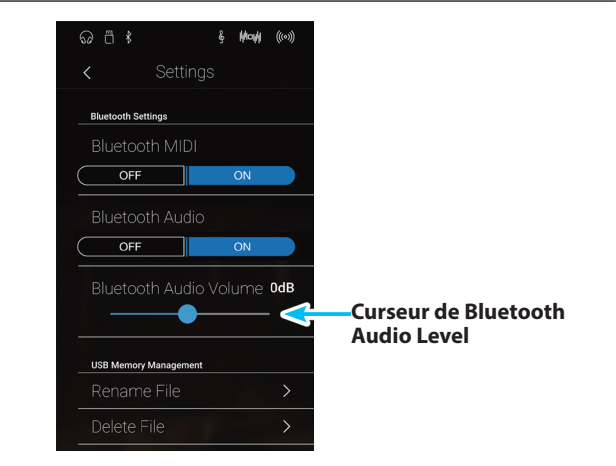

### **System Settings**

### <span id="page-137-0"></span>**4 Rename File (Renommer un fichier)**

#### **La fonction Rename File permet de renommer des fichiers de morceau (SMF/KSO) et audio (MP3/WAV) stockés sur une clé USB.**

\* Cette fonction est uniquement visible lorsqu'une clé USB est connectée au piano numérique CA98/CA78.

#### **Renommer un fichier**

**1.** Appuyez sur [Rename File].

L'écran Rename File s'affiche et présente les fichiers de morceau et audio stockés sur la clé USB.

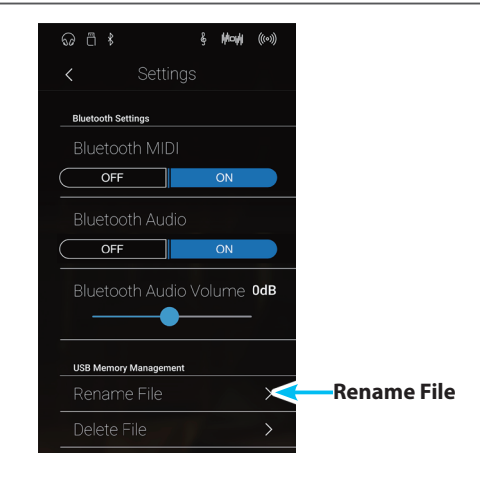

**2.** Appuyez sur le fichier que vous souhaitez renommer.

Un écran de saisie du nom de fichier s'affiche.

- **3.** Saisissez un nom pour le fichier sélectionné à l'aide du clavier à l'écran, puis appuyez sur la touche enter pour le valider.
	- \* Le nom du fichier ne peut pas contenir plus de 12 caractères.

Pour annuler l'opération de modification du nom, appuyez sur le bouton [Back].

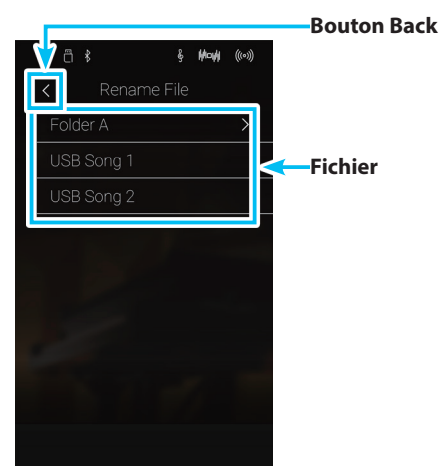

# <span id="page-138-0"></span>**5 Delete File (Supprimer un fichier)**

**La fonction Delete File sert à supprimer des fichiers de morceau, des fichiers audio et des fichiers de registration stockés sur une clé USB.**

#### **Tout fichier supprimé de la clé USB n'est pas récupérable.**

\* Cette fonction est uniquement visible lorsqu'une clé USB est connectée au piano numérique CA98/CA78.

#### **Supprimer un fichier**

**1.** Appuyez sur [Delete File].

L'écran Delete File s'affiche et présente les fichiers de morceau et audio stockés sur la clé USB.

- & Mayle ((0))  $\odot$   $\ddot{\odot}$   $\dot{\ast}$  $\overline{OFF}$ T Bluetooth Audio  $OFF$ Bluetooth Audio Volume OdB **USB Memory Manag Delete File**  $\overline{\phantom{0}}$
- **2.** Appuyez sur le fichier que vous souhaitez supprimer.

Une fenêtre de confirmation s'affiche.

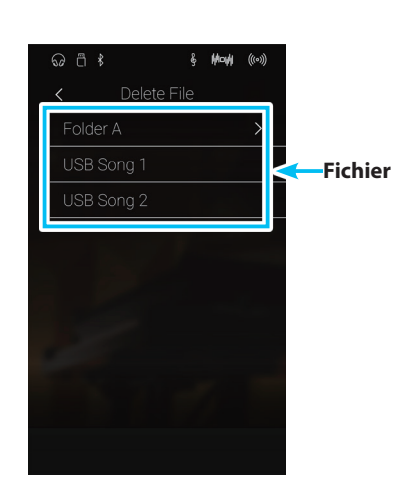

**3.** Appuyez sur [Yes] pour confirmer l'opération de suppression, ou sur [No] pour annuler.

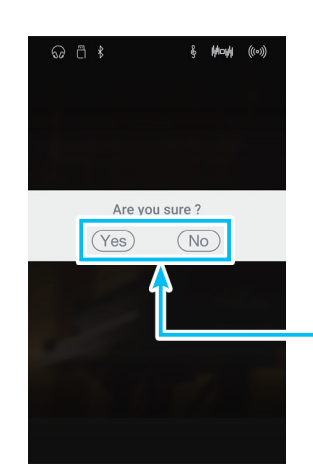

**Boutons Yes/No**

### **System Settings**

# <span id="page-139-0"></span>**6 USB Format**

**La fonction USB Format permet de formater une clé USB connectée à l'instrument, ce qui efface toutes les données stockées.**

\* Cette fonction est uniquement visible lorsqu'une clé USB est connectée au piano numérique CA98/CA78.

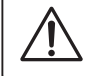

**La fonction Format USB efface toutes les données stockées sur la clé USB connectée. Utilisez cette fonction avec prudence pour éviter toute perte accidentelle de données.**

#### **Formater une clé USB**

**1.** Appuyez sur [Format USB].

Une fenêtre de confirmation s'affiche.

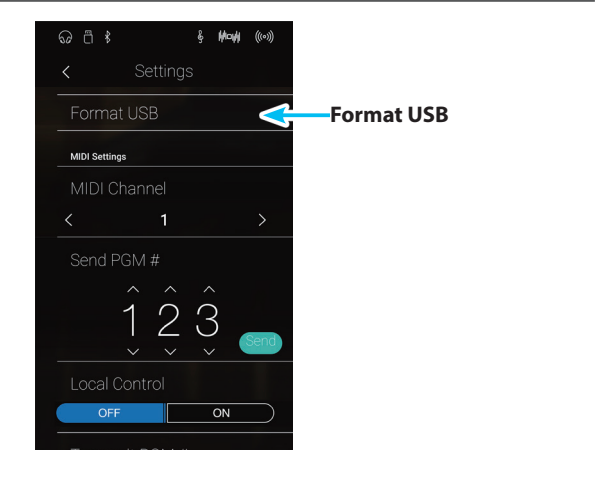

**2.** Appuyez sur [Yes] pour confirmer l'opération de formatage, ou sur [No] pour annuler.

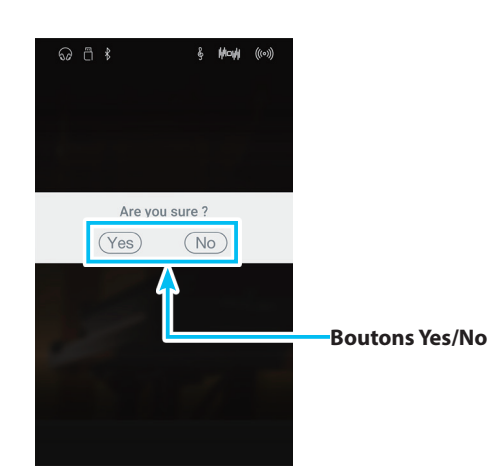

### **Aperçu de MIDI**

**Le terme MIDI est un acronyme de Musical Instrument Digital Interface, norme internationale de connexion d'instruments de musique, ordinateurs et autres appareils, qui permet l'échange de données de performance.**

#### **Prises MIDI**

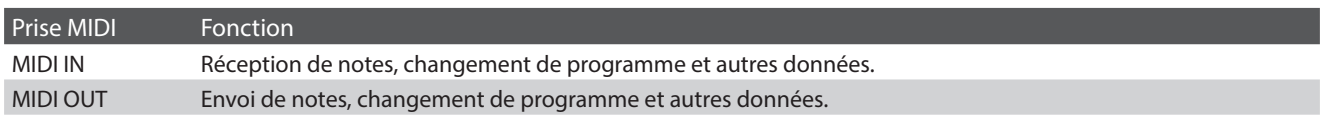

#### **Canaux MIDI**

MIDI utilise des canaux pour l'aller et retour de données entre des dispositifs MIDI. Il y a des canaux de réception (MIDI IN) et de transmission (MIDI OUT). La plupart des instruments de musique ou dispositifs MIDI sont équipés de prises MIDI IN et OUT et sont capables de transmettre ou de recevoir des données via MIDI. Les canaux de réception servent à la réception de données depuis un autre appareil MIDI, et les canaux de transmission servent à la transmission de données vers un autre appareil MIDI.

L'illustration ci-dessous montre trois instruments de musique connectés à l'aide de l'interface MIDI.

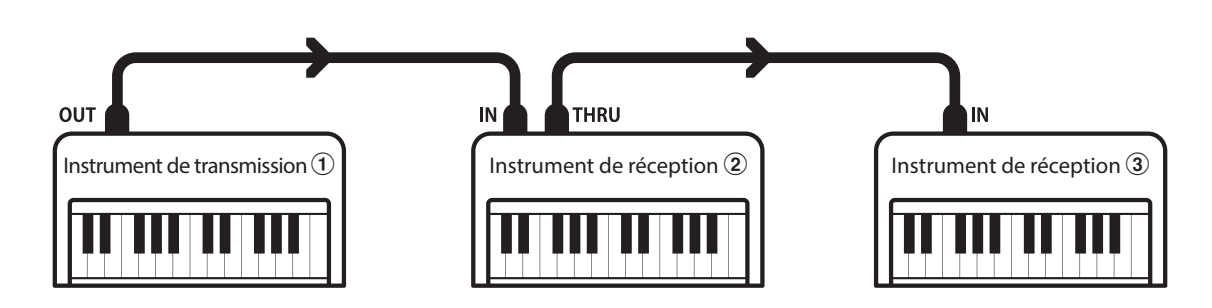

L'instrument de transmission  $\odot$  envoie des informations de canal de transmission et de clavier aux instruments de réception  $\mathcal{Q}/\mathcal{Q}$ . L'information arrive aux instruments de réception  $(2/3)$ .

Les instruments de réception  $\mathcal{D}/\mathcal{D}$  et c répondent aux données MIDI envoyées si leur canal de réception est identique au canal de transmission de l'instrument  $\Omega$ . Si les canaux ne correspondent pas, les instruments de réception  $\Omega/3$  ne répondent pas aux données envoyées.

Les canaux 1 à 16 sont disponibles pour la réception et la transmission.

#### **Enregistrement / lecture avec un séquenceur**

Lors de la connexion à un séquenceur (ou un ordinateur exécutant le logiciel de séquencement MIDI), le piano numérique CA98/ CA78 peut être utilisé pour enregistrer et lire des morceaux multipistes avec des sons distincts joués simultanément sur chaque canal.

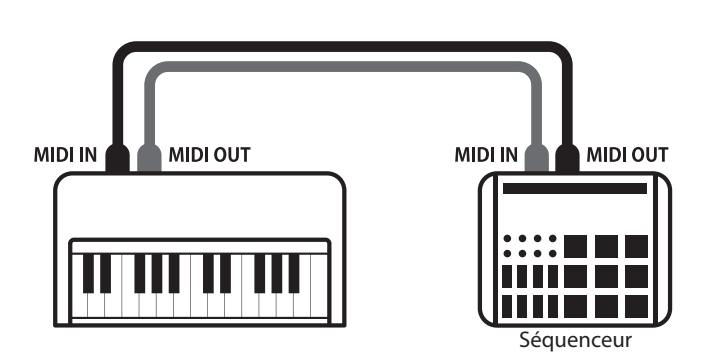

**Réglages**

#### **Fonctions MIDI**

Le piano numérique CA98/CA78 prend en charge les fonctions MIDI suivantes :

#### Transmission/réception d'informations de notes

Transmission/réception d'informations de notes vers/depuis un instrument de musique ou appareil connecté à l'interface MIDI.

#### Réglages de canaux de transmission/réception

Spécifiez des canaux de transmission/réception dans une plage comprise entre 1 et 16.

#### Transmission/réception de données exclusives

Transmission/réception de réglages de panneau avant ou de fonctions de menu comme données exclusives.

#### Réglage de mode multitimbre

Réception de données MIDI sur plusieurs canaux en provenance d'un instrument de musique ou appareil connecté à l'interface MIDI.

#### Transmission/réception d'informations de changement de programme

Transmission/réception de données de changement de programme vers/depuis un instrument de musique ou appareil MIDI raccordé.

#### Transmission/réception de données de pédale

Transmission/réception des données de pédale de sustain, douce et de sostenuto vers/depuis un instrument de musique ou appareil connecté à l'interface MIDI.

#### Réception de données de volume

Réception de données de volume MIDI envoyées par un instrument de musique ou appareil connecté à l'interface MIDI.

\* Reportez-vous au « Tableau d'implémentation MIDI » de la [page 173](#page-172-0) pour plus de détails sur les capacités MIDI du piano numérique CA98/ CA78.

# <span id="page-142-0"></span>**7 MIDI Channel (Canal MIDI)**

**Le paramètre de canal MIDI permet de spécifier le canal de transmission/réception. Le canal sélectionné opère alors comme canal de transmission/réception (il est impossible de spécifier des canaux de transmission/réception distincts).**

### **Changement de MIDI Channel**

Balayez vers la gauche/droite ou appuyez sur les flèches pour modifier le paramètre MIDI Channel.

- \* La valeur MIDI Channel peut être réglée dans une plage allant de 1 à 16.
- \* Tout changement de réglage du paramètre MIDI Channel reste effectif jusqu'à la mise hors tension.
- \* Les réglages préférés du paramètre MIDI Channel peuvent être stockés dans une mémoire Favorite pour rappel ultérieur. Veuillez consulter la [page 83](#page-82-0) pour plus d'informations.

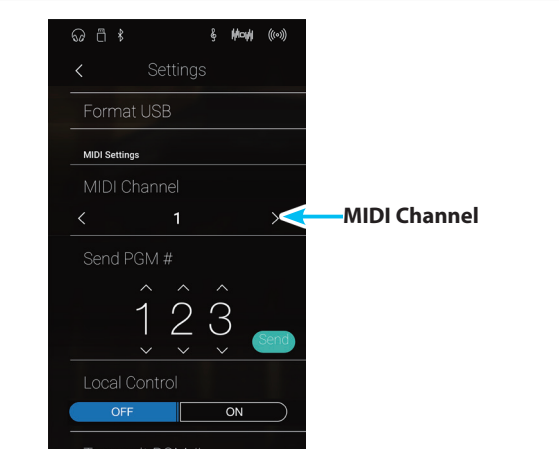

#### **Mode Omni**

Quand le piano numérique CA98/CA78 est mis en marche, l'instrument est réglé automatiquement sur « omni mode on », ce qui permet la réception des informations MIDI sur tous les canaux MIDI (1-16). Quand le paramètre MIDI Channel est utilisé pour spécifier un canal de transmission/réception, l'instrument est réglé sur « omni mode off ».

#### **Mode Multi-timbral et modes Split/Dual**

Utilisation du mode Split avec le mode Multi-timbral activé

Les notes jouées sur la partie inférieure du clavier sont transmises sur le canal directement au-dessus du canal spécifié. Par exemple, si le canal MIDI est réglé sur 3, les notes jouées sur la partie inférieure du clavier sont transmises sur le canal 4.

#### Utilisation du mode Dual avec le mode Multi-timbral activé

Les notes jouées sont transmises sur deux canaux, le canal spécifié et le canal directement au-dessus.

Par exemple, si le canal MIDI est réglé sur 3, les notes jouées au clavier sont transmises sur les canaux 3 et 4.

\* Si le canal MIDI spécifié est 16, la section inférieure / partie superposée est transmise sur le canal 1.

## <span id="page-143-0"></span>**8 Send Program Change Number (Envoi du numéro de changement de programme)**

**La fonction Send Program Change Number sert à envoyer un numéro de changement de programme (1-128) à l'appareil MIDI connecté.**

#### **Envoyer un numéro de changement de programme**

- **1.** Balayez vers le haut/bas ou appuyez sur les flèches situées au-dessus et en dessous de chaque chiffre pour ajuster le paramètre Program Change Number.
	- \* Le numéro de changement de programme peut être réglé dans une plage allant de 1 à 128.
- **2.** Appuyez sur le bouton [Send] pour envoyer le numéro de changement de programme indiqué.

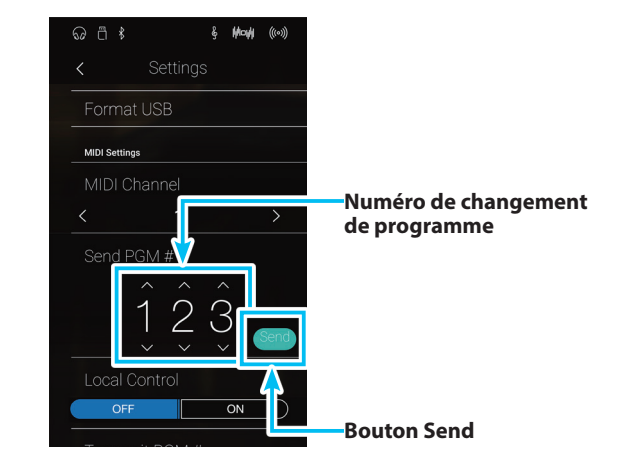

## <span id="page-143-1"></span>**9 Local Control (Contrôle local)**

**Le paramètre Local Control détermine si l'instrument joue une sonorité interne quand les touches sont enfoncées. Ce paramètre peut s'avérer utile lors de l'emploi du piano numérique CA98/CA78 pour contrôler un appareil MIDI externe connecté à l'amplificateur et aux haut-parleurs de l'instrument.**

### **Paramètre Local Control**

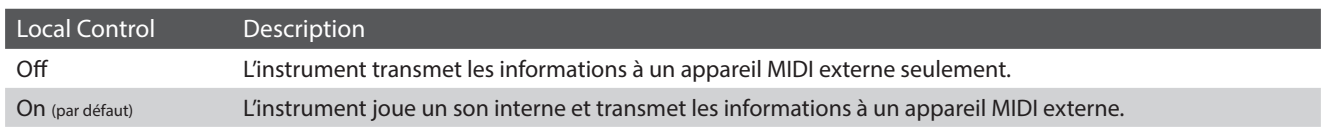

#### **Modifier le paramètre Local Control**

Appuyez sur les boutons [ON/OFF] pour activer ou désactiver la fonction Local Control.

- \* Toute modification apportée au paramètre Local Control est conservée jusqu'à la mise hors tension.
- \* Les réglages préférés du paramètre Local Control peuvent être stockés dans une mémoire Favorite pour rappel ultérieur. Veuillez consulter la [page 83](#page-82-0) pour plus d'informations.

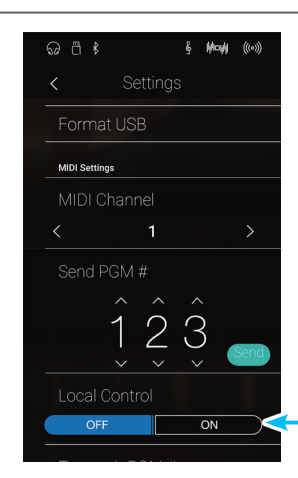
## **10 Transmit Program Change Numbers (Transmission des numéros de changement de programme)**

**Le paramètre Transmit Program Change Numbers détermine si le piano numérique CA98/CA78 doit transmettre les informations de changement de programme à l'aide de MIDI lorsque vous appuyez sur les boutons de panneau de l'instrument.**

### **Paramètre Transmit Program Change Numbers**

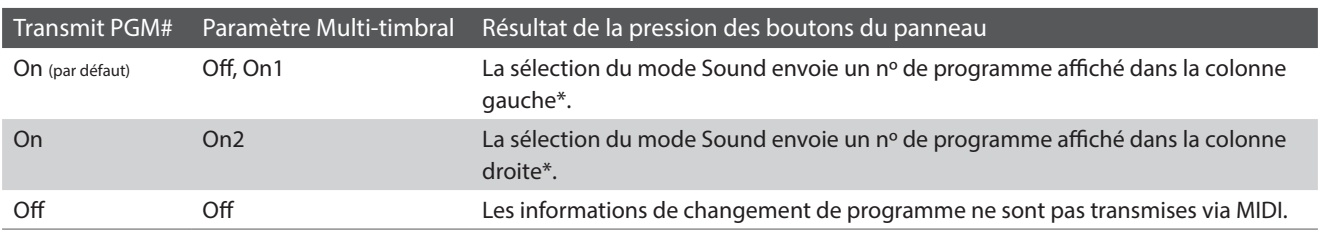

\* Veuillez consulter la liste des numéros de changement de programme à la [page 162](#page-162-0).

### **Modifier le paramètre Transmit Program Change Numbers**

Appuyez sur les boutons [ON/OFF] pour activer ou désactiver la fonction Transmit Program Change Numbers.

- \* Toute modification apportée au paramètre Transmit Program Change Numbers est conservée jusqu'à la mise hors tension.
- \* Les réglages préférés du paramètre Transmit Program Change Numbers peuvent être stockés dans une mémoire Favorite pour rappel ultérieur. Veuillez consulter la [page 83](#page-82-0) pour plus d'informations.

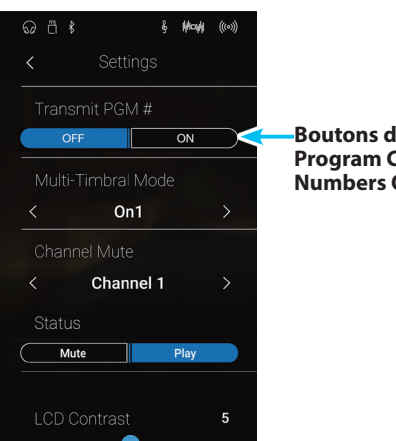

**Boutons de Transmit Program Change Numbers ON/OFF**

### **Mode Omni**

- Lors de l'utilisation du mode Dual ou Split, les informations d'activation/désactivation et les réglages de type de son sont transmis comme données exclusives, mais les numéros de changement de programme ne sont pas transmis.
- Les numéros de changement de programme sont également transmis quand le mode Multi-timbral est réglé sur « On1 » ou « On2 ».

## **11 Multi-timbral Mode (Mode multitimbre)**

**Le paramètre Multi-timbral Mode détermine si le piano numérique CA98/CA78 peut recevoir des informations MIDI sur plusieurs canaux MIDI simultanément. Ceci permet à l'instrument de lire des données de performance multipistes, multitimbres envoyées depuis un appareil MIDI externe.**

### **Paramètre Multi-timbral Mode**

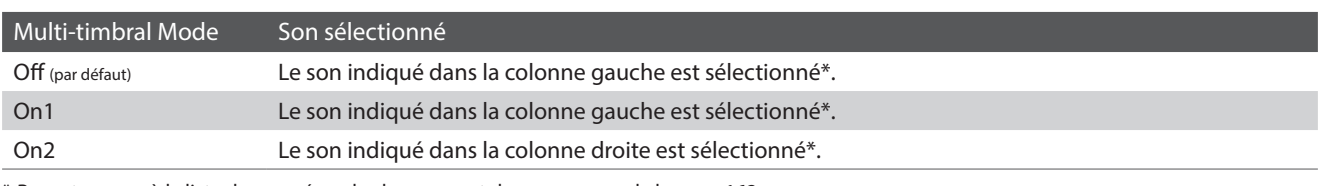

\* Reportez-vous à la liste des numéros de changement de programme de la [page 162](#page-162-0).

### **Modifier le paramètre du mode Multi-timbral**

Balayez vers la gauche/droite ou appuyez sur les flèches pour modifier le paramètre du mode Multi-timbral.

- \* Toute modification apportée au paramètre du mode Multi-timbral est conservée jusqu'à la mise hors tension.
- \* Les réglages préférés du paramètre du mode Multi-timbral peuvent être stockés dans une mémoire Favorite pour rappel ultérieur. Veuillez consulter la [page 83](#page-82-0) pour plus d'informations.

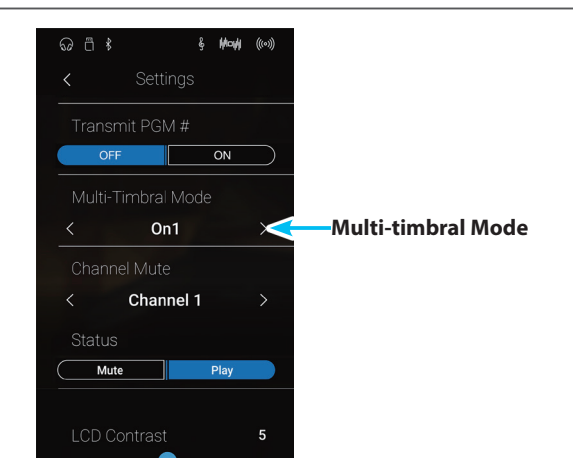

# **12 Channel Mute (Sourdine de canal)**

**Le réglage Channel Mute détermine quels canaux MIDI (1-16) sont activés pour la réception des informations MIDI quand le mode multitimbre est activé.**

### **Modifier le paramètre Channel Mute**

- **1.** Balayez vers la gauche/droite ou appuyez sur les flèches pour sélectionner le canal MIDI souhaité.
	- \* La valeur MIDI Channel peut être réglée dans une plage allant de 1 à 16.
- **2.** Appuyez sur les boutons [Mute/Play] pour activer ou désactiver le canal MIDI sélectionné.
	- \* Toute modification apportée au paramètre Channel Mute est conservée jusqu'à la mise hors tension.
	- \* Les réglages préférés du paramètre Channel Mute peuvent être stockés dans une mémoire Favorite pour rappel ultérieur. Veuillez consulter la [page 83](#page-82-0) pour plus d'informations.

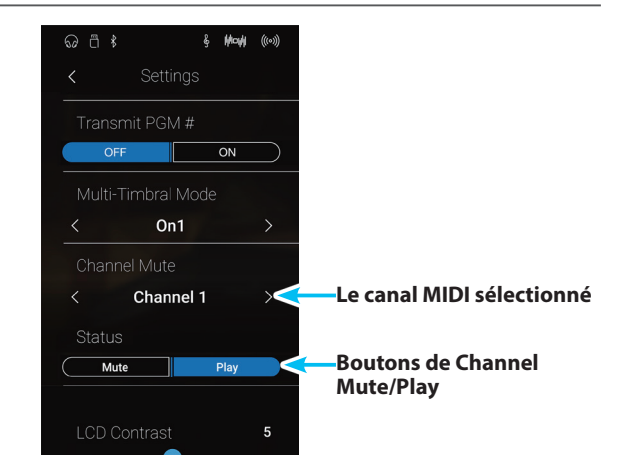

# **13 LCD Contrast (Contraste d'affichage LCD)**

**Le paramètre LCD Contrast sert à ajuster le contraste de l'écran tactile du piano numérique CA98/CA78. Plus la valeur augmente, plus le contraste est marqué.**

### **Ajuster le paramètre LCD Contrast**

Appuyez longuement et faites glisser le curseur pour ajuster le paramètre LCD Contrast.

- \* Le paramètre LCD Contrast peut être ajusté dans une plage allant de 0 à 10.
- \* Toute modification apportée au paramètre Bluetooth Audio est conservée jusqu'à la mise hors tension.

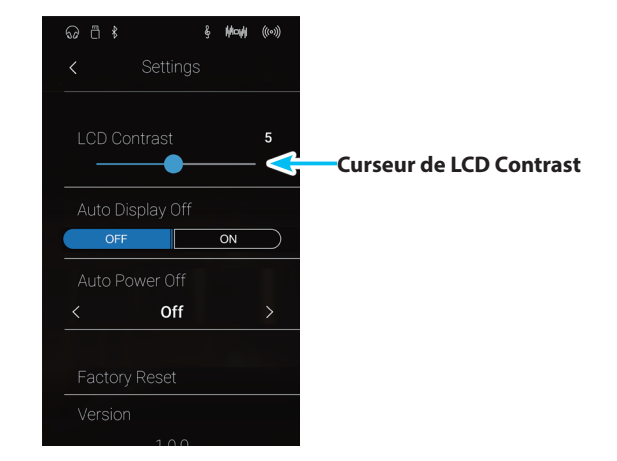

# **14 Auto Display Off**

**Le paramètre Auto Display Off permet d'éteindre automatiquement l'écran tactile du piano numérique CA98/CA78 après une période d'inactivité. Ce paramètre peut s'avérer utile si l'écran vous gêne lorsque vous jouez dans des endroits peu éclairés.**

### **Paramètre Auto Display Off**

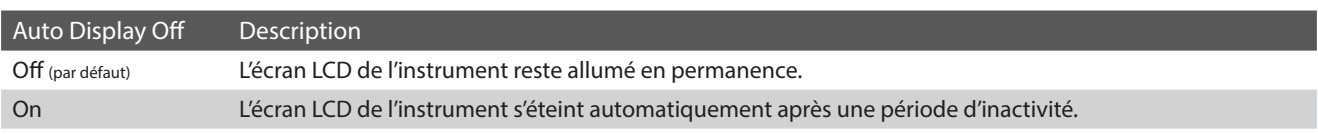

### **Modifier le paramètre Auto Display Off**

Appuyez sur les boutons [ON/OFF] pour activer ou désactiver la fonction Auto Display Off.

- \* Lorsqu'il est réglé sur « On » l'écran LCD va graduellement s'éteindre une période d'inactivité. Pour réactiver l'affichage, appuyez simplement n'importe où sur l'écran.
- \* Le réglage Auto Display Off est stocké automatiquement et rappelé chaque fois que l'instrument est mis en marche.

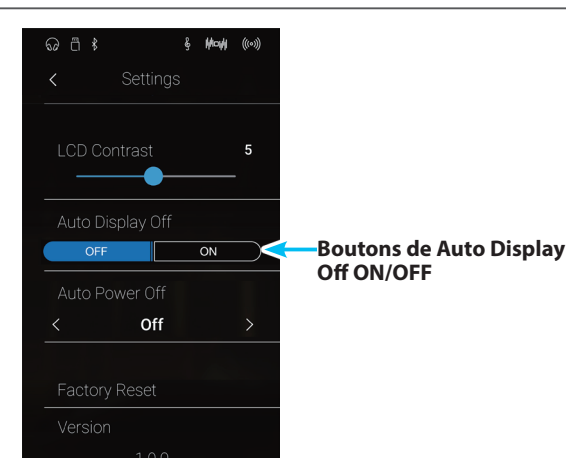

### **System Settings**

# <span id="page-147-0"></span>**15 Auto Power Off (Arrêt automatique)**

**Le paramètre Auto Power Off peut être utilisé pour arrêter l'instrument automatiquement au bout d'une période d'inactivité précise. Cette fonction peut être activée par défaut selon le secteur de distribution.**

\* Ce réglage est stocké automatiquement et rappelé chaque fois que l'instrument est mis en marche.

### **Réglages Auto Power Off**

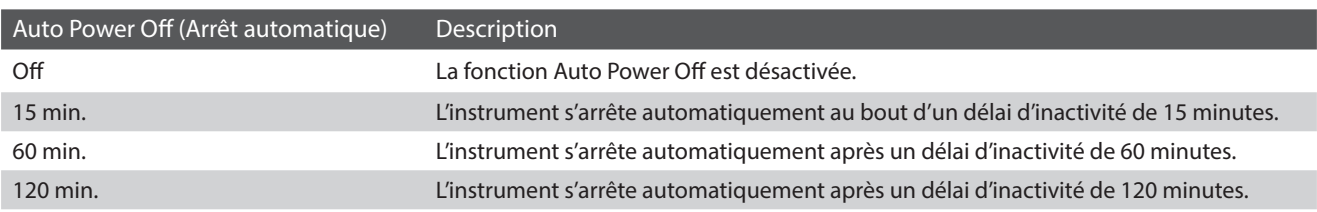

#### **Modifier le paramètre Auto Power Off**

Balayez vers la gauche/droite ou appuyez sur les flèches pour modifier le paramètre Auto Power Off.

- \* Le réglage Auto Power Off sera toujours observé lors de la lecture audio via Bluetooth Audio.
- \* Le réglage Auto Power Off est stocké automatiquement et rappelé chaque fois que l'instrument est mis en marche.

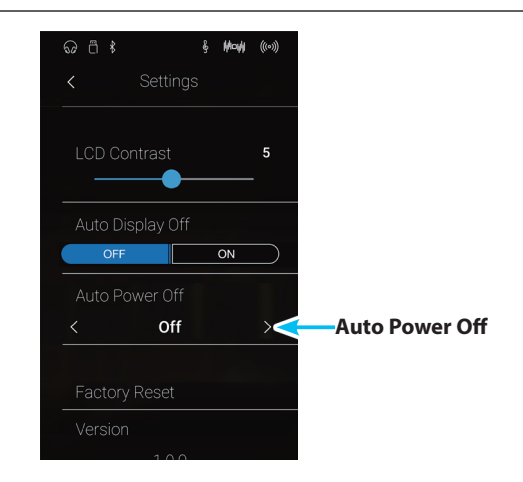

# **16 Factory Reset**

**La fonction Factory Reset permet de supprimer les réglages utilisateur stockés sur les mémoires Sound et Favorite. Le piano numérique CA98/CA78 est réinitialisé à ses réglages d'usine par défaut.**

\* Cette fonction ne supprime pas les morceaux de l'enregistreur sauvegardés dans la mémoire interne.

### **Restaurer les réglages d'usine**

**1.** Appuyez sur [Factory Reset].

Une fenêtre de confirmation s'affiche.

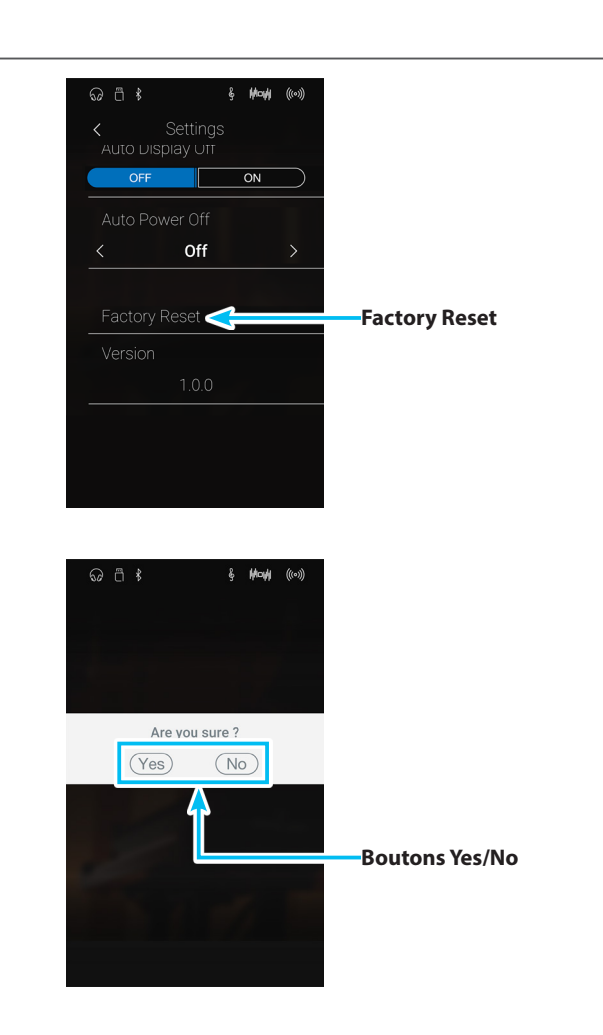

**2.** Appuyez sur [Yes] pour confirmer l'opération de restauration des réglages d'usine, ou sur [No] pour annuler.

## **Montage de l'instrument (CA78 seulement) Montage de l'instrument (CA78 seulement)**

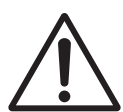

**Lisez attentivement ces consignes avant de commencer l'assemblage du piano numérique CA78. Assurez-vous que deux personnes (ou plus) participent à l'assemblage du piano numérique CA78, surtout lorsqu'il s'agit de soulever l'unité principale de l'instrument pour la placer sur le support.**

### **Pièces incluses**

Avant de commencer l'assemblage du piano numérique CA78, assurez-vous que toutes les pièces ci-dessous sont présentes. Prévoyez également un tournevis cruciforme (non inclus) pour l'assemblage de l'instrument.

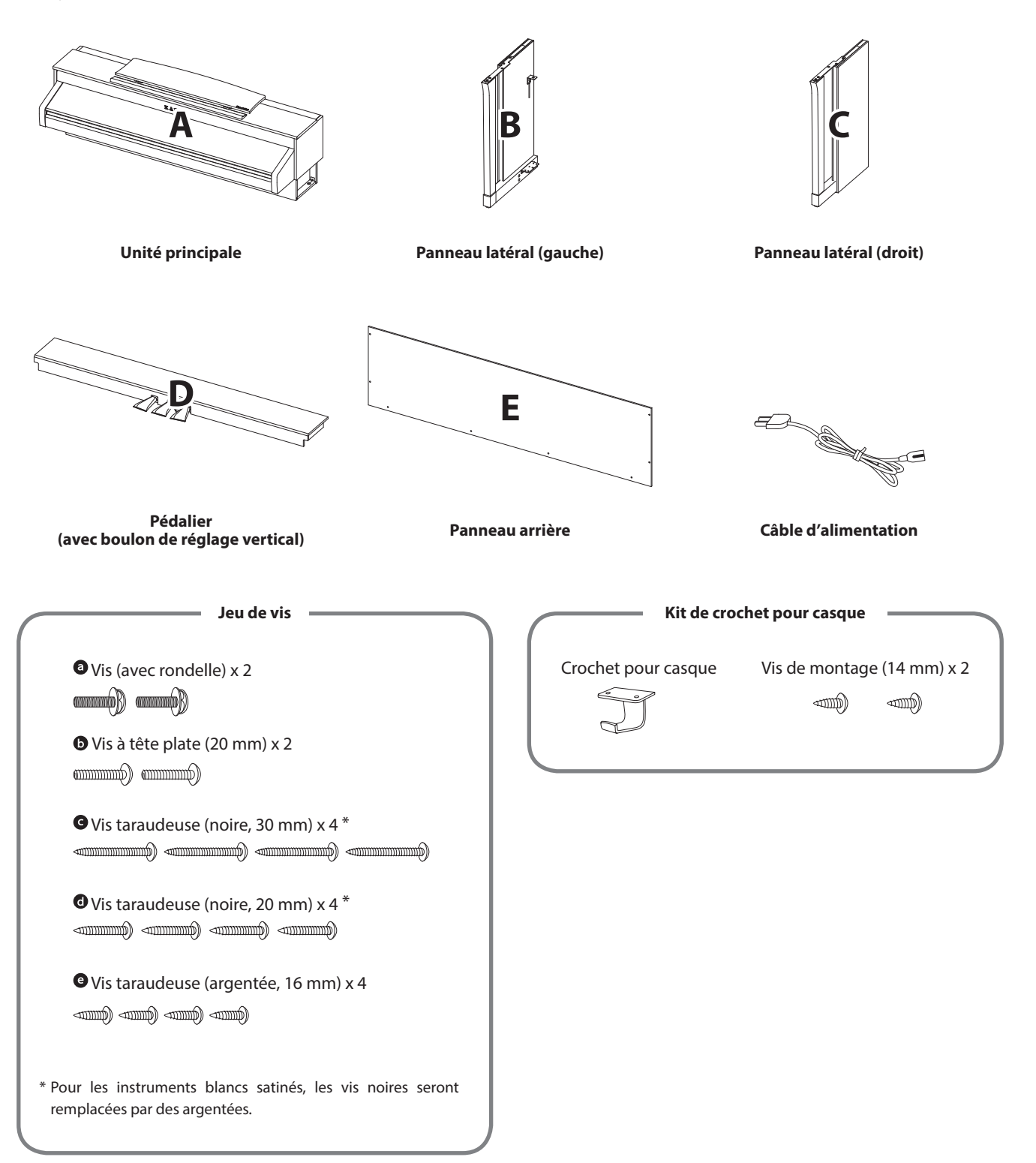

### **1. Fixation des panneaux latéraux au pédalier**

- Détachez et tendez le câble de connexion de pédales sous le pédalier (D).
- Fixez le pédalier (D) aux panneaux latéraux gauche (B) et droit (C) à l'aide des vis de fixation temporaire de chaque côté du pédalier.
- Assurez-vous que le pédalier et les panneaux latéraux sont bien en contact, sans espace entre les pièces.
- $\boxed{4}$  Insérez les quatre vis taraudeuses courtes argentées  $\bigcirc$  dans les trous comme indiqué et serrez pour fixer le pédalier aux panneaux latéraux de gauche et de droite.

### $\boxed{3}$ **B B B D D** écart **B B D D** 1 Câble du pédalier **B**  $V$  <del>VII</del> **C D B D**  $\sqrt{\bullet}$  $\overline{3}$ Vis de fixation temporaire $\overline{4}$

### **2. Fixation du panneau arrière**

Mettez le pédalier et les panneaux latéraux assemblés debout (verticalement) sur le sol.

\* Assurez-vous que le boulon de réglage vertical est fixé au pédalier.

- Fixez (sans serrer) le panneau arrière (E) aux panneaux latéraux gauche et droit à l'aide des quatre vis taraudeuses longues noires <sup>.</sup>
- Fixez (sans serrer) le panneau arrière au pédalier à l'aide des quatre vis taraudeuses mi-longues noires  $\bullet$ .
- Positionnez le pédalier, les panneaux latéraux et le panneau arrière en vous assurant que tous les composants sont alignés, puis serrez les vis aux étapes  $\boxed{2}$  et  $\boxed{4}$ .

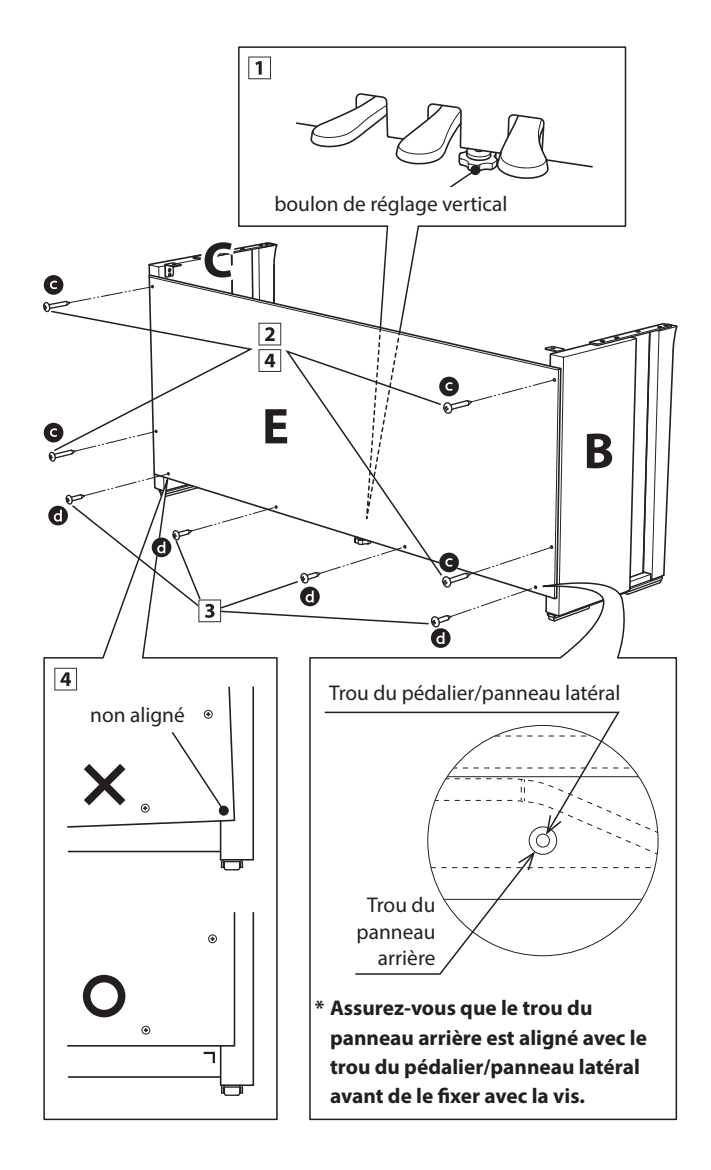

**Annexe**

### **3. Montage de l'unité principale sur le support**

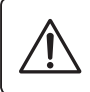

**Deux personnes ou plus sont nécessaires pour l'étape suivante du processus d'assemblage.**

- 1 Soulevez l'unité principale et placez-la soigneusement sur le support. Positionnez l'unité principale légèrement vers l'arrière du support, en vous assurant que la vis guide à l'avant du support reste visible.
- Faites glisser délicatement l'unité principale vers l'avant jusqu'à l'arrêt. Si le positionnement est correct, les trous de vis de fixation doivent être visibles de la partie inférieure de l'unité principale.
	- \* Si les trous de vis ne sont pas visibles, réglez de nouveau (desserrez) les vis fixées à l'étape 4-2.

**Quand vous soulevez l'unité principale sur le support, veillez à ne pas vous coincer les mains ou les doigts.**

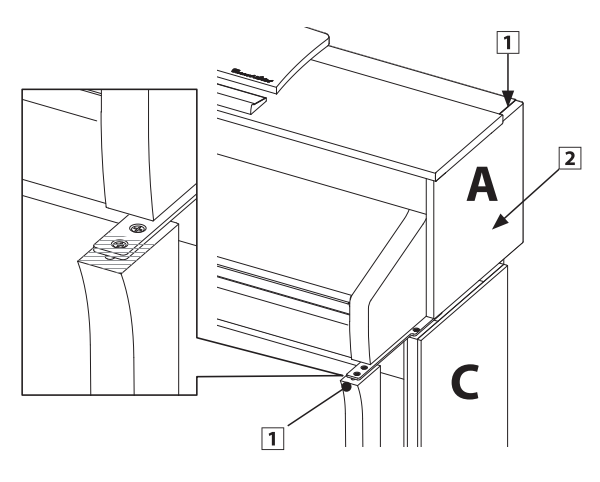

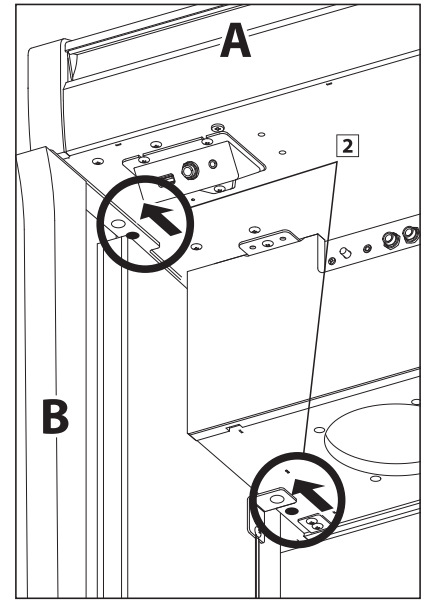

### **4. Fixation de l'unité principale sur le support**

- Examinez l'avant de l'instrument pour vous assurer que l'unité principale et les panneaux latéraux sont alignés.
	- \* Si les pièces ne sont pas alignées, réglez de nouveau (desserrez) les vis fixées à l'étape 4-2.
- Fixez, sans serrer, l'avant de l'unité principale sur le support par en-dessous, à l'aide des deux vis (à rondelle)  $\bullet$  de chaque côté.
- Fixez, sans serrer, l'arrière de l'unité principale sur le support par en-dessous, à l'aide des deux vis (à tête plate)  $\bullet$  de chaque côté.
- Une fois les quatre vis fixées et l'unité principale positionnée correctement sur le support, serrez fermement toutes les vis.

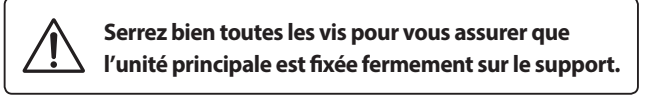

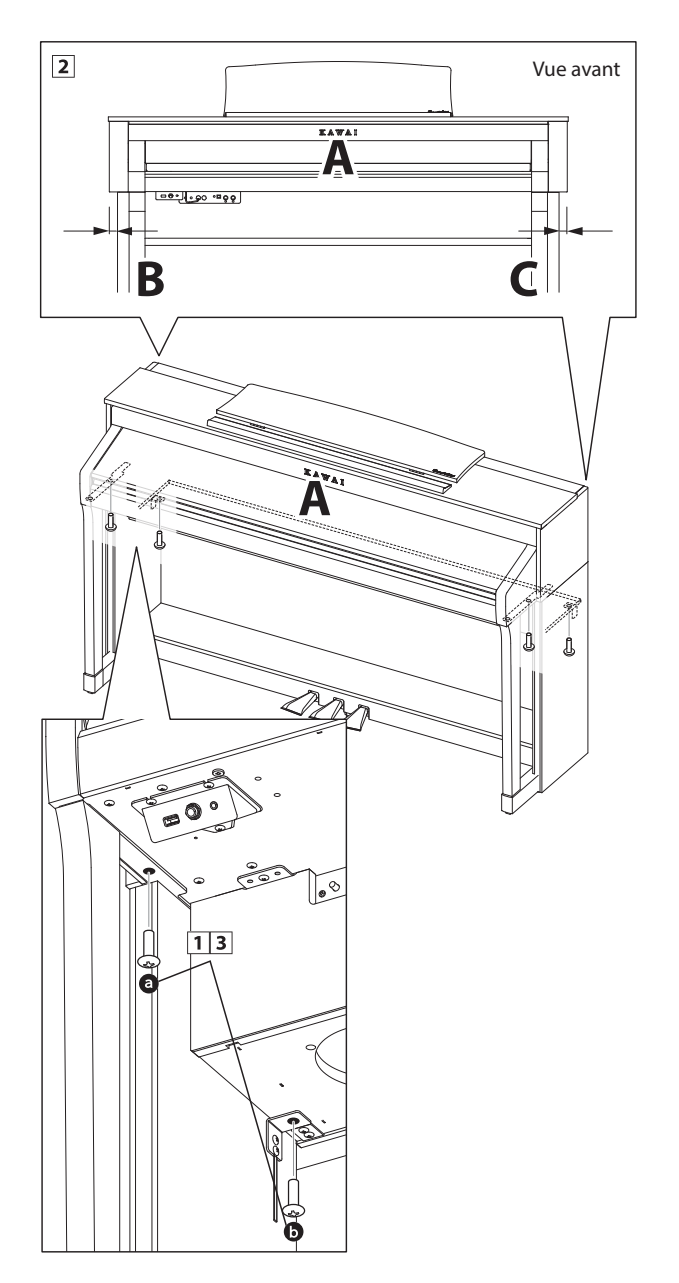

### <span id="page-152-0"></span>**5. Connexion du pédalier et des câbles d'alimentation**

- Passez le câble du pédalier (sort à l'arrière du pédalier) dans l'ouverture vers l'avant de l'unité principale, et connectez-le à la borne PEDAL.
- Connectez le câble d'alimentation à la borne AC IN sous l'unité principale, puis passez le câble dans l'ouverture du panneau arrière de manière qu'il ressorte à l'arrière de instrument.
- Une fois le câble d'alimentation et le câble de pédalier connectés, utilisez les colliers pour immobiliser les câbles et les organiser.

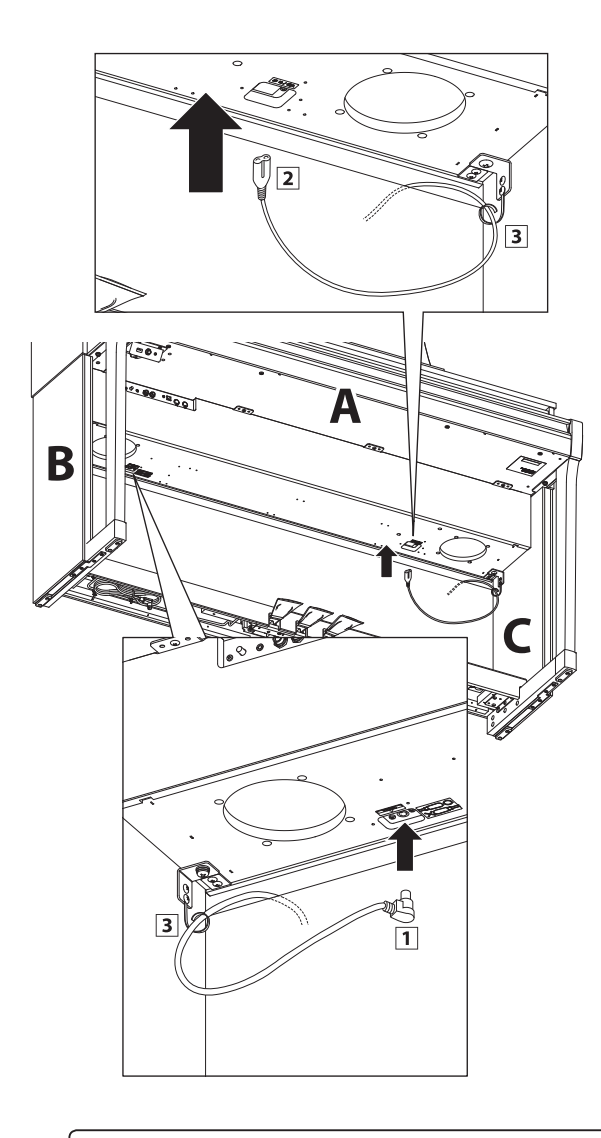

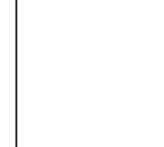

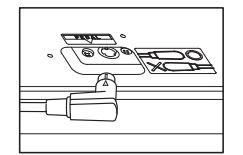

**Assurez-vous que la fiche du câble de pédale est face au sens indiqué et alignée correctement. Si vous enfoncez la fiche en la forçant lors de la connexion, vous risquez d'endommager l'intérieur de la fiche.**

### **6. Fixation du crochet pour casque (facultatif)**

*Un crochet pour casque est livré avec le piano numérique CA98/ CA78. Vous pouvez y accrocher un casque, en attendant de l'utiliser.*

1 Si vous le désirez, fixez le crochet pour casque sous l'unité principale à l'aide des deux vis taraudeuses fournies.

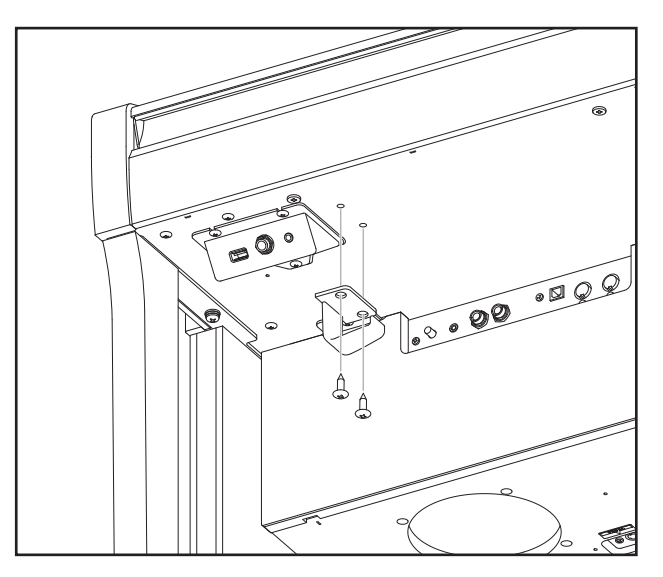

#### <span id="page-152-1"></span>**7. Réglage du boulon de réglage vertical de pédalier**

**1** Tournez le boulon de réglage vertical dans le sens contraire des aiguilles d'une montre jusqu'à ce qu'il touche le sol et soutienne fermement le pédalier.

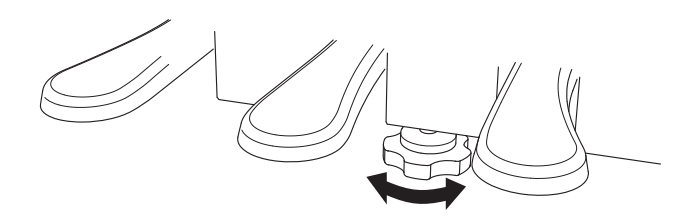

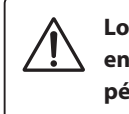

**Lorsque vous déplacez l'instrument, ajustez ou enlevez toujours le boulon de réglage vertical de pédalier, puis réajustez-le lorsque l'instrument est dans sa nouvelle position.**

## **Connexion à d'autres appareils**

**Le piano numérique CA98/CA78 comporte diverses prises permettant de connecter l'instrument à des appareils MIDI, des ordinateurs, des haut-parleurs et des consoles de mixage. Il est possible également de connecter des sources audio externes, par exemple un lecteur MP3, une tablette ou un clavier secondaire, au système d'amplificateur/hautparleur de l'instrument. L'illustration ci-dessous offre un aperçu des connecteurs de l'instrument et des applications typiques.**

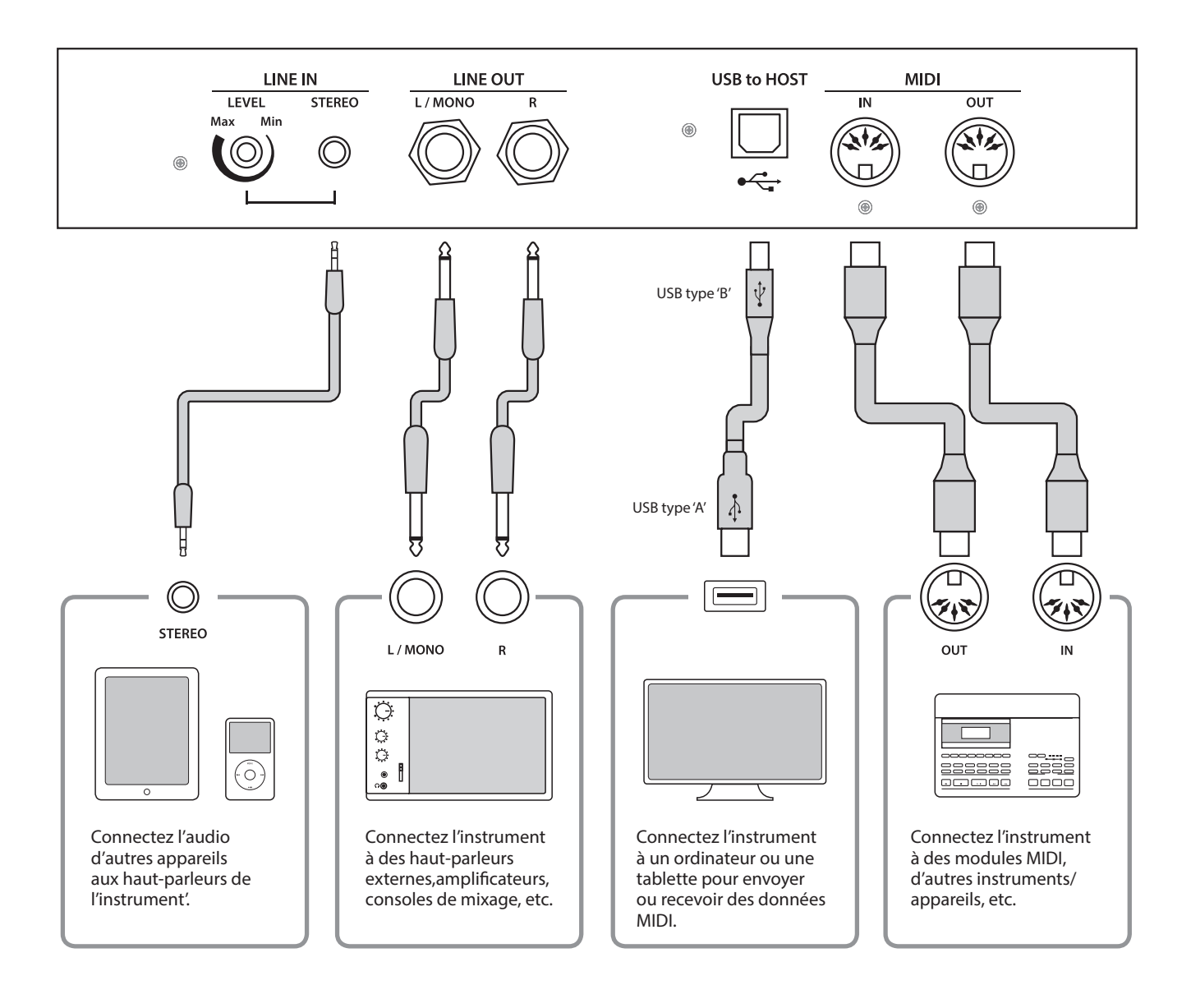

**Avant de connecter le piano numérique CA98/CA78 à d'autres appareils, assurez-vous que l'instrument et l'autre appareil sont hors tension. Si des connexions sont établies pendant que les appareils sont sous tension, le bruit parasite qui peut endommager le piano numérique CA98/CA78 peut activer le circuit de protection de l'amplificateur de l'instrument, ce qui empêche de produire des sons. Dans ce cas, arrêtez l'appareil et remettez-le en marche pour réinitialiser le circuit de protection de l'amplificateur.**

**Ne connectez pas l'une à l'autre les prises LINE IN et LINE OUT du piano numérique CA98/CA78 avec le même câble. Une boucle audio (oscillation sonore) se produirait et endommagerait l'unité.**

### **Panneau Prises**

#### <span id="page-154-0"></span>**Prise LINE IN STEREO (prise casque, 1/8 pouce)**

Cette prise sert à connecter les sorties stéréo 1/8 pouce de smartphones, de tablettes, d'ordinateurs ou d'autres appareils électroniques à l'amplificateur et aux haut-parleurs du piano numérique CA98/CA78. Le signal de niveau d'entrée de ces prises peut être ajusté à l'aide du bouton LEVEL, ou par un réglage de volume de l'appareil connecté.

Lors de l'utilisation de la fonction d'enregistreur de l'USB audio, cet audio LINE IN peut aussi être mixé avec le son interne de l'instrument et enregistré sur le fichier MP3/WAV.

\* Le paramètre 'Line In Level' peut aussi servir à ajuster le niveau du signal LINE IN. Reportez-vous à la [page 129](#page-128-0) pour plus de détails.

### **Port USB to HOST (type « B »)**

Ce port permet de connecter le piano numérique CA98/CA78 à un ordinateur à l'aide d'un câble USB. Une fois connecté, l'instrument peut être utilisé comme appareil MIDI standard permettant l'envoi et la réception de données MIDI. Raccordez un connecteur USB de type « B » à l'instrument et un connecteur USB de type « A » à l'ordinateur.

\* Reportez-vous à la [page 156](#page-155-0) pour plus de détails sur USB MIDI.

Grâce à des adaptateurs de conversion supplémentaires, ce port peut également être utilisé pour connecter le piano numérique CA98/CA78 à des tablettes ou d'autres appareils mobiles.

### **Panneau Casques**

#### **Prises PHONES (prises casque, 1/4 et 1/8 pouce)**

Ces prises servent à connecter un casque stéréo au piano numérique CA98/CA78. Deux casques peuvent être connectés et utilisés en même temps. Aucun son n'est émis par les hautparleurs quand des casques sont branchés.

### <span id="page-154-1"></span>**Informations sur les appareils USB**

- La fonctionnalité « USB to Device » du piano numérique CA98/CA78 est conforme aux normes USB2.0 Hi-Speed. Les appareils USB plus anciens peuvent toujours être utilisés. Toutefois, la vitesse de transfert des données sera limitée à celle de l'appareil en question.
- Le port « USB to Device » est destiné à la connexion de clés USB. Toutefois, des lecteurs de disquette USB peuvent aussi être utilisés pour sauvegarder des morceaux d'enregistreur stockés en mémoire interne, ou lire des fichiers de morceaux SMF.

### **Prises LINE OUT (prise casque, 1/4 pouce)**

Ces prises servent à connecter la sortie stéréo du son de piano numérique CA98/CA78 vers des haut-parleurs externes, des amplificateurs, des consoles de mixage, des appareils d'enregistrement et tout équipement similaire.

Pour émettre un signal mono, connectez un câble à la prise L/ MONO.

Le niveau LINE OUT peut être réglé à l'aide du curseur MASTER VOLUME.

### **Prises MIDI IN/OUT**

Ces prises servent à connecter le piano numérique CA98/CA78 à des appareils MIDI externes, et également à un ordinateur (grâce à une interface USB-MIDI) comme alternative au port « USB to Host ».

\* Reportez-vous à la [page 141](#page-140-0) pour plus de détails sur MIDI.

### **Port USB to DEVICE (type « A »)**

Ce port USB sert à connecter une clé USB au piano numérique CA98/CA78. Ceci permet la lecture directe de fichiers audio MP3/WAV et de fichiers de morceau SMF. Vous pouvez aussi enregistrer des performances dans des fichiers audio MP3/WAV, et sauvegarder des morceaux d'enregistreur stockés dans la mémoire interne pour la postérité.

- Il faudra peut-être formater la clé USB avant de l'utiliser avec le piano numérique CA98/CA78. Si c'est le cas, reportez-vous aux instructions de la fonction USB Format à la [page 140](#page-139-0). Le formatage de la clé efface toutes les données présentes.
- Évitez de retirer la clé USB pendant le chargement ou la sauvegarde de données, le changement de nom ou la suppression de fichiers, ou le formatage de la clé.
- D'autres appareils USB, tels que souris d'ordinateur, claviers ou chargeurs de batterie, ne peuvent pas être utilisés avec cet instrument.

## **USB MIDI (connecteur USB to Host) USB MIDI (connecteur USB to Host)**

**Le piano numérique CA98/CA78 comporte un connecteur de type « USB to Host » qui permet la connexion de l'instrument à un ordinateur à l'aide d'un câble USB et son emploi comme appareil MIDI. Selon le type d'ordinateur et le système d'exploitation installé, un pilote supplémentaire sera peut être nécessaire pour que les communications USB MIDI opèrent correctement.**

### <span id="page-155-1"></span>**Pilote USB MIDI**

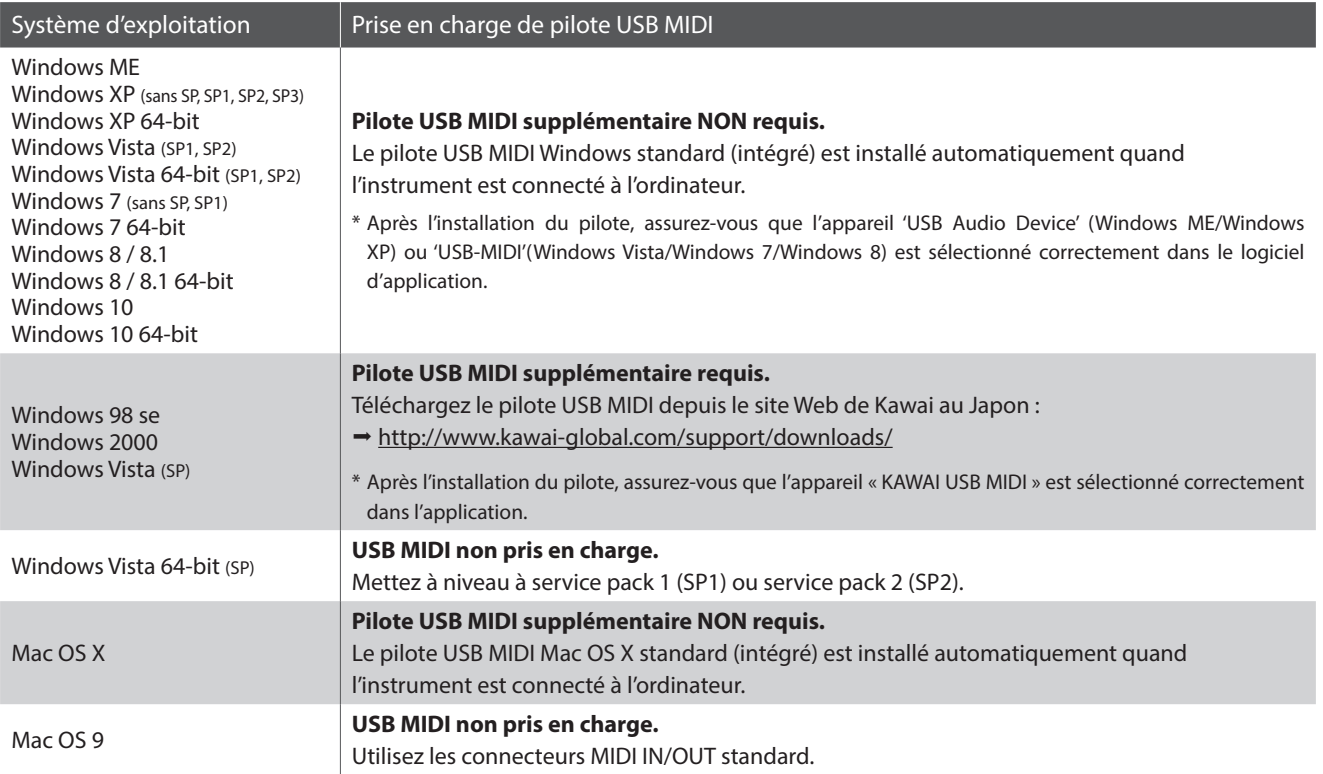

### <span id="page-155-0"></span>**Informations USB MIDI**

- Si les prises MIDI IN/OUT et le port USB MIDI de l'instrument sont connectés simultanément, le port USB MIDI est prioritaire.
- Assurez-vous que l'instrument est éteint avant de tenter de connecter le câble USB MIDI.
- Lors de la connexion de l'instrument à un ordinateur à l'aide du port USB MIDI, un bref délai des communications est possible.
- Si l'instrument est connecté à un ordinateur par le biais d'un concentrateur USB et que les communications USB MIDI deviennent non fiables/instables, connectez le câble USB MIDI directement à un des ports USB de l'ordinateur.
- La déconnexion soudaine du câble USB MIDI ou l'arrêt/remise en marche de l'instrument lors de l'emploi de USB MIDI peut produire une instabilité de l'ordinateur dans les cas suivants :
	- lors de l'installation du pilote USB MIDI
	- au démarrage de l'ordinateur
	- lorsque des applications MIDI exécutent des tâches
	- quand l'ordinateur est en mode économie d'énergie
- Si vous rencontrez d'autres problèmes de communications USB MIDI pendant que l'instrument est connecté, vérifiez toutes les connexions et réglages MIDI pertinents dans le système d'exploitation de l'ordinateur.
- \* MIDI est une marque déposée de l'Association of Manufacturers of Electronic Instruments (AMEI).
- \* Windows est une marque déposée de Microsoft Corporation.
- \* Macintosh est une marque déposée de Apple Computer, Inc.
- \* Les autres noms d'entreprises et de produits mentionnés ici peuvent être des marques déposées ou des marques commerciales de leurs propriétaires respectifs.

**Le tableau ci-dessous résume les problèmes qui peuvent se présenter avec le piano numérique CA98/CA78, en présentant les causes probables et les solutions recommandées.**

### **Alimentation**

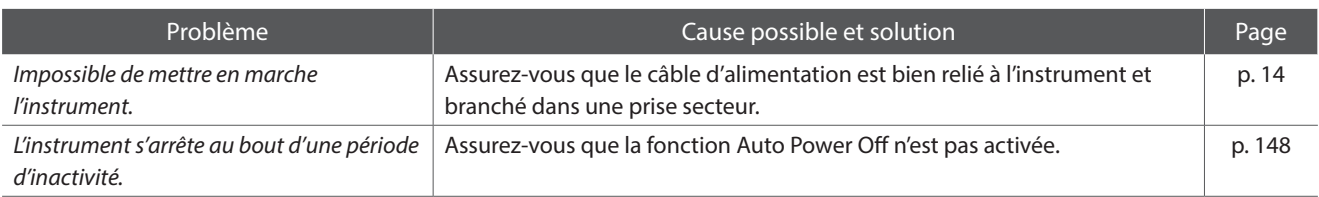

### **N**Son

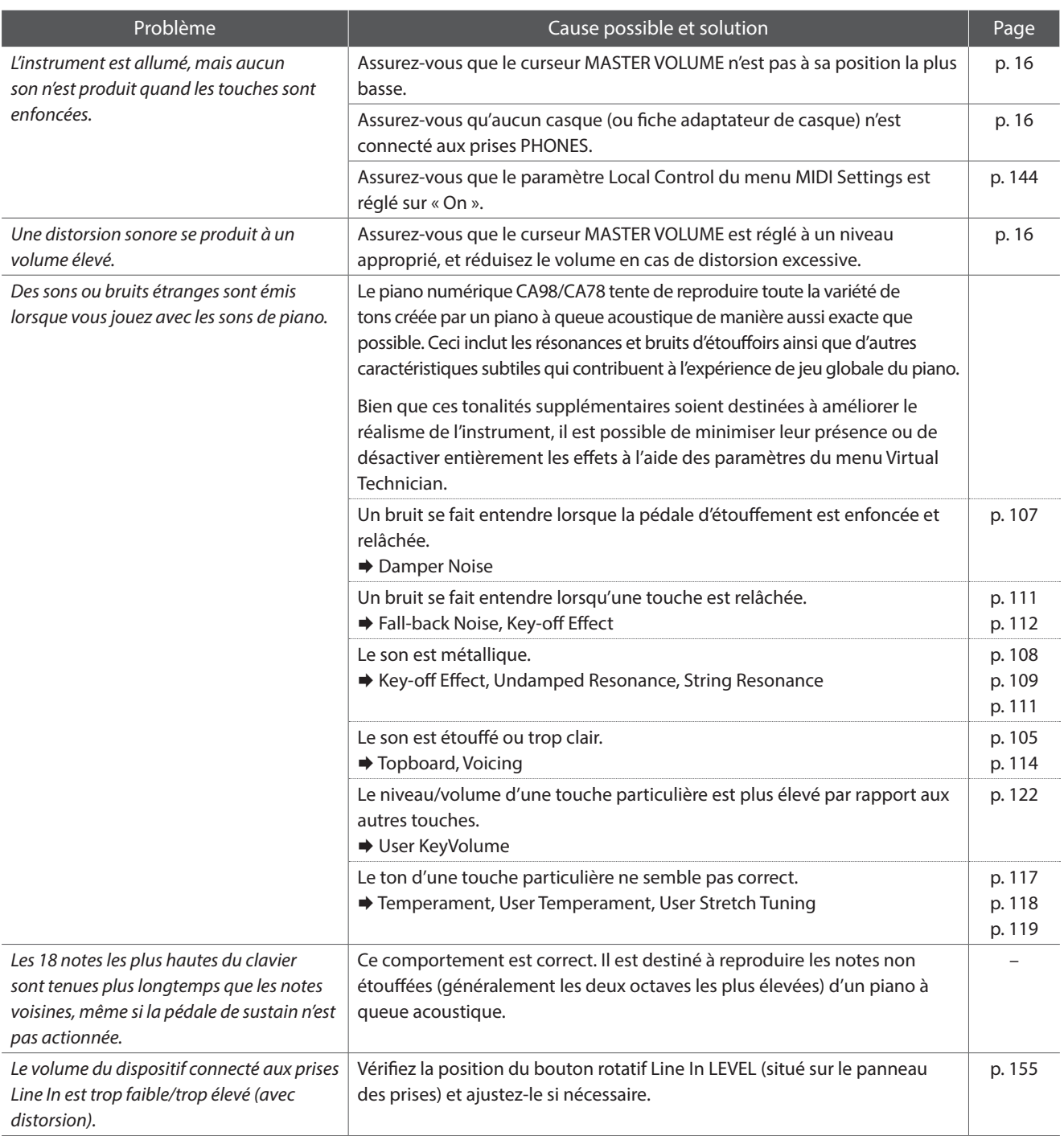

## **Résolution des problèmes**

### **Pédales**

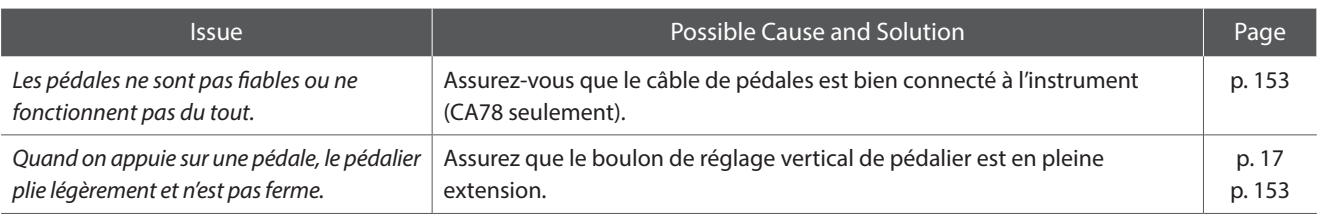

### **Casque**

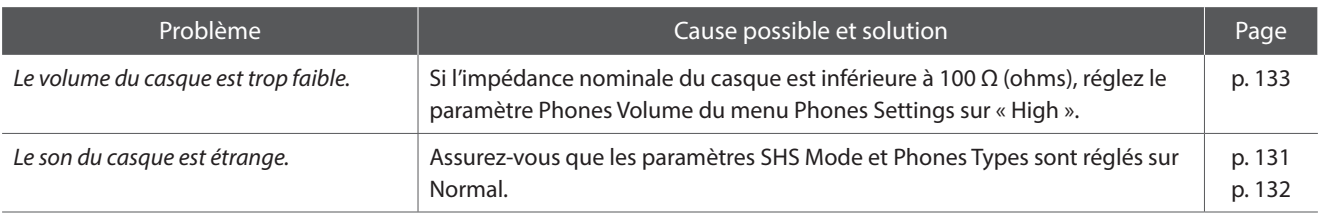

### **USB (clé)**

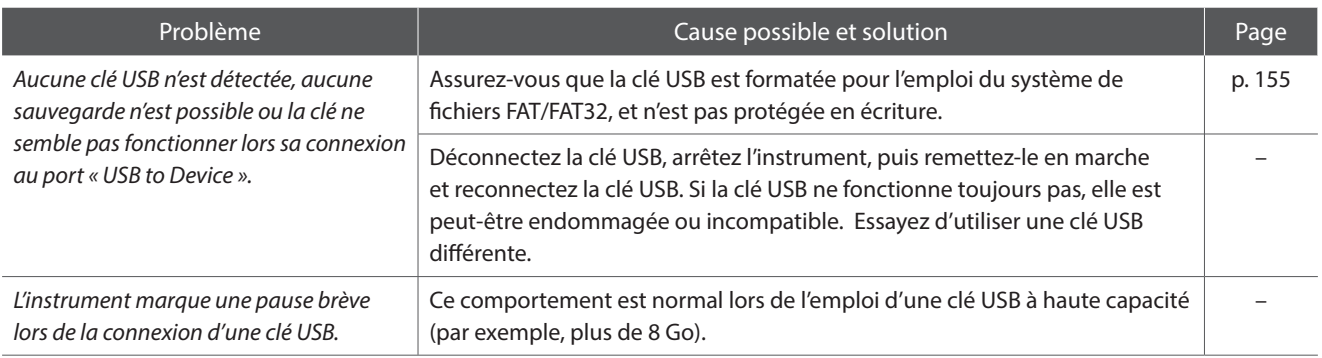

### **USB MIDI, MIDI, Bluetooth® MIDI**

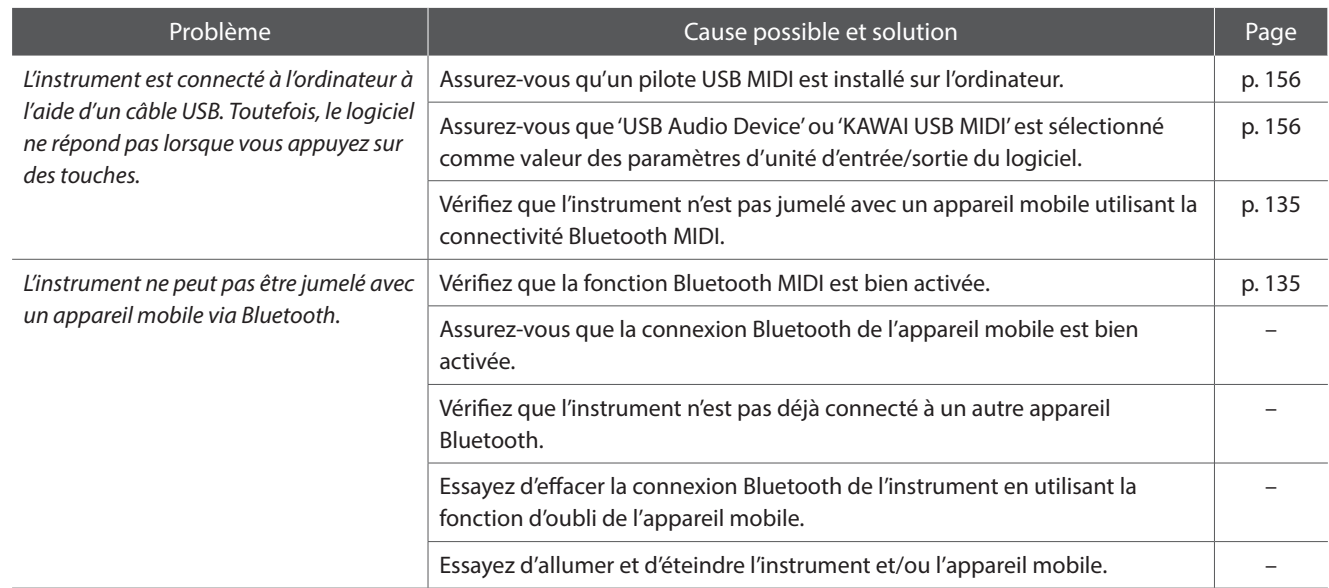

### **Fichiers MP3/WAV/SMF**

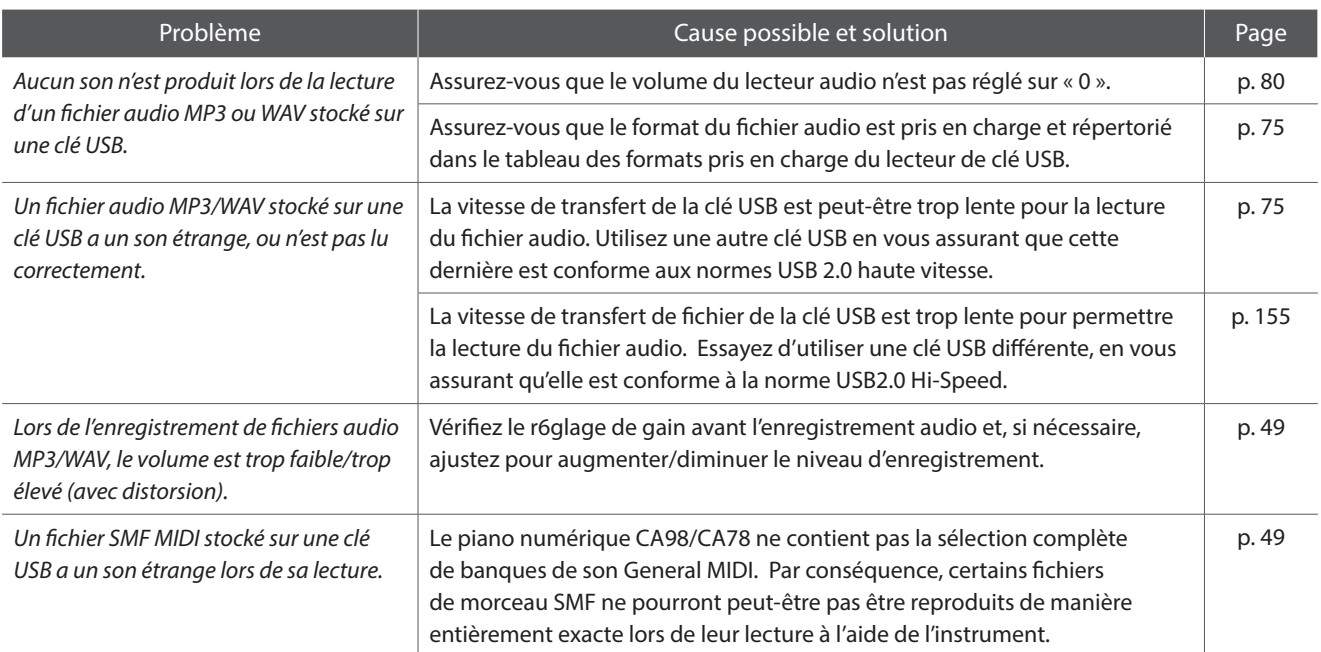

# **Liste des morceaux de démonstration**

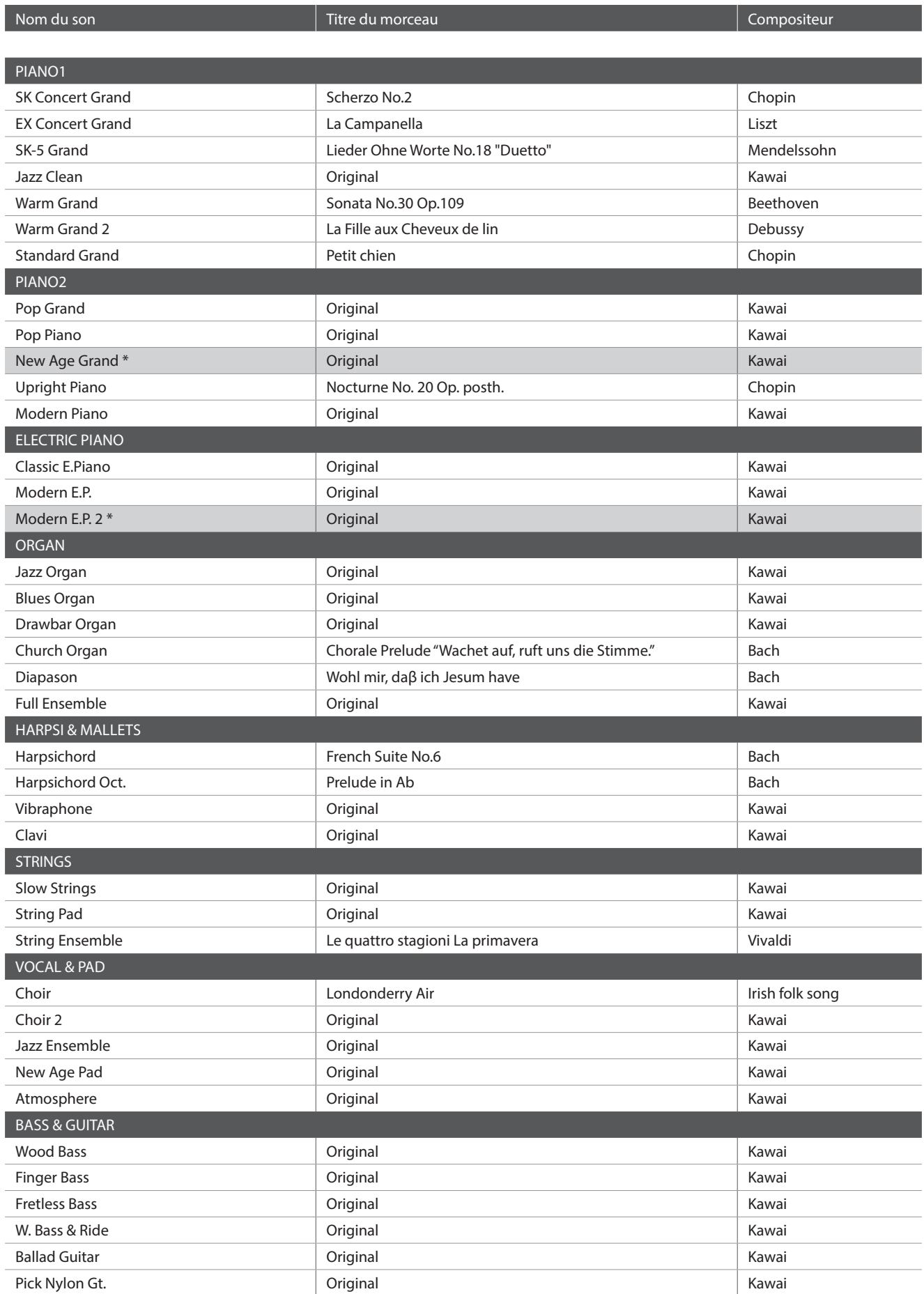

# **Liste des sons**

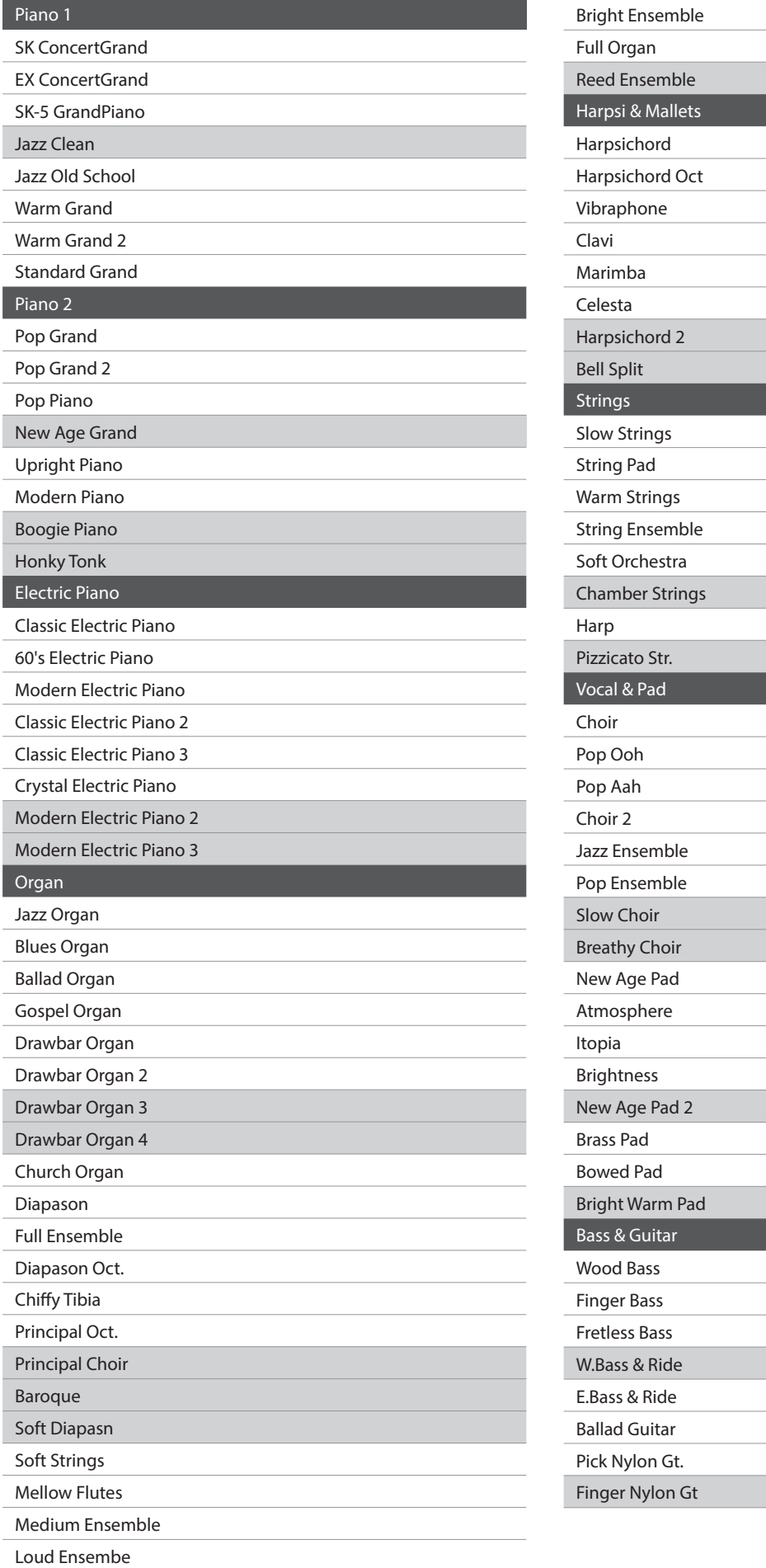

\* CA98 seulement.

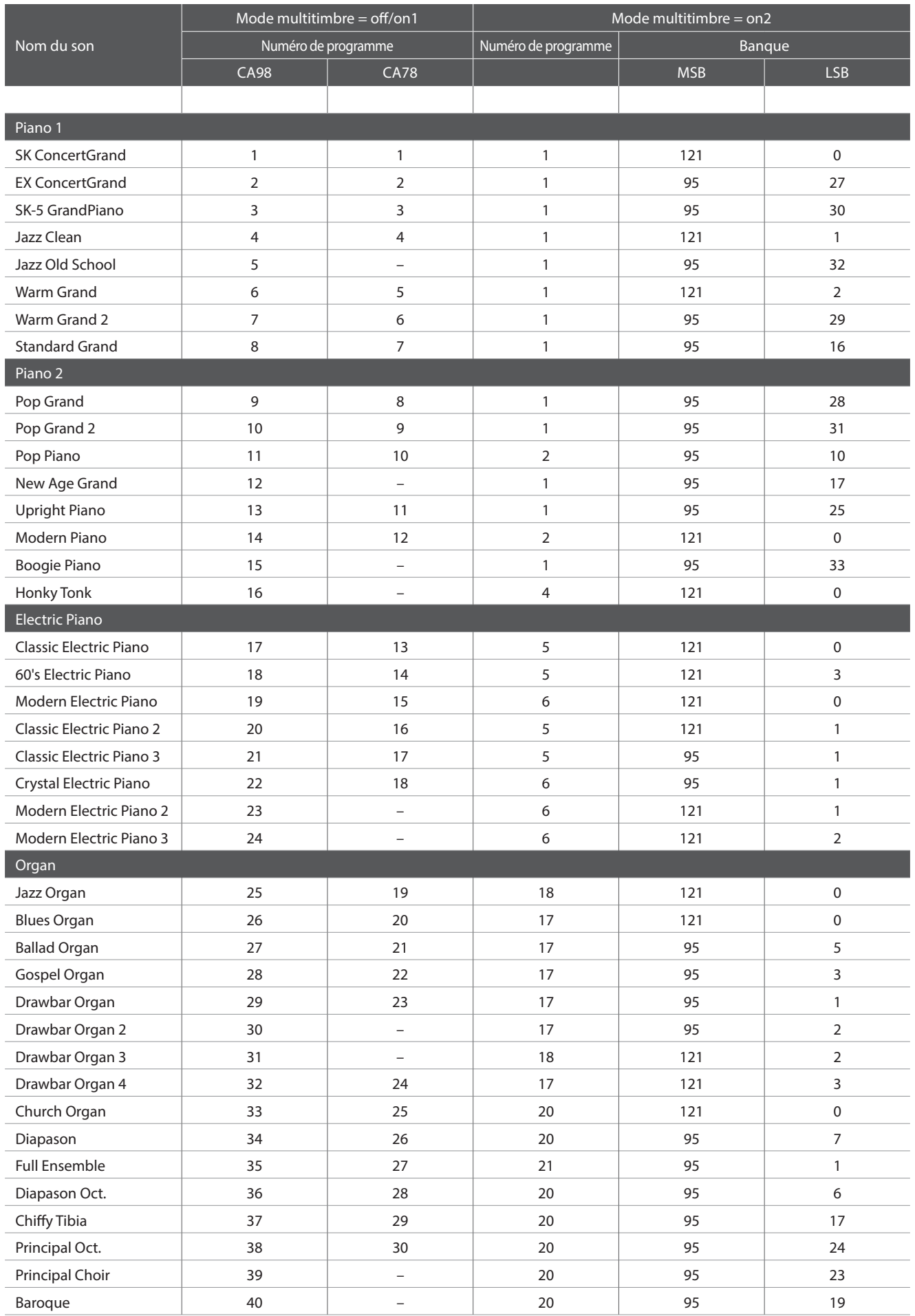

<span id="page-162-0"></span>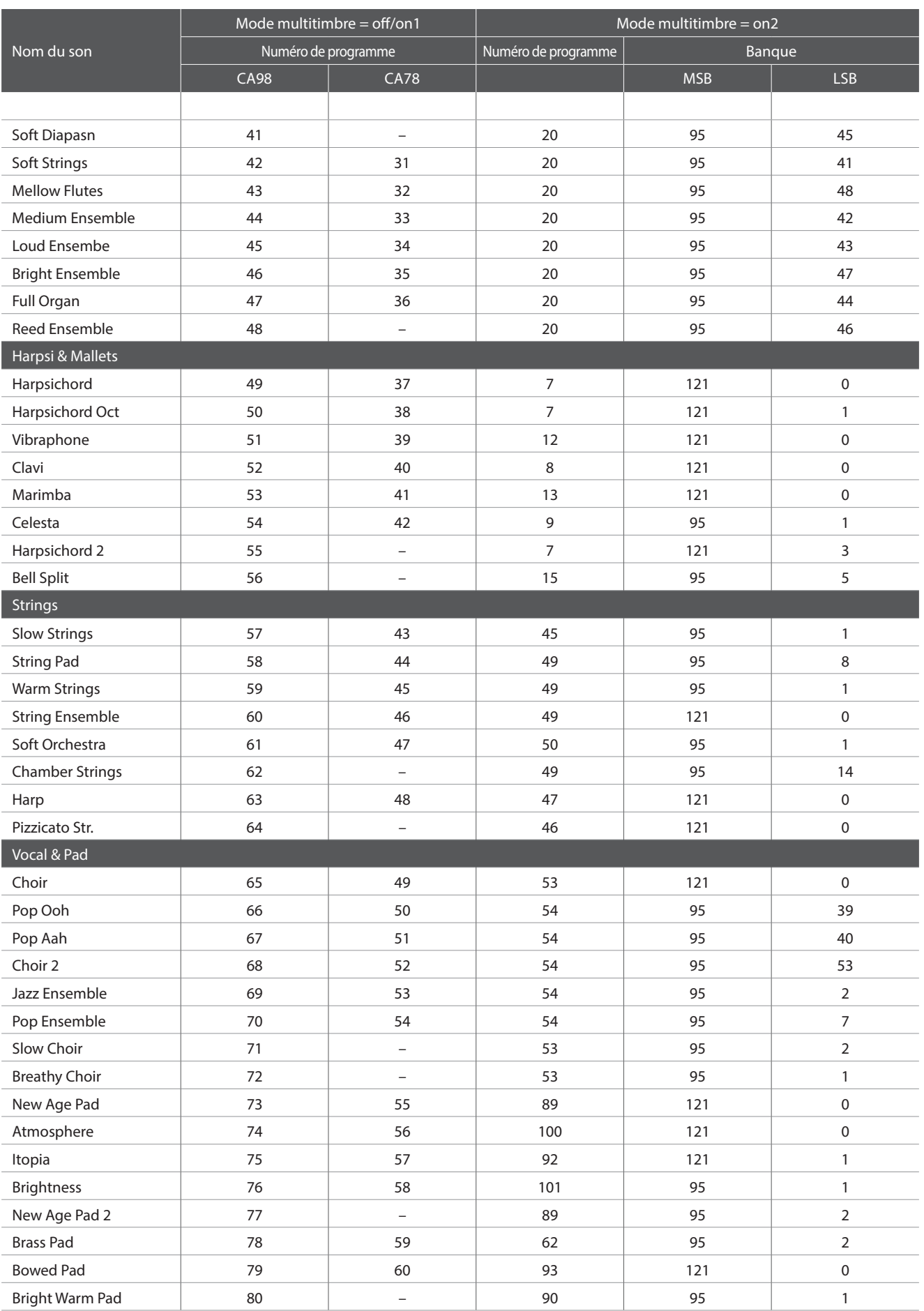

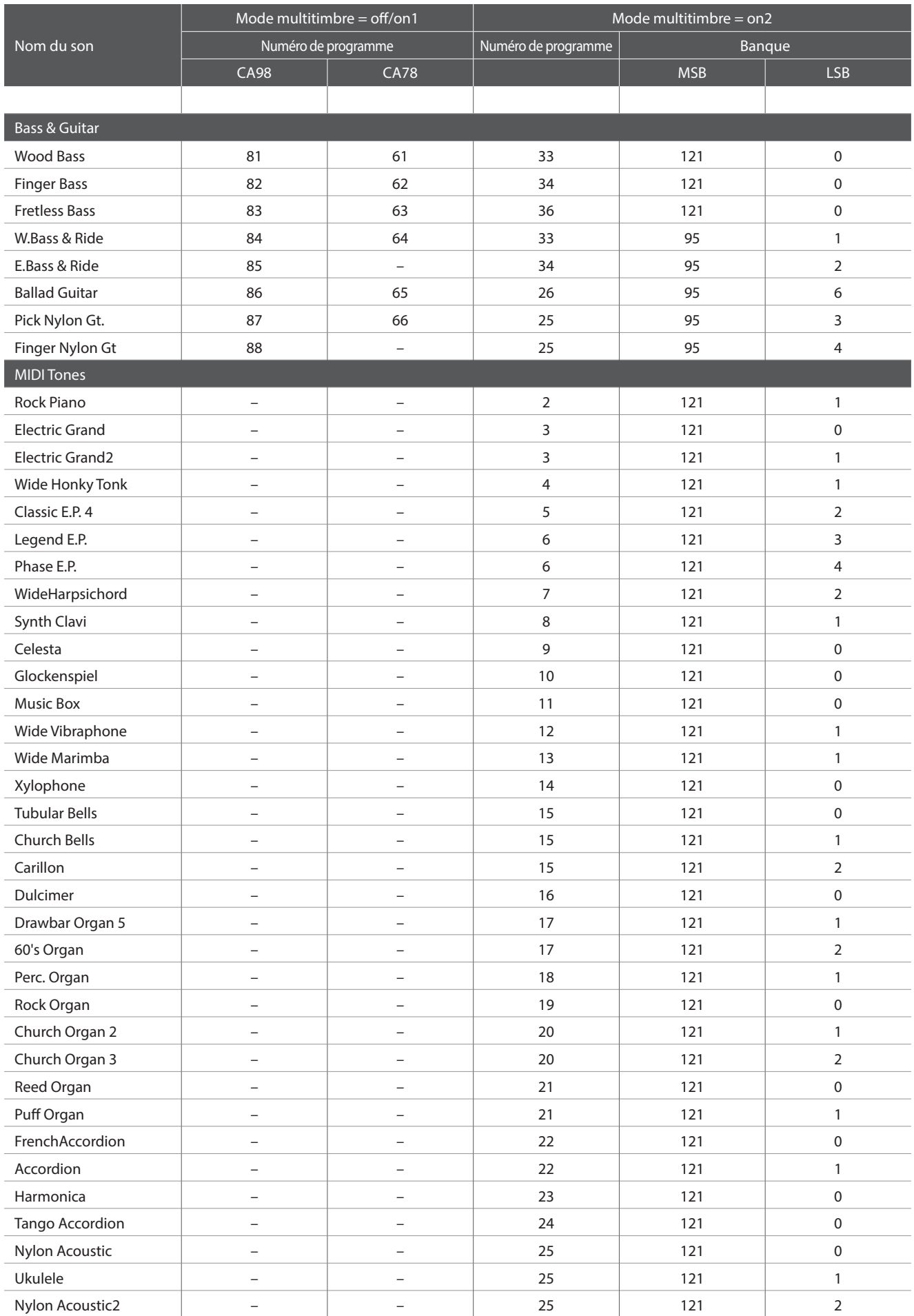

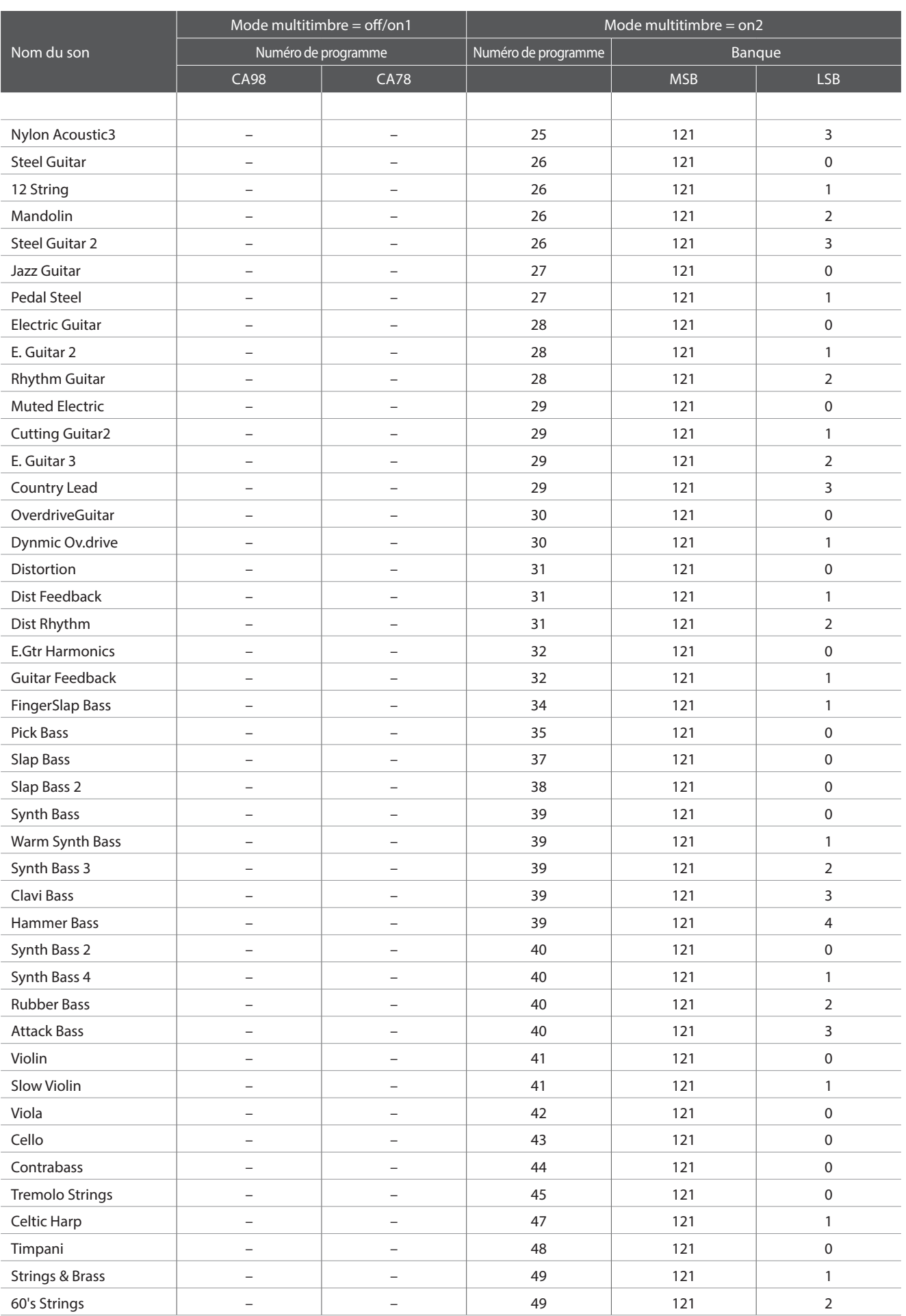

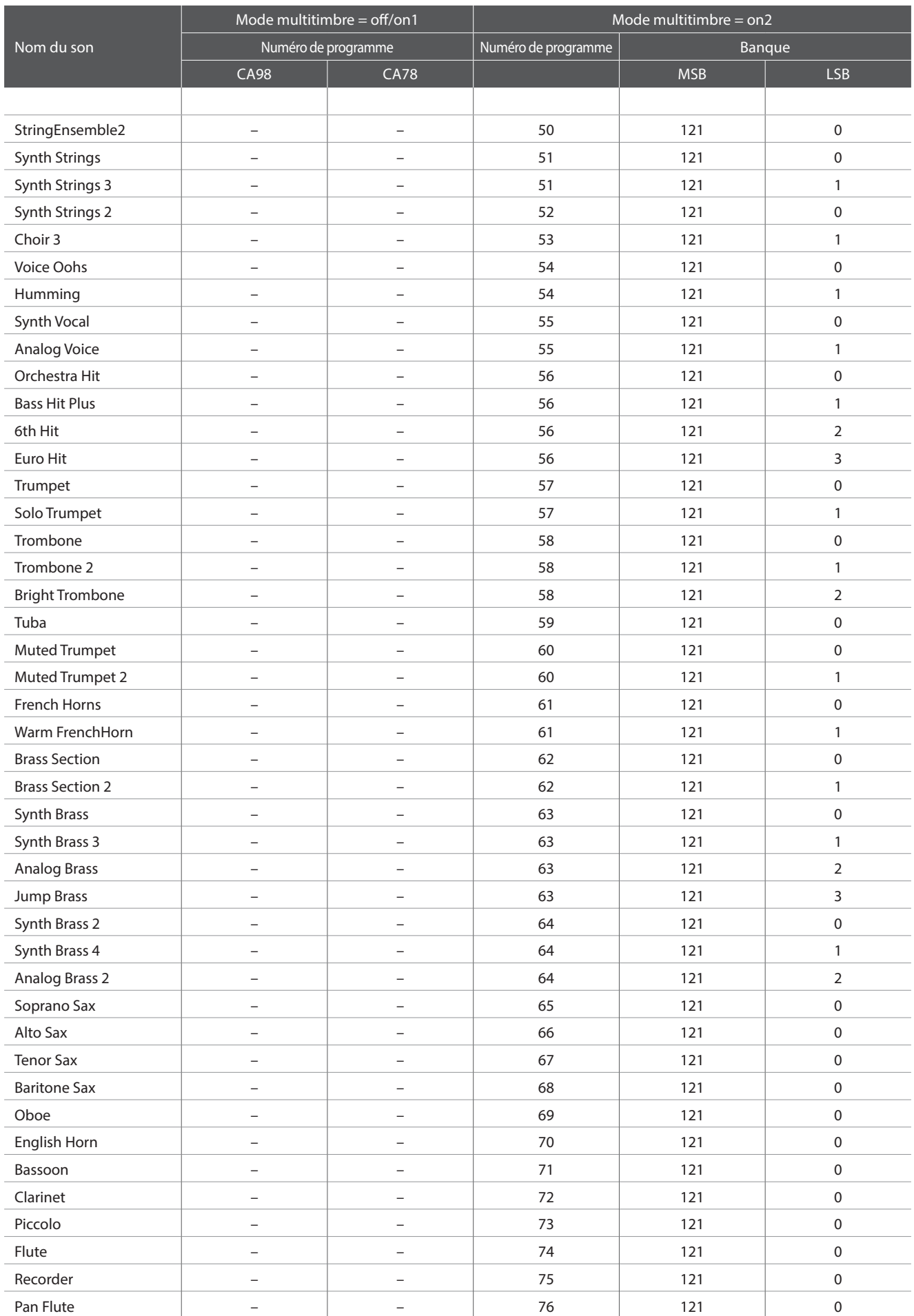

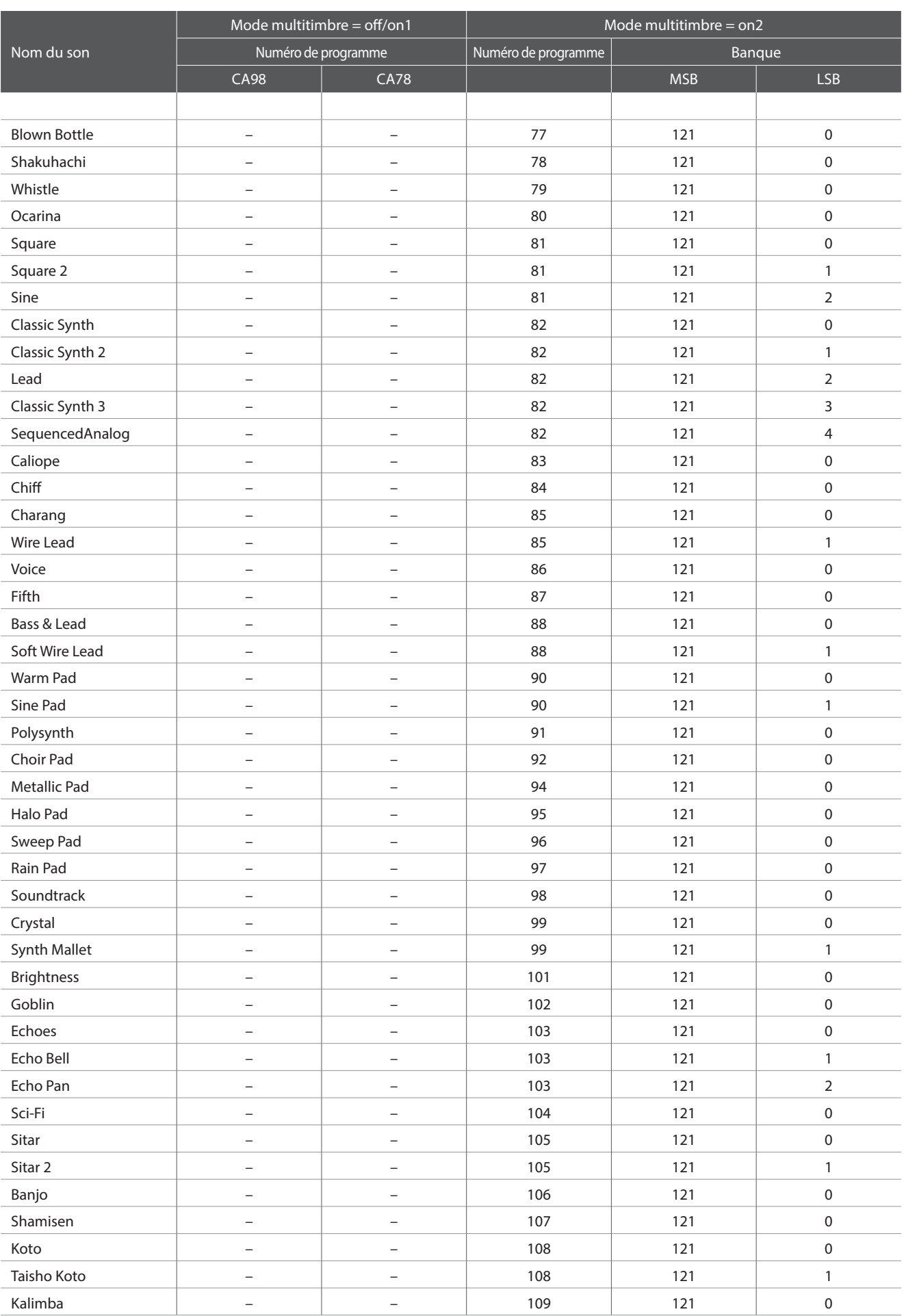

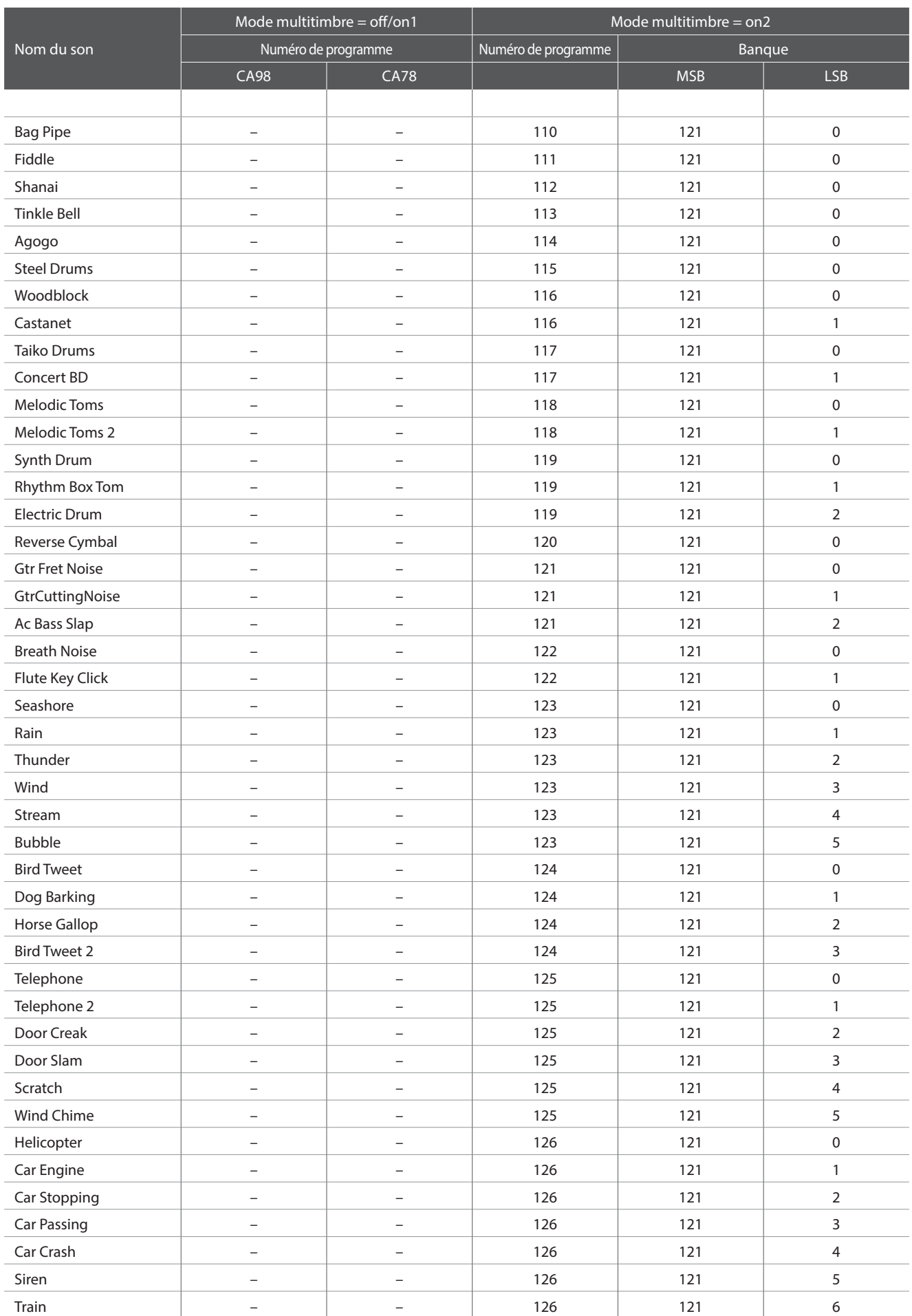

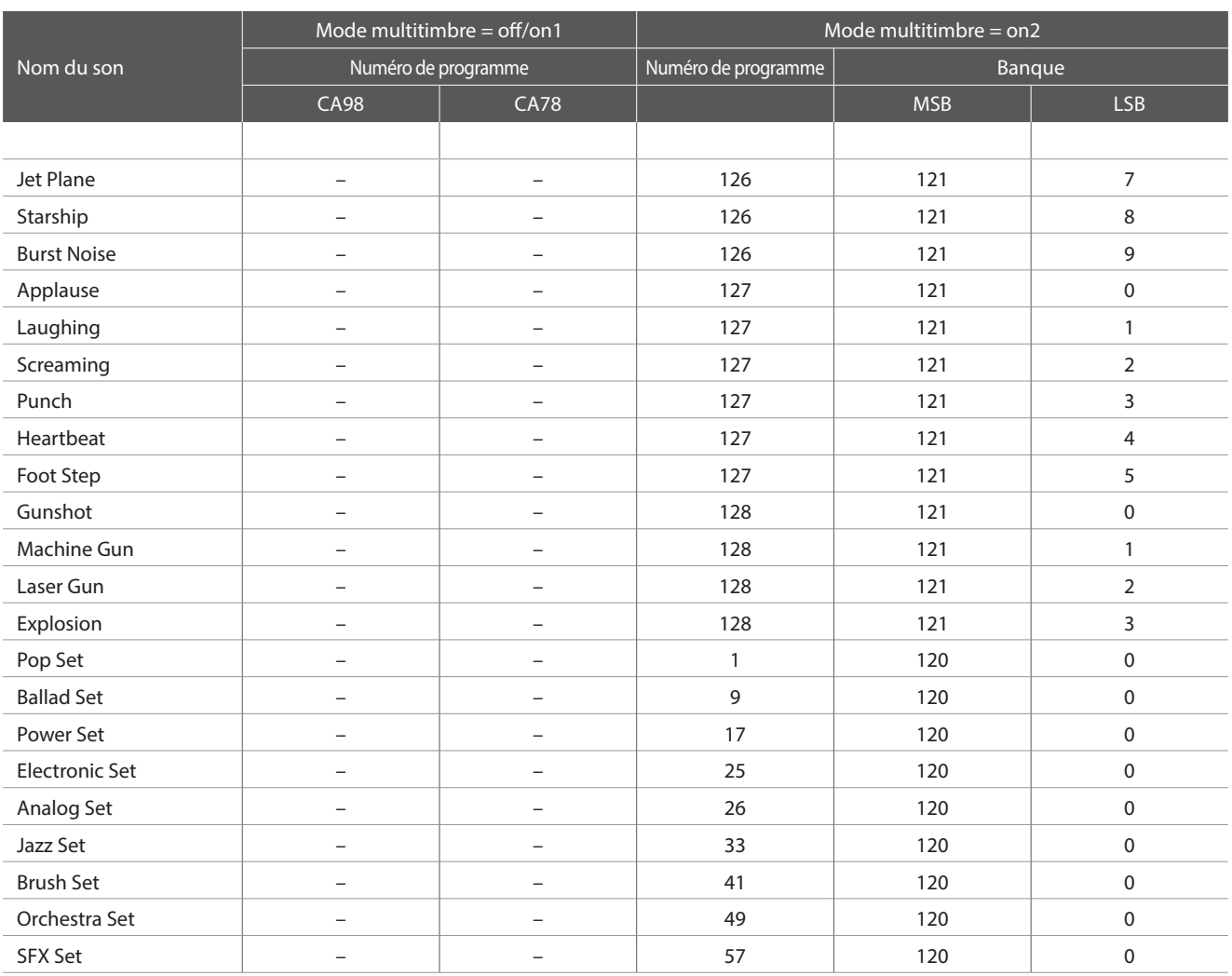

# **Liste des rythmes de batterie**

### $\boxed{\phantom{a}N^{\circ}}$ . Nom de rythme

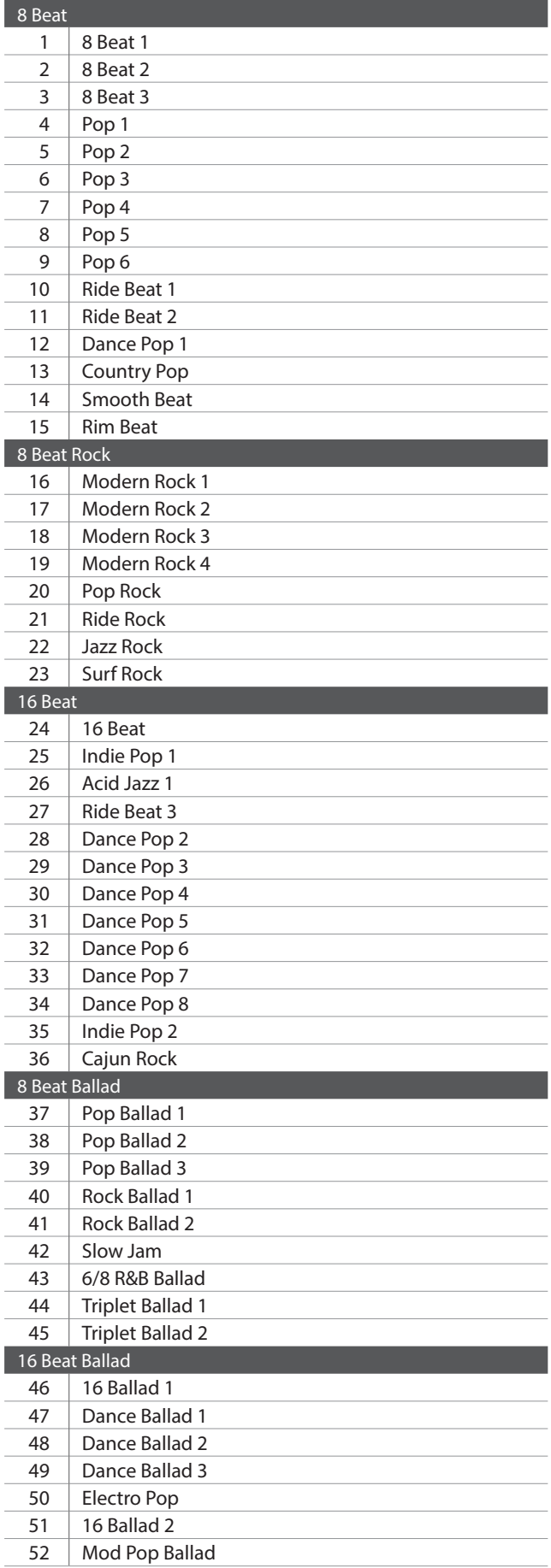

### $\mathsf{N}^{\circ}$ . Nom de rythme

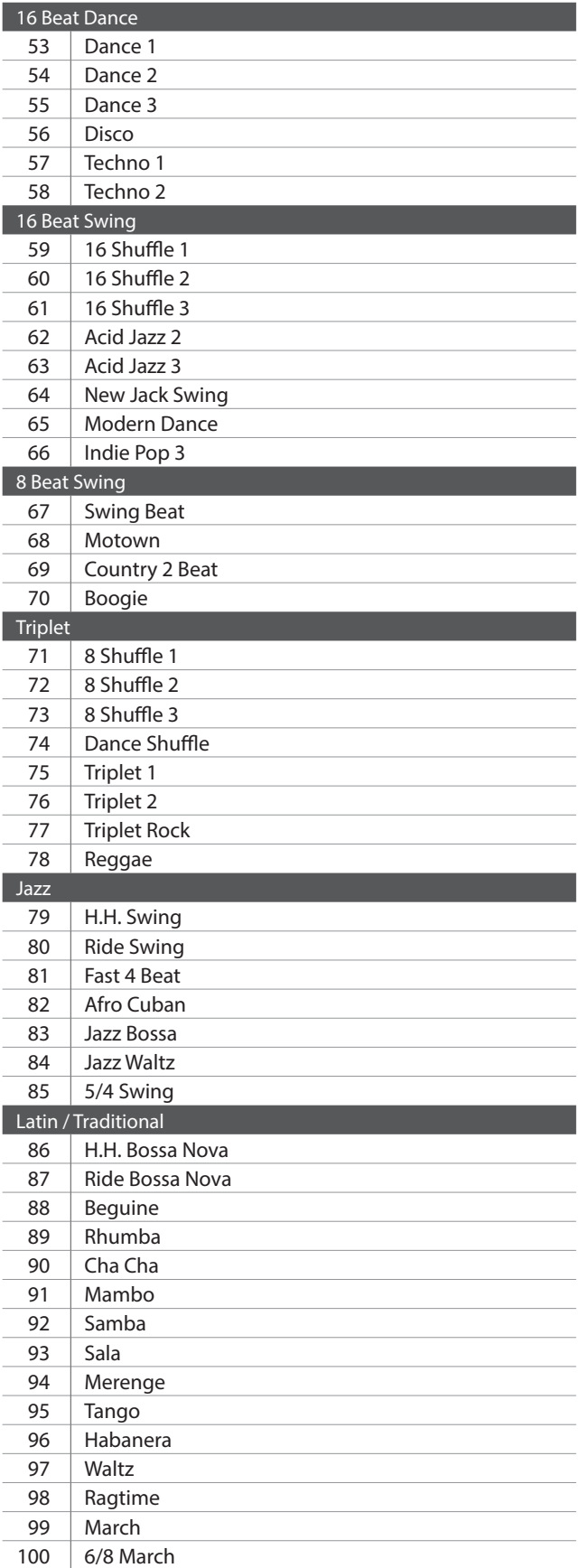

# **Spécifications**

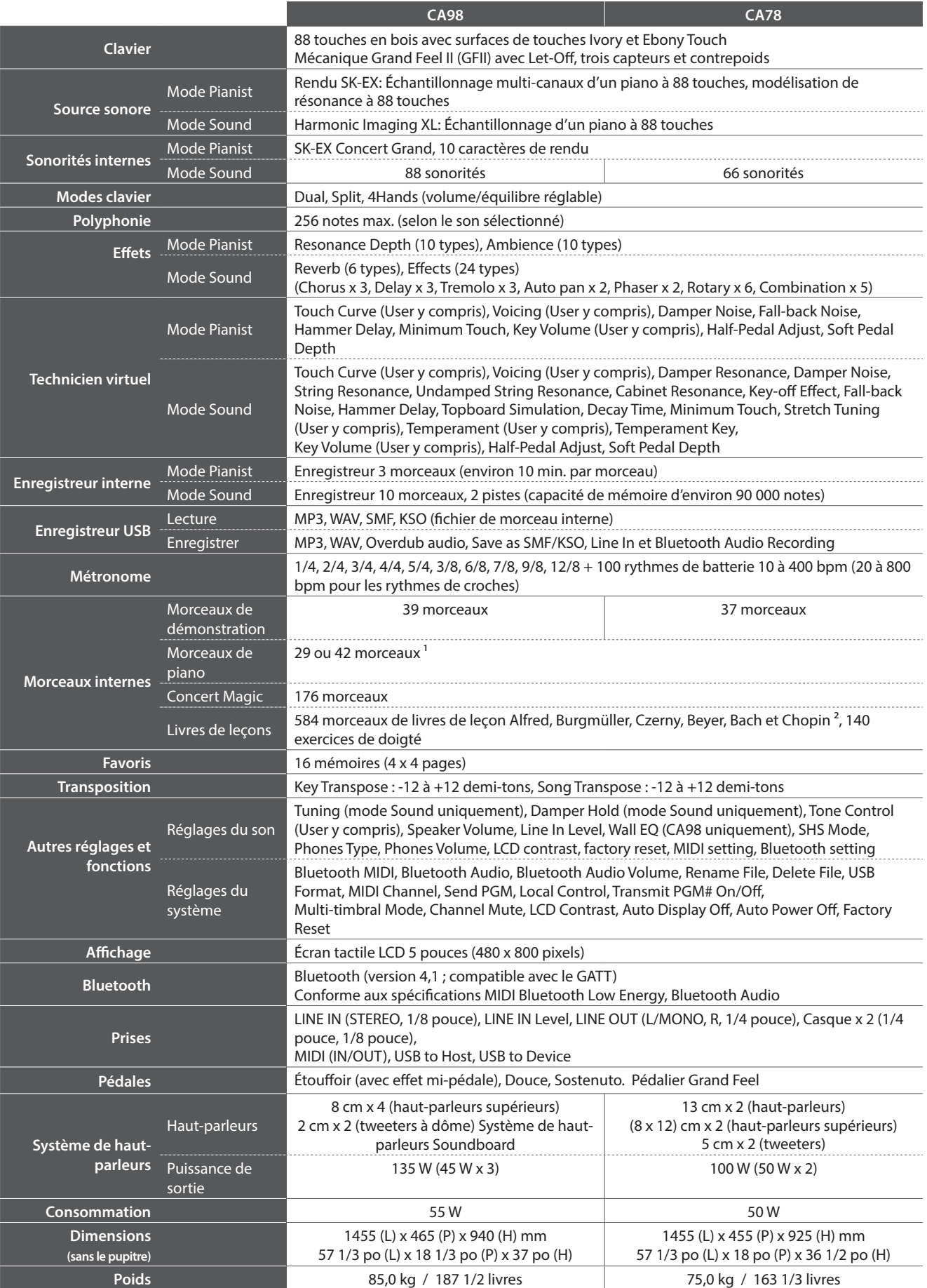

<sup>1</sup> Dépend du lieu d'achat.<br>
<sup>2</sup> Livres de leçons vendus séparément.<br>
<sup>2</sup> Livres de leçons vendus séparément. ² Livres de leçons vendus séparément. \* La disponibilité de la fonction Bluetooth dépend du lieu d'achat.

## **Format de données exclusif MIDI Format de données exclusif MIDI**

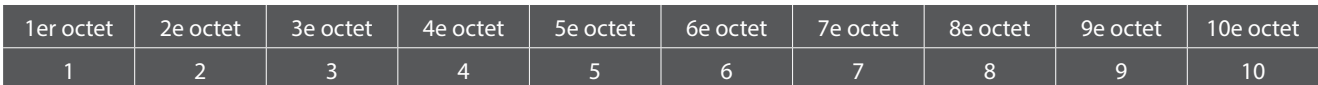

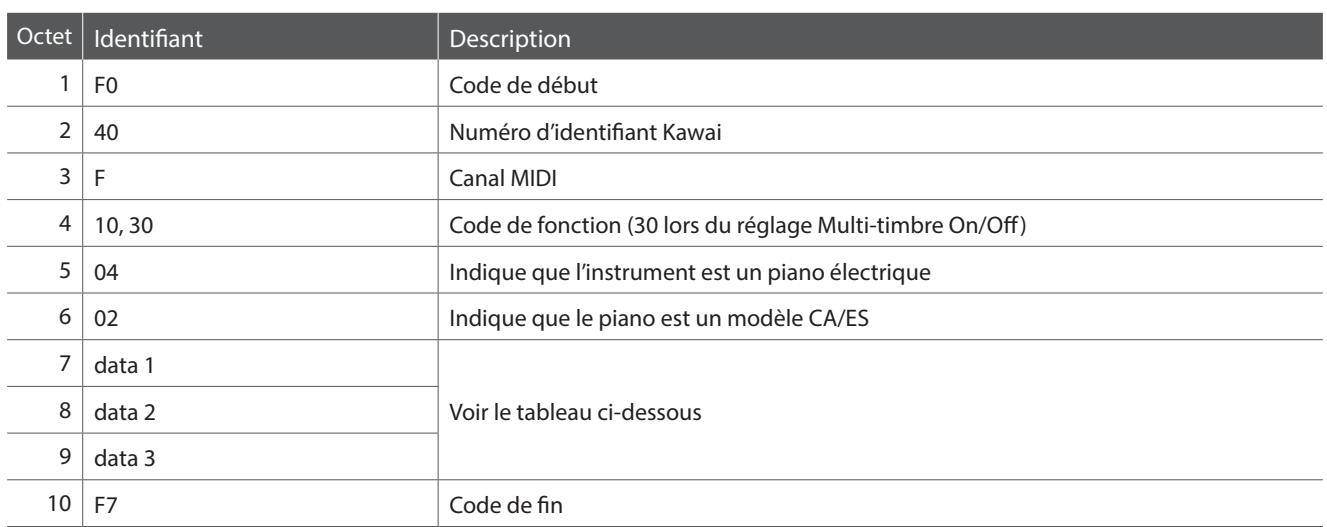

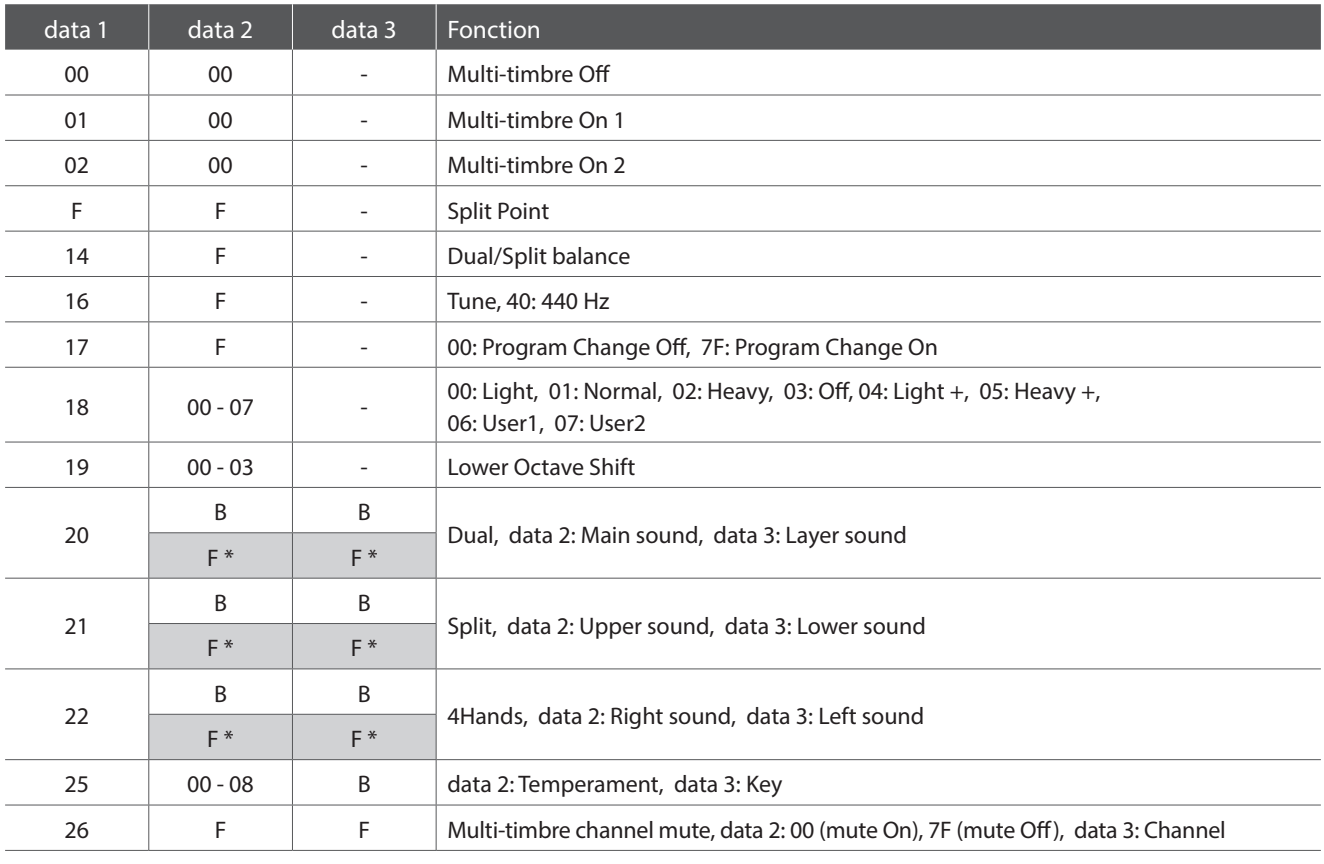

\* CA98 seulement.

[DIGITAL PIANO]

#### MIDI Implementation Chart

Date: August 2017

Kawai CA98/CA78 Version: 1.0

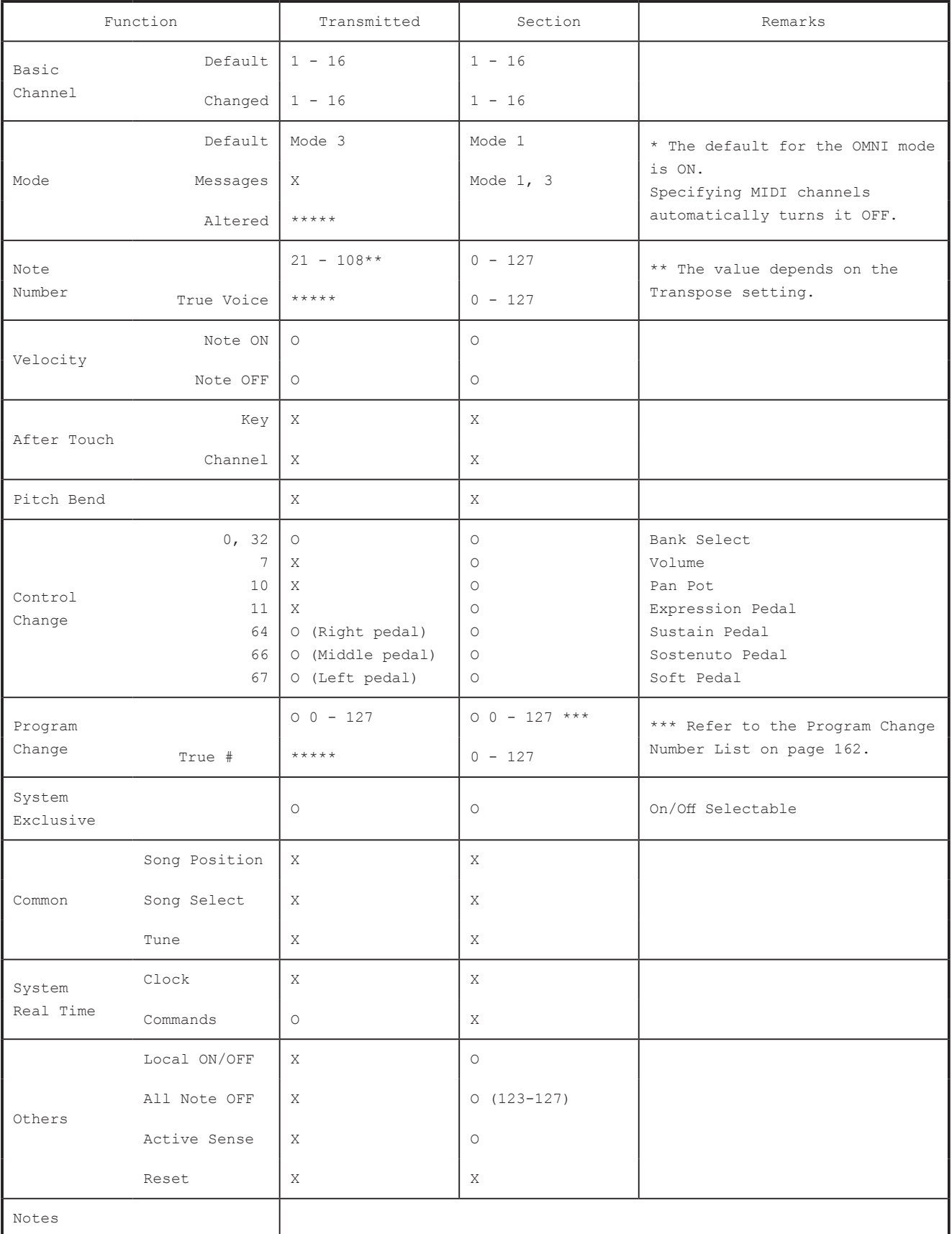

Mode 1 : OMNI ON , POLY Mode 2 : OMNI ON , MONO Mode 3 : OMNI OFF, POLY Mode 4 : OMNI OFF, MONO

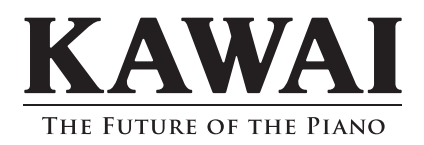

CA98/CA78 Manuel de l'utilisateur 818708 KPSZ-0896 R101 OW1109F-S1805<br>Printed in Indonesia

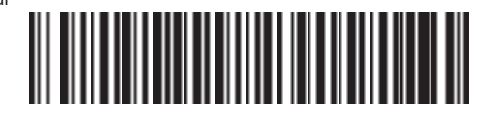